---------- ----------------------------------------------------------------------------------------------------

**Version 22.9**

**Ahmed Abdelwahed MCT [ahmed@abdelwahed.me](mailto:ahmed@abdelwahed.me)**

----------------------------------------- ----------------------------------------------------------------------------------------------

----------------------------

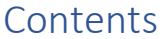

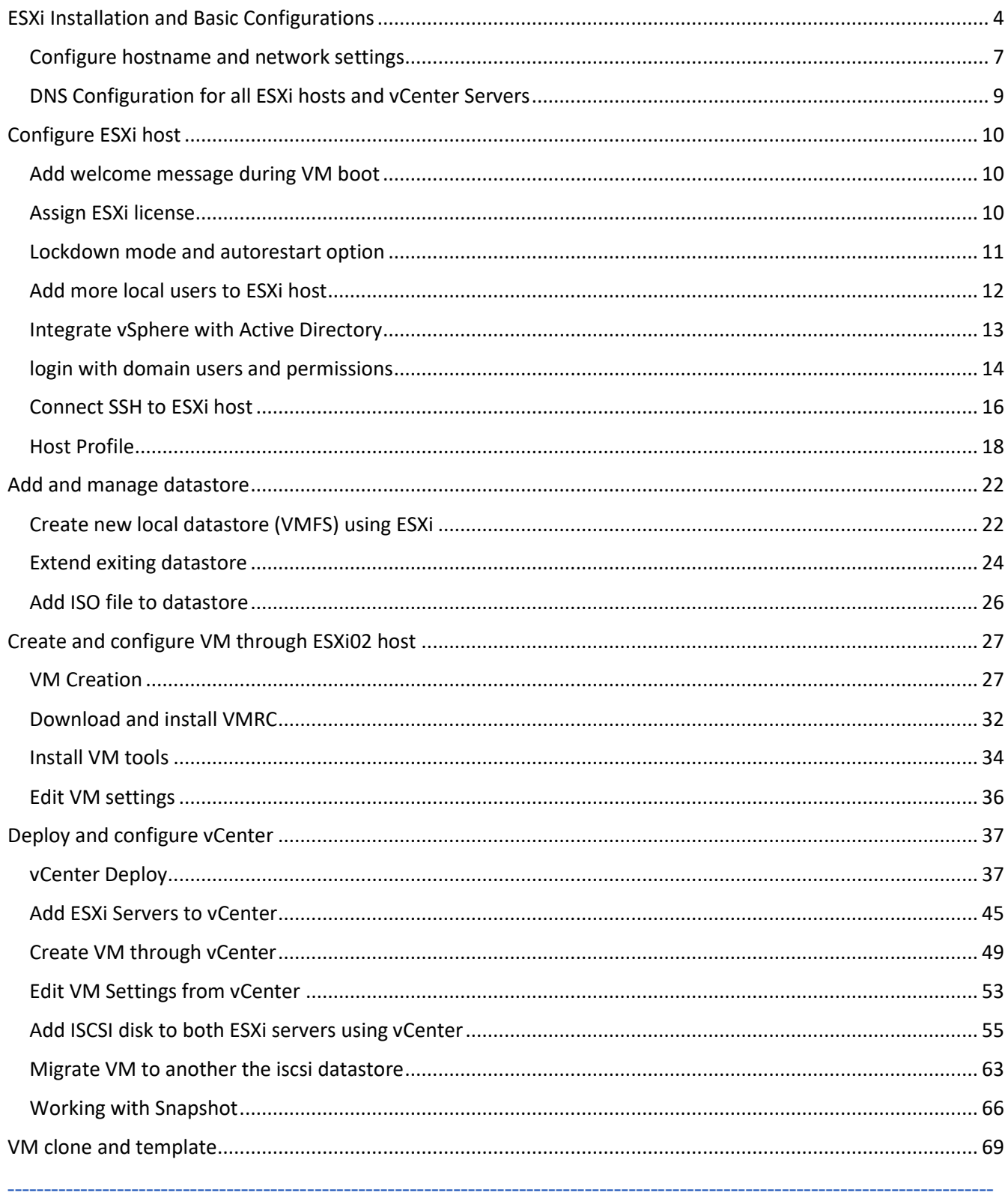

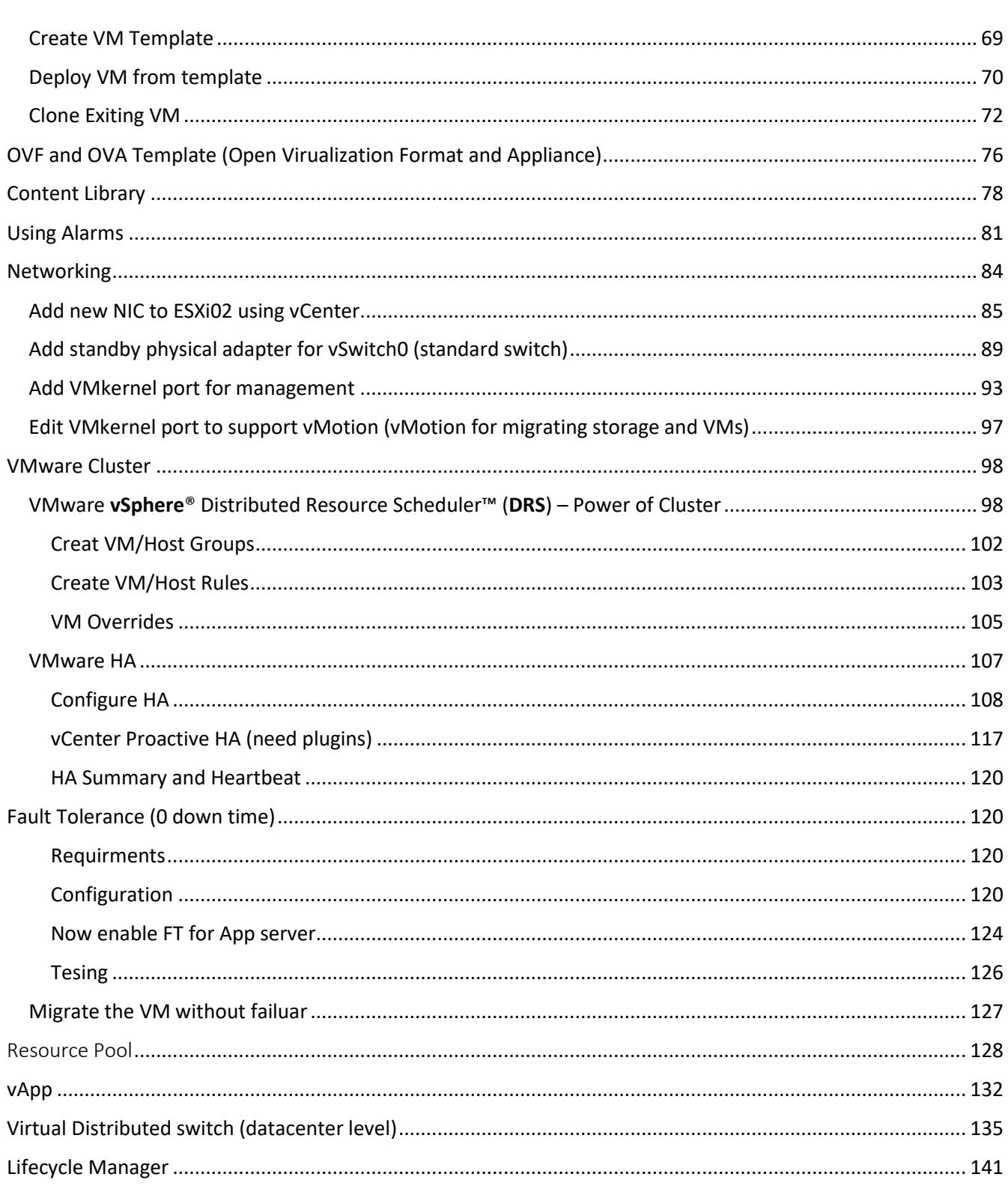

You can download latest vCenter trial version through

[Download VMware vSphere 7.0 Update 2a Evaluation -](https://my.vmware.com/group/vmware/evalcenter?p) Free Managed Virtualization for 60 Days

---------- ----------------------------------------------------------------------------------------------------

### <span id="page-3-0"></span>ESXi Installation and Basic Configurations

basic configuration includes:

- Hostname
- Ip addressa (for management traffic)

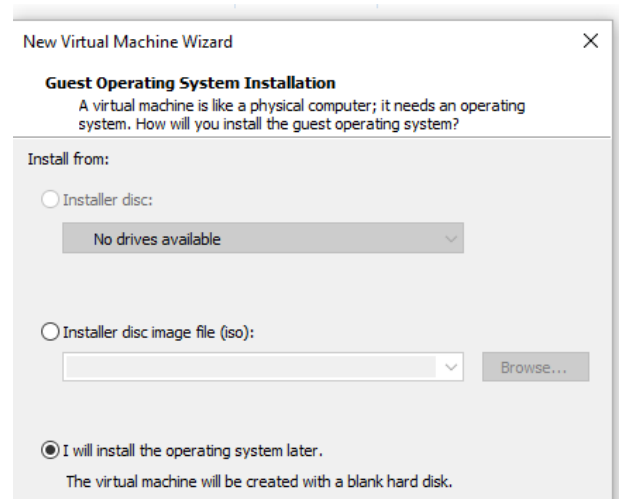

New Virtual Machine Wizard

Guest operating system ◯ Microsoft Windows

VMware ESXi 7 and later

New Virtual Machine Wizard

 $\bigcirc$  Linux

Version

◯ VMware ESX ◯ Other

Select a Guest Operating System

New Virtual Machine Wizard

 $\times$ 

 $\begin{aligned} & \text{Browse} \dots \end{aligned}$ 

#### Which operating system will be installed on this virtual machine? **Name the Virtual Machine** What name would you like to use for this virtual machine? Virtual machine name: ESXI01 Location: C:\Users\ahmed\Downloads\VMware Lab\ESXI01 The default location can be changed at Edit > Preferences.

#### Hardware

 $\times$ 

----------------------------------------- ----------------------------------------------------------------------------------------------

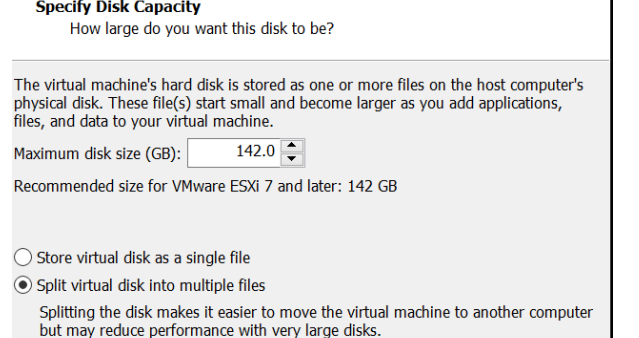

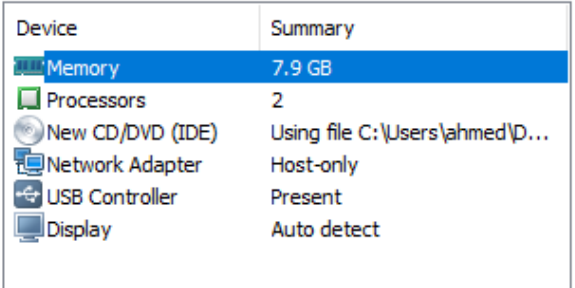

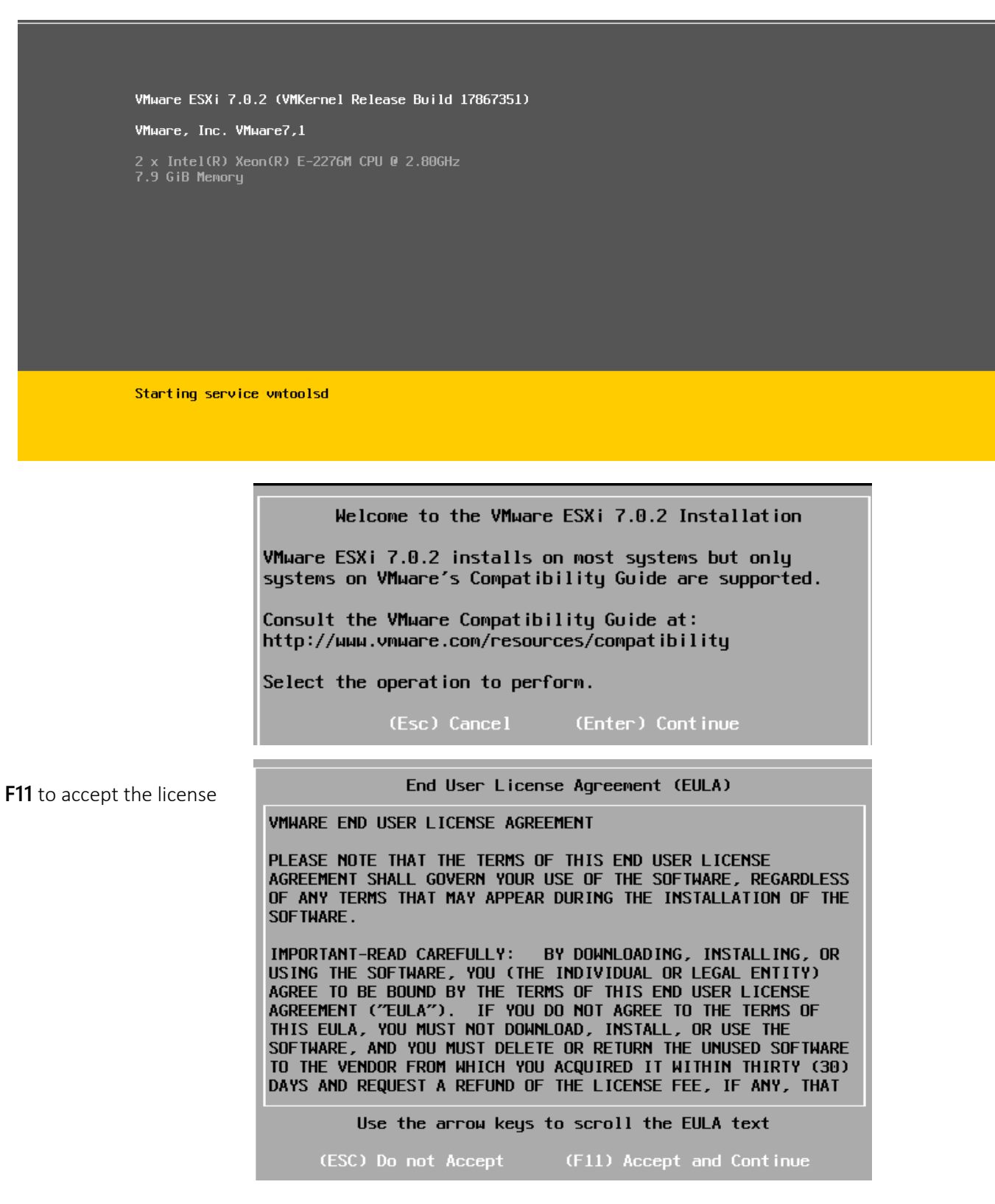

---------- ----------------------------------------------------------------------------------------------------

**enter** to add VMware file system (VMFS) to the HD

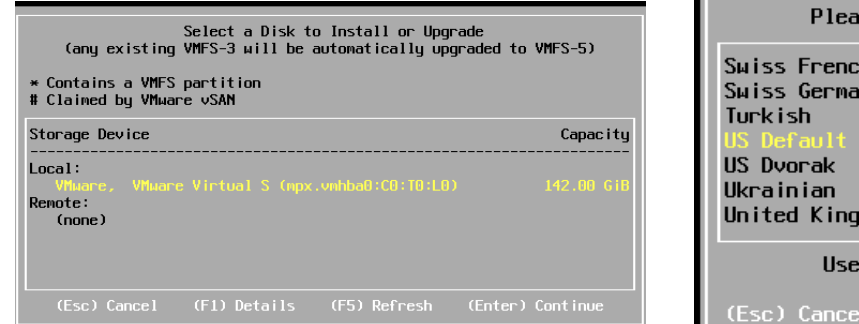

Please select a keyboard layout Swiss French Swiss German United Kingdom Use the arrow keys to scroll.

set password for **root** user

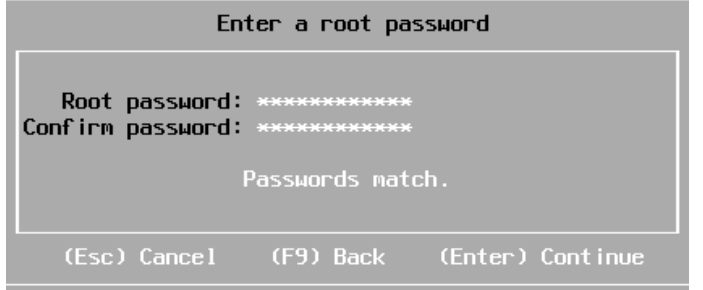

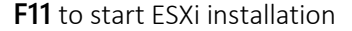

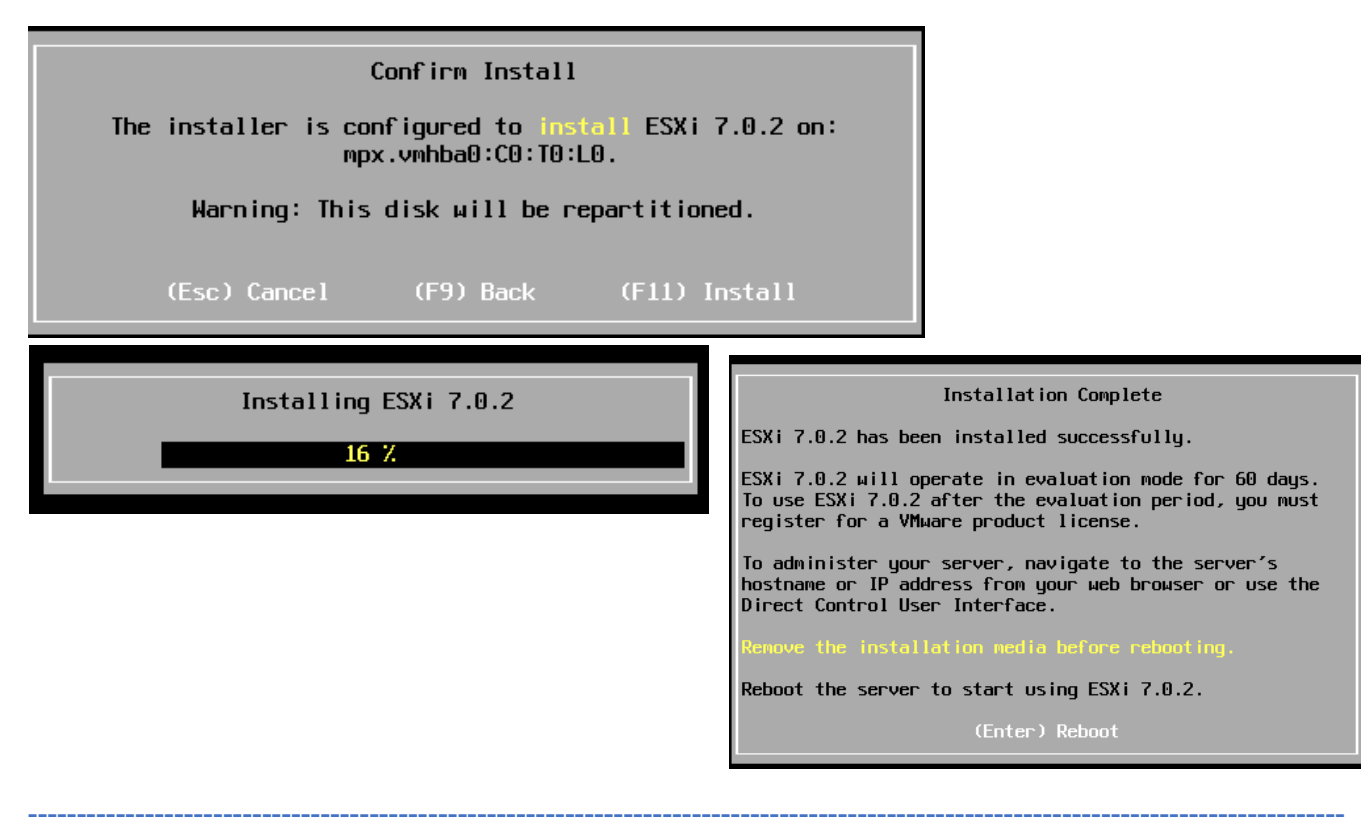

**F2** to login using root user.

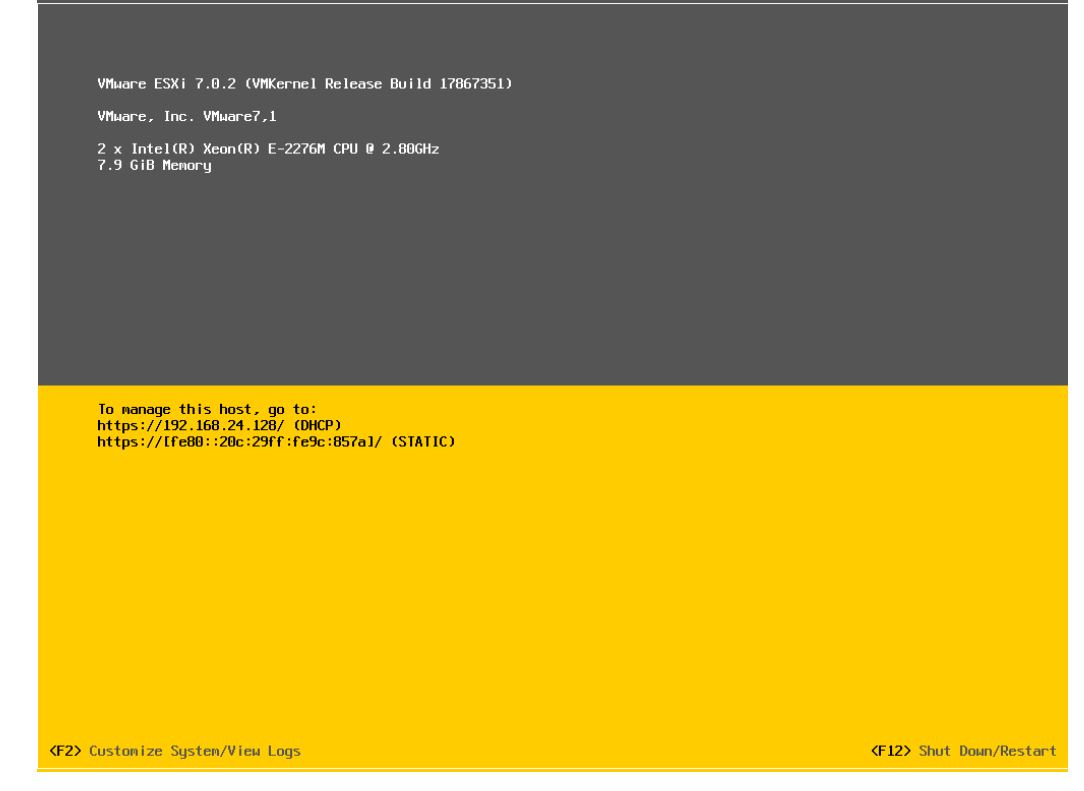

---------- ----------------------------------------------------------------------------------------------------

### <span id="page-6-0"></span>Configure hostname and network settings

Now you can configure the **hostname** and **network** so you can connect remotely using http to manage the server.

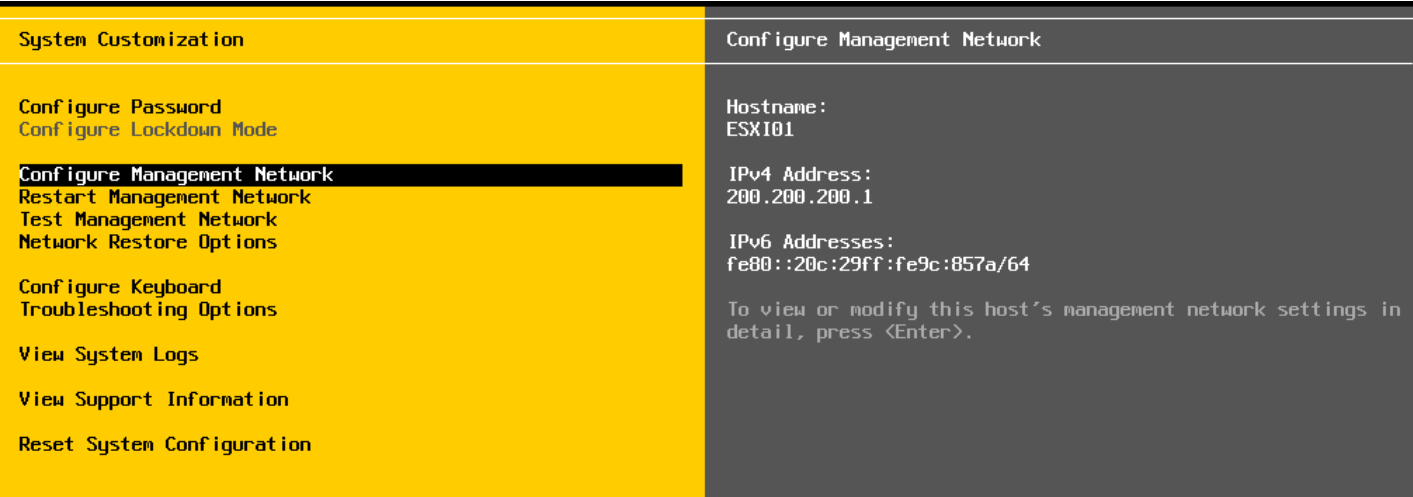

----------------------------------------- ----------------------------------------------------------------------------------------------

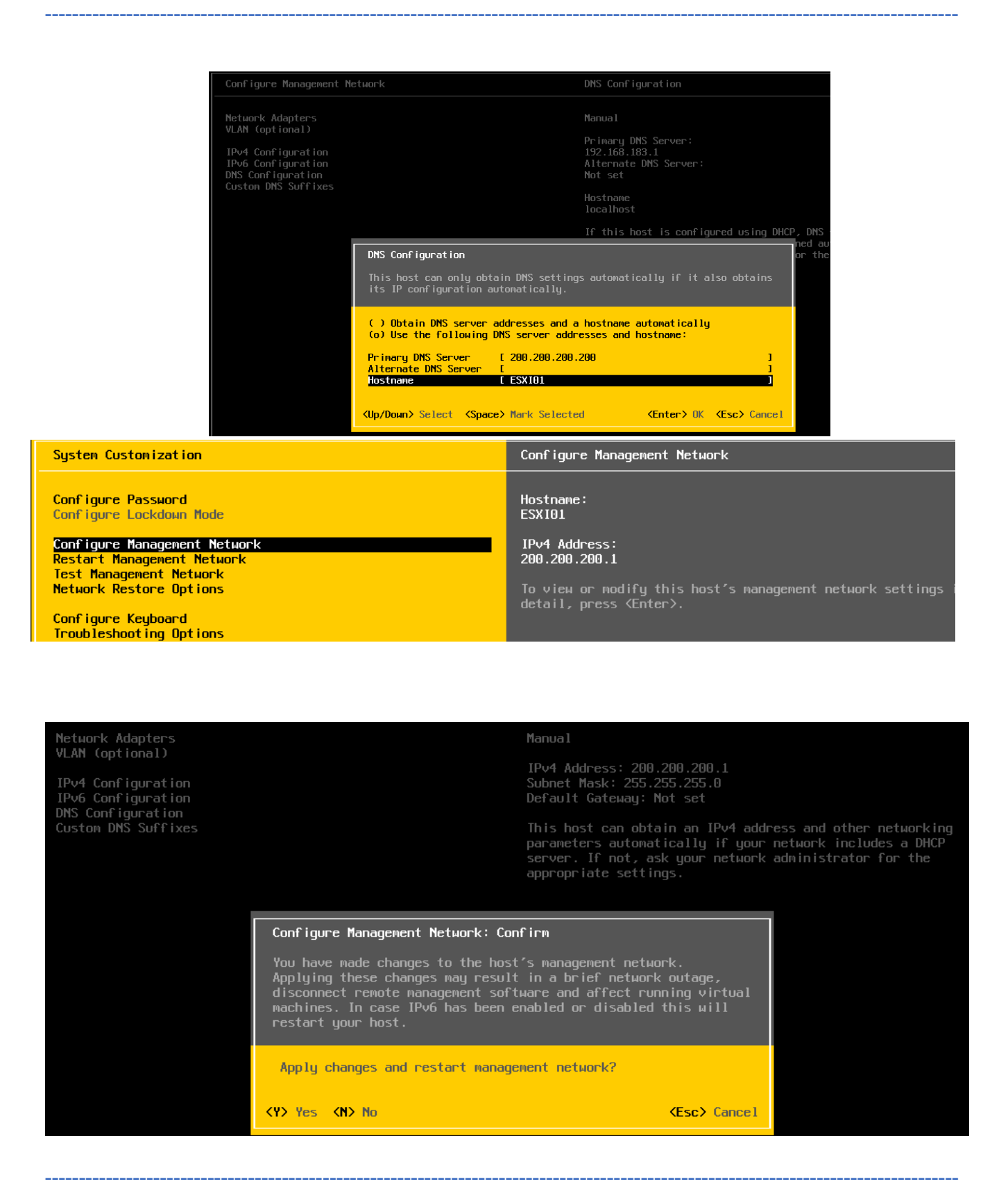

Now we can connect and manage both servers from browser

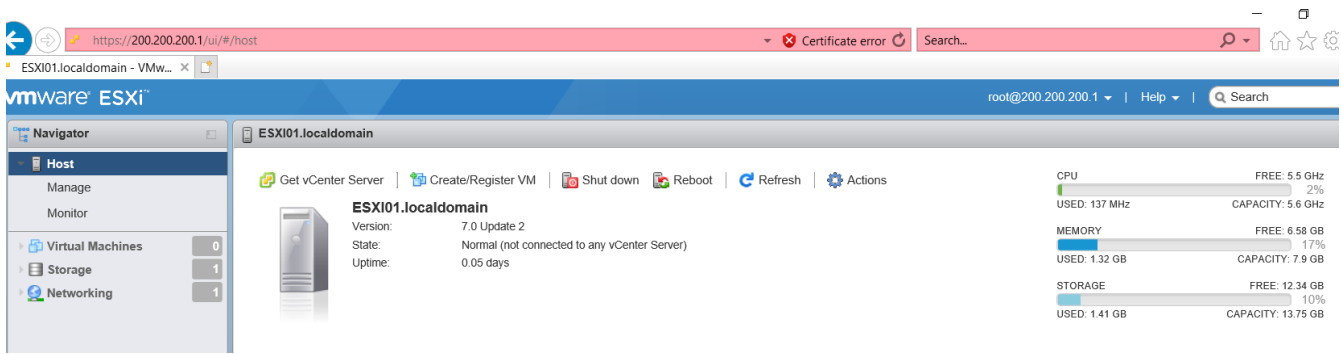

---------- ----------------------------------------------------------------------------------------------------

#### Now do the same steps for ESXi02

### <span id="page-8-0"></span>DNS Configuration for all ESXi hosts and vCenter Servers

Through DNS add reverse lookup zone then add reocrds for both ESXI servers and vencter in both forward and reverse lookup zone

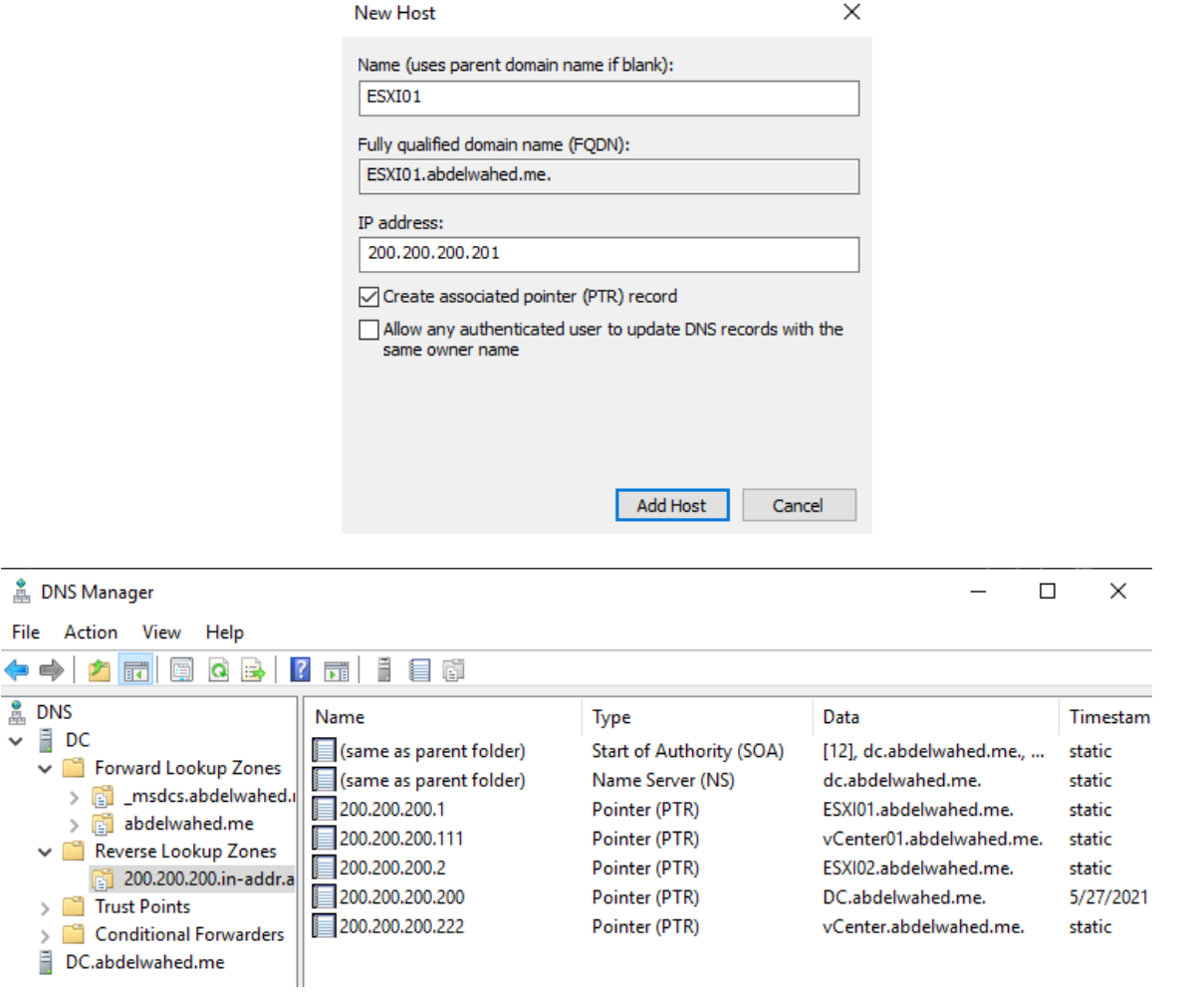

----------------------------------------- ----------------------------------------------------------------------------------------------

## <span id="page-9-0"></span>Configure ESXi host

### <span id="page-9-1"></span>Add welcome message during VM boot

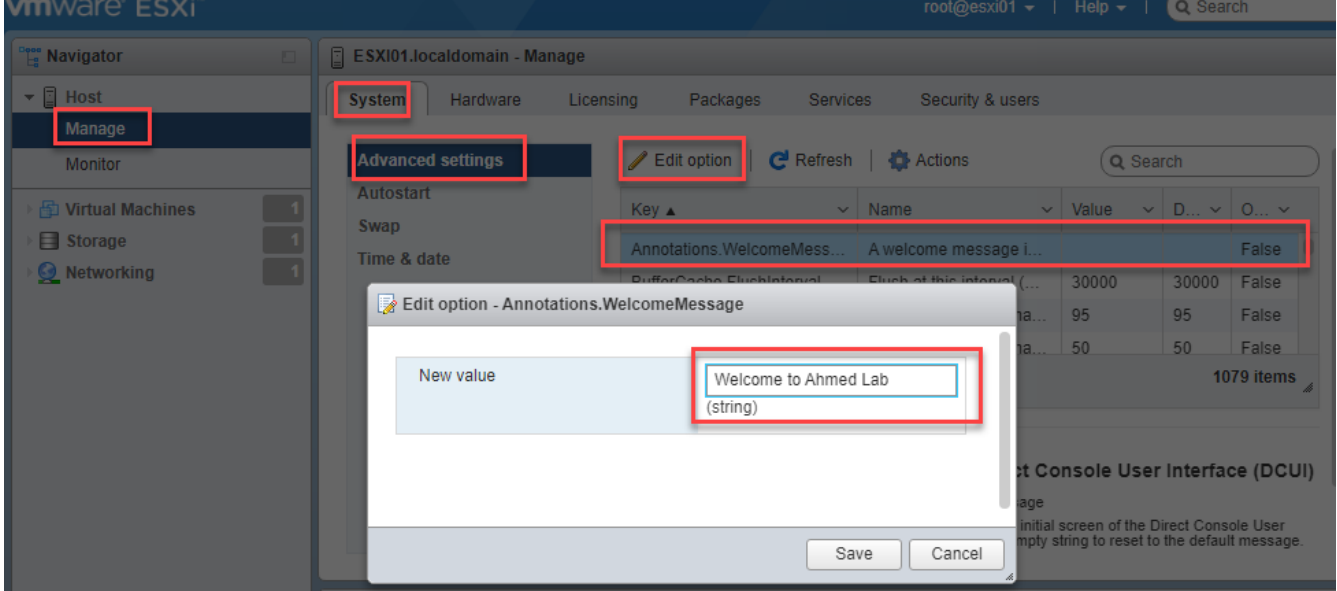

---------- ----------------------------------------------------------------------------------------------------

### <span id="page-9-2"></span>Assign ESXi license

Based on license you assign feature will added, trial license working for 60 days.

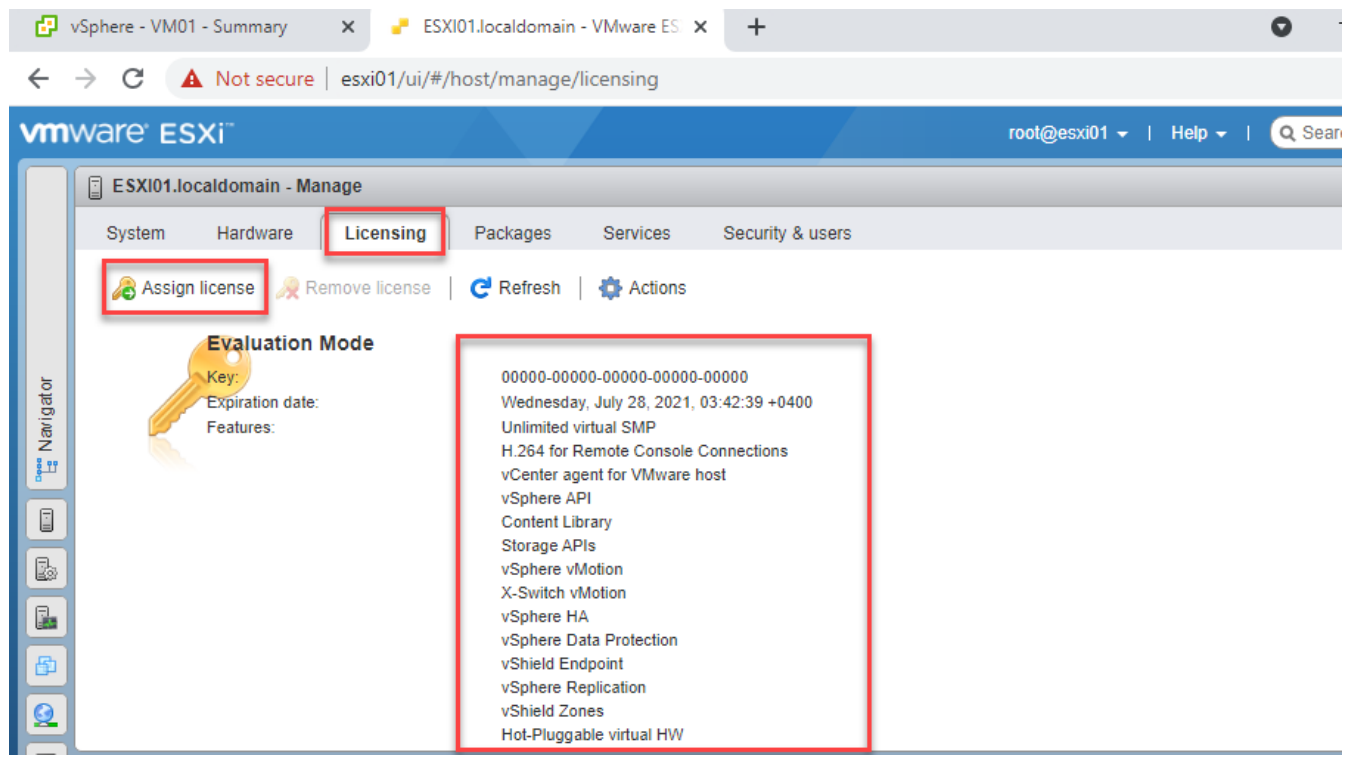

----------------------------------------- ----------------------------------------------------------------------------------------------

### <span id="page-10-0"></span>Lockdown mode and autorestart option

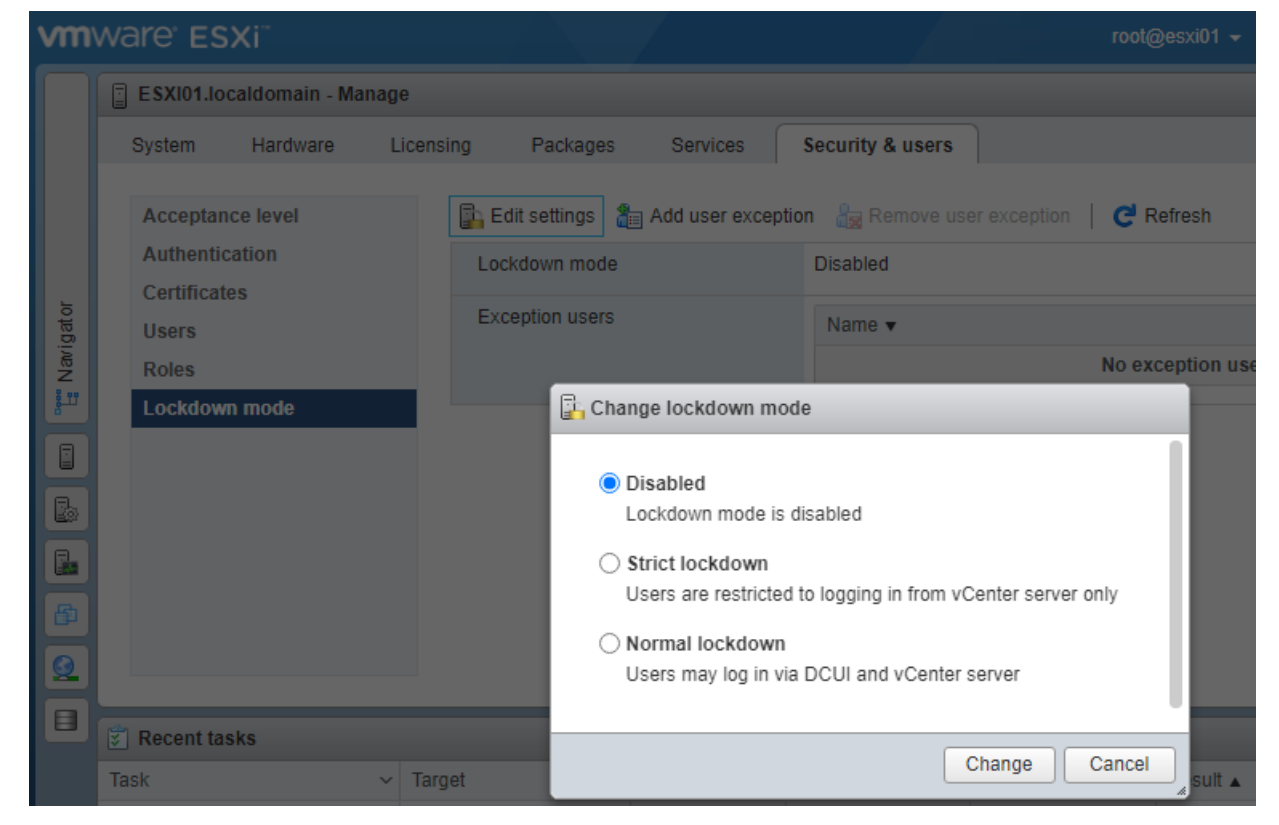

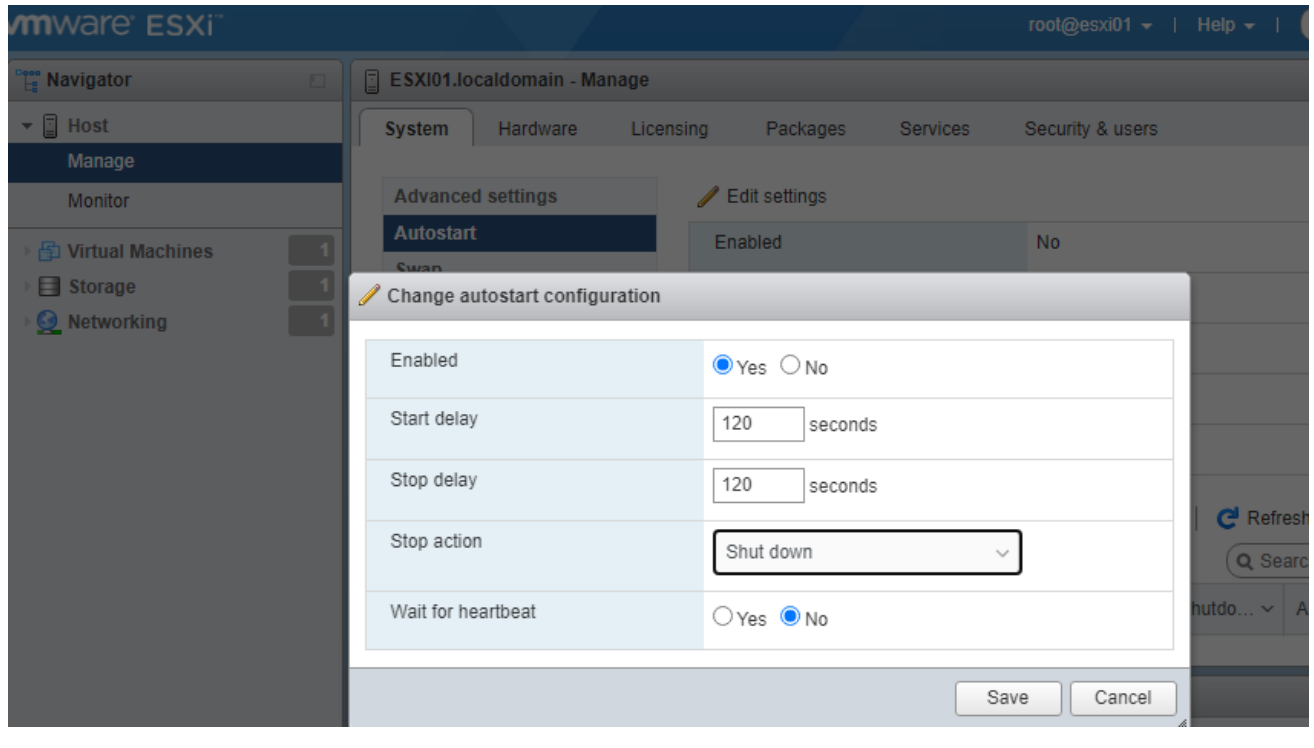

### <span id="page-11-0"></span>Add more local users to ESXi host

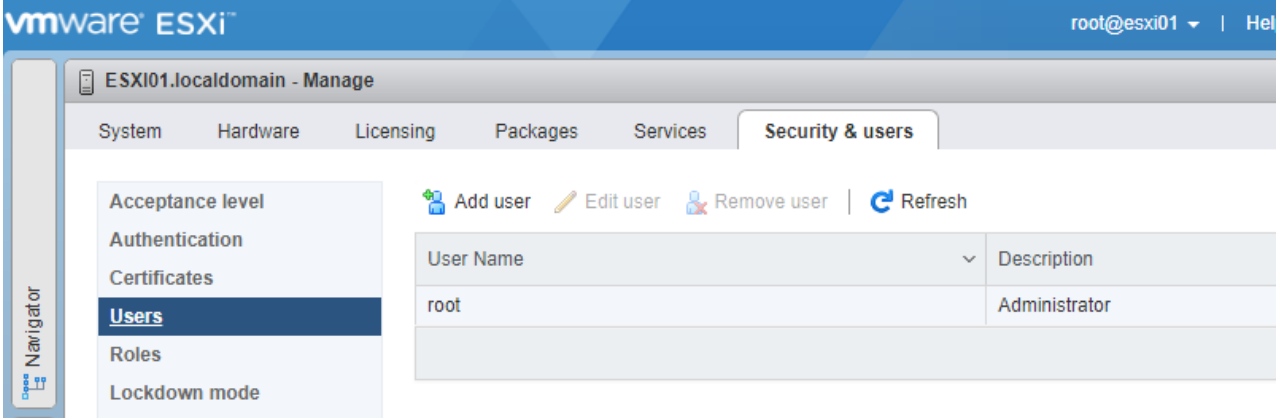

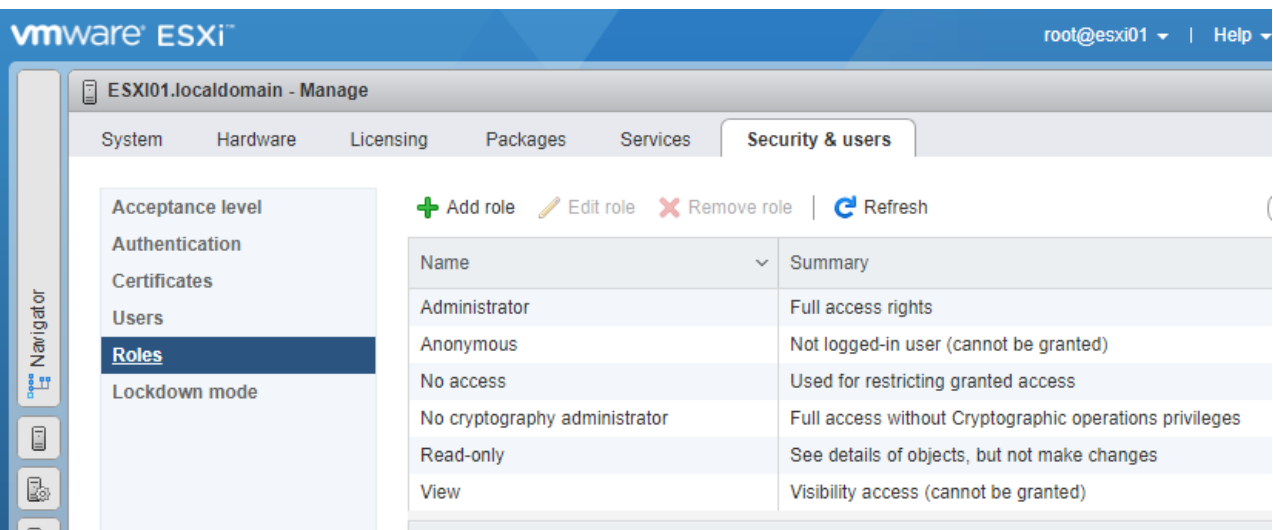

#### <span id="page-12-0"></span>Integrate vSphere with Active Directory

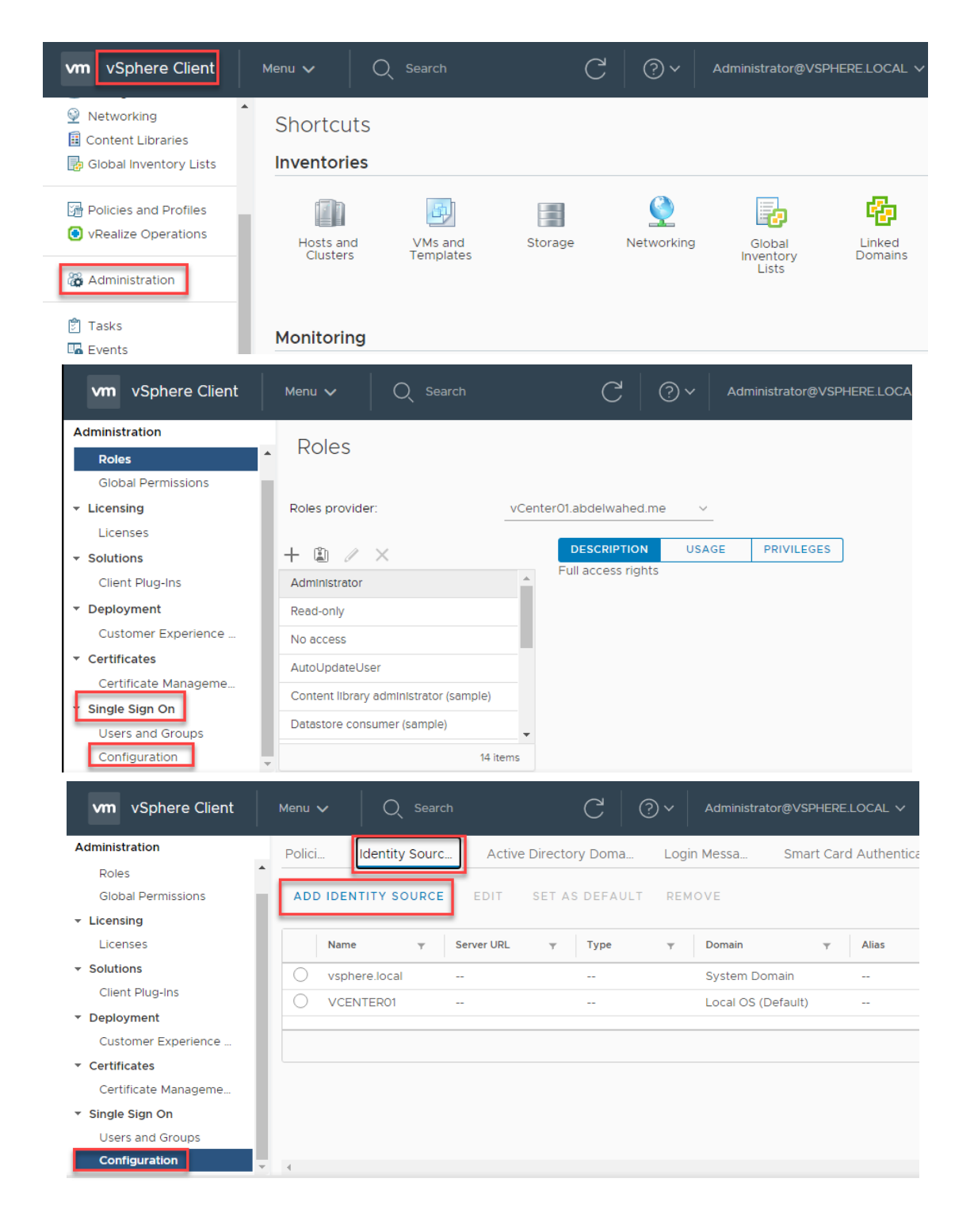

---------- ----------------------------------------------------------------------------------------------------

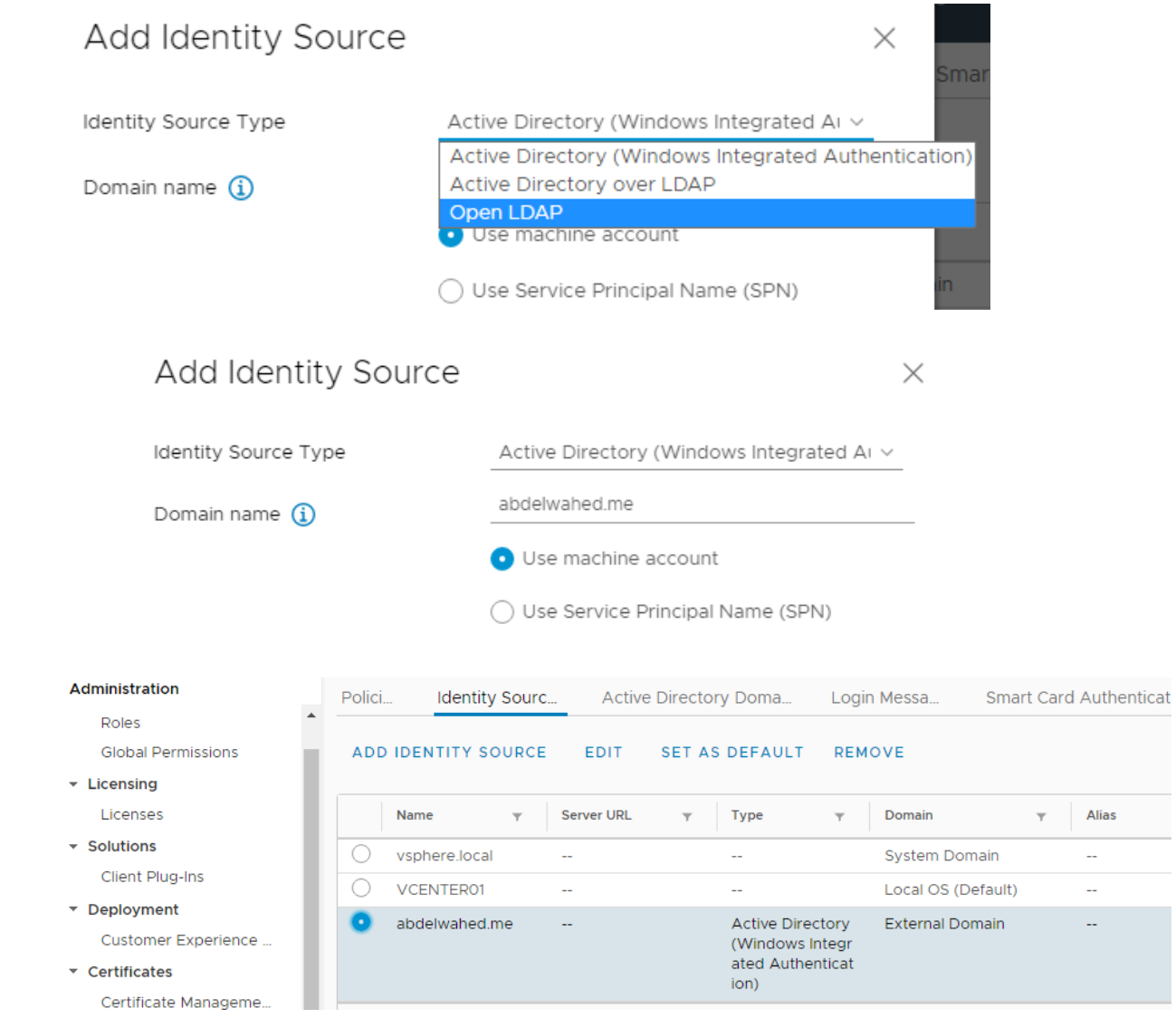

### <span id="page-13-0"></span>login with domain users and permissions

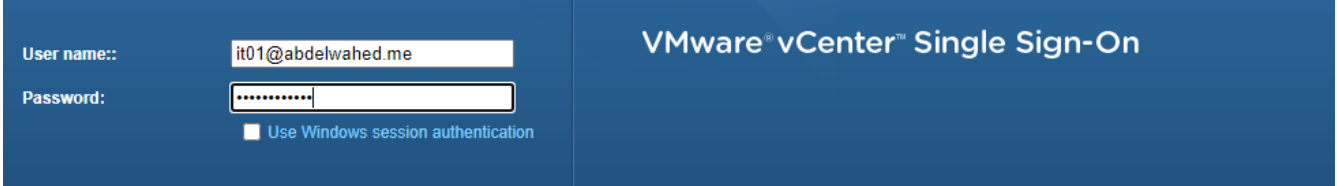

----------------------------------------- ----------------------------------------------------------------------------------------------

now you can login, but you don't have premissions to access vCenter resouces.

1) Unable to login because you do not have permission on any vCenter Server systems connected to this client. Back to login screen

---------- ----------------------------------------------------------------------------------------------------

#### Now give [it01@abdelwahed.me](mailto:it01@abdelwahed.me) permission (RBAC) Role Based Access Control

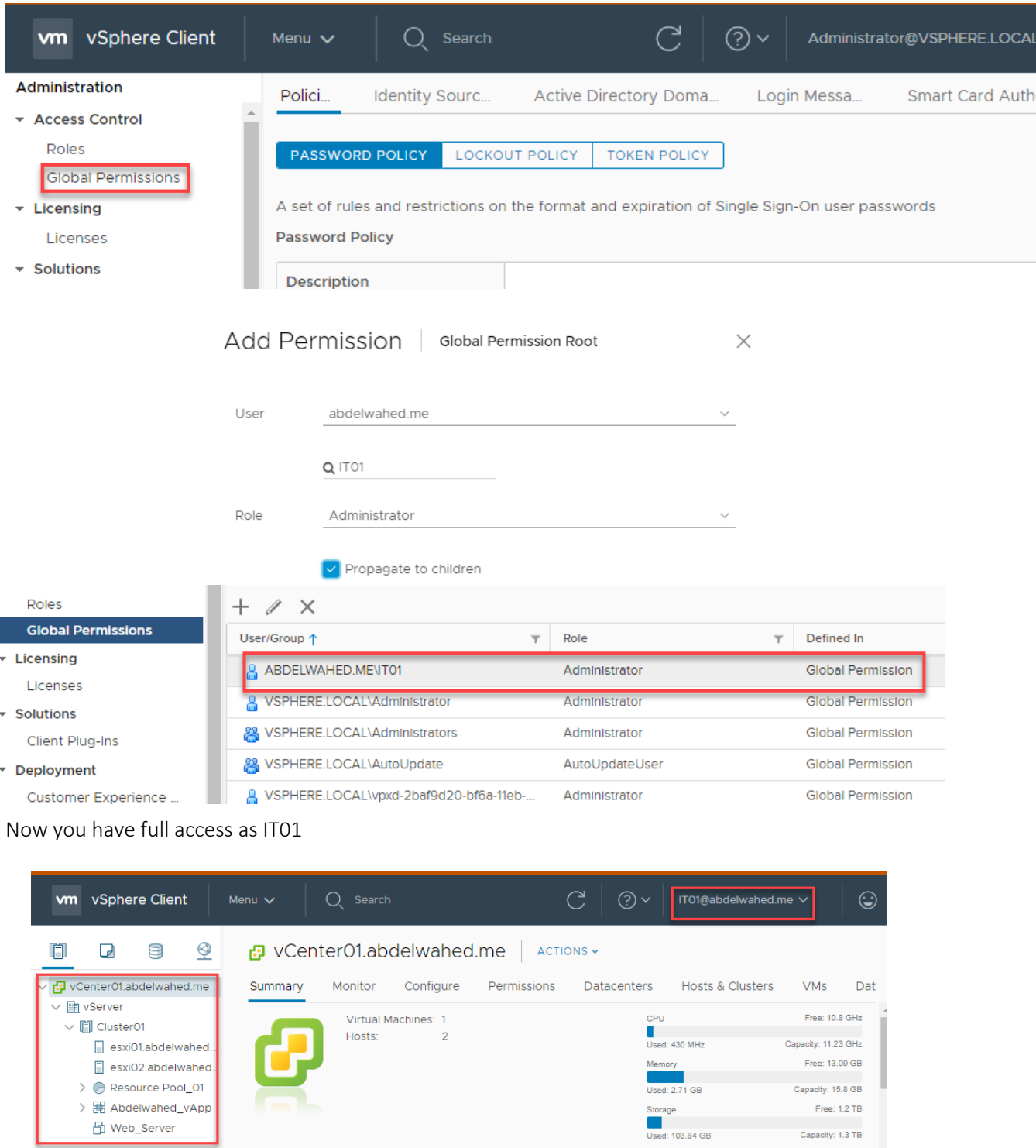

----------------------------------------- ----------------------------------------------------------------------------------------------

<span id="page-15-0"></span>Connect SSH to ESXi host

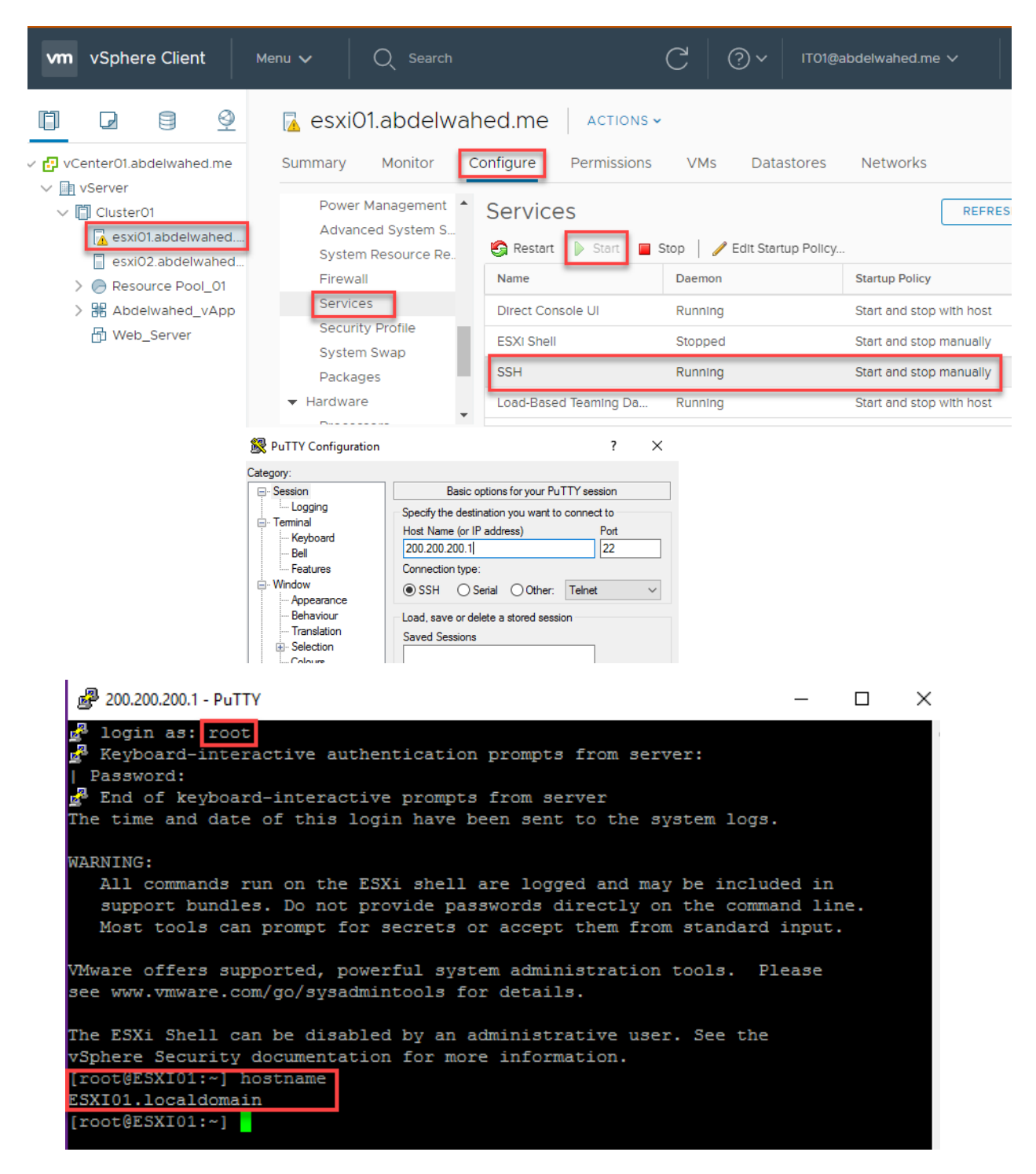

Default command is esxcli

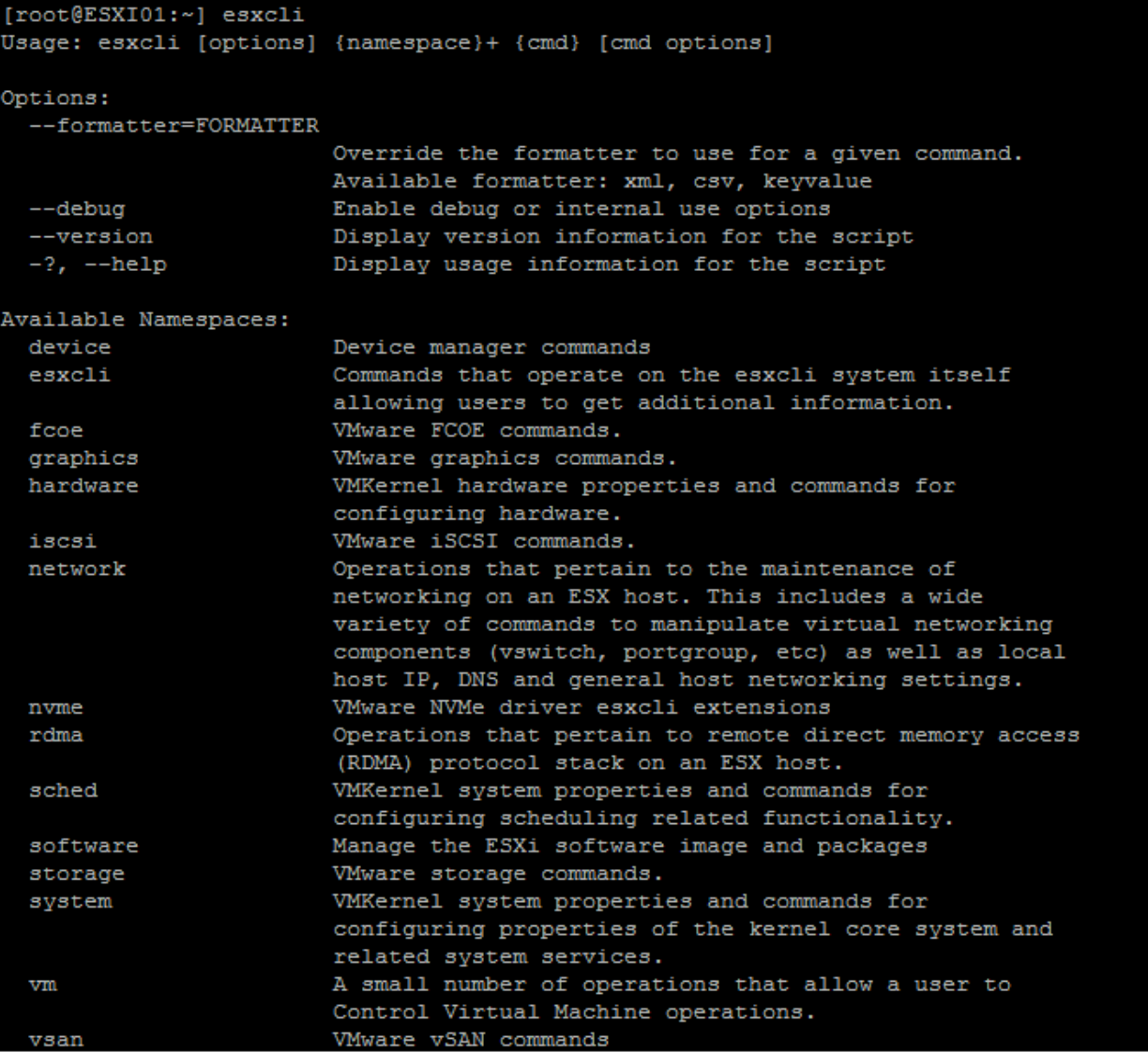

#### <span id="page-17-0"></span>Host Profile

You can apply settings to all ESXi servers through host profile. For example, you want to configure ssh for all ESXi servers you can do this through host profile.

---------- ----------------------------------------------------------------------------------------------------

First you must take profile reference from one ESXi server

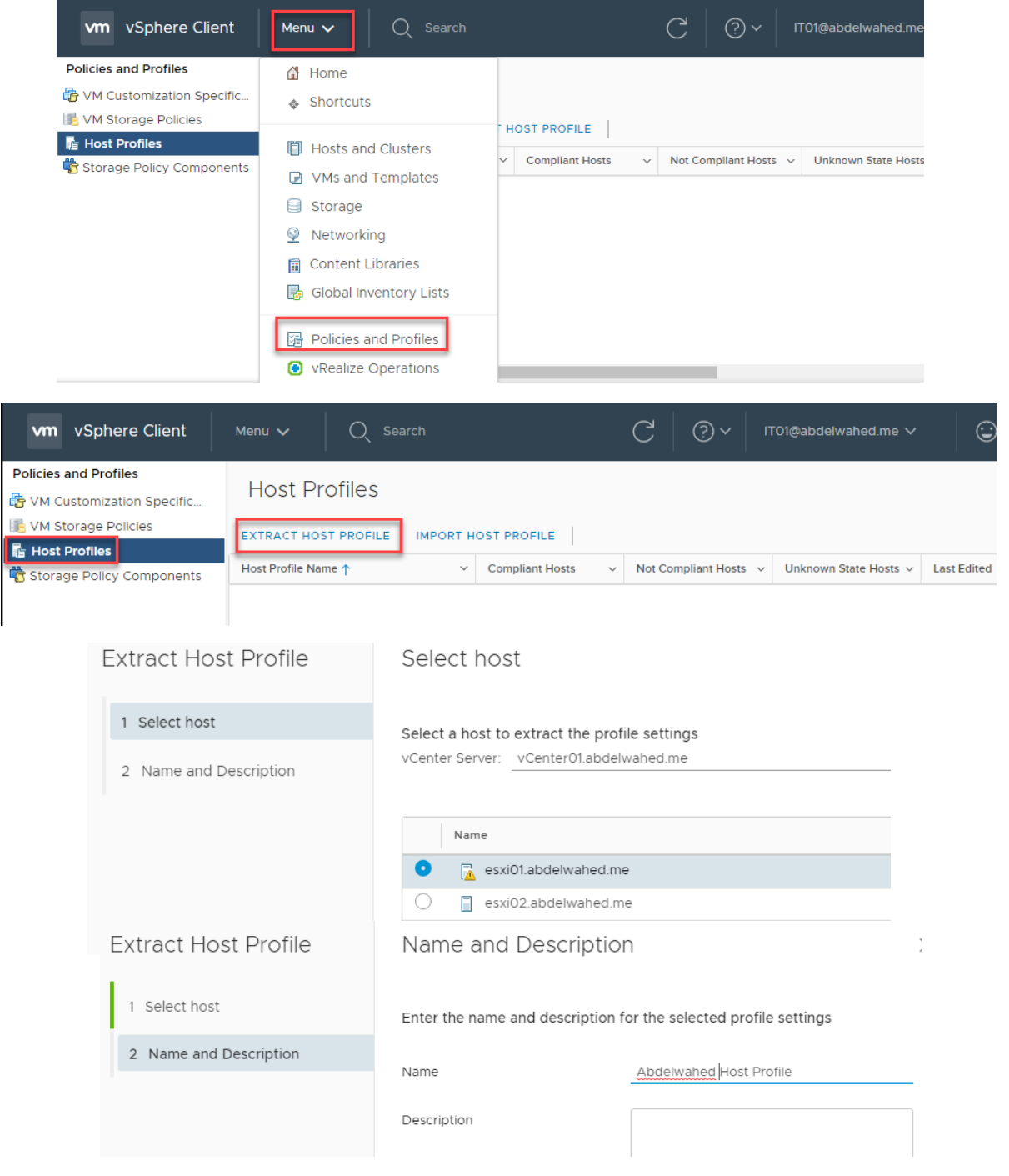

----------------------------------------- ----------------------------------------------------------------------------------------------

Now you can access the host profile and edit it

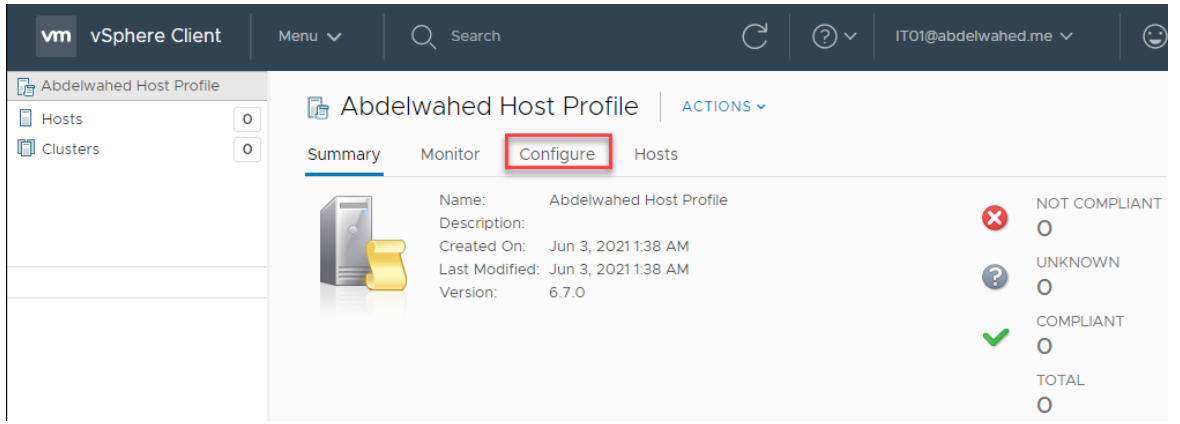

---------- ----------------------------------------------------------------------------------------------------

Now to configure this profile as a standard, uncheck all settings to avoid the conflict then add your customized settings.

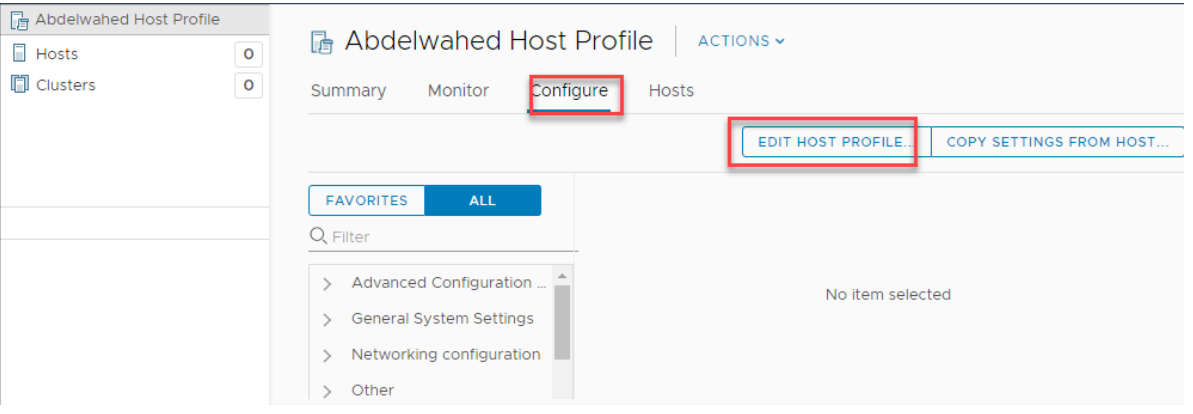

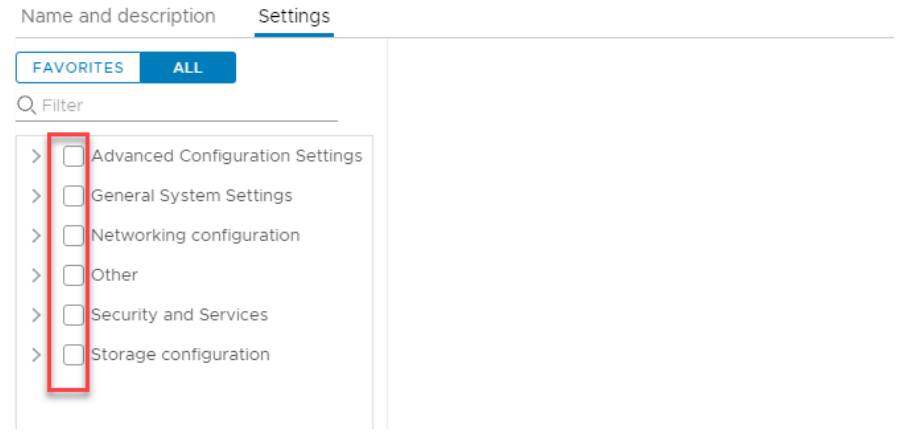

----------------------------------------- ----------------------------------------------------------------------------------------------

---------- ----------------------------------------------------------------------------------------------------

In this example I will use host profile to configure ESXi server's password for root user.

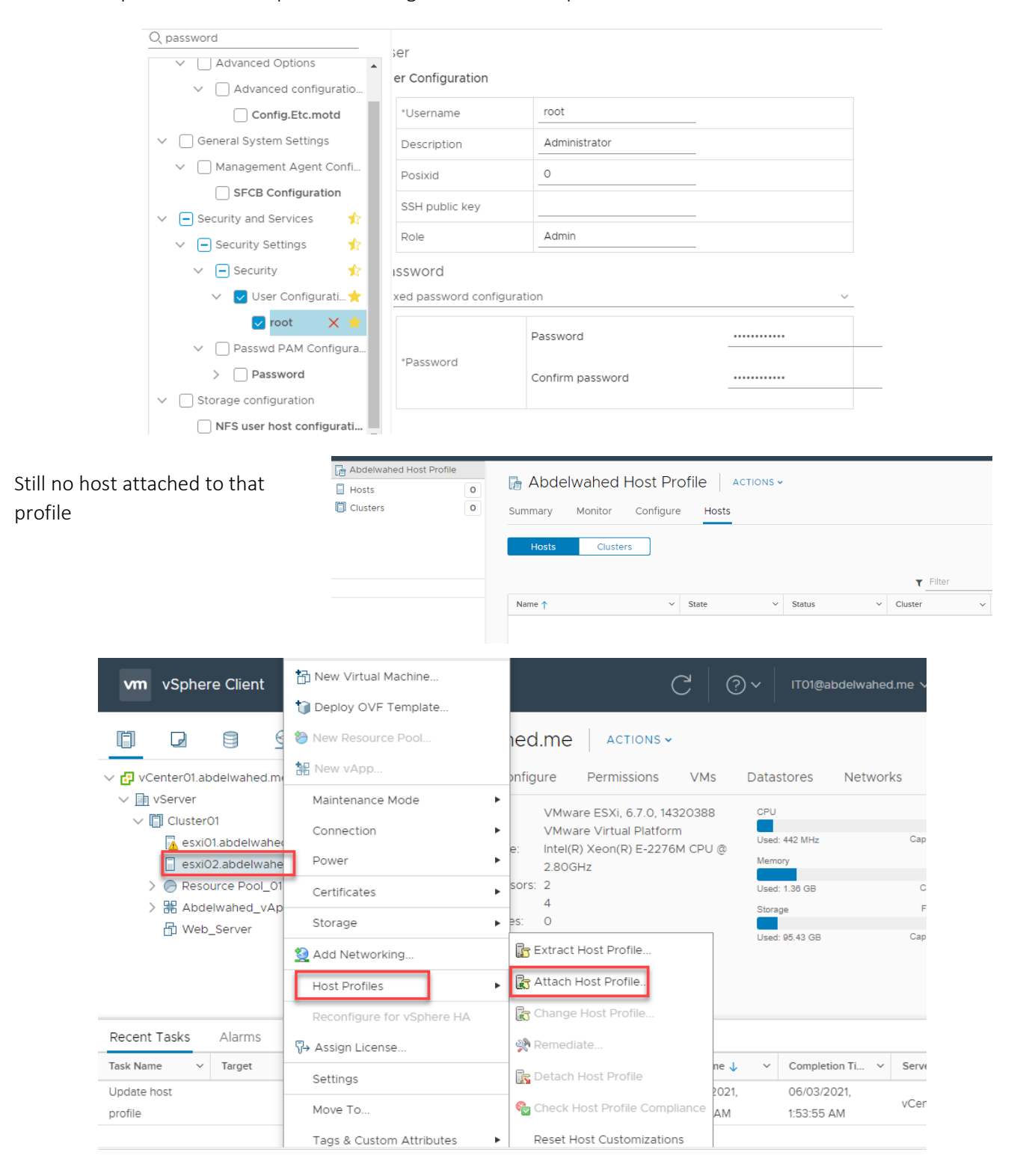

----------------------------------------- ----------------------------------------------------------------------------------------------

## esxi02.abdelwahed.me - Attach Host Profile

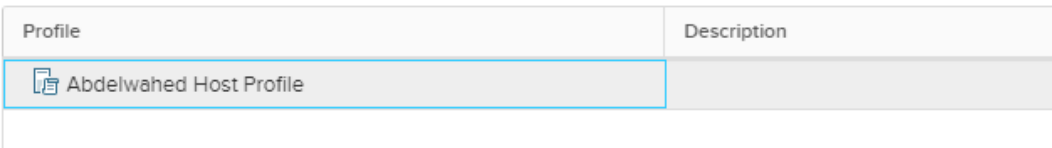

#### Now one host attached to that profile, you can also attach cluster

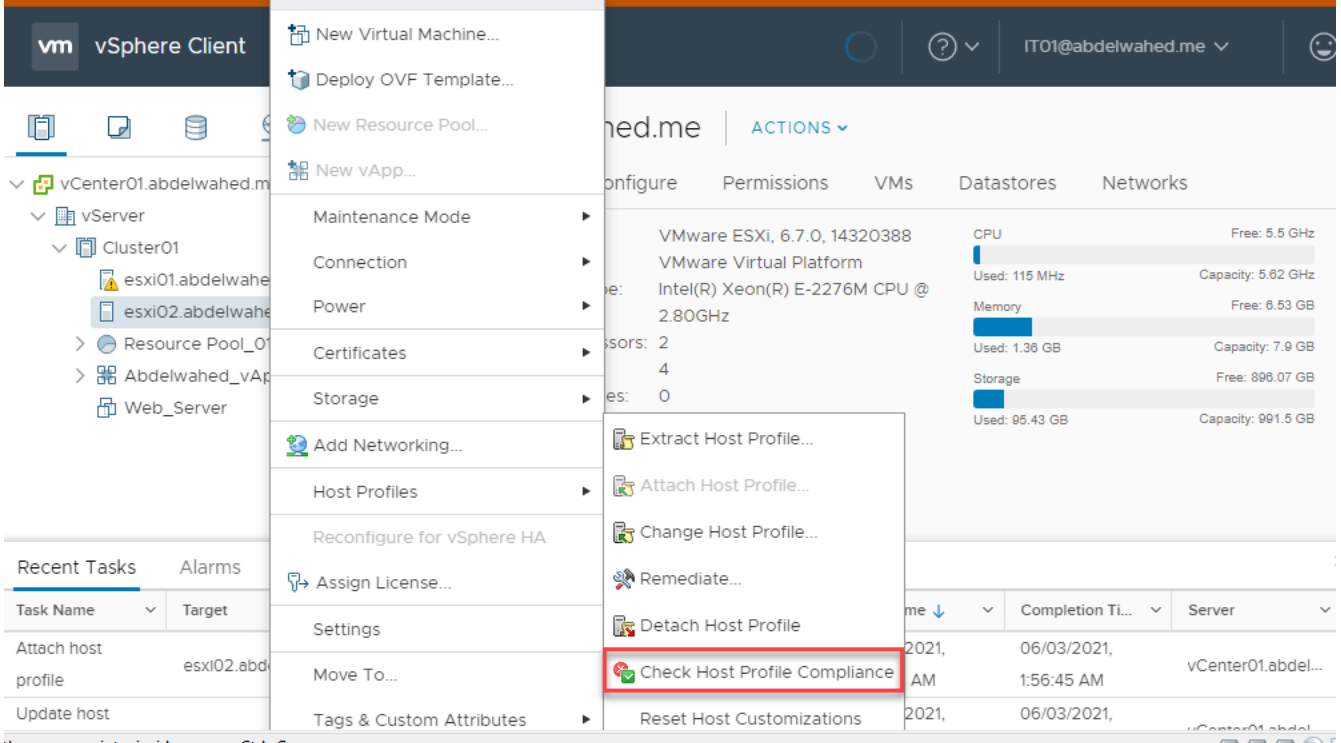

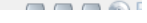

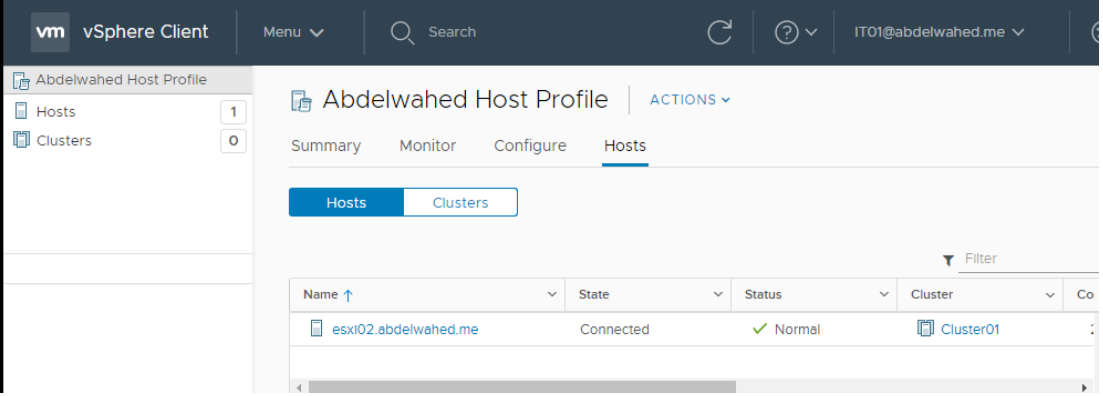

## <span id="page-21-0"></span>Add and manage datastore

Both servers book around 8GB for OS and the rest of HD booked for datastore to save any kind of data including VMs data and OS ISO file …..

---------- ----------------------------------------------------------------------------------------------------

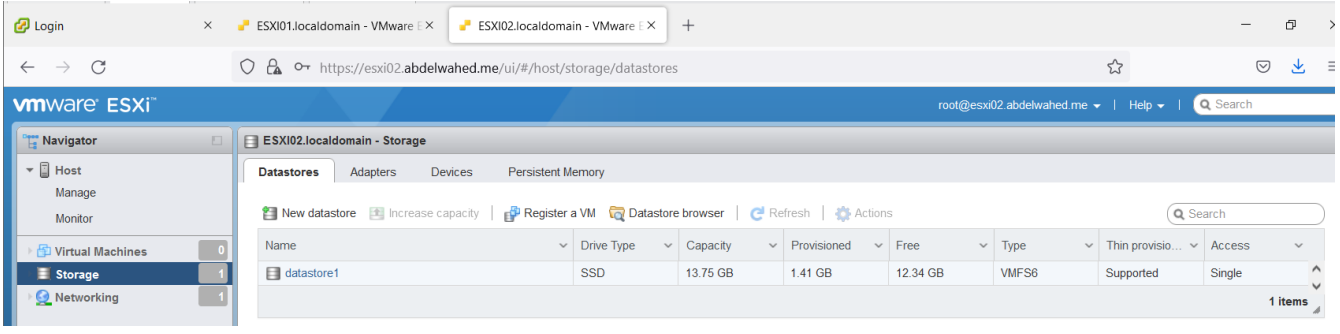

### <span id="page-21-1"></span>Create new local datastore (VMFS) using ESXi

First you must add new hard disk to that server and restart the ESXi server or rescan the storage without restart using Vcenter by right click on ESXi server >> storage >> rescan then do the following:

**Virtual Machine Settings** 

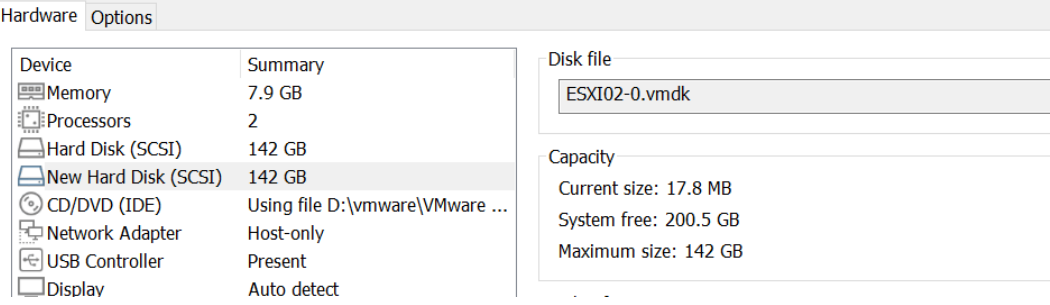

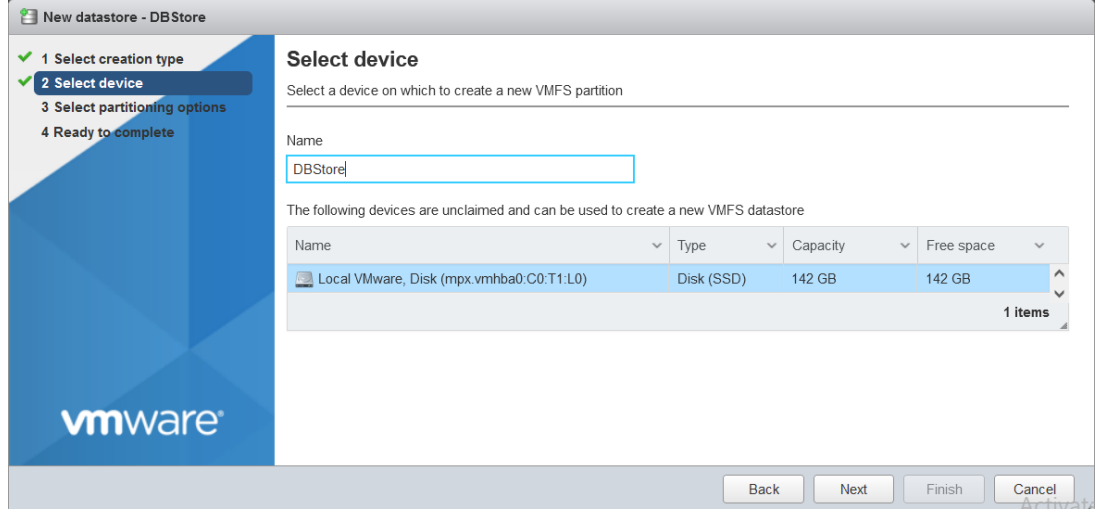

----------------------------------------- ----------------------------------------------------------------------------------------------

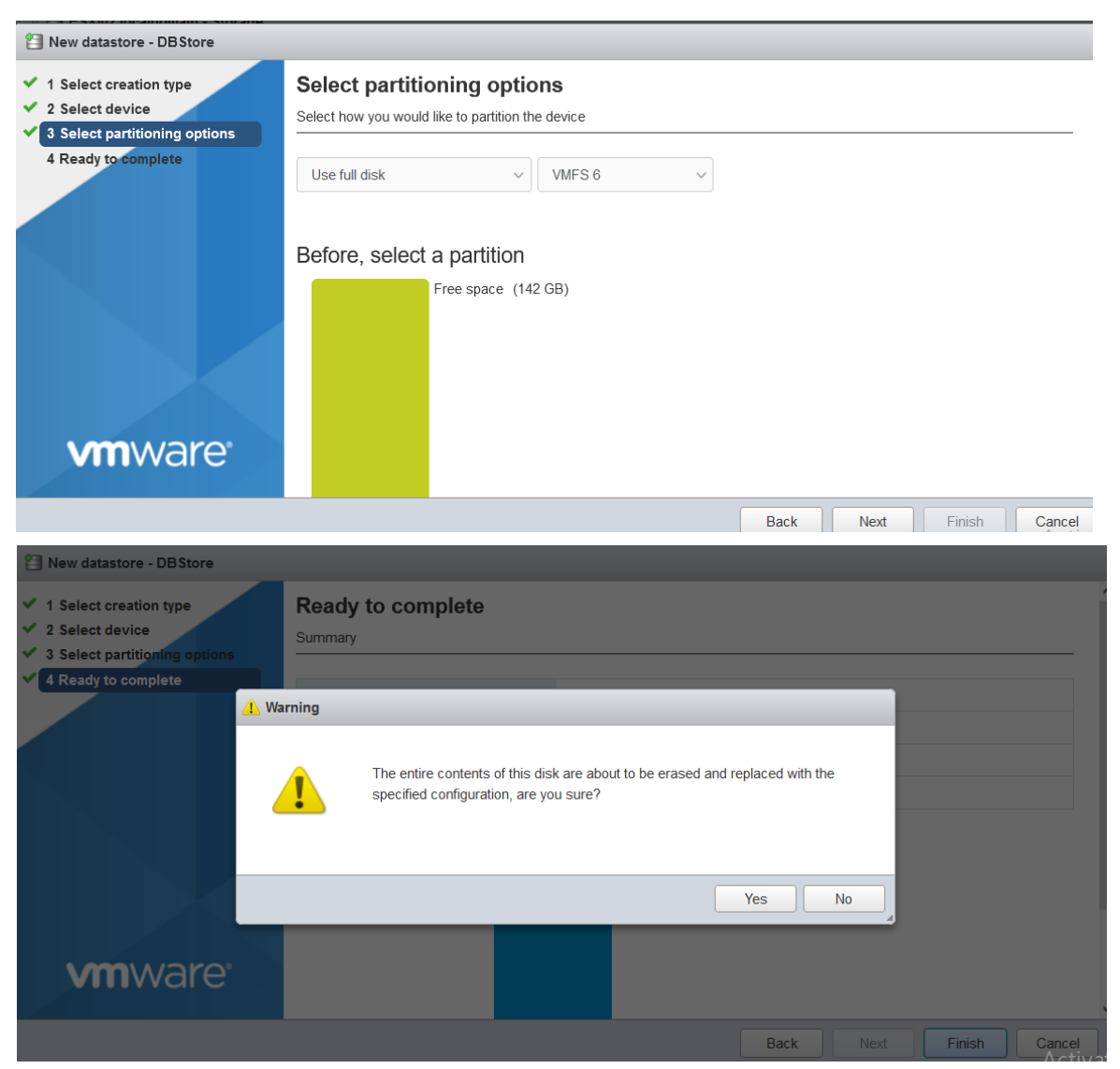

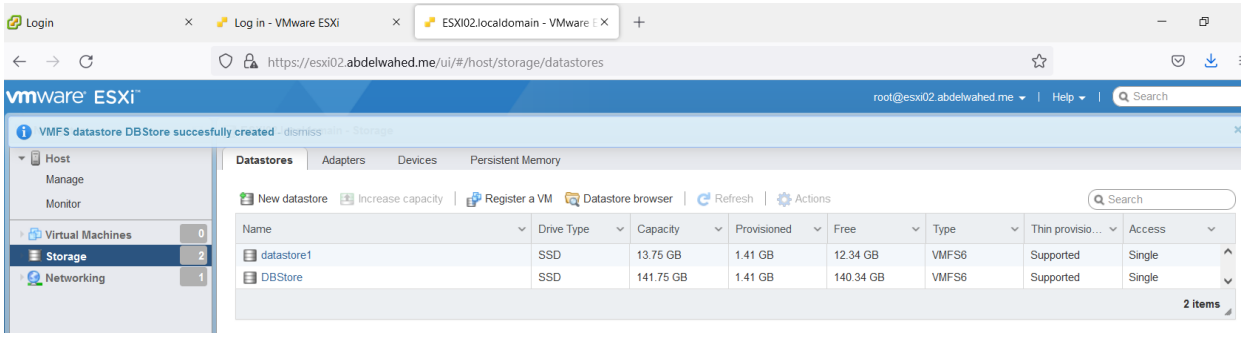

#### <span id="page-23-0"></span>Extend exiting datastore

In this example we add 200GB HD to use it in this process, you have alsoto restart the server. We go to extend datastore1

---------- ----------------------------------------------------------------------------------------------------

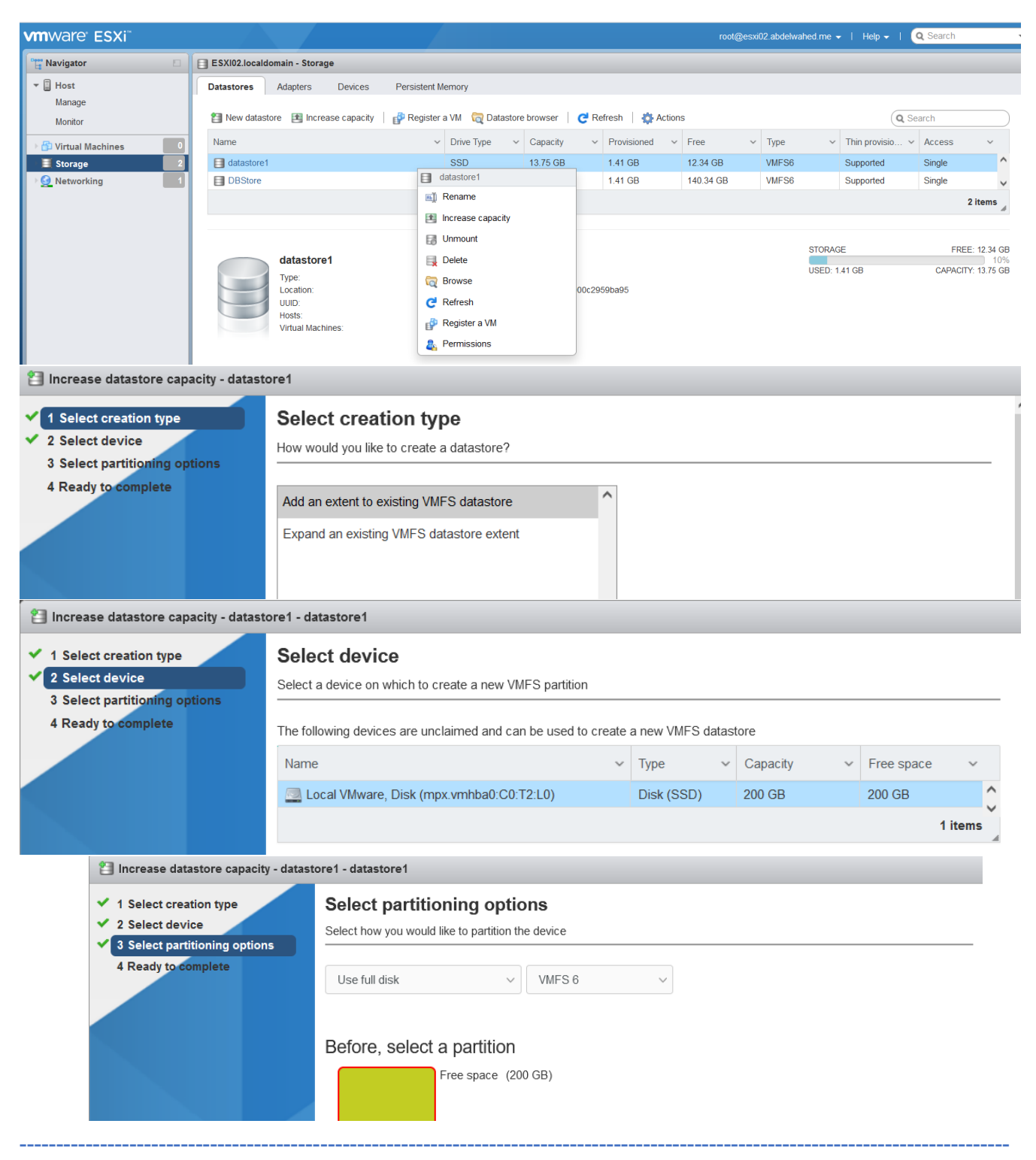

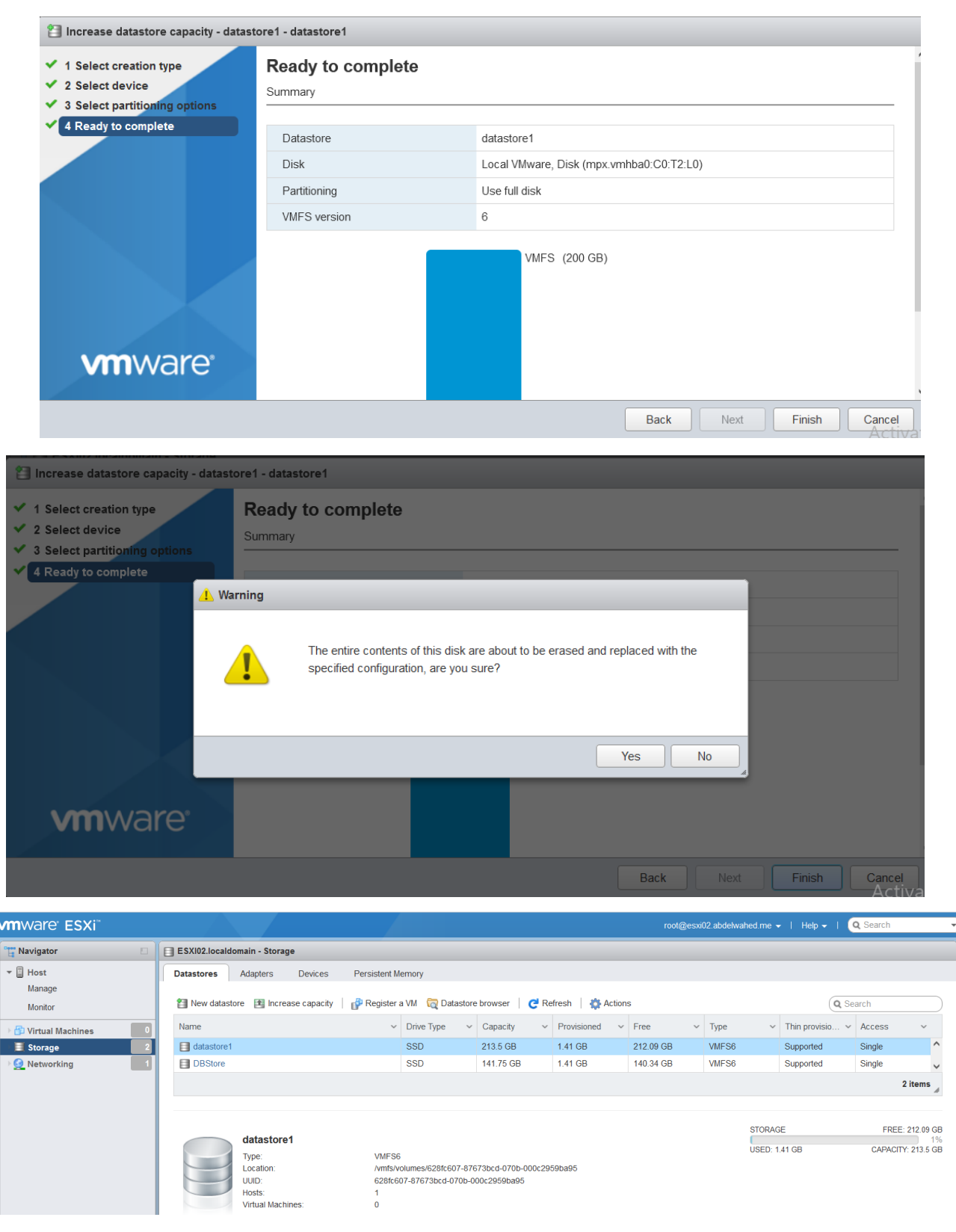

### <span id="page-25-0"></span>Add ISO file to datastore

#### First browse that store

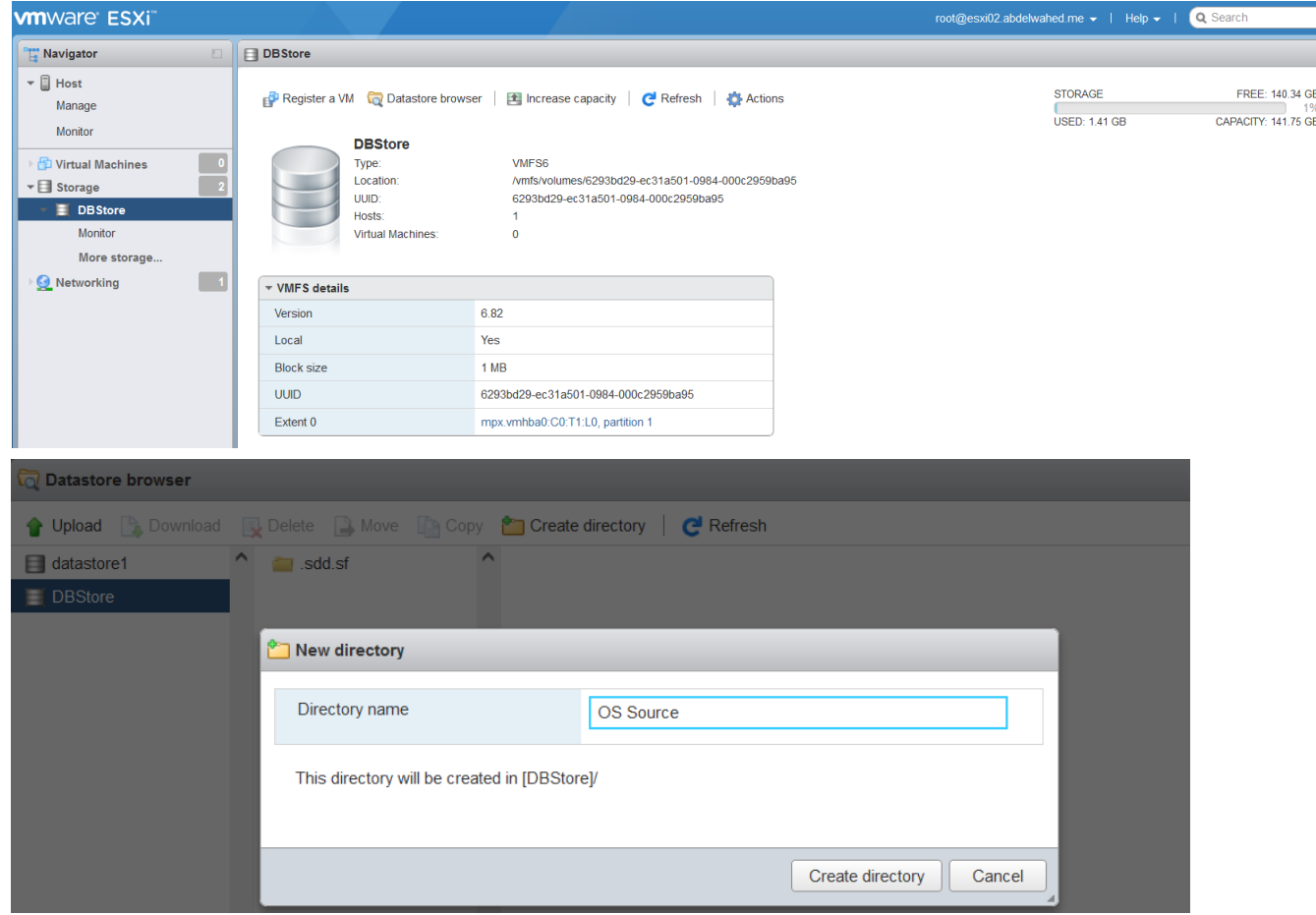

---------- ----------------------------------------------------------------------------------------------------

Then upload the iso file inside OS Source directory

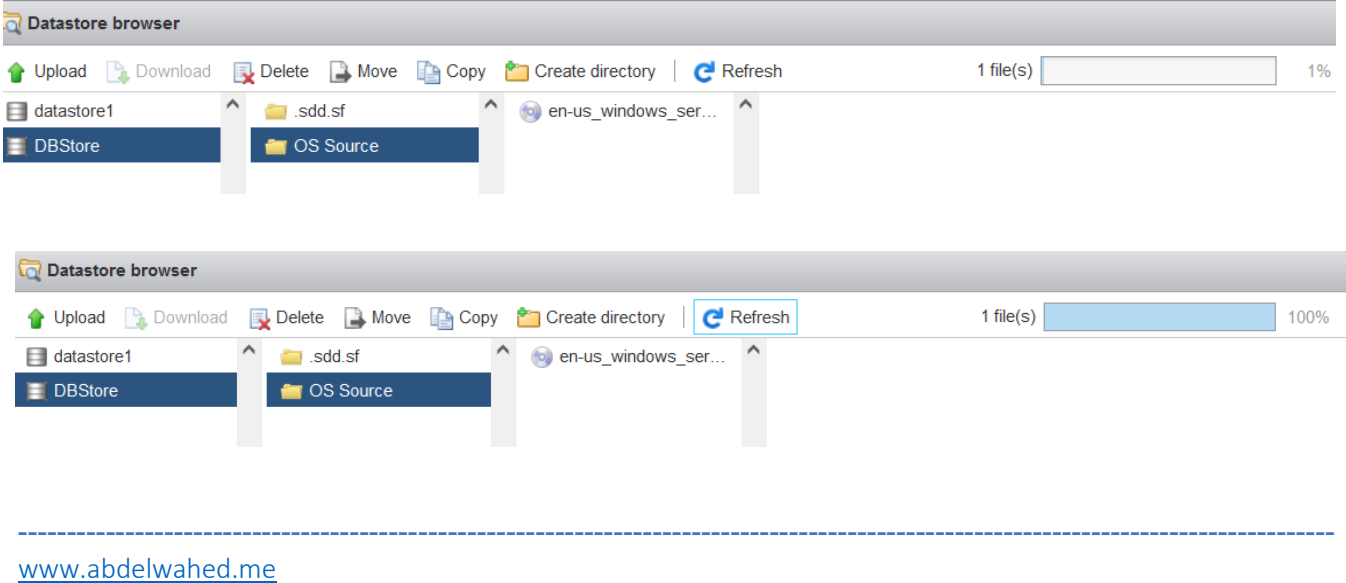

## <span id="page-26-1"></span><span id="page-26-0"></span>Create and configure VM through ESXi02 host **VM Creation**

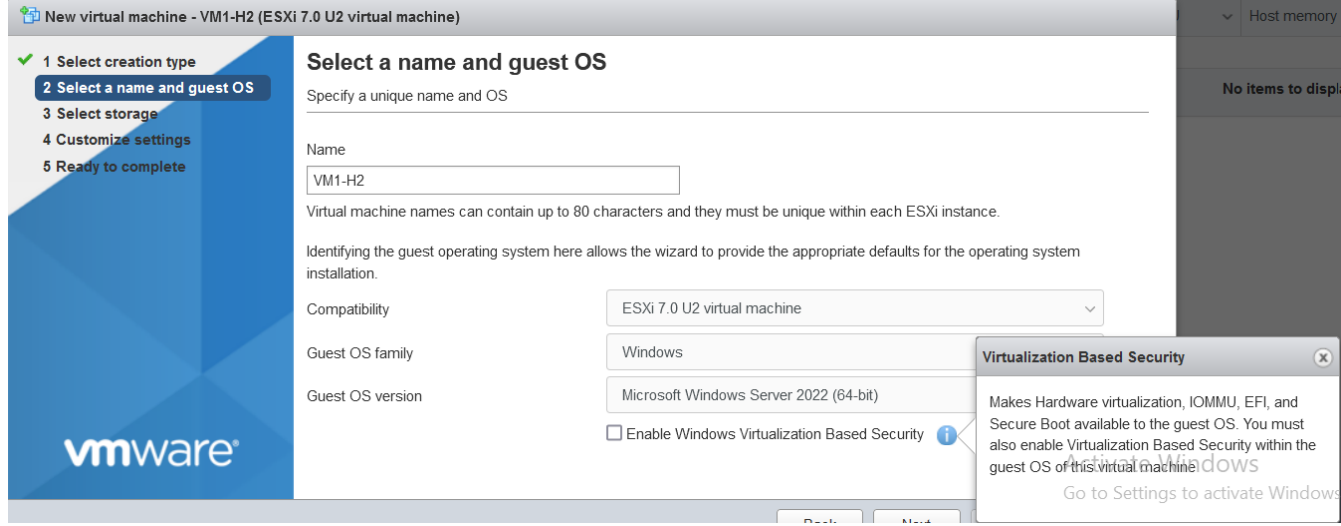

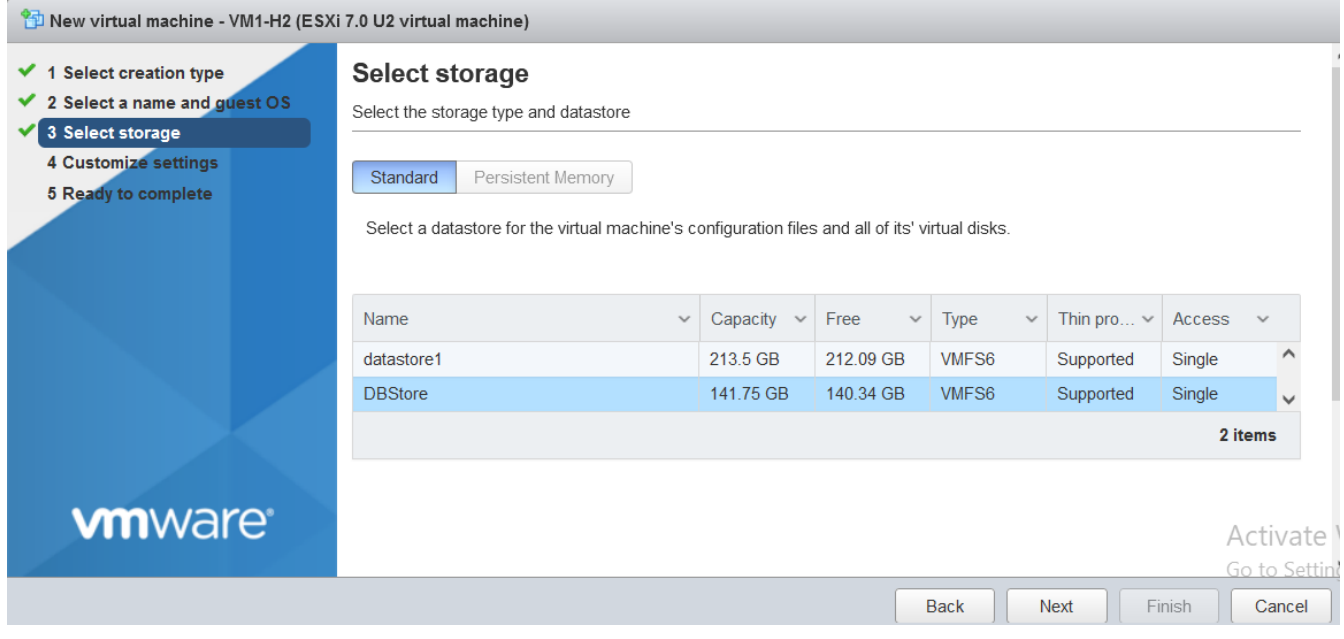

#### Select CPU Options

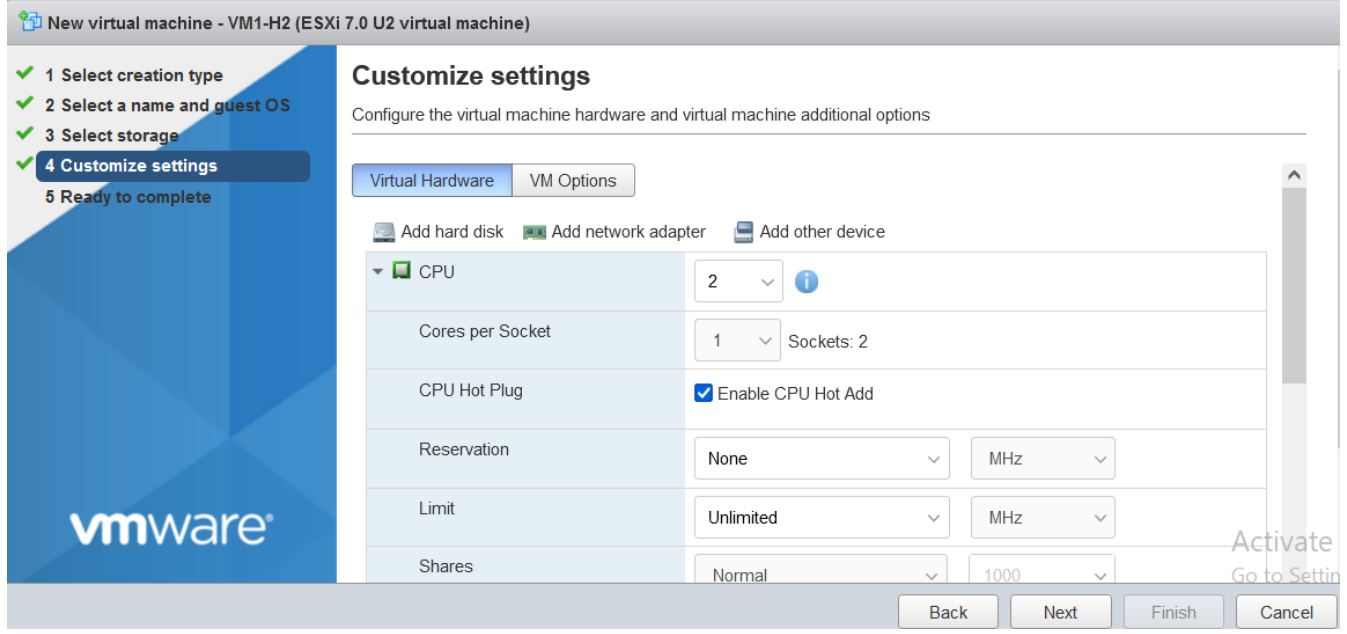

#### Select memoy options

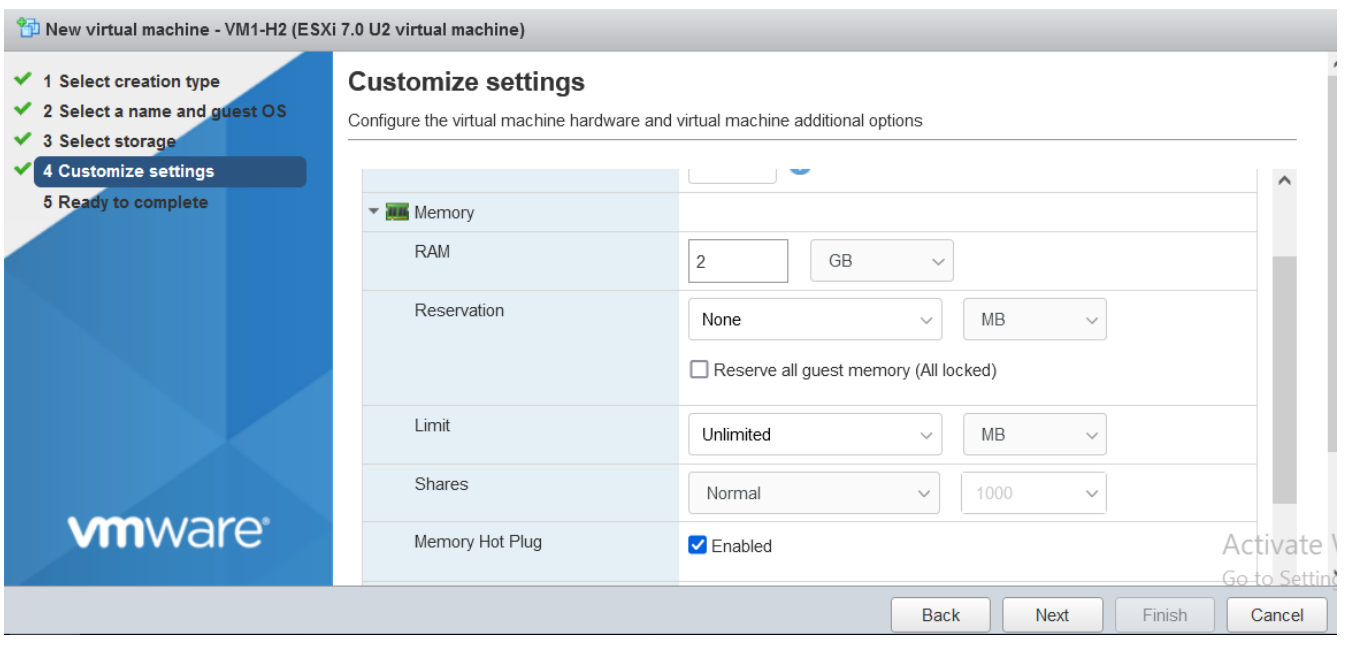

HD options

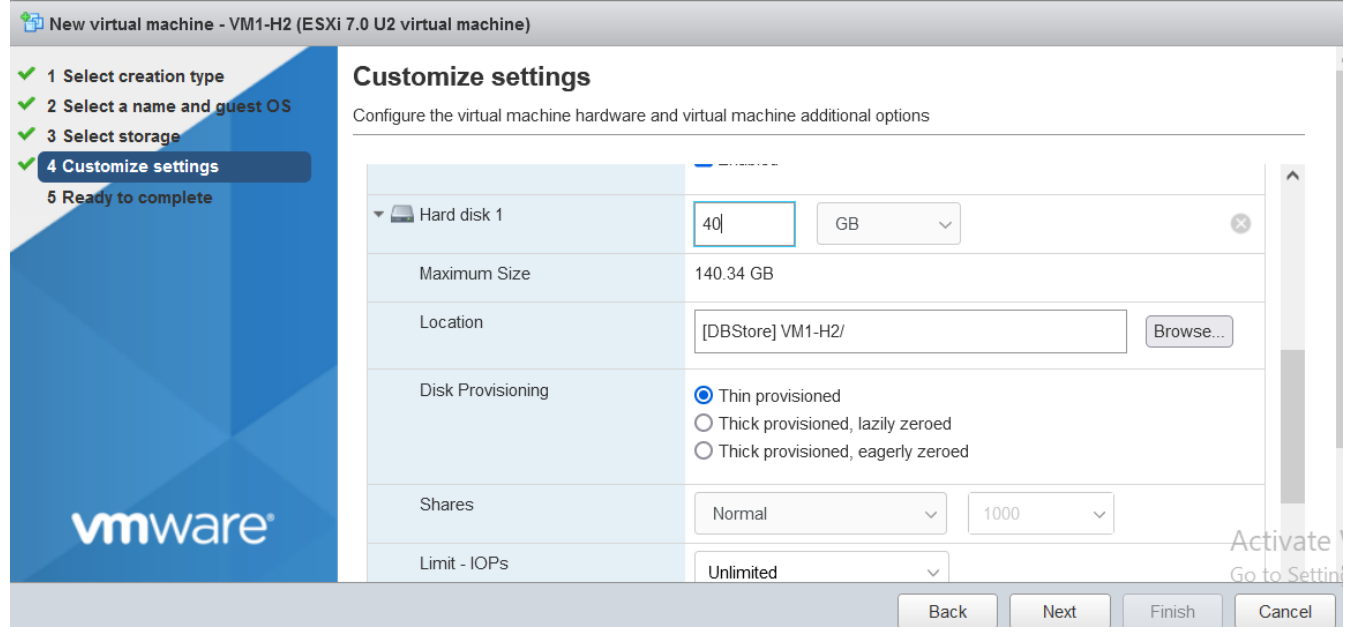

NIC and DVD options (select iso file from datastore)

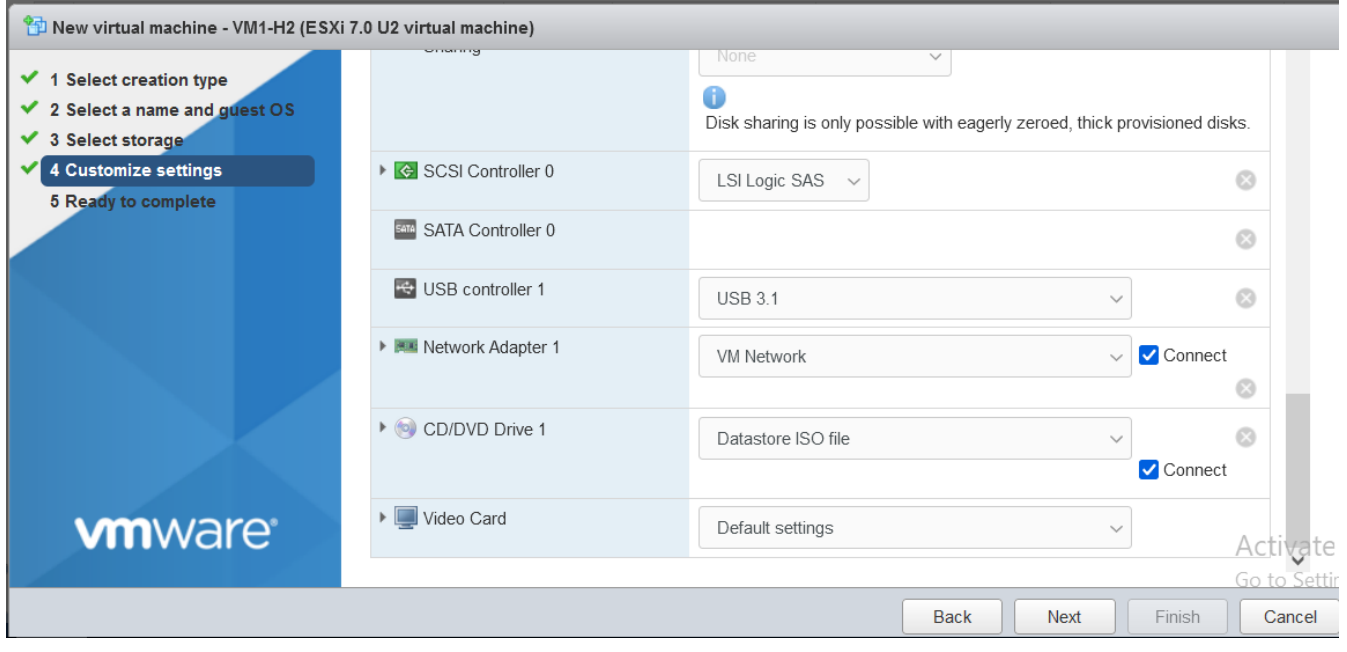

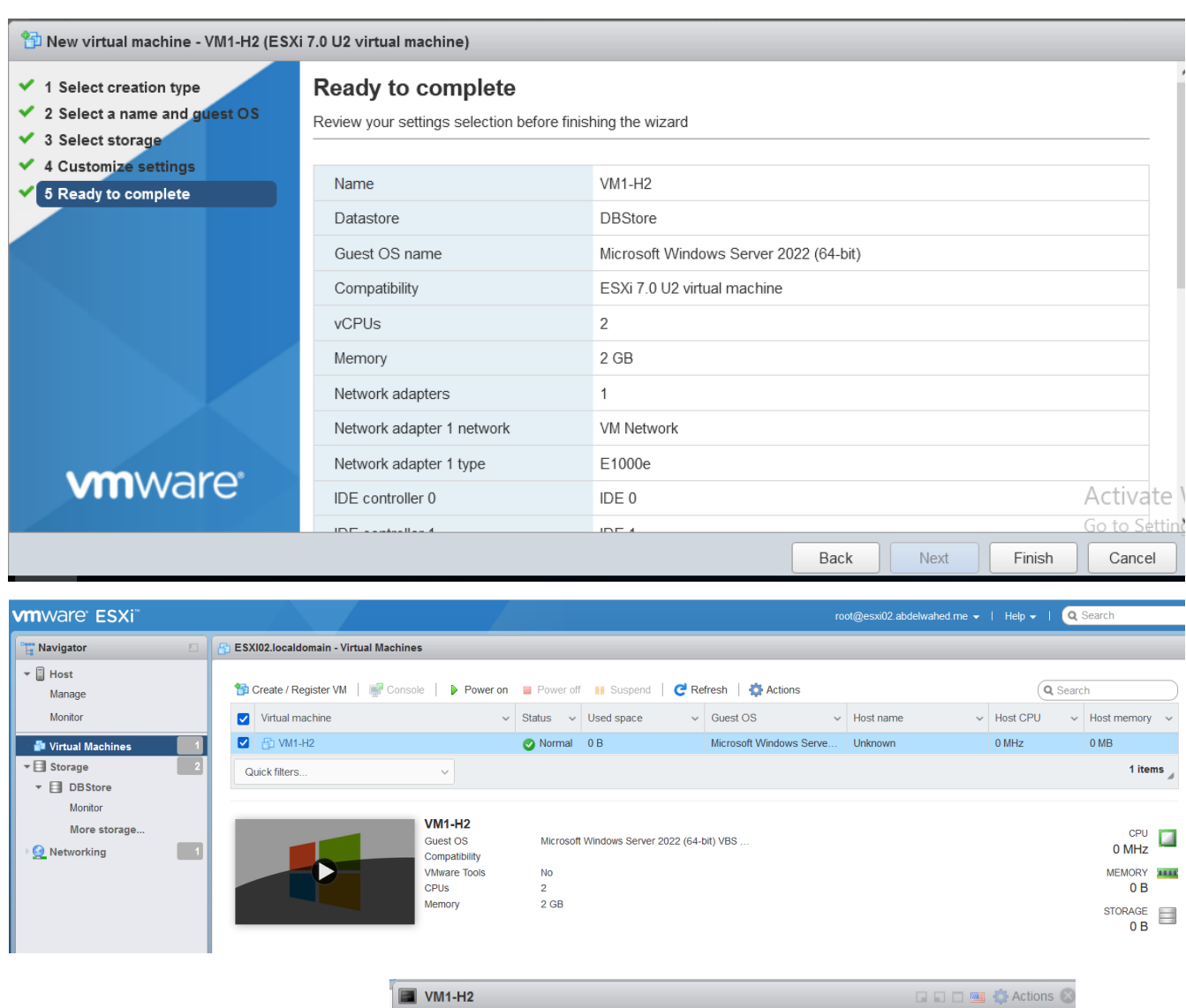

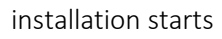

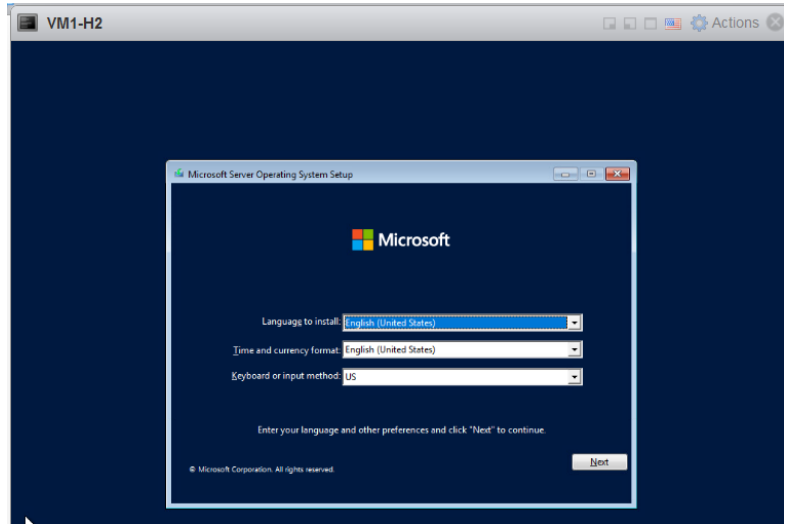

#### VM files saved inside selected datastore

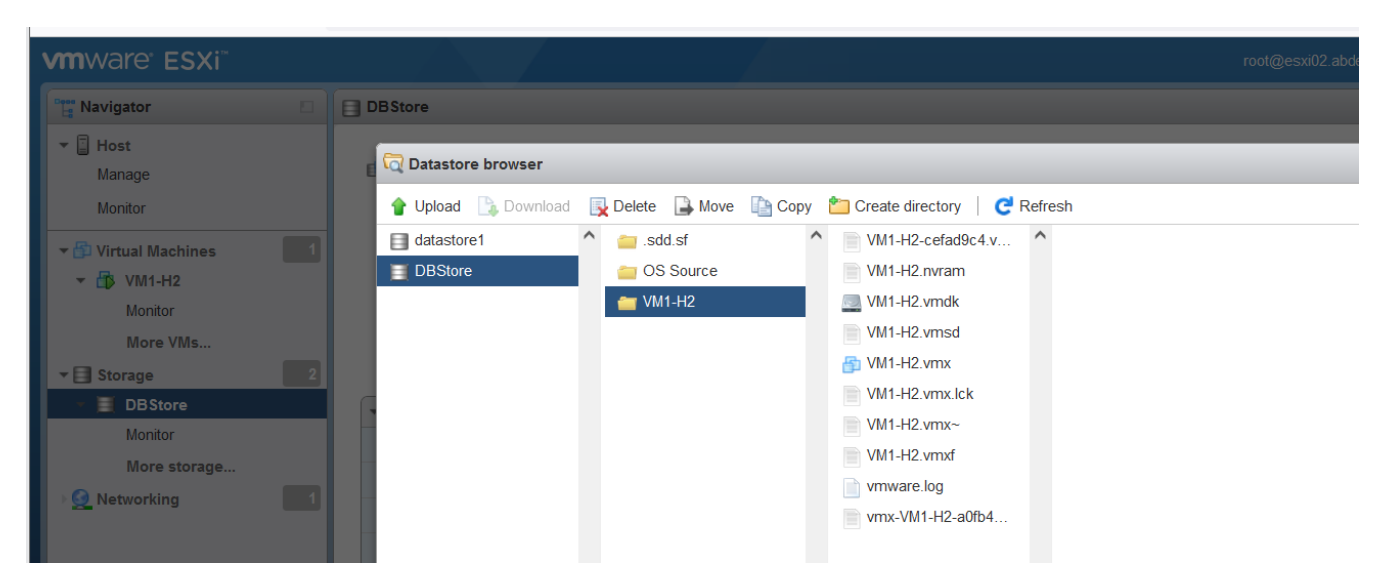

### <span id="page-31-0"></span>Download and install VMRC

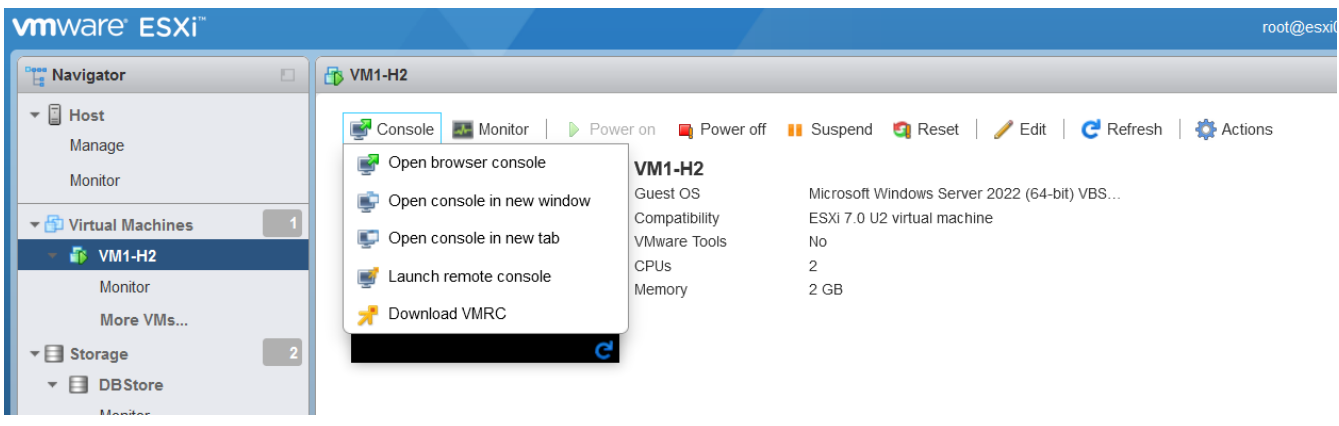

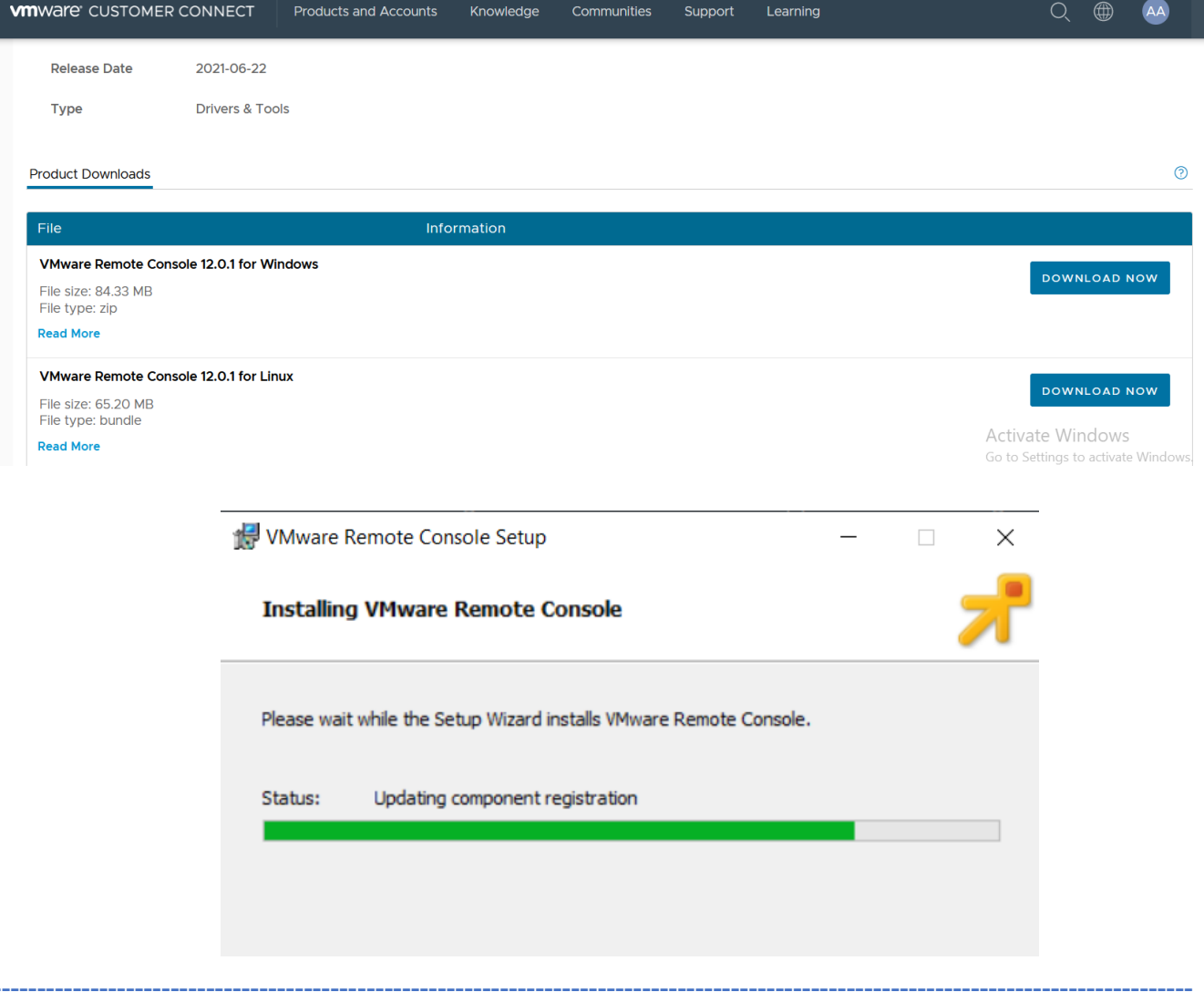

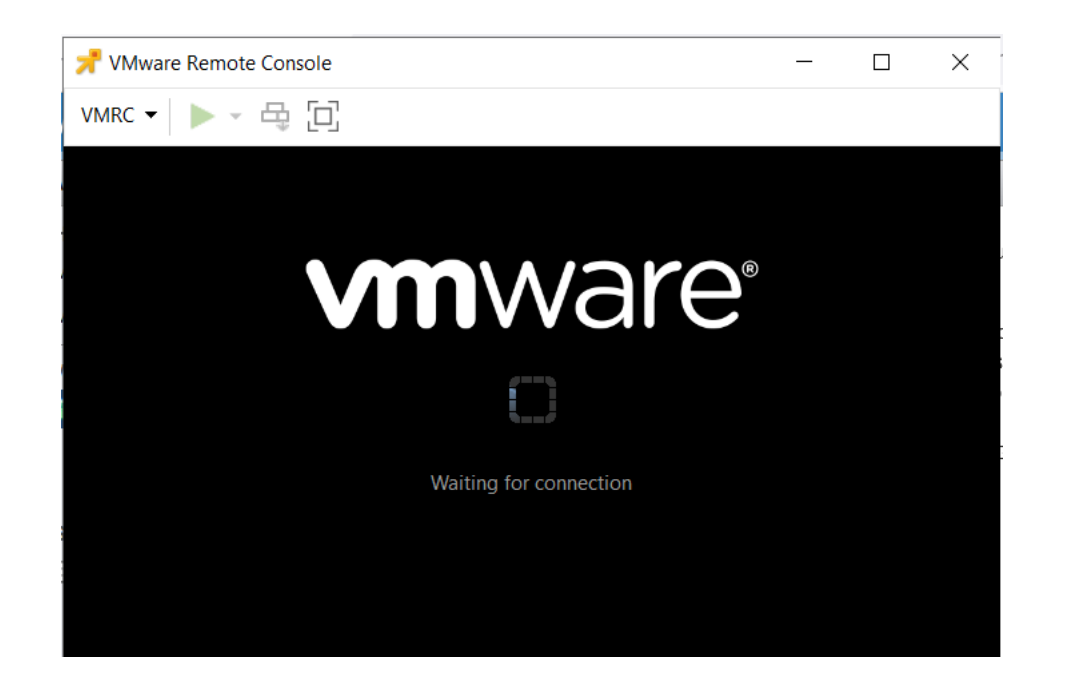

You can join that server to domain

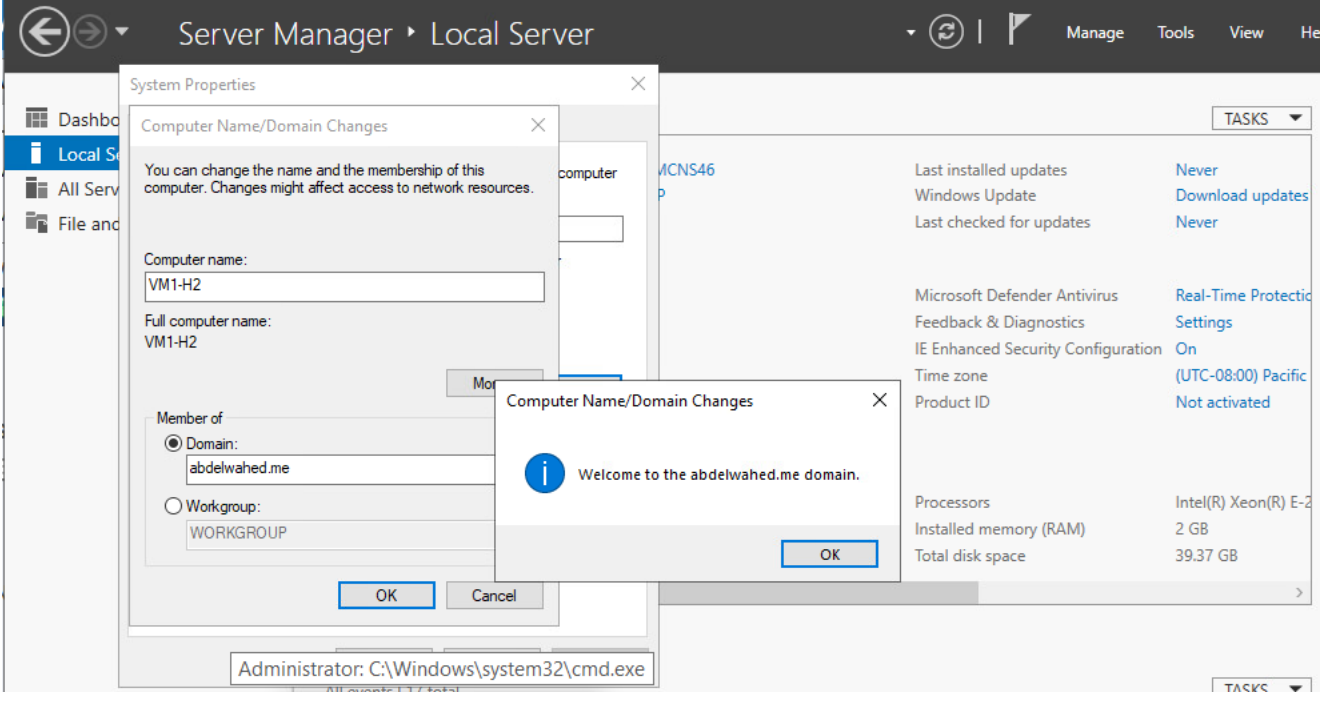

### <span id="page-33-0"></span>Install VM tools

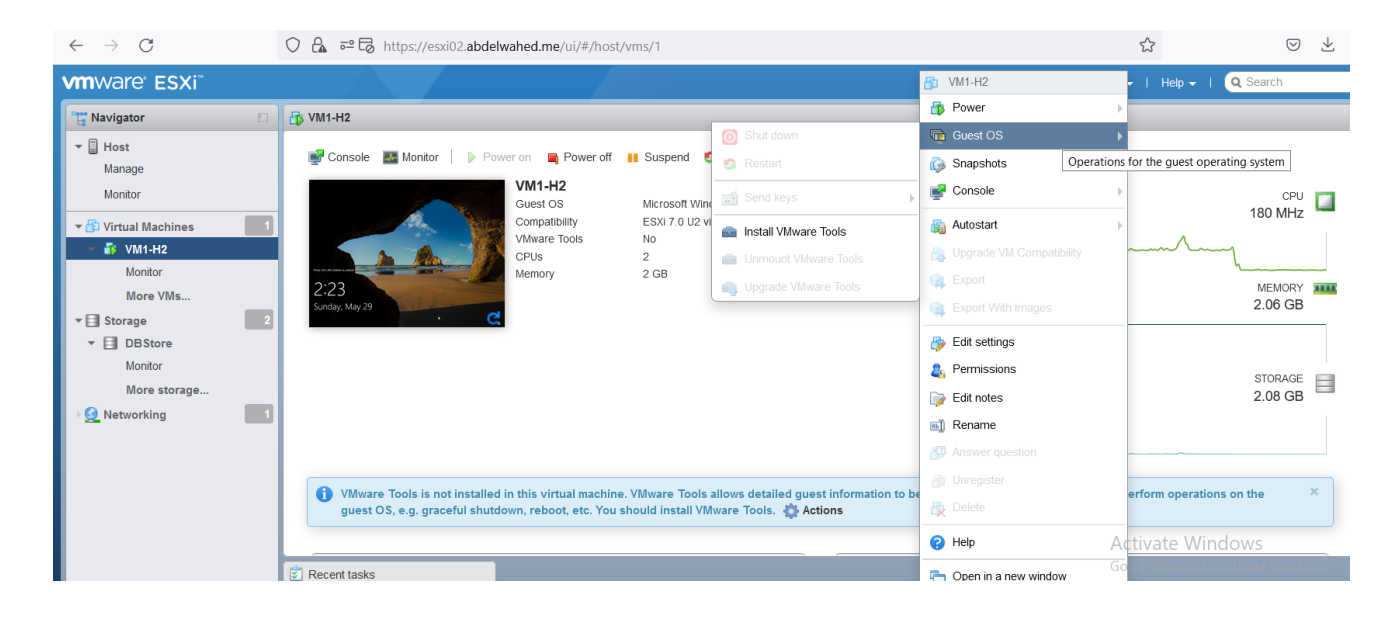

---------- ----------------------------------------------------------------------------------------------------

If VMtools not appears at this pc area. Edit the CD/DVD VM settings as shown below

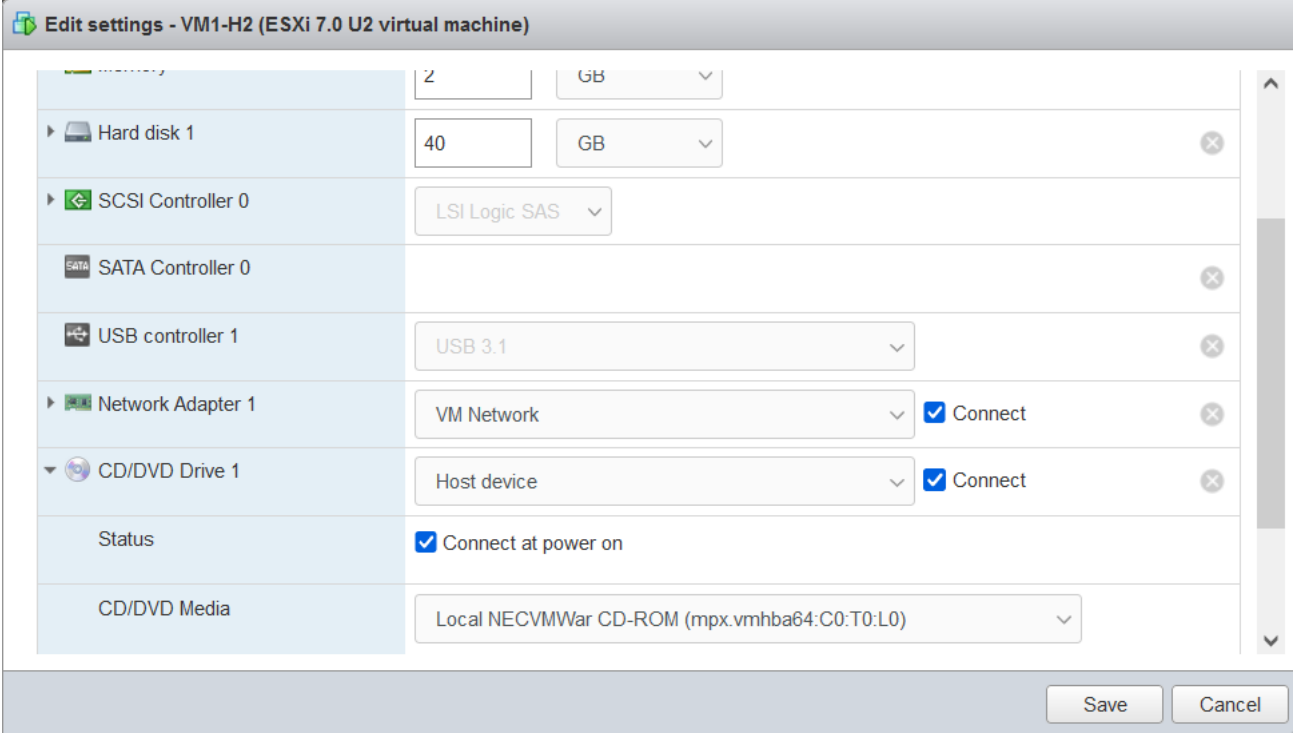

----------------------------------------- ----------------------------------------------------------------------------------------------

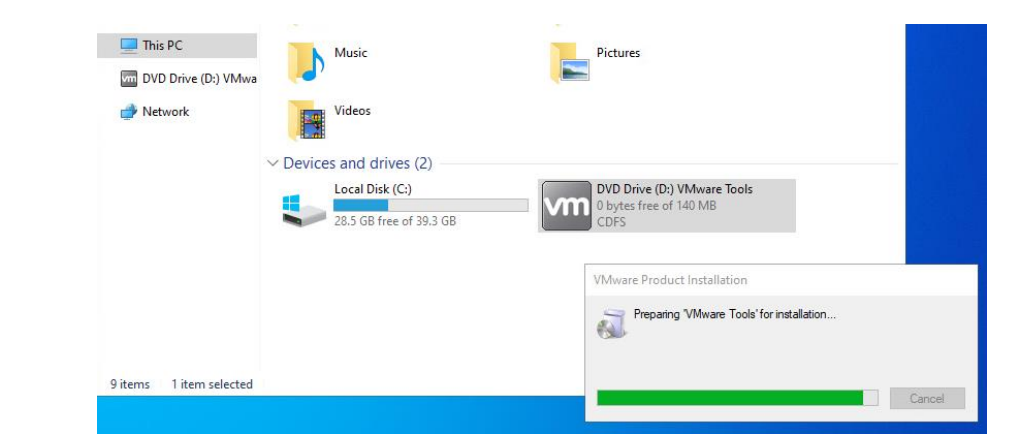

#### Now VMtools looks installed

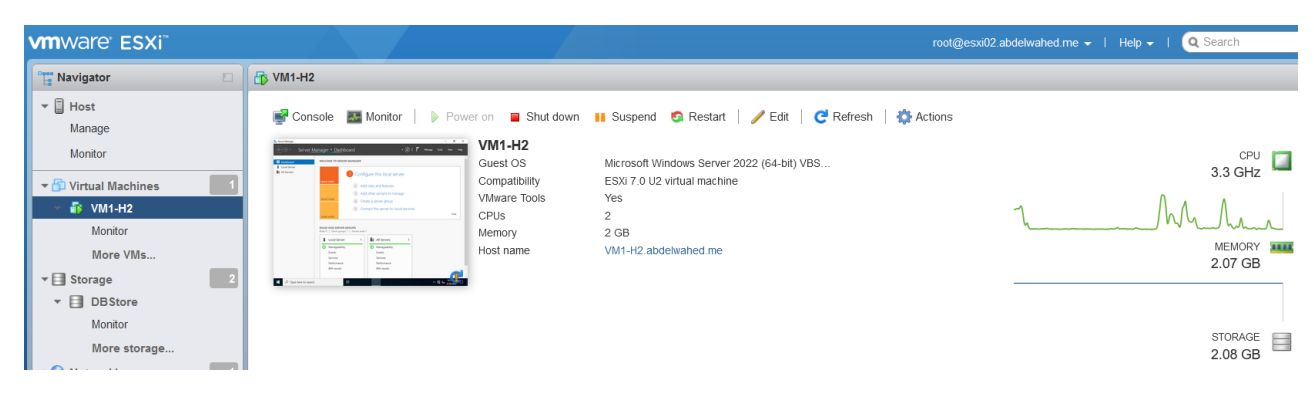

### <span id="page-35-0"></span>Edit VM settings

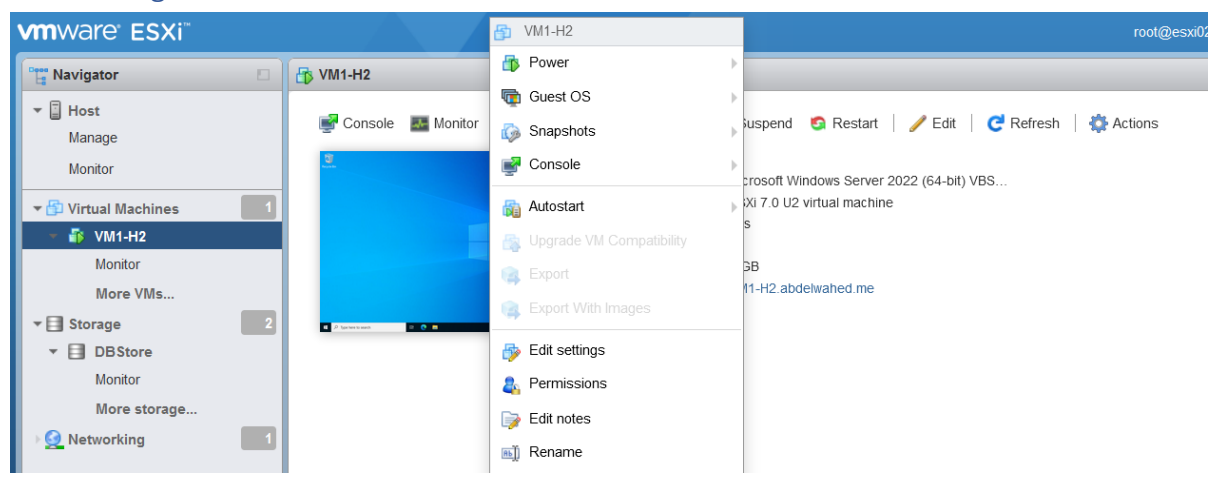

---------- ----------------------------------------------------------------------------------------------------

From ESXI01 server you can configure some setting like autostart not from vCenter

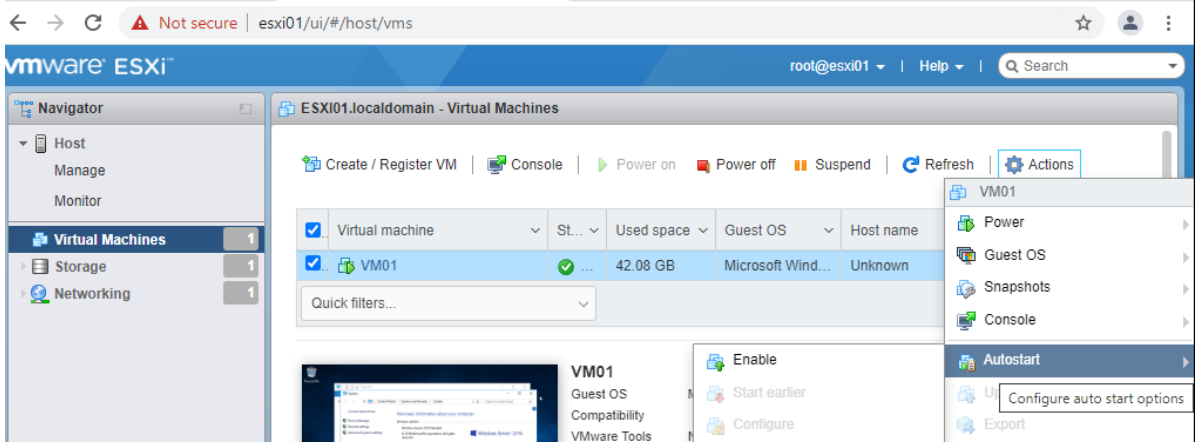

As shown up, managing VMs through ESXI only has limited options so we move on Vcenter to get more managing options like migrate and clone HA options.

----------------------------------------- ----------------------------------------------------------------------------------------------
---------- ----------------------------------------------------------------------------------------------------

# Deploy and configure vCenter

## vCenter Deploy

Insert VCA iso file in DC and run the installer

 $\mathcal{L}_{\mathcal{A}}$ 

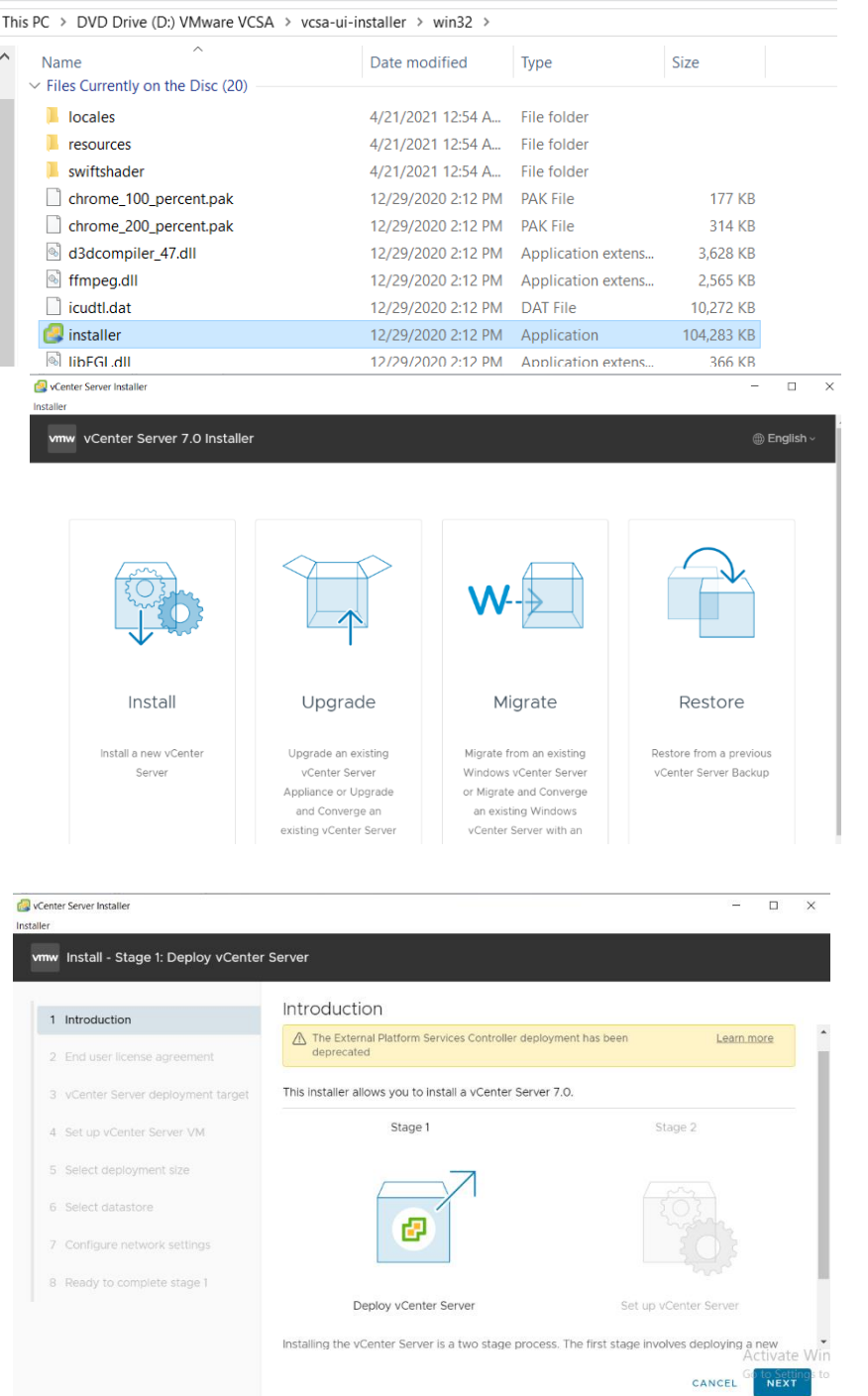

----------------------------------------- ----------------------------------------------------------------------------------------------

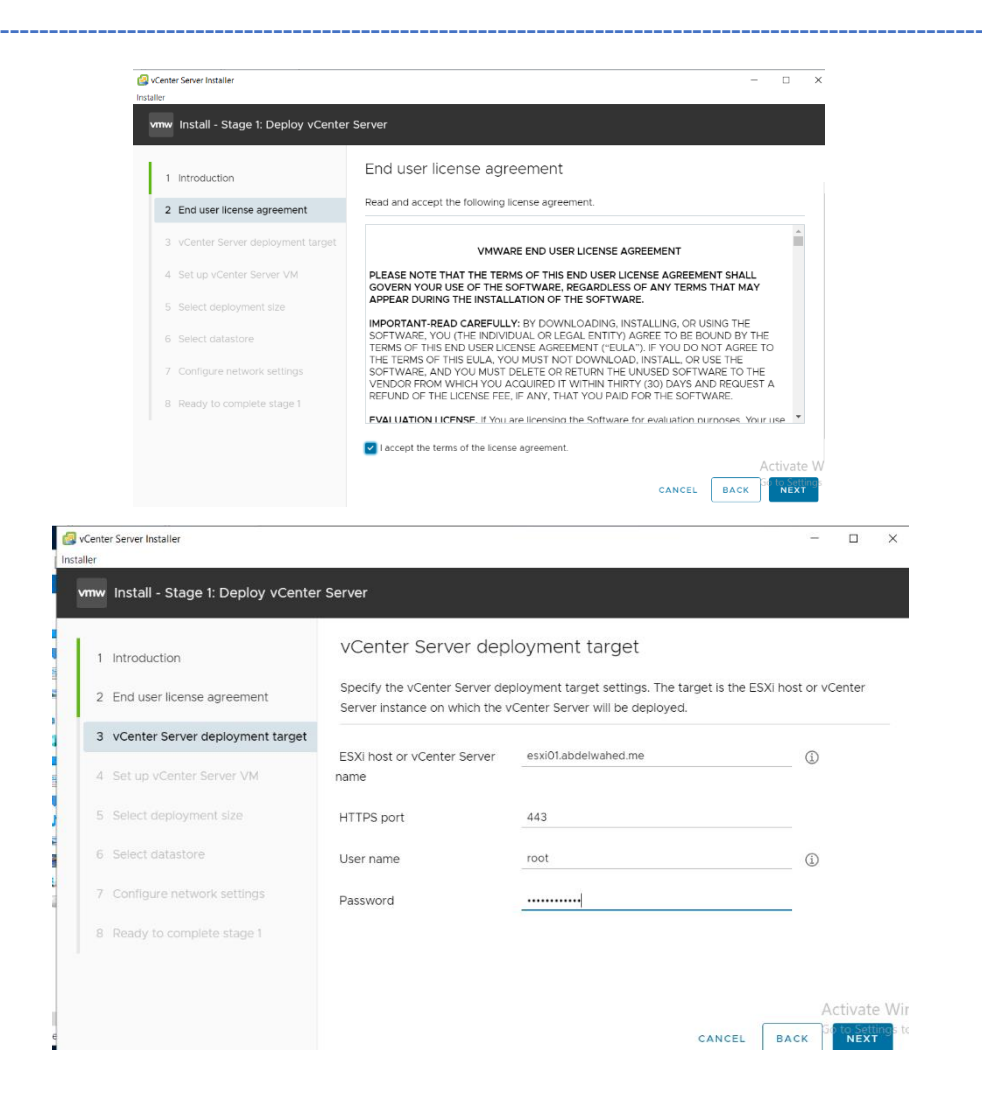

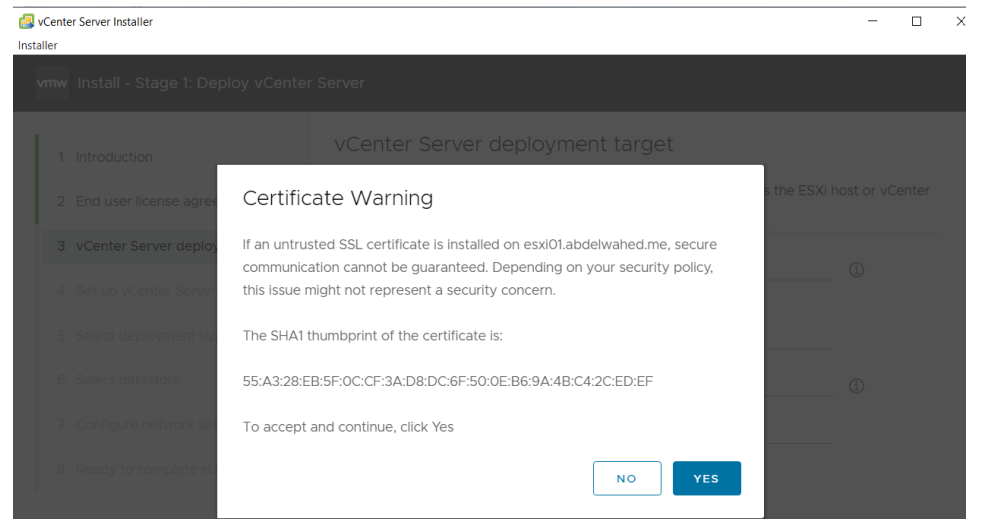

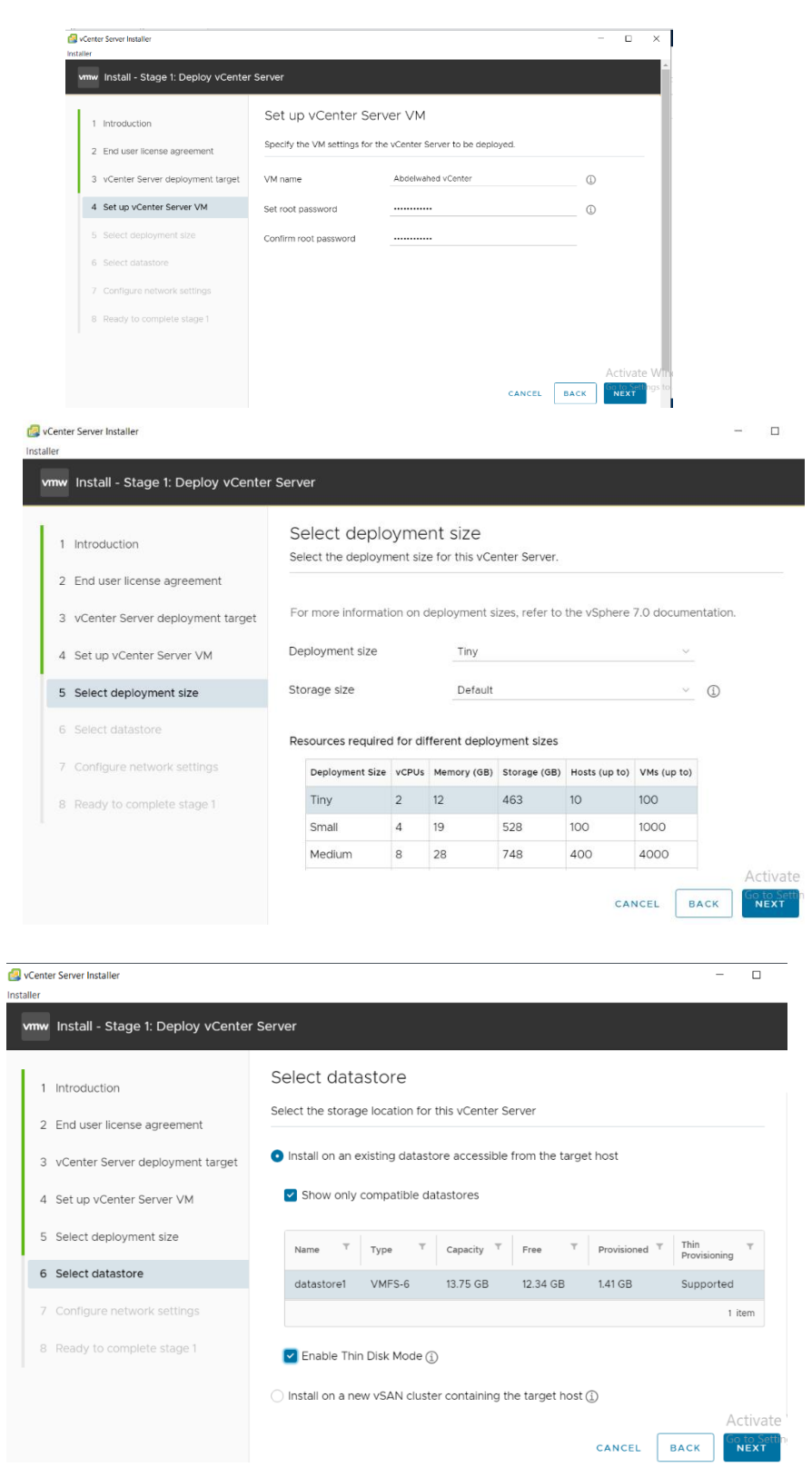

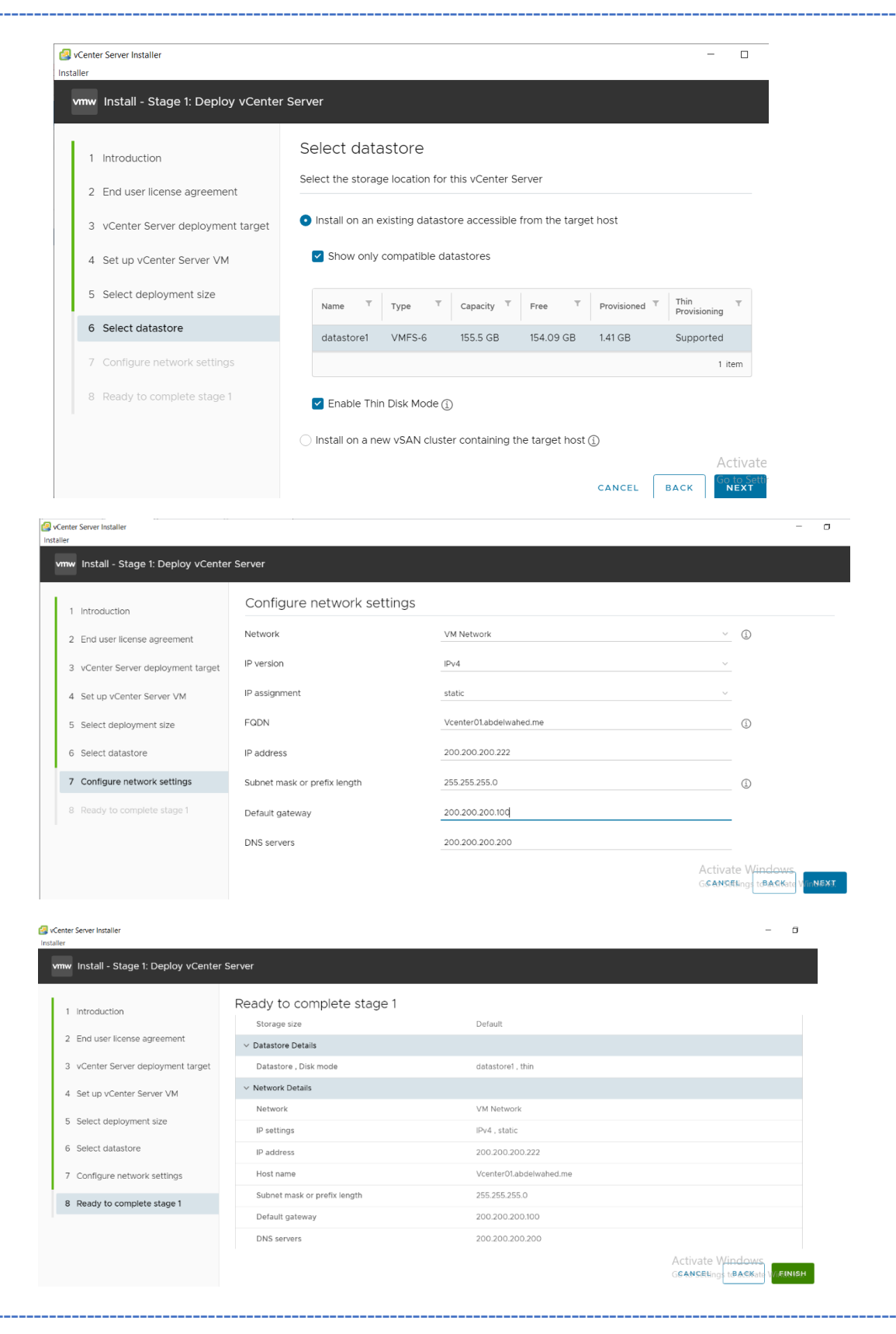

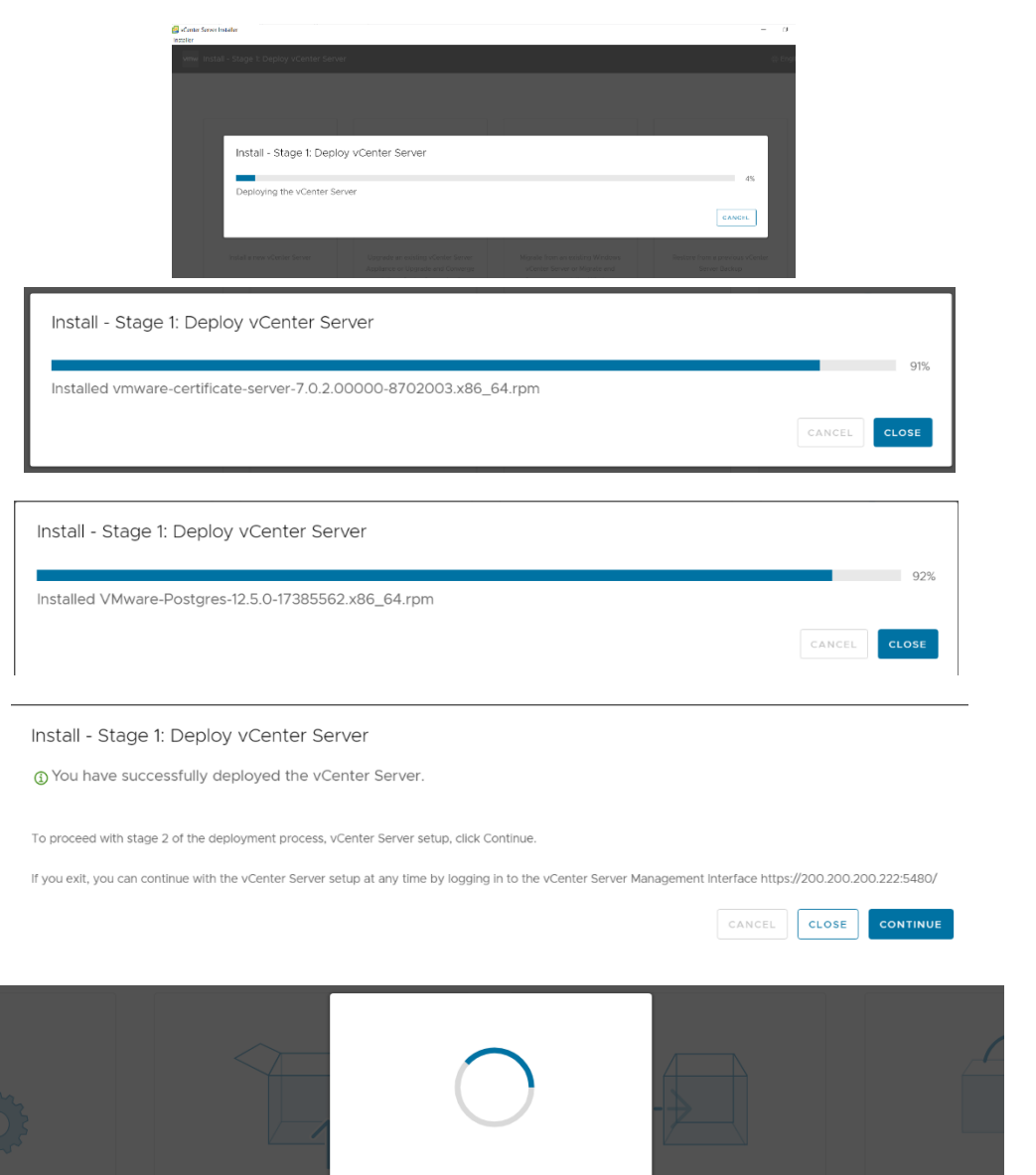

Loading stage 2...

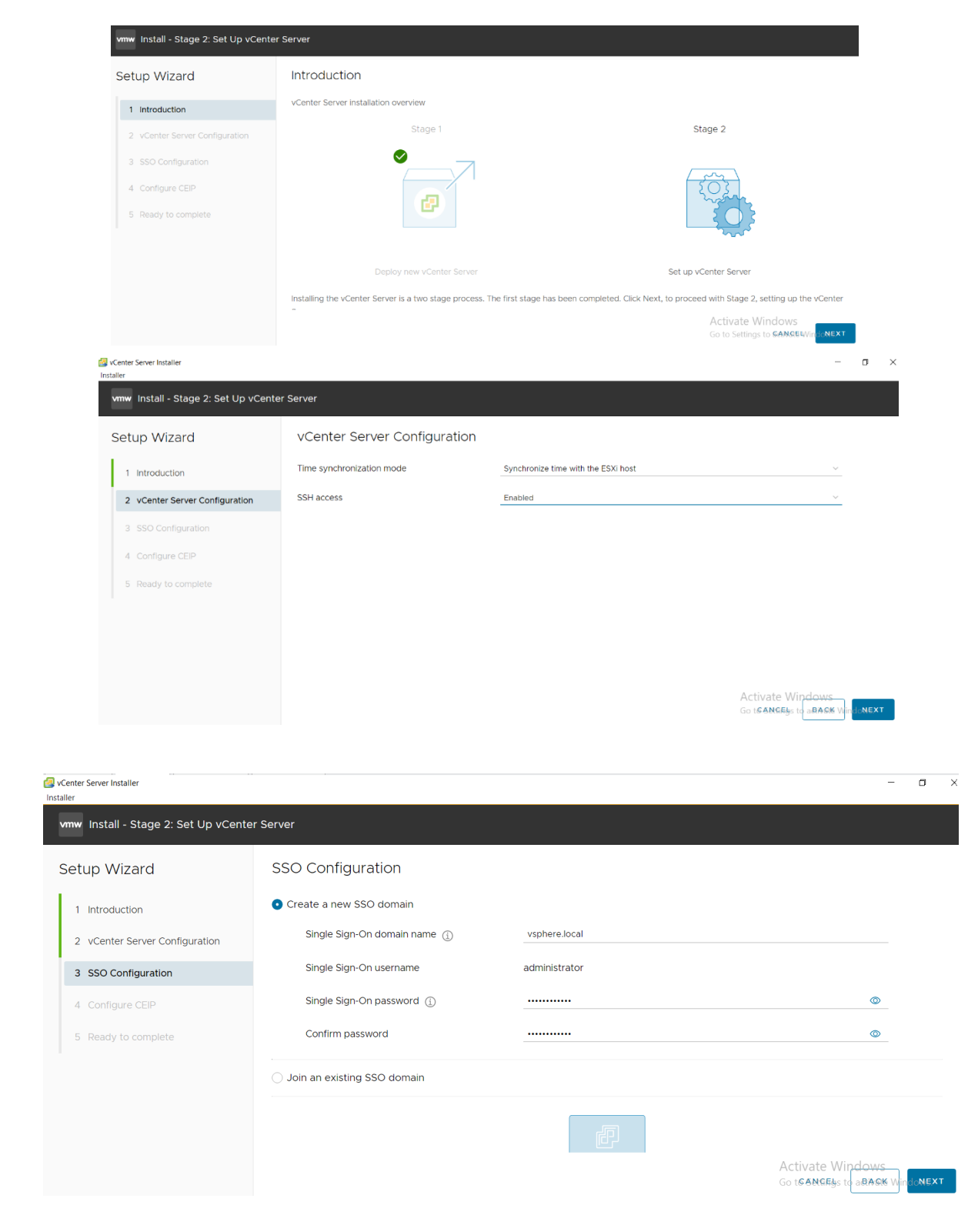

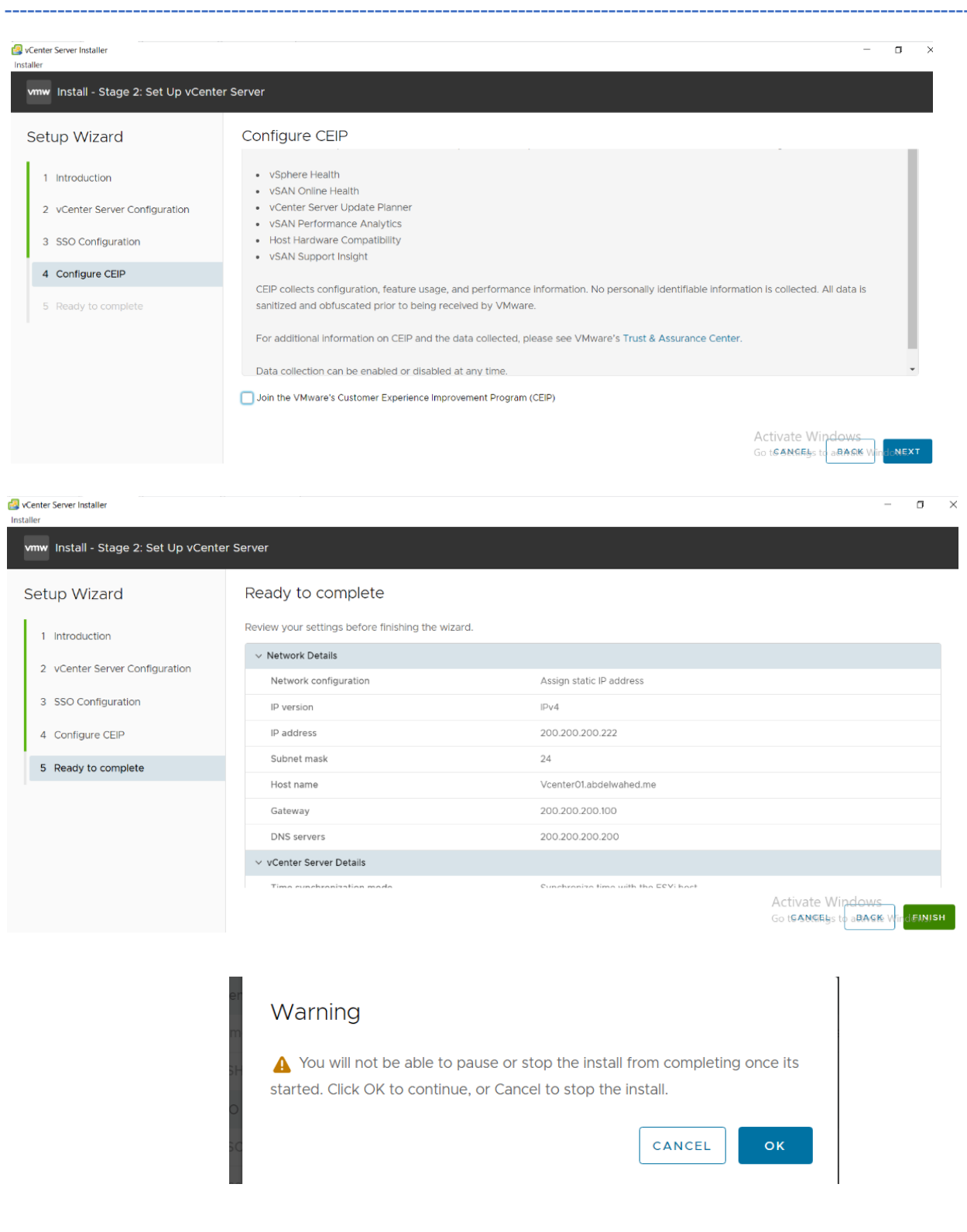

Install - Stage 2: vCenter Server setup is in progress

 $4%$ ◯ Starting VMware Authentication Framework...

---------- ----------------------------------------------------------------------------------------------------

Install - Stage 2: Complete

◯ You have successfully setup this vCenter Server.

vCenter Server setup has been completed successfully. Click on the link below to get started. Press close to exit.

vCenter Server Getting Started Page : https://vcenter01.abdelwahed.me:443

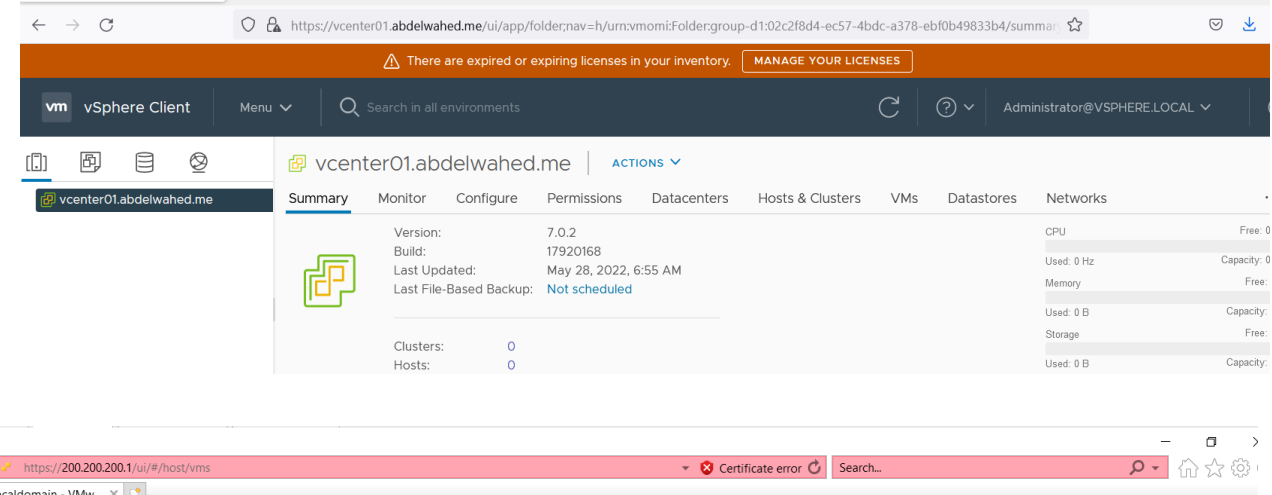

CLOSE

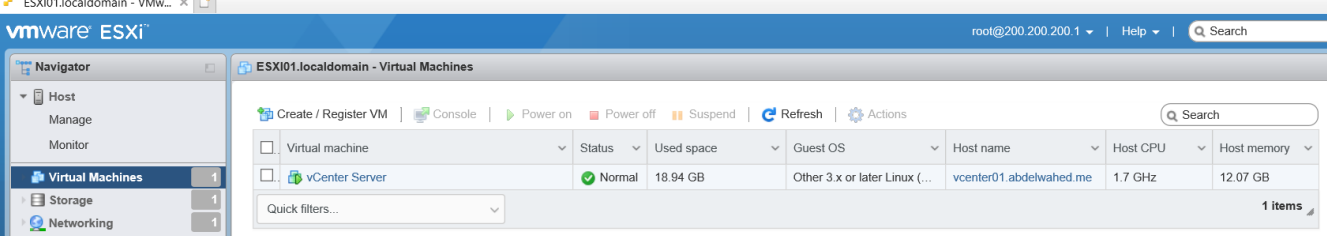

## Troubleshooting tips: to start Vcenter installations, first you must add vCenter A and PTR record in DNS.

----------------------------------------- ----------------------------------------------------------------------------------------------

e

## Add ESXi Servers to vCenter

I will add these servers in a datacenter, laterinside datacenter we will add cluster also to give more options and I can apply bulk of features (like HA) on vSphere servers included in cluster. Add datacenter first.

---------- ----------------------------------------------------------------------------------------------------

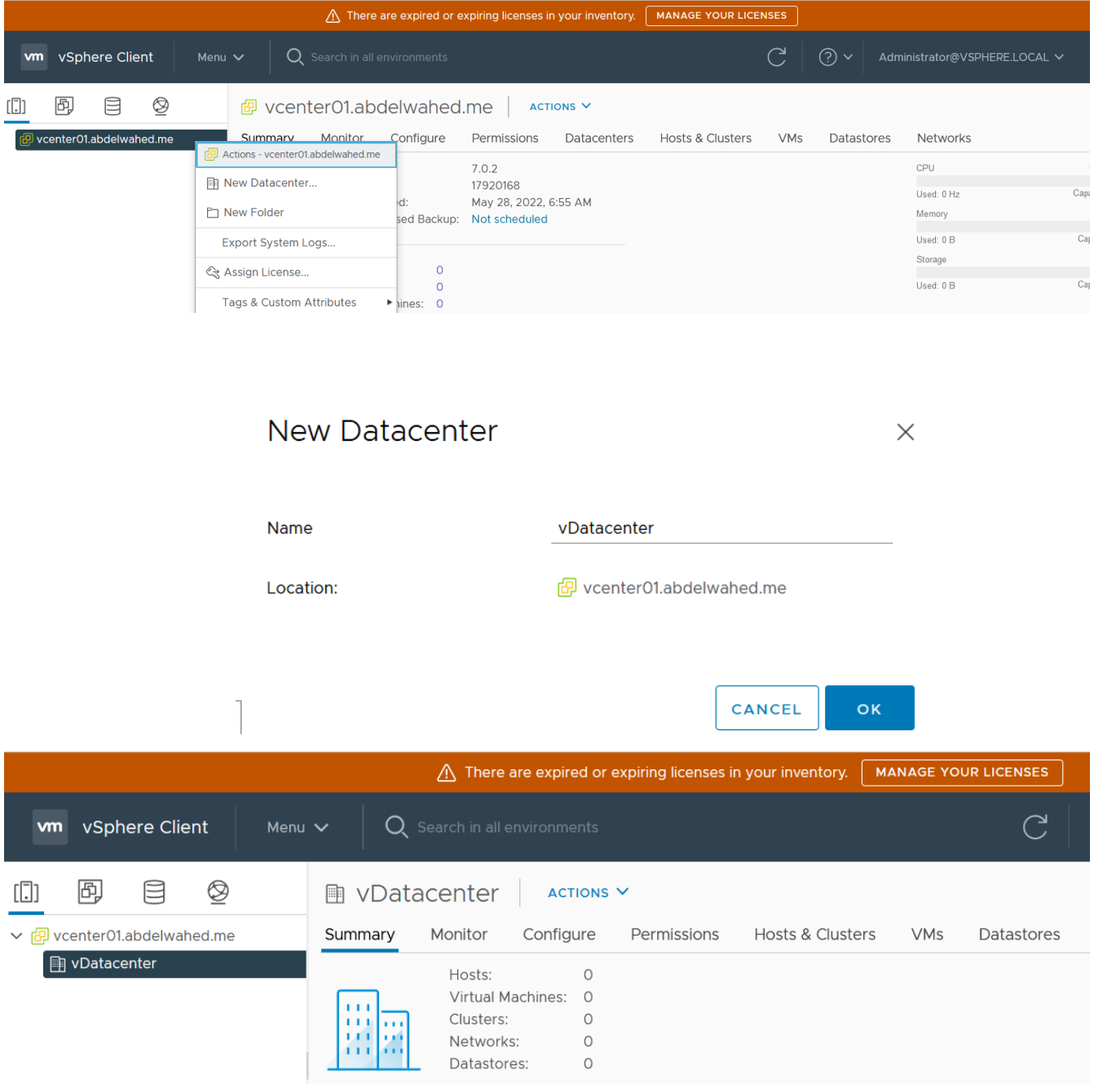

----------------------------------------- ----------------------------------------------------------------------------------------------

#### $\leftarrow$   $\rightarrow$  C O & 5º https://vcenter01.abdelwahed.me/ui/app/datacenter;nav=h/urn:vmomi:Datacenter:datacenter  $\hat{}$ **■ Actions - vDatacenter MANAGE YOUR** △ There are  $\begin{bmatrix} \bullet \\ \bullet \end{bmatrix}$  Add Host...  $\overline{\mathsf{Q}}$  Search in all env **vm** vSphere Client Menu  $\vee$ [thew Cluster... New Folder 岡  $\circledS$ **■ vDatacenter** × rm 目 Distributed Switch ٠ ▽ <sub>田</sub> vcenter01.abdelwahed.me Summary Monitor  $\mathsf{C}$ sters VMs  $\Box$ VDatacenter dt New Virtual Machine... Hosts: Virtual Mach C Deploy OVF Template... Clusters: Networks: Storage  $\blacktriangleright$ Datastores: Edit Default VM Compatibility... 色 Migrate VMs to Another Netw...

Note, check new folder options

## **Add Host**

#### 1 Name and location **Name and location** 2 Connection settings Enter the name or IP address of the host to add to yCenter Server. 3 Host summary Host name or IP address: esxi01 4 Assign license 5 Lockdown mode Location: **h**vDatacenter **6 VM location**

7 Ready to complete

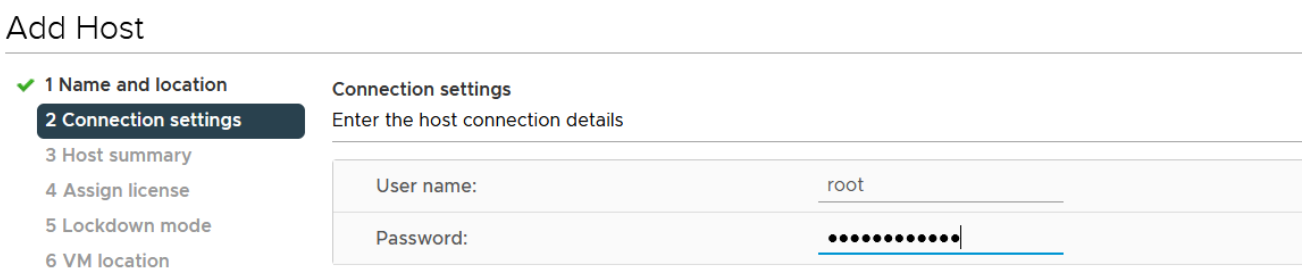

### Now you can add ESXi hosts

7 Ready to complete

### **Add Host**

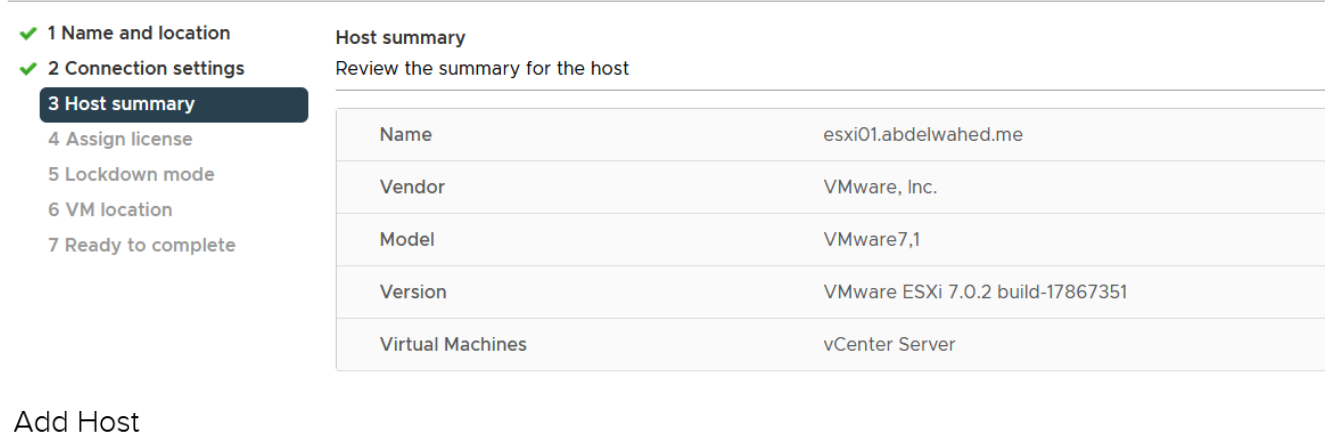

### ✔ 1 Name and location

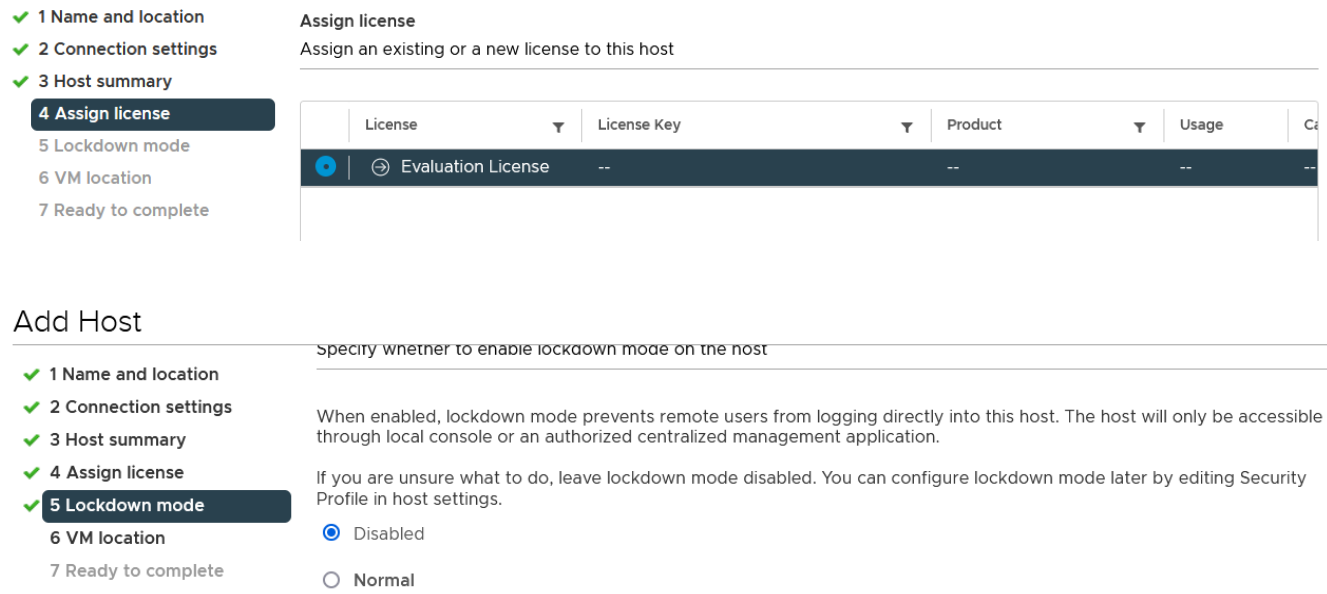

The host is accessible only through the local console or vCenter Server.

 $\bigcirc$  Strict

**VM** location

D vDatacenter

The host is accessible only through vCenter Server. The Direct Console UI service is stopped.

## **Add Host**

- ✔ 1 Name and location
- $\checkmark$  2 Connection settings
- ✔ 3 Host summary
- ✔ 4 Assign license
- ✔ 5 Lockdown mode

### 6 VM location

7 Deady to complete

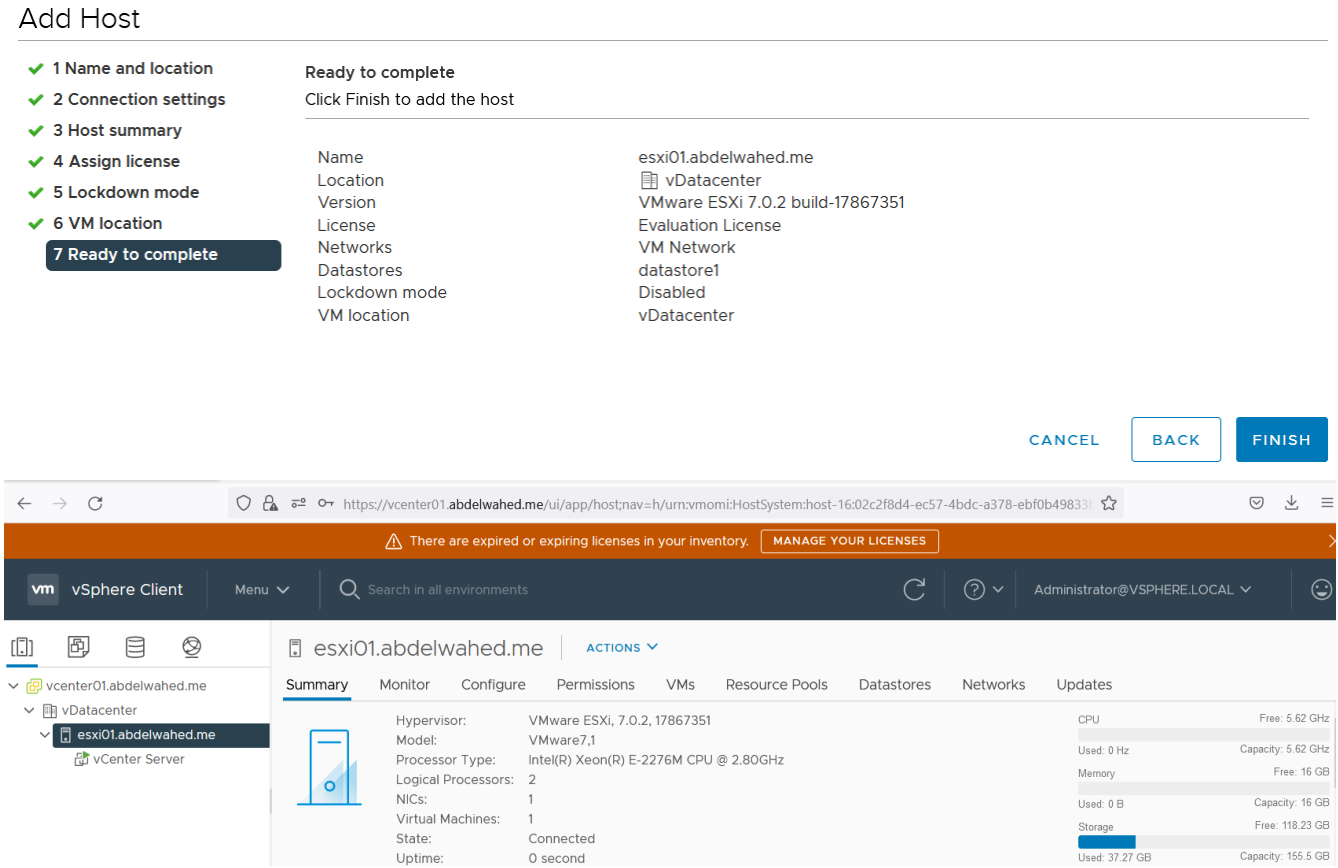

---------- ----------------------------------------------------------------------------------------------------

### Do the same to ESXi02 to add it to our datacenter

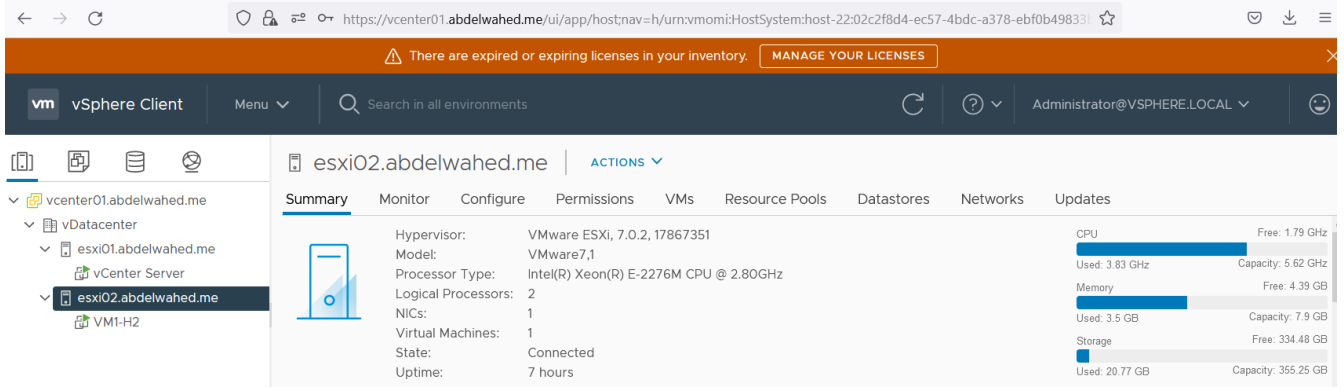

----------------------------------------- ----------------------------------------------------------------------------------------------

Now both hosts are added

## Create VM through vCenter

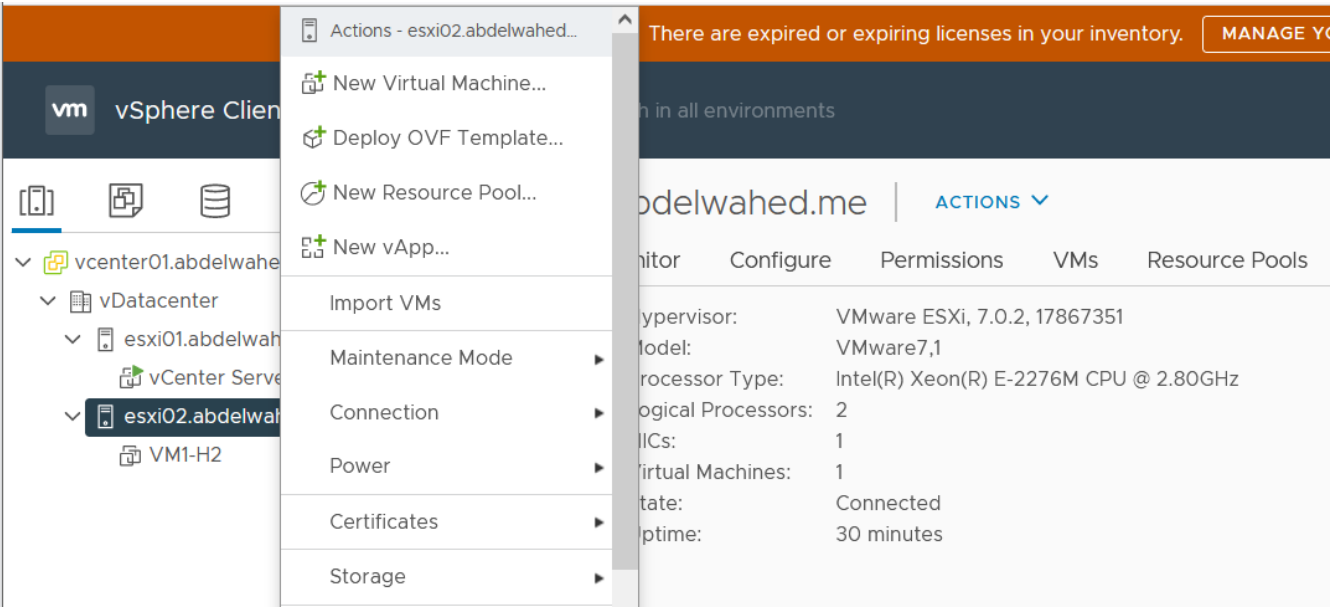

## New Virtual Machine

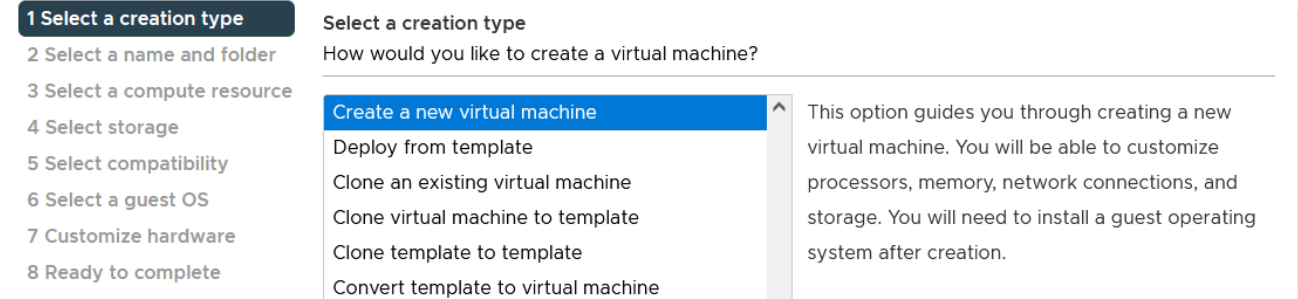

## New Virtual Machine

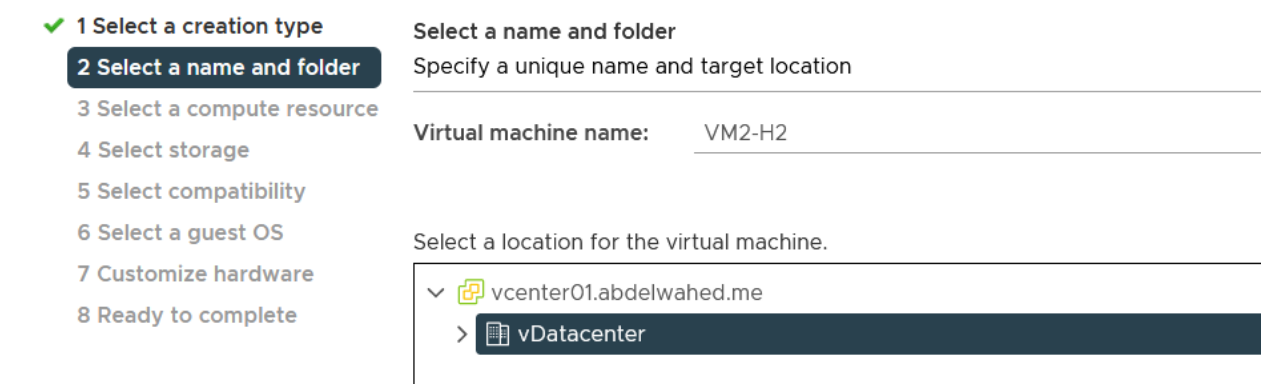

### New Virtual Machine

- ✔ 1 Select a creation type
- ✔ 2 Select a name and folder
- Select a compute resource

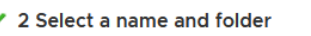

- 
- 3 Select a compute resource
- 4 Select storage
- 5 Select compatibility
- 6 Select a guest OS
- 7 Customize hardware
- 8 Ready to complete

Select the destination compute resource for this operation

- $\checkmark$ **■ vDatacenter** 
	- > | esxi01.abdelwahed.me  $\triangleright$   $\Box$  esxi02.abdelwahed.me

- Compatibility
	- ✓ Compatibility checks succeeded.

Select storage

### New Virtual Machine

- $\checkmark$  1 Select a creation type
- ✔ 2 Select a name and folder
- ✔ 3 Select a compute resource

## 4 Select storage

- 5 Select compatibility
- 6 Select a guest OS
- 7 Customize hardware

### 8 Ready to complete

#### Select the storage for the configuration and disk files a an  $\sim$  $\sim$

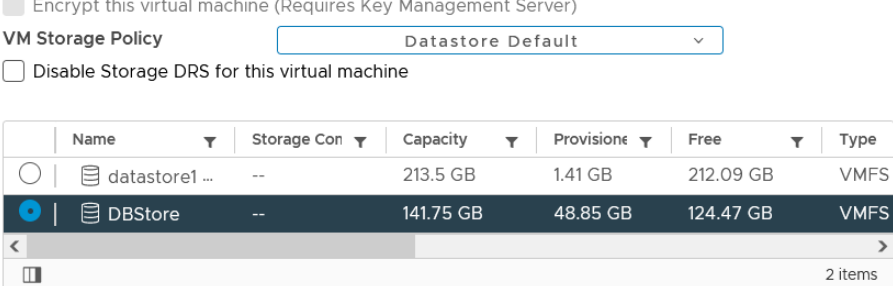

## New Virtual Machine

 $\checkmark$  1 Select a creation type ✔ 2 Select a name and folder

### Select compatibility

Compatible with: ESXi 7.0 U2 and later

virtual machine.

Select compatibility for this virtual machine depending on the hosts in your environment

 $\overline{\smile}$  ①

- ✔ 3 Select a compute resource
- ✔ 4 Select storage 5 Select compatibility
	- 6 Select a guest OS
	- 7 Customize hardware
	- 8 Ready to complete

This virtual machine uses hardware version 19, which provides the best performance and latest features available in ESXi 7.0 U2.

The host or cluster supports more than one VMware virtual machine version. Select a compatibility for the

### **New Virtual Machine**

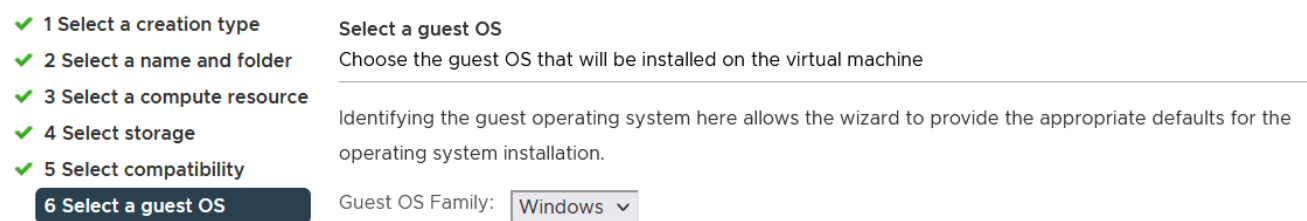

6 Select a guest OS

7 Customize hardware

8 Ready to complete

Guest OS Version: Microsoft Windows Server 2022 (64-bit)  $\mathbf{v}$  $\square$  Enable Windows Virtualization Based Security  $\bigcirc$ 

Compatibility: ESXi 7.0 U2 and later (VM version 19)

## New Virtual Machine

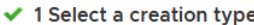

- ✔ 2 Select a name and folder
- ✔ 3 Select a compute resource
- ✔ 4 Select storage
- ✔ 5 Select compatibility
- ← 6 Select a guest OS

7 Customize hardware

8 Ready to complete

> New Hard disk \* 20  $GB \sim$ > New SCSI controller \* LSI Logic SAS Connect... > New Network \* VM Network  $\sim$ > New CD/DVD Drive \* □ Connect... **Client Device**  $\vee$ **Client Device** > New USB Controller **Host Device** Datastore ISO File > Video card \* **Content Library ISO File** > Security Devices **Not comigured** 

## **New Virtual Machine**

- $\checkmark$  1 Select a creation type
- ✔ 2 Select a name and folder
- ✔ 3 Select a compute resource
- ✔ 4 Select storage
- ✔ 5 Select compatibility
- ← 6 Select a guest OS
	- 7 Customize hardware

8 Ready to complete

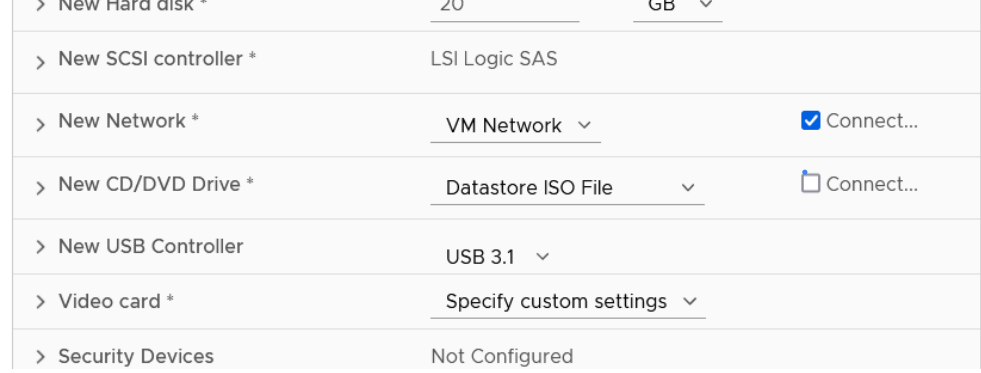

Ready to complete

Click Finish to start creation.

### New Virtual Machine

- $\checkmark$  1 Select a creation type
- $\checkmark$  2 Select a name and folder
- ✔ 3 Select a compute resource
- ✔ 4 Select storage
- ✔ 5 Select compatibility
- ✔ 6 Select a guest OS

```
✔ 7 Customize hardware
8 Ready to complete
```
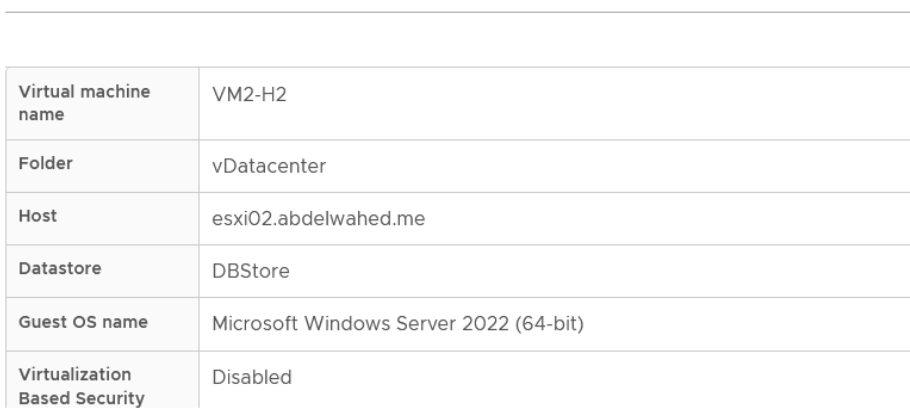

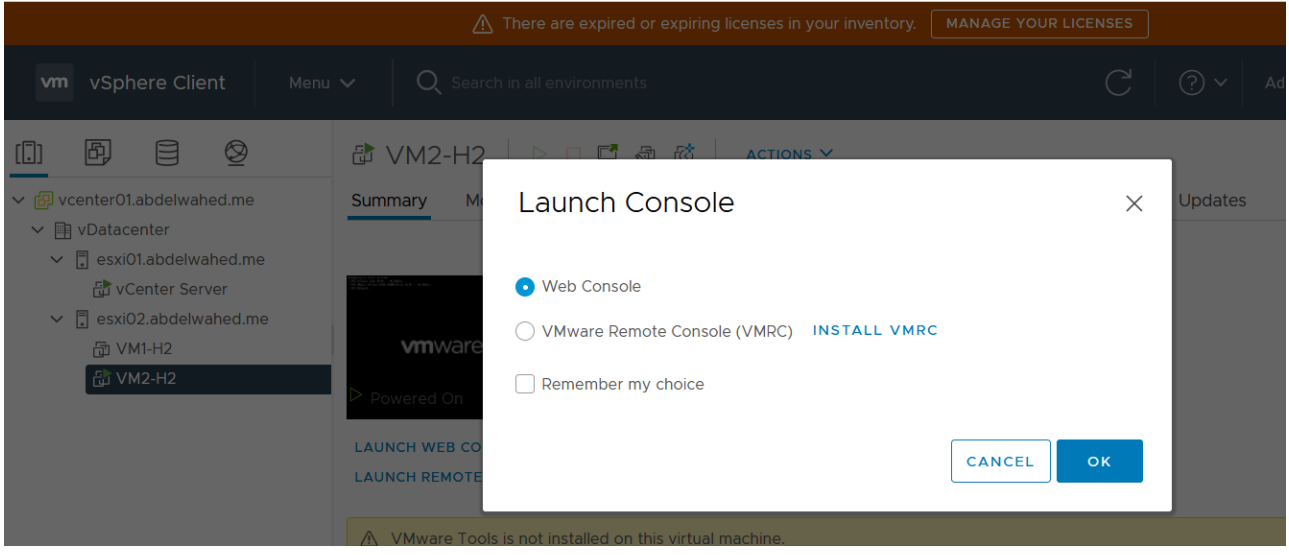

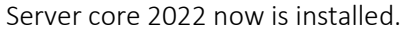

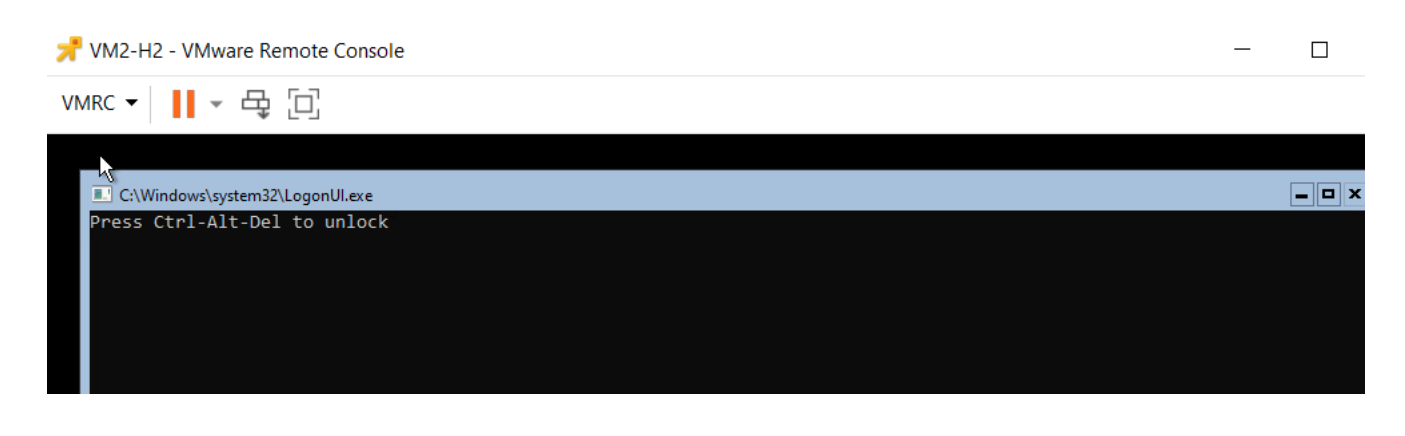

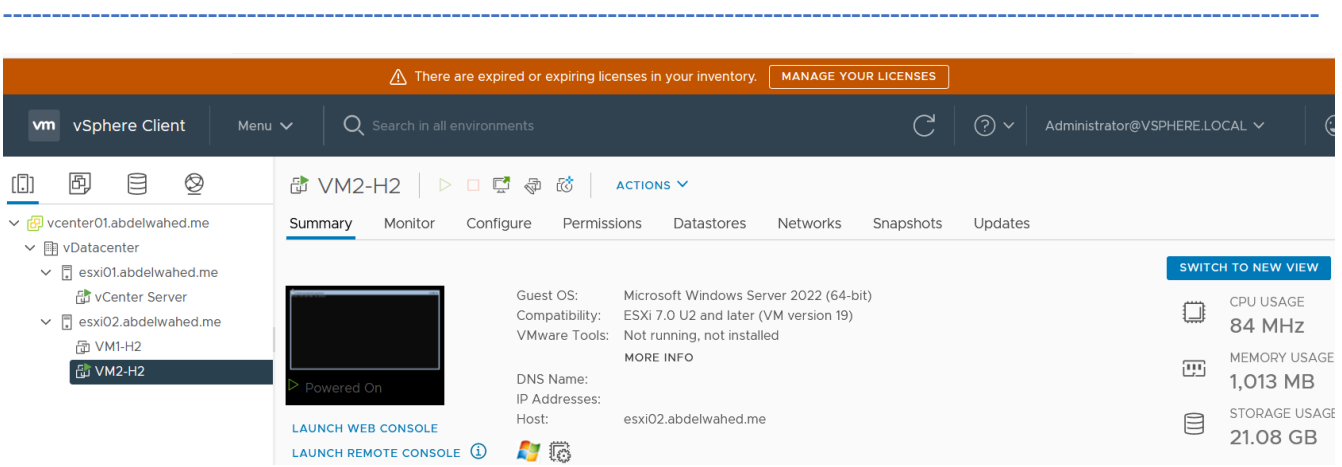

## Edit VM Settings from vCenter

Through VM setting you can change some vm settings, in this example we going to extend HD size (some setting require power off)

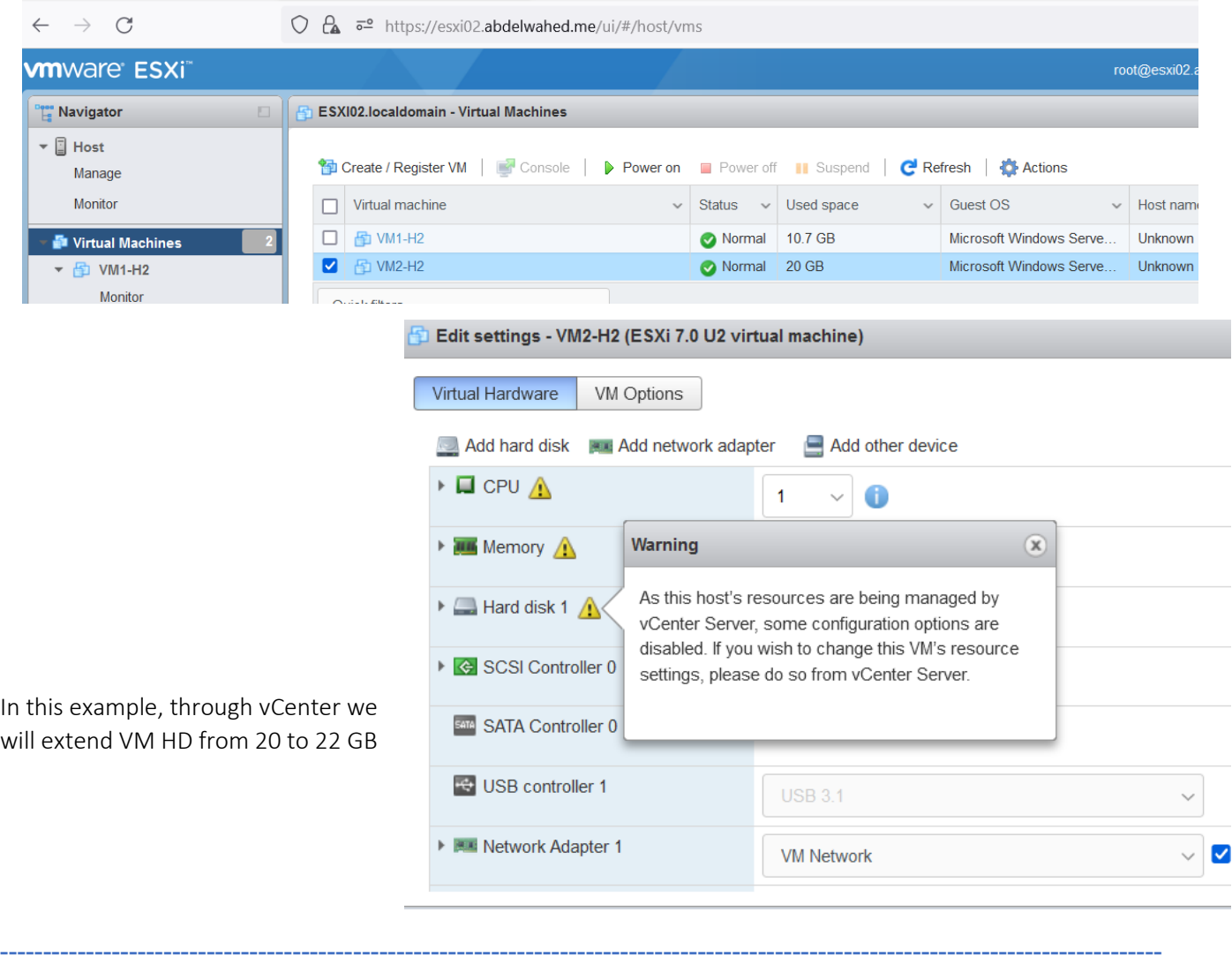

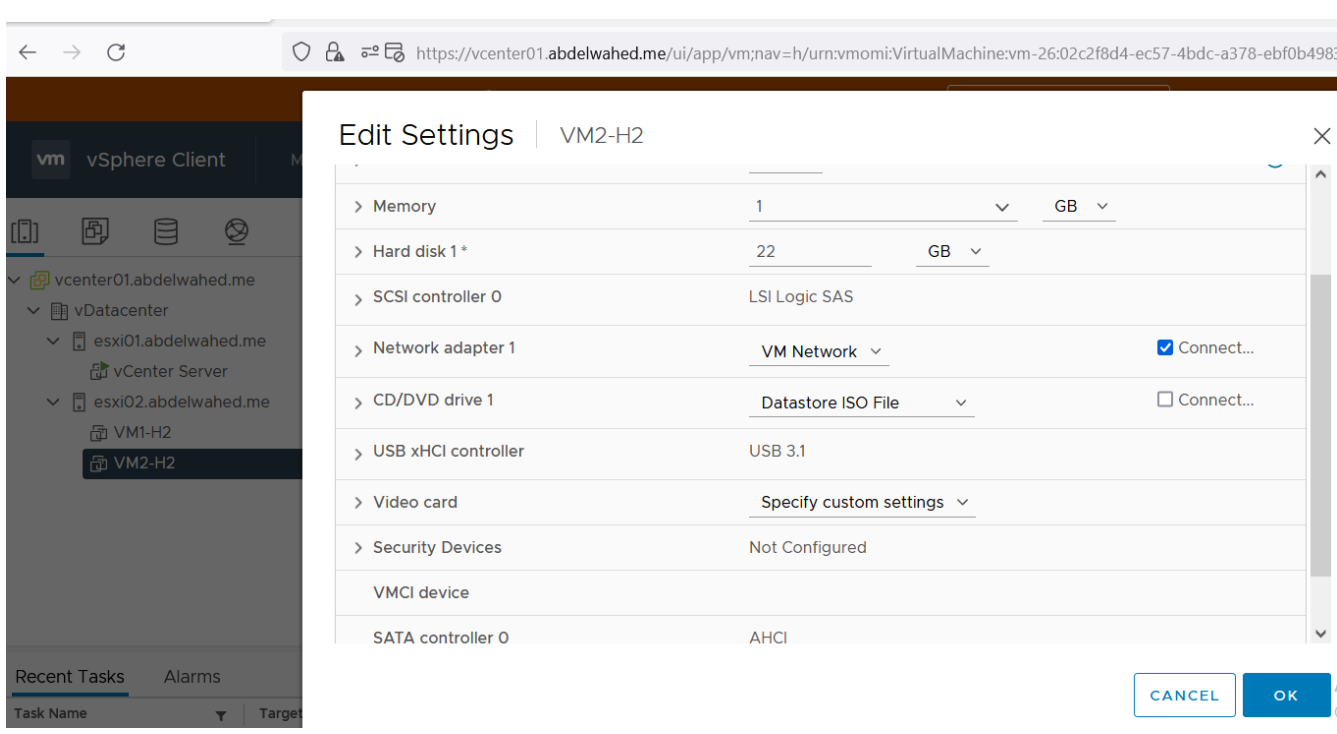

### Now HD extended to 22GB

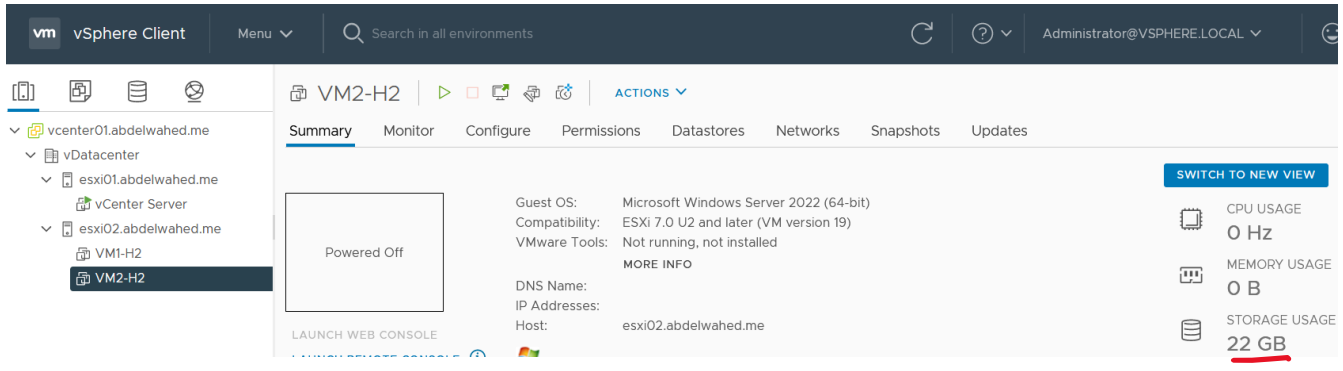

## Add ISCSI disk to both ESXi servers using vCenter

First, I configure dc.abdelwahed.me as ISCSI storage and allow both ESXI servers to connect this storage through network. In this scenario I use 500GB SCSI disk. Now ISCSI software (ISCSI intiator)

---------- ----------------------------------------------------------------------------------------------------

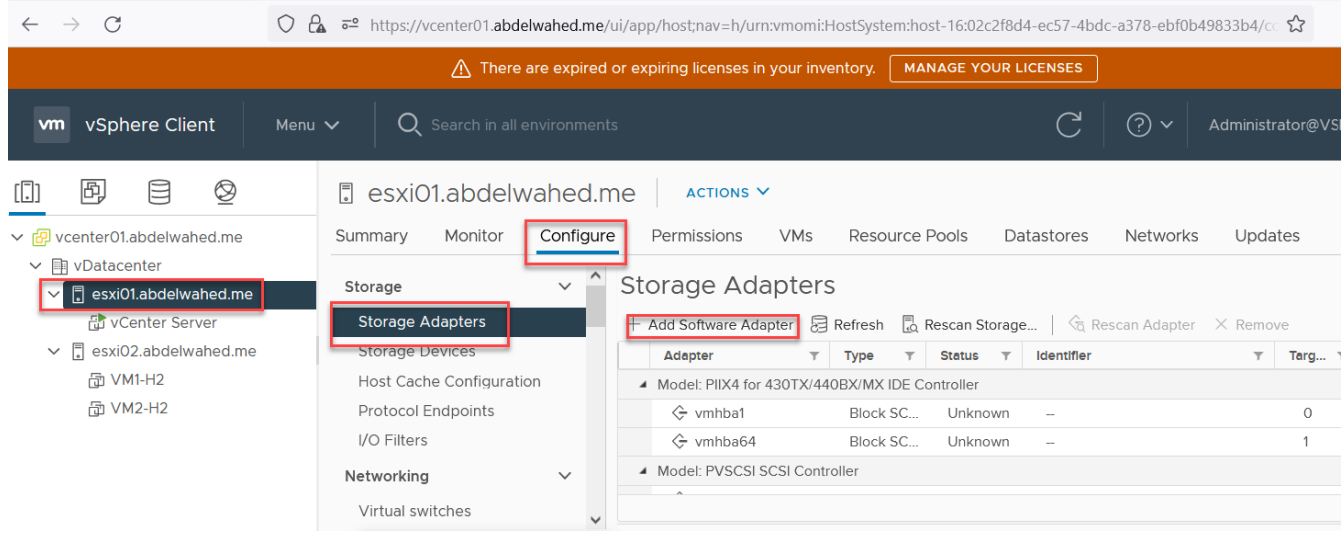

## Note: FCoE option for SAN storage

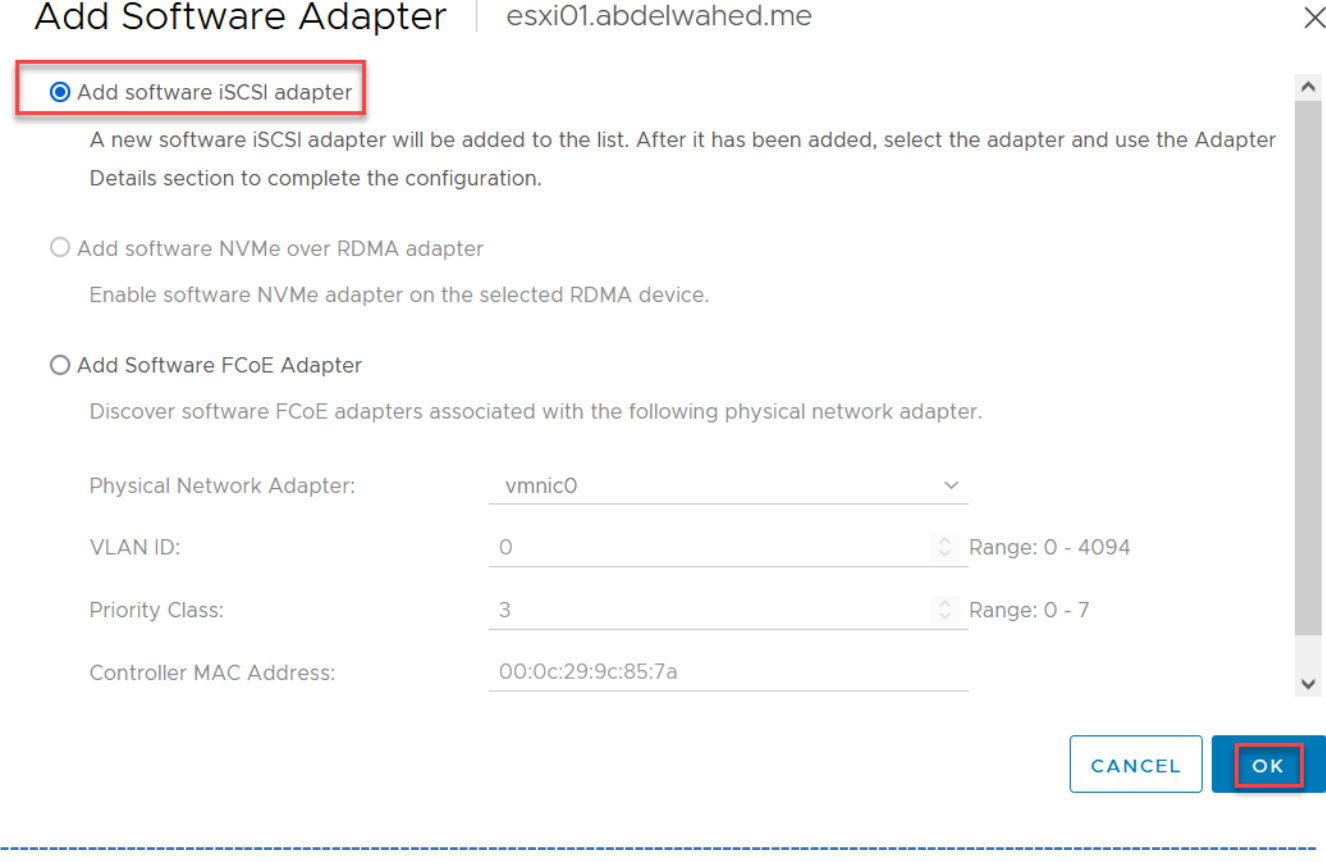

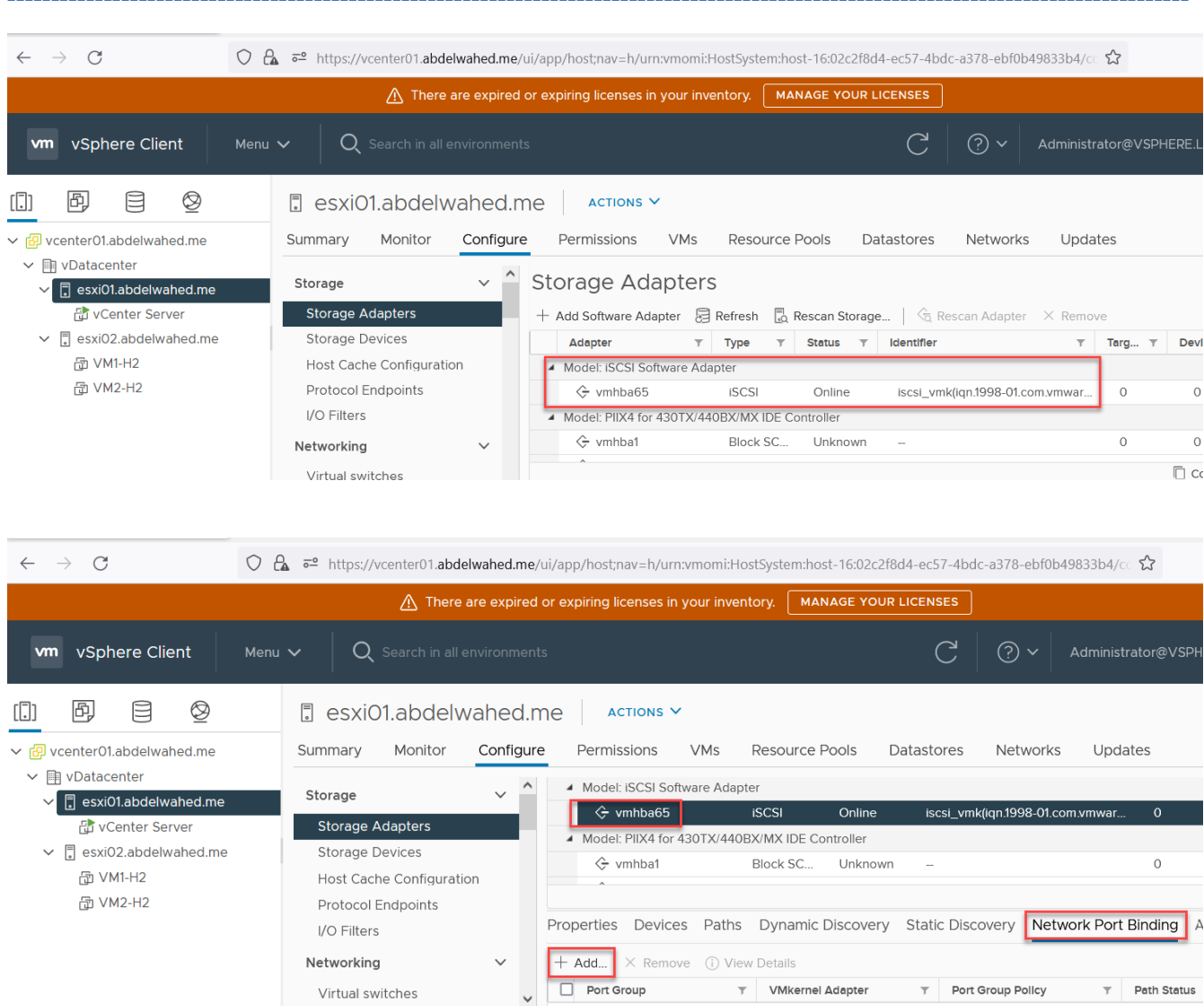

### Assign ISCSI software you added to network card

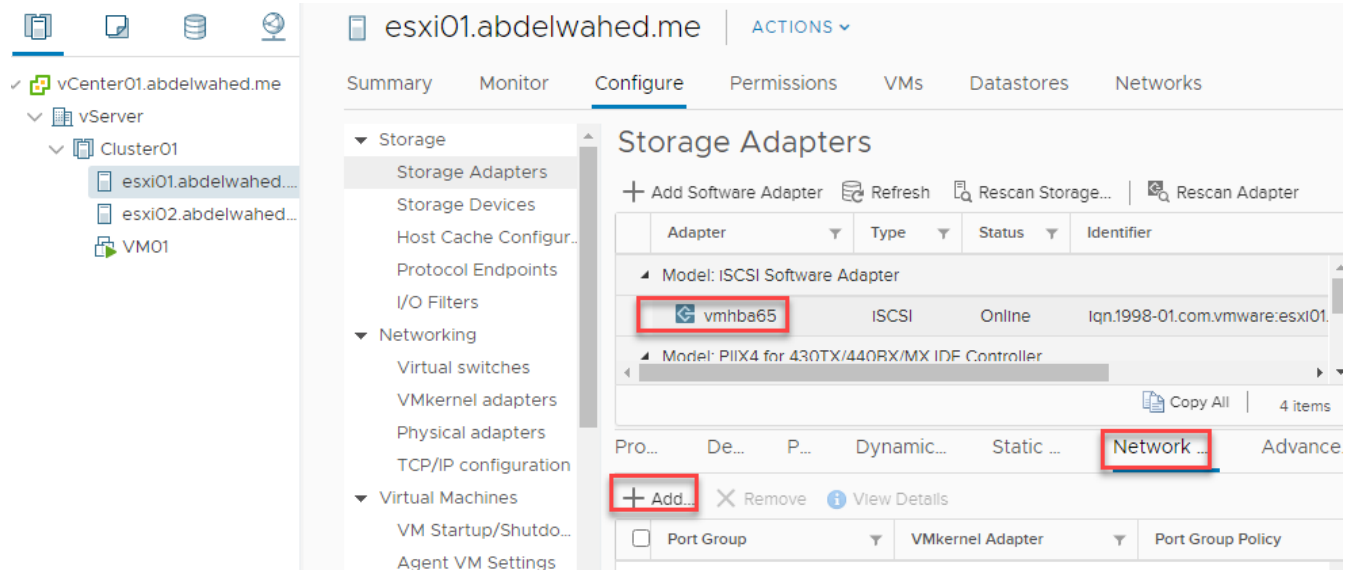

## Bind vmhba65 with VMkernel Adapter | esxi01.abdelwahed.me

Only VMkernel adapters compatible with the iSCSI port binding requirements and available physical network adapters are listed.

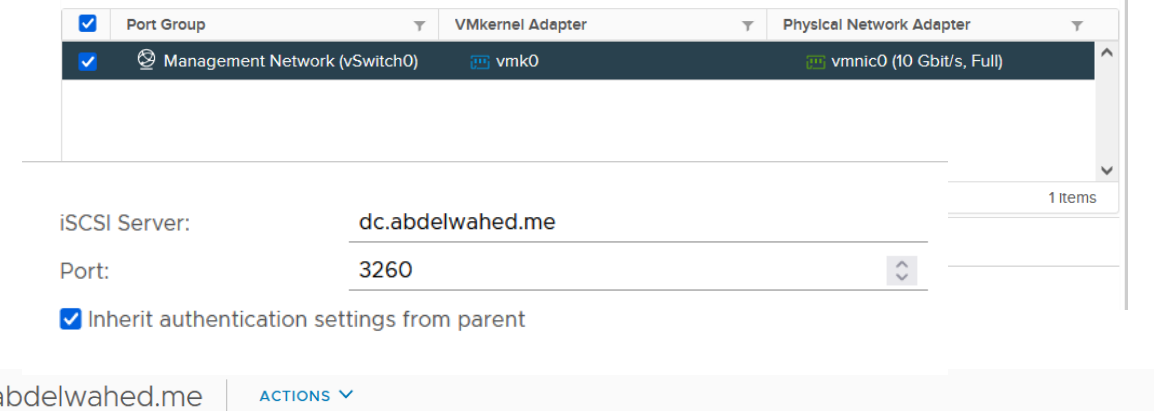

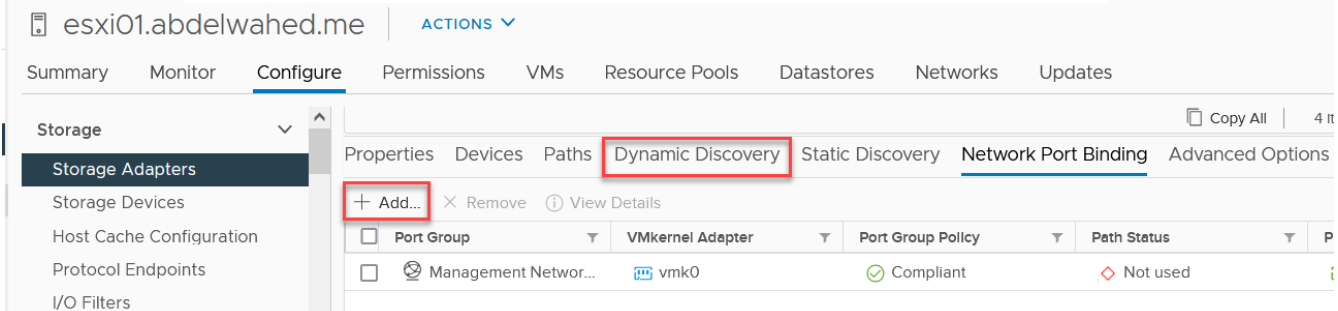

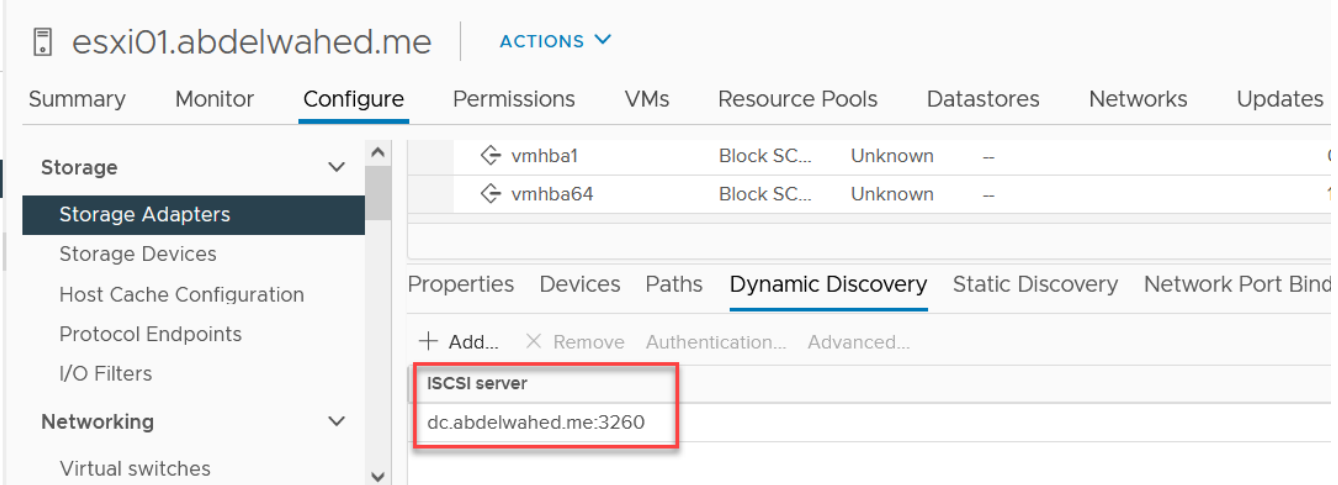

## **D** esxi01.abdelwahed.me | ACTIONS V

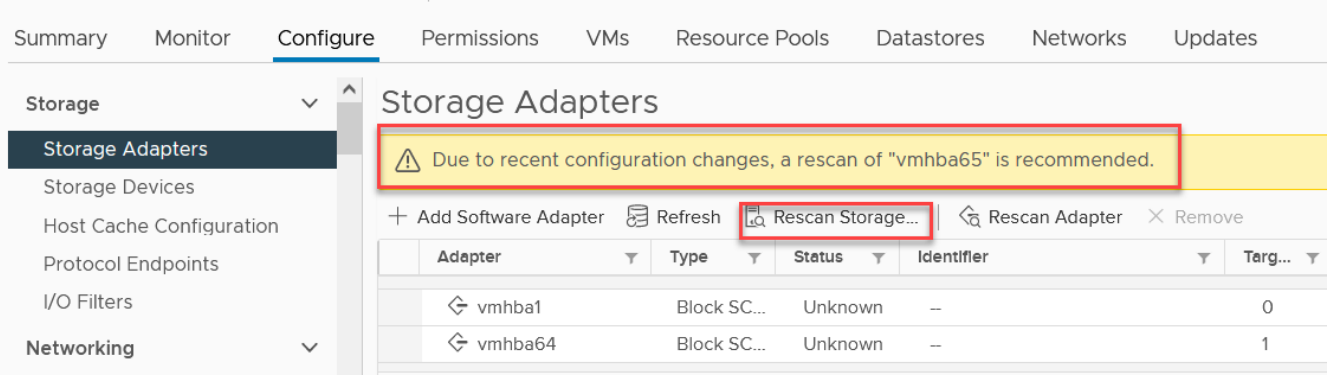

### Now ISCSI Disk appears

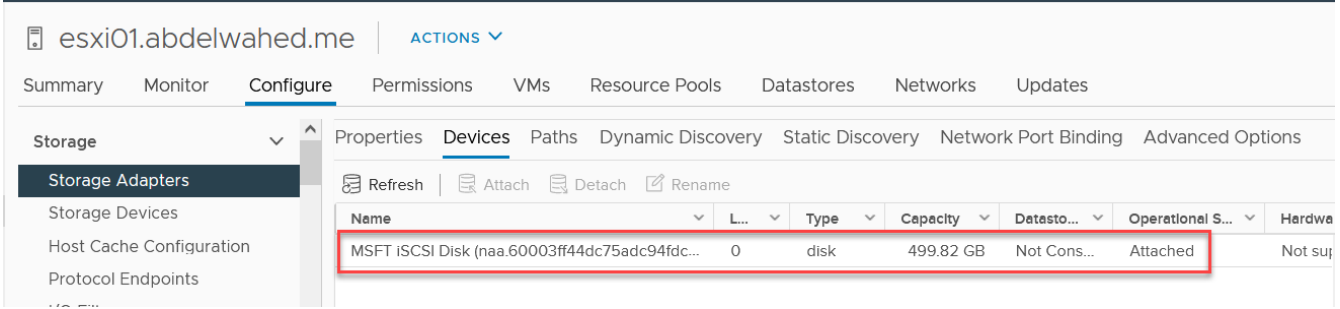

### Now you can add this disk as datastore

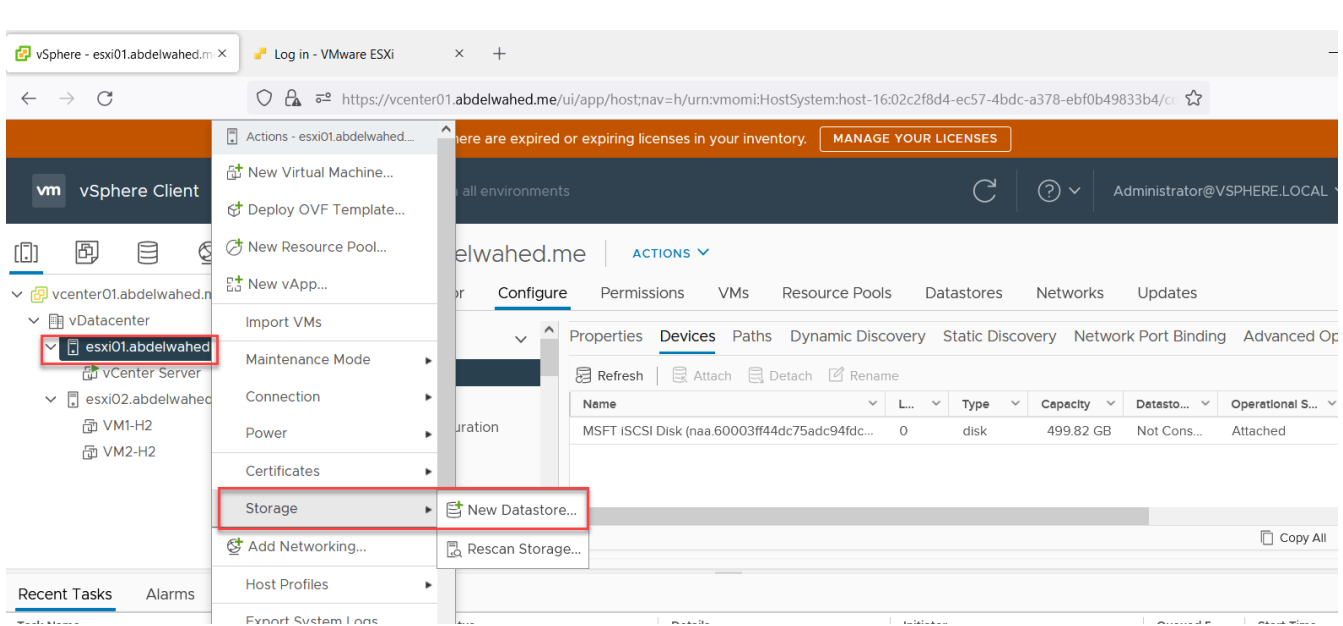

## **New Datastore**

2 Name and device selection

3 Partition configuration

4 Ready to complete

1 Type

## Type

Specify datastore type.

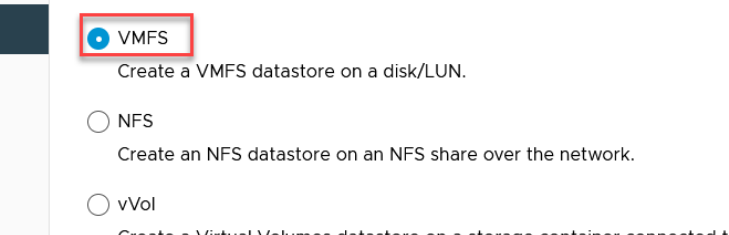

Create a Virtual Volumes datastore on a storage container connected to a storage provider.

### New Datastore

### Name and device selection

Specify datastore name and a disk/LUN for provisioning the datastore.

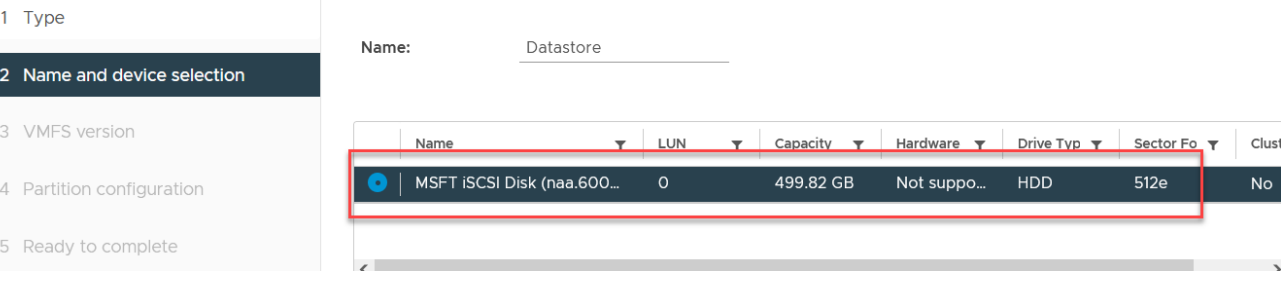

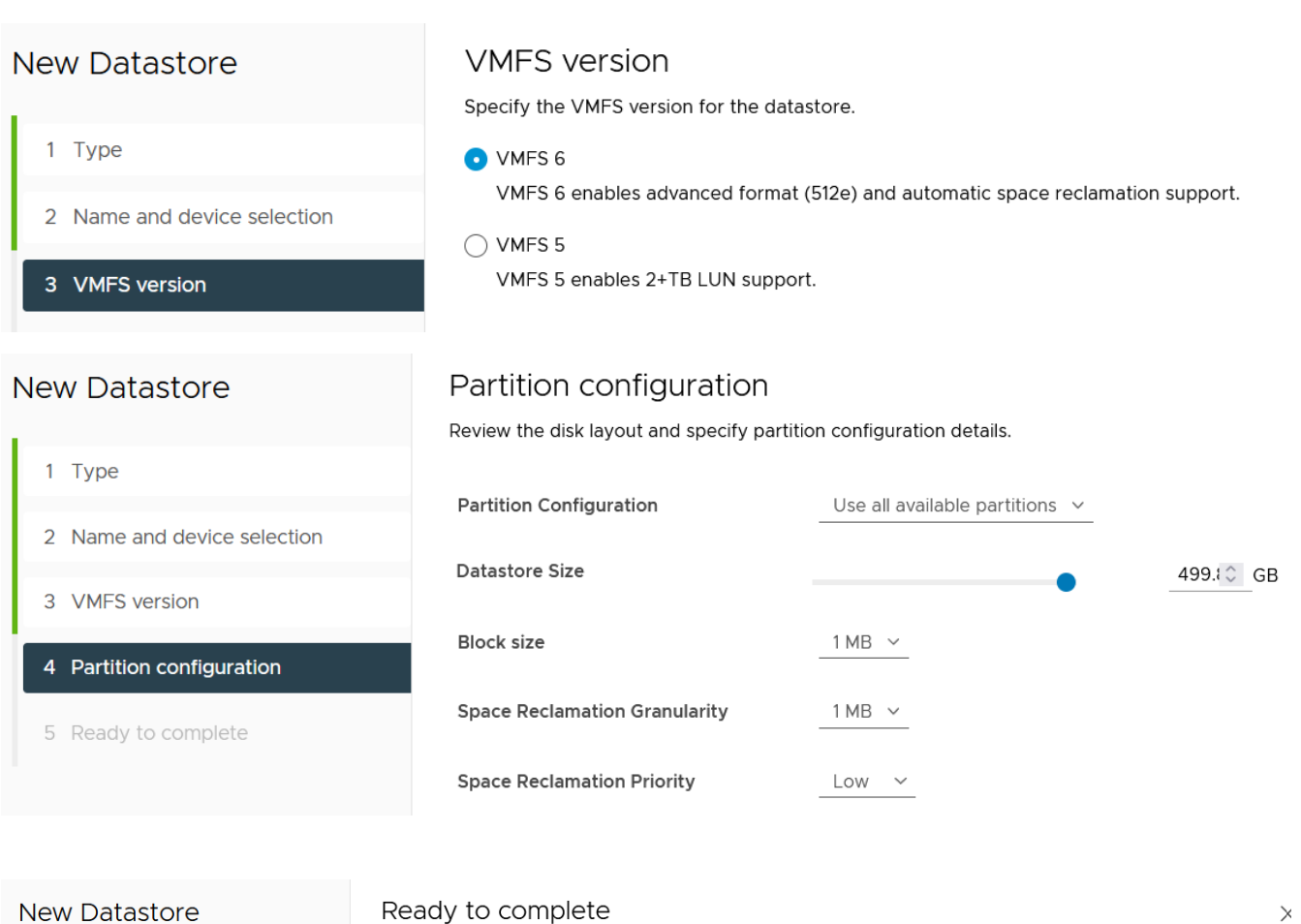

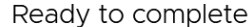

Review your settings selections before finishing the wizard.

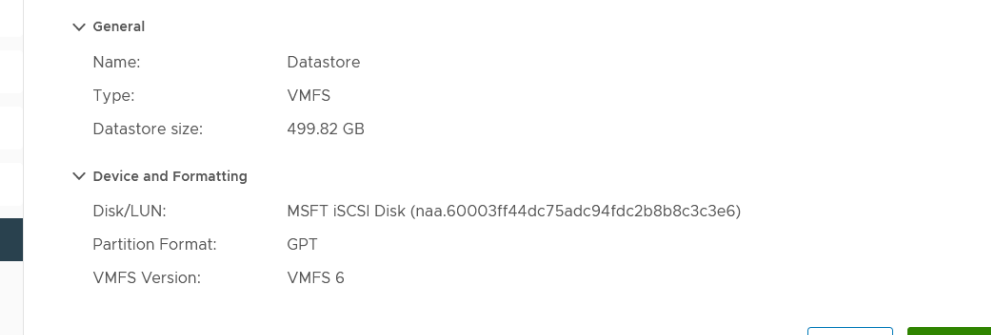

CANCEL BACK

FINISH

## www.abdelwahed.me

1 Type

3 VMFS version

2 Name and device selection

4 Partition configuration

5 Ready to complete

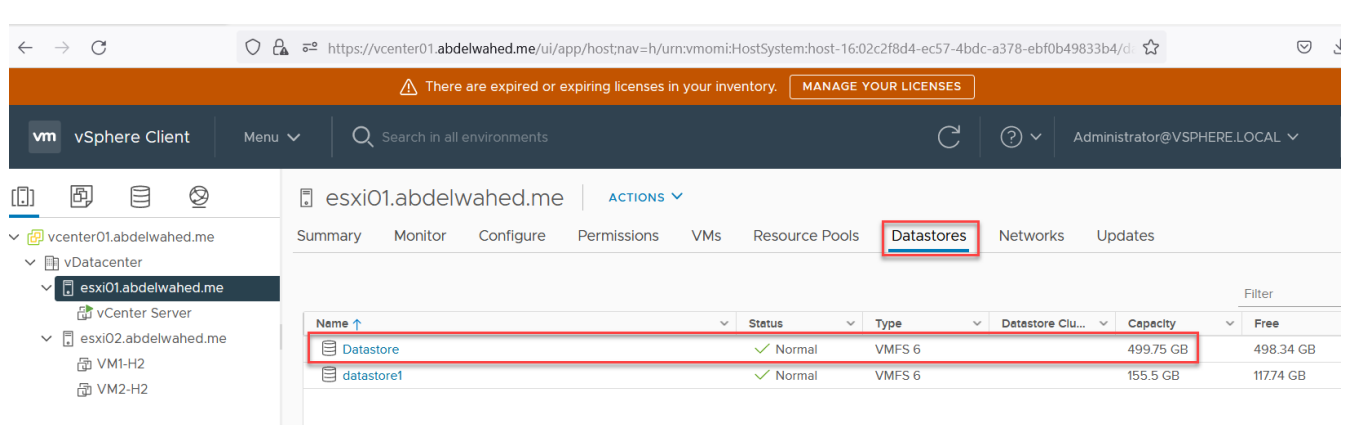

---------- ----------------------------------------------------------------------------------------------------

## now do the same for ESXi02 without adding new datastore we will connect it we just want to connect it

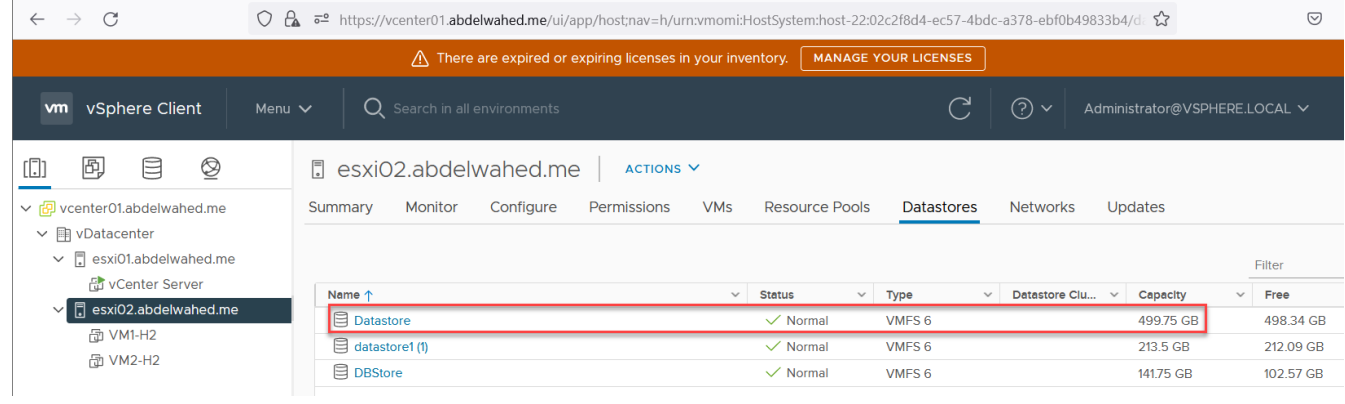

## now add some files to the iscsi storage

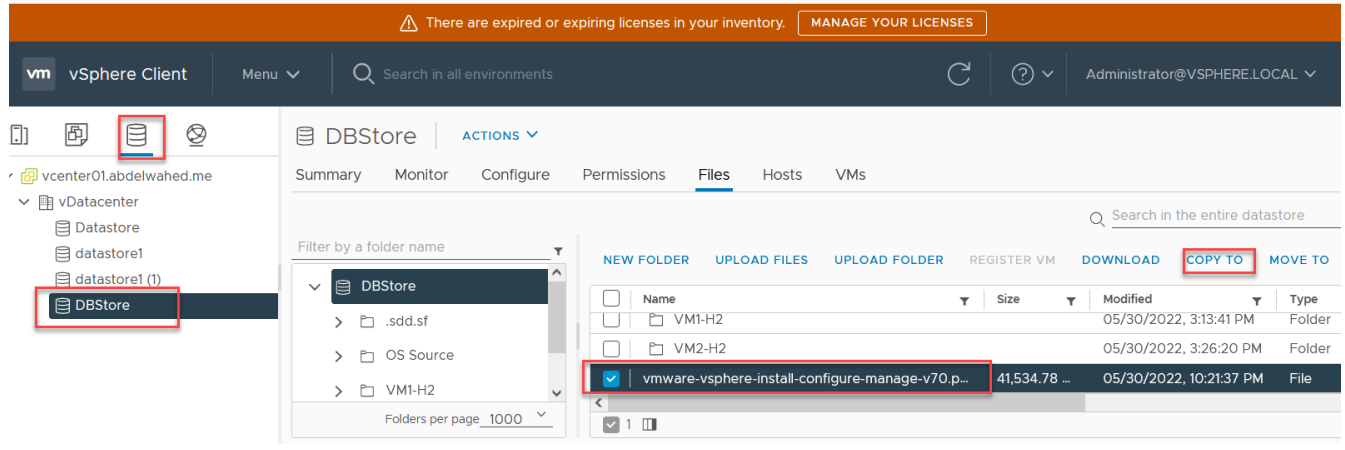

----------------------------------------- ----------------------------------------------------------------------------------------------

## **Select Destination**

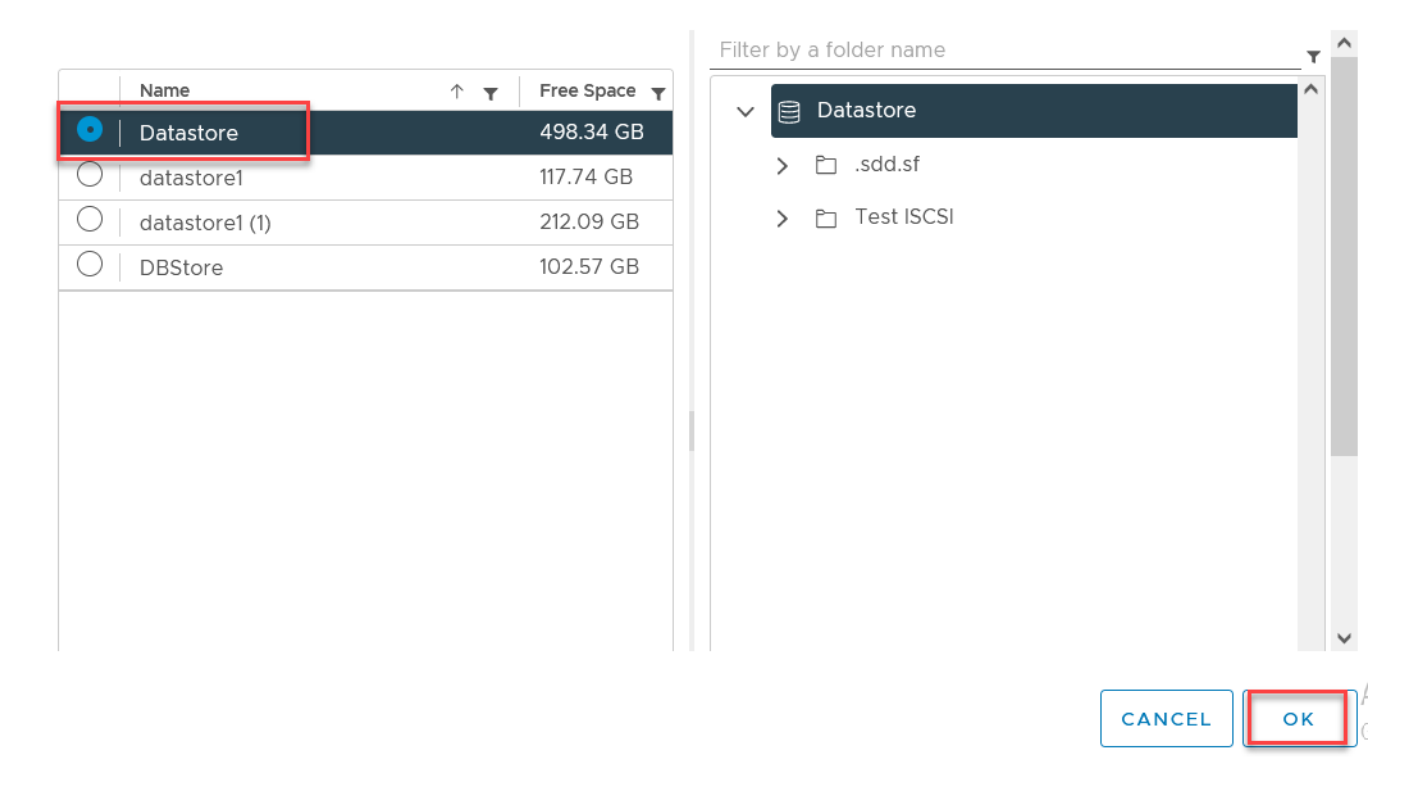

 $\times$ 

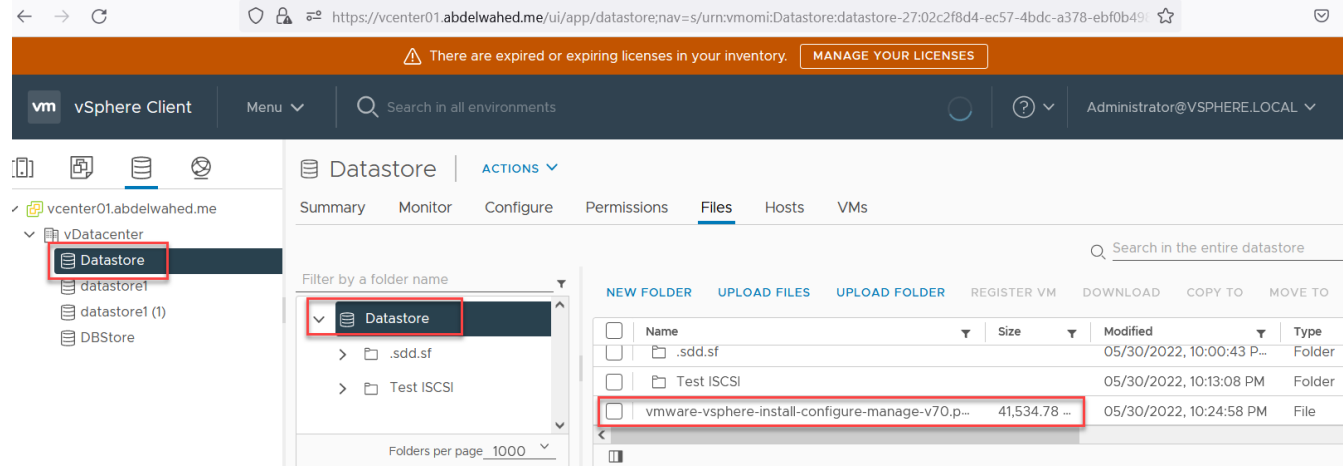

## Migrate VM to another the iscsi datastore

without enabled vMotion we can't move VMs during power on state only you can move while VM is turned off. Which is named Cold Migration while Hot Migration running with vSphere vMotion.

---------- ----------------------------------------------------------------------------------------------------

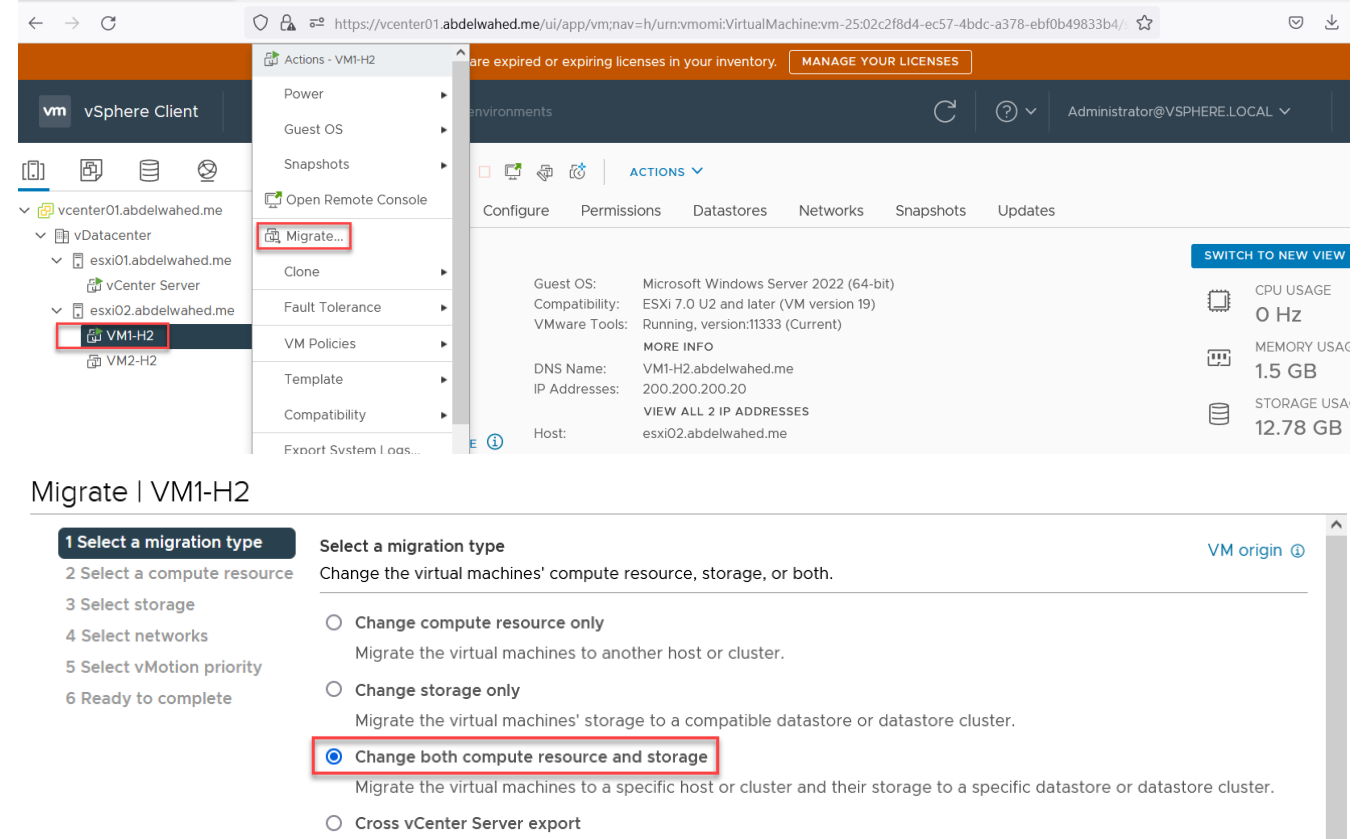

Migrate the virtual machines to a vCenter Server not linked to the current SSO domain.

CANCEL

BACK

**NEXT** 

## Migrate | VM1-H2

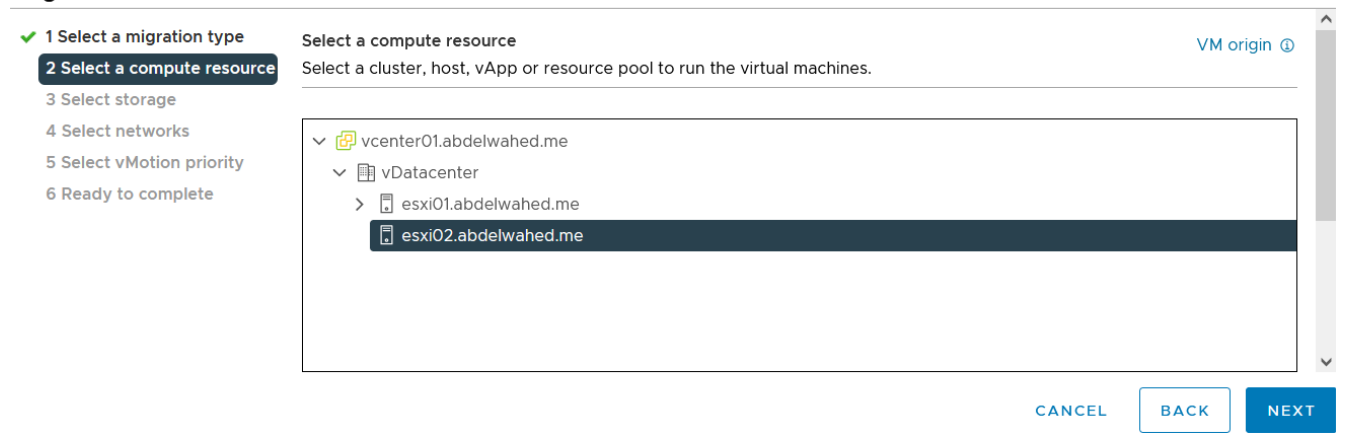

----------------------------------------- ----------------------------------------------------------------------------------------------

### Migrate | VM1-H2

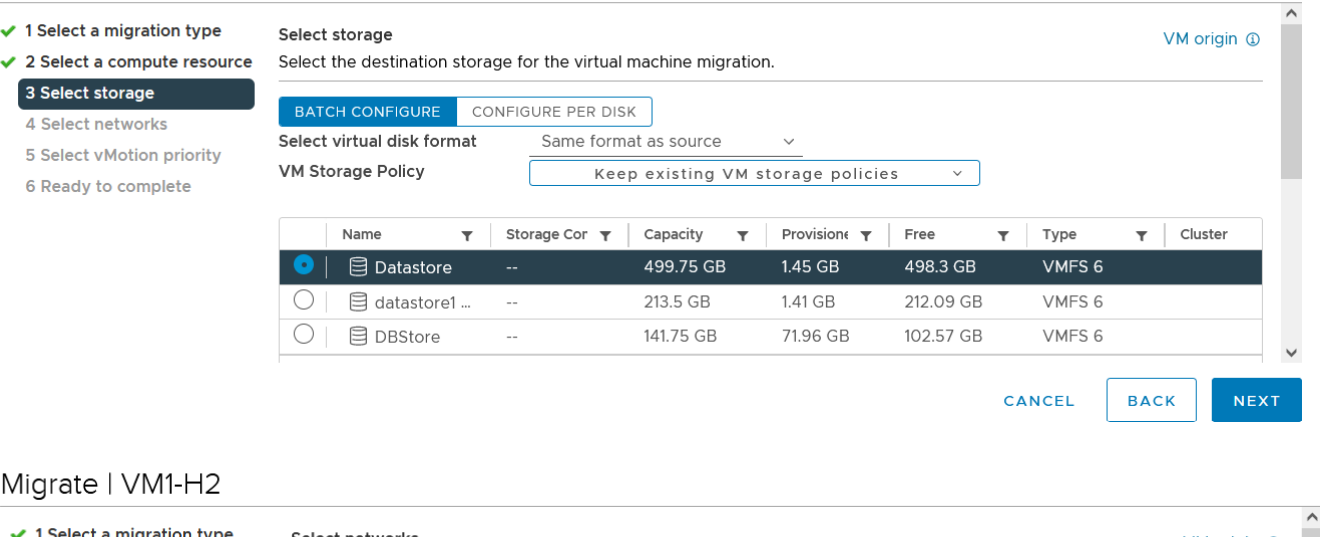

#### $\checkmark$  1 Select a migration type Select networks

### ✔ 2 Select a compute resource

✔ 3 Select storage

### 4 Select networks

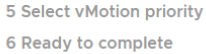

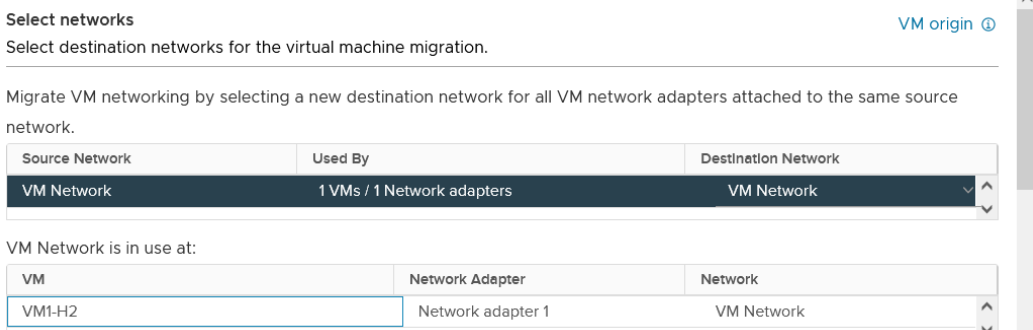

CANCEL

CANCEL

**BACK** 

**BACK** 

**NEXT** 

### Migrate | VM1-H2

 $\checkmark$  1 Select a migration type Select vMotion priority VM origin 4  $\checkmark$  2 Select a compute resource Protect the performance of your running virtual machines by prioritizing the allocation of CPU resources. ✔ 3 Select storage  $\blacktriangleright$  4 Select networks Schedule vMotion with high priority (recommended) 5 Select vMotion priority vMotion receives higher CPU scheduling preference relative to normal priority migrations. vMotion might complete more 6 Ready to complete quickly. O Schedule normal vMotion vMotion receives lower CPU scheduling preference relative to high priority migrations. You can extend vMotion duration. NEXT

### Migrate | VM1-H2

- $\checkmark$  1 Select a migration type
- ✔ 2 Select a compute resource Verify
- ✔ 3 Select storage
- ✔ 4 Select networks
- ✔ 5 Select vM

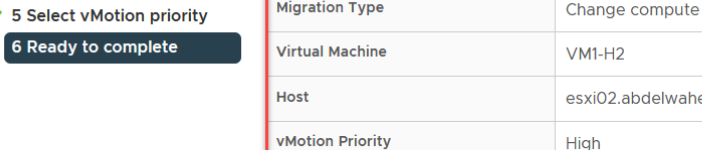

г

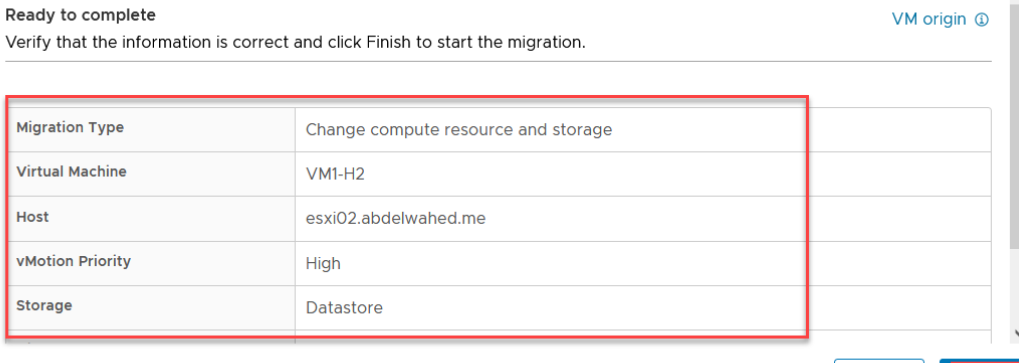

CANCEL

FINISH

**BACK** 

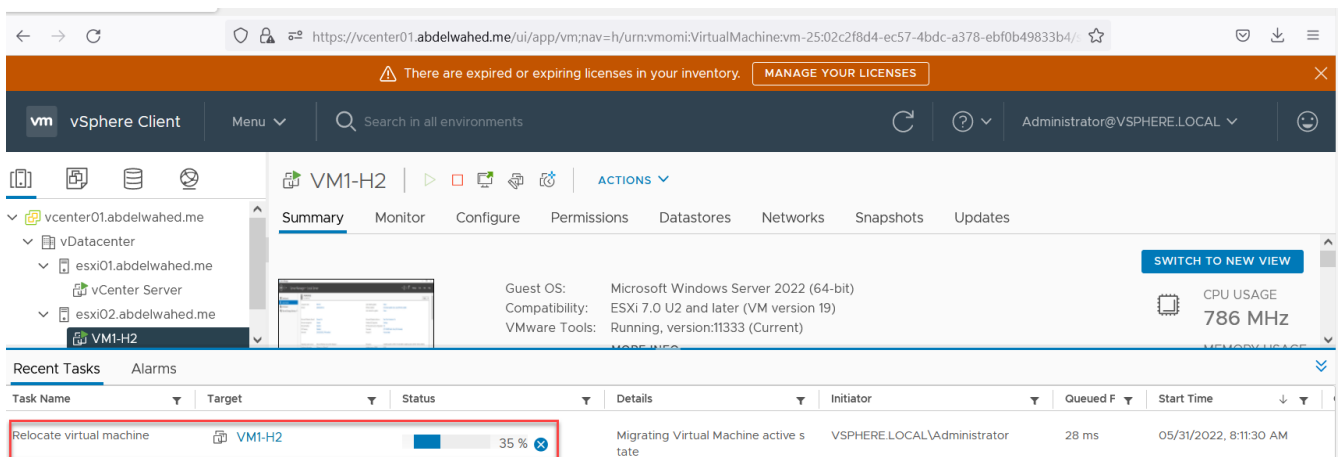

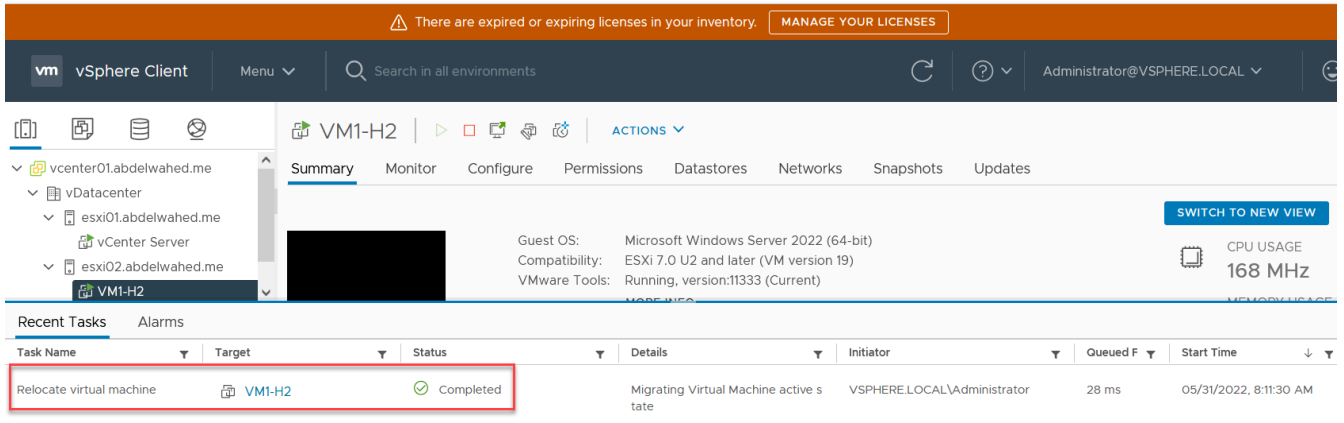

---------- ----------------------------------------------------------------------------------------------------

## Working with Snapshot

i have one VM include test snapshot folder saved on desktop

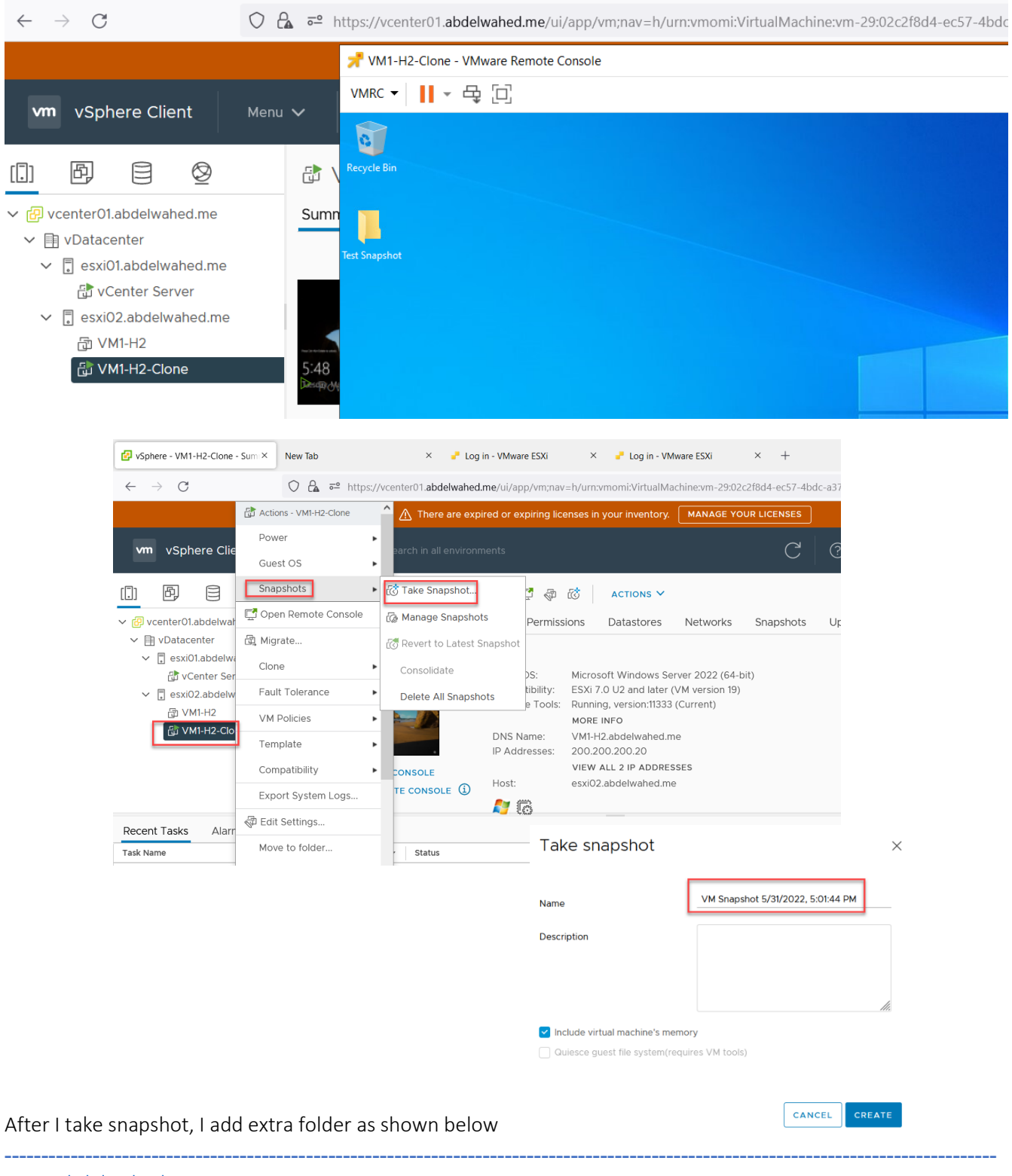

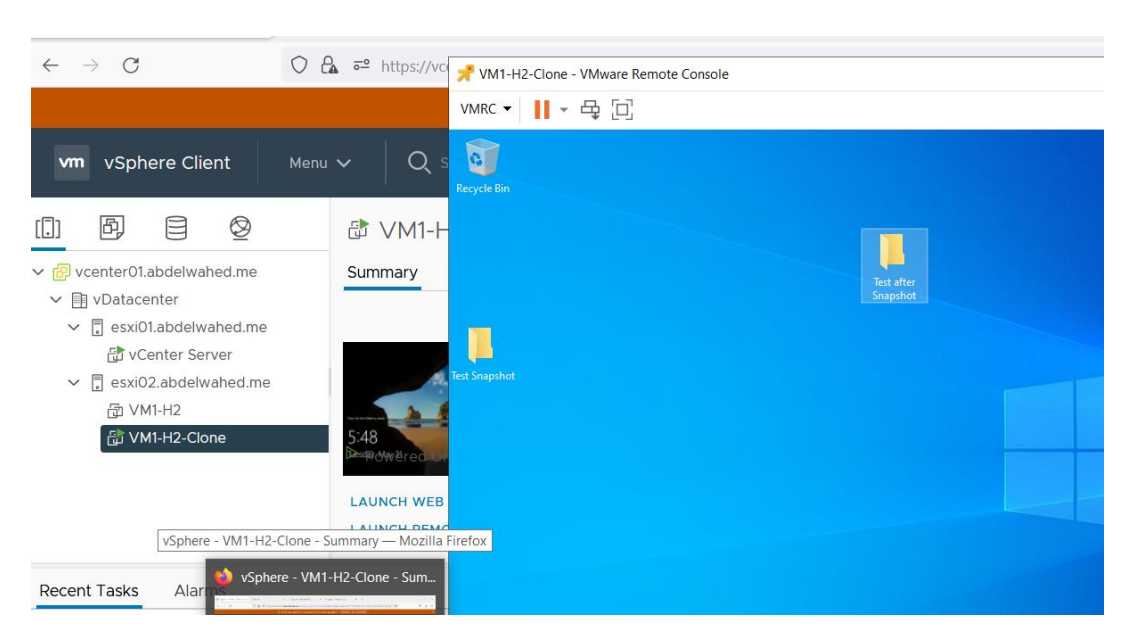

Now I will revert that VM and see the changes

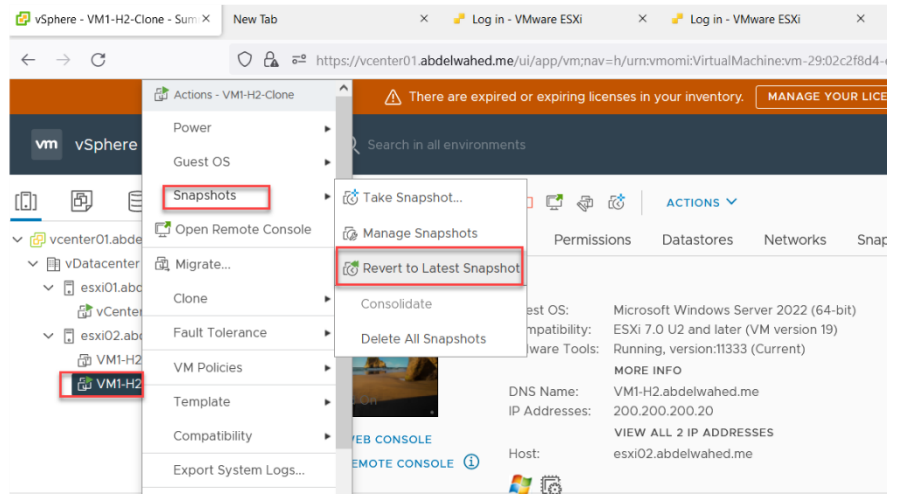

### Revert to latest snapshot

 $\times$ 

The current state of this virtual machine will be lost unless it is saved in a snapshot. Are you sure you want to revert the current state of the virtual machine to snapshot 'VM Snapshot 5%2f31%2f2022, 5:01:44 PM'?

 $\bigcirc$  Suspend this virtual machine when reverting to selected snapshot

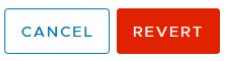

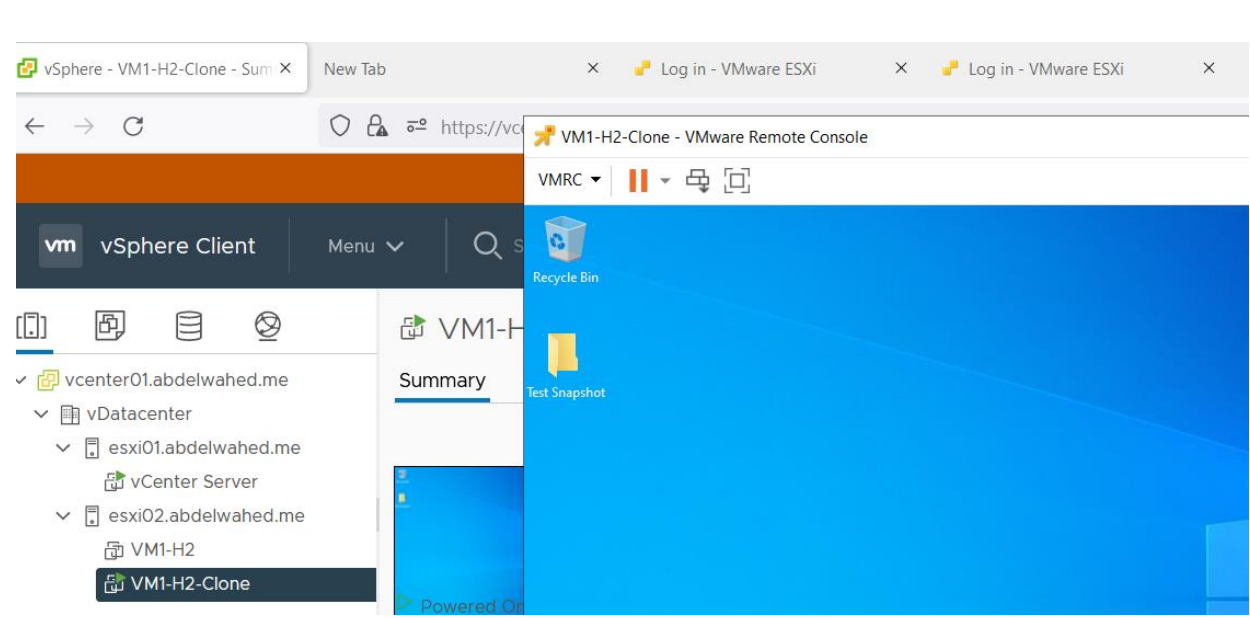

## the new added folder is deleted

---------- ----------------------------------------------------------------------------------------------------

# VM clone and template

## Create VM Template

First you must power off vm, so you can convert to template

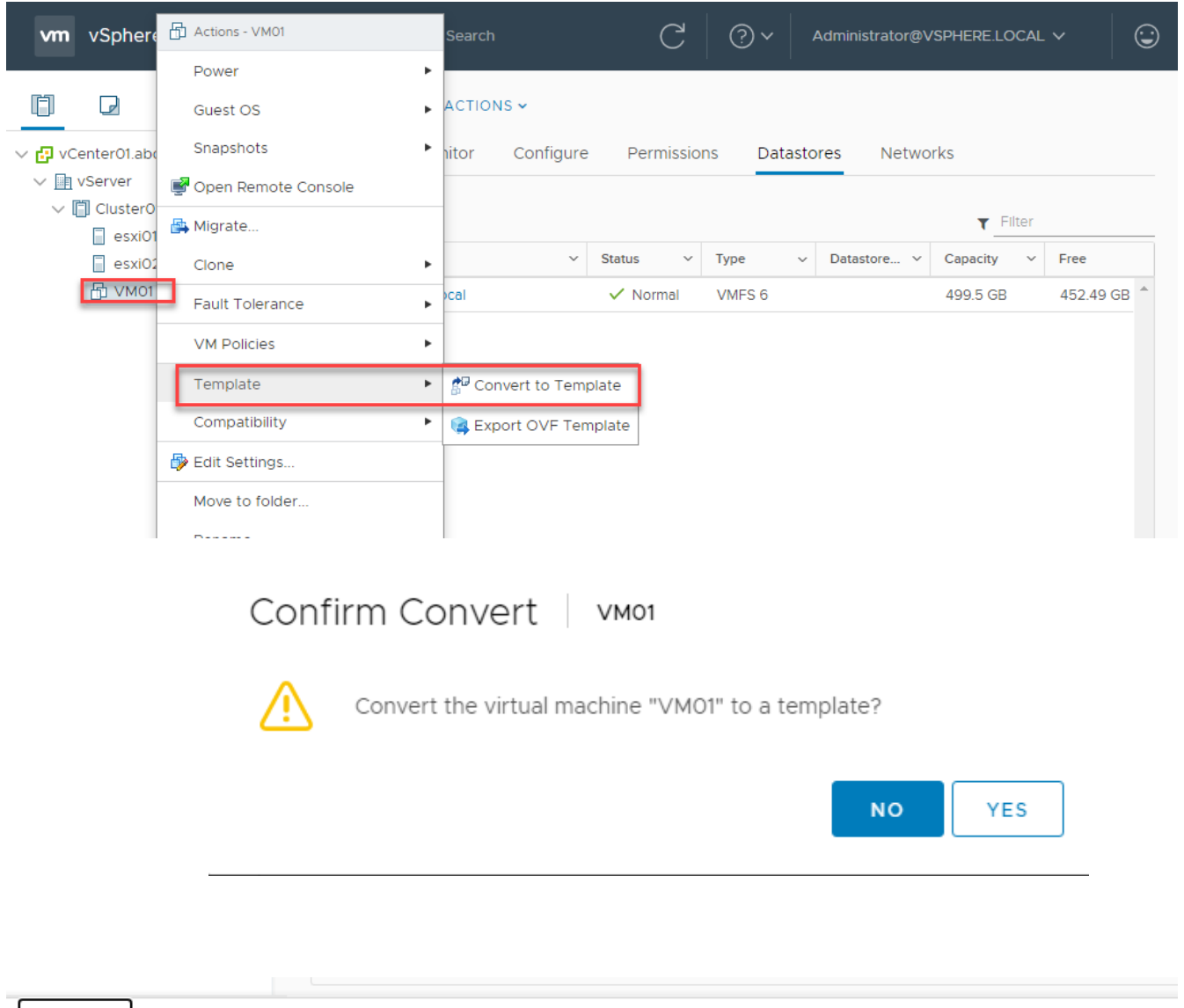

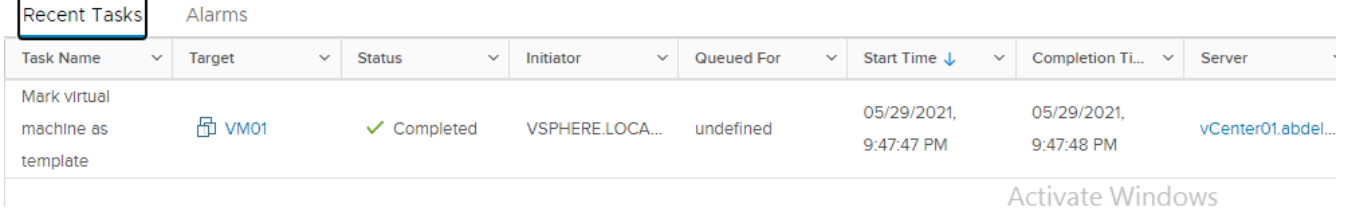

----------------------------------------- ----------------------------------------------------------------------------------------------

## Deploy VM from template

## Deploy From Template

### 1 Select a creation type 2 Select a template

### Select a creation type

How would you like to create a virtual machine?

## 3 Select a name and folder

- 4 Select a compute resource
- 5 Review details
- 6 Select storage
- 7 Ready to complete

Create a new virtual machine Deploy from template Clone an existing virtual machine Clone virtual machine to template Clone template to template

Convert template to virtual machine

This option guides you through the process of creating a virtual machine from a template. A template is a golden image of a virtual machine that lets you easily create ready-for-use virtual machines. You must have a template to proceed with this option.

# Deploy From Template

 $\checkmark$  1 Select a creation type

### 2 Select a template

- 3 Select a name and folder
- 4 Select a compute resource
- 5 Select storage
- 6 Select clone options
- 7 Ready to complete

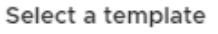

Content Library

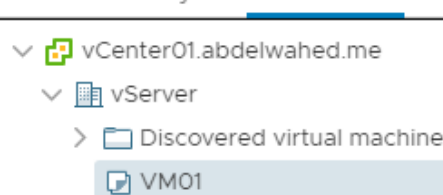

Data Center

# VM01 - Deploy From Template

✔ 1 Select a creation type

## ✔ 2 Select a template

### Select a name and folder Specify a unique name and target location

# 3 Select a name and folder

- Virtual machine name:
- 4 Select a compute resource
- 5 Select storage
- 6 Select clone options
- 7 Ready to complete

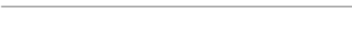

### Select a location for the virtual machine.

▽ <mark>日</mark> vCenter01.abdelwahed.me

 $\vee$  **n** vServer

Discovered virtual machine

Server01

# VM01 - Deploy From Template

### Select storage

- ✔ 1 Select a creation type ✔ 2 Select a template
- ✔ 3 Select a name and folder
- ✔ 4 Select a compute resource

### 5 Select storage

6 Select clone options 7 Ready to complete

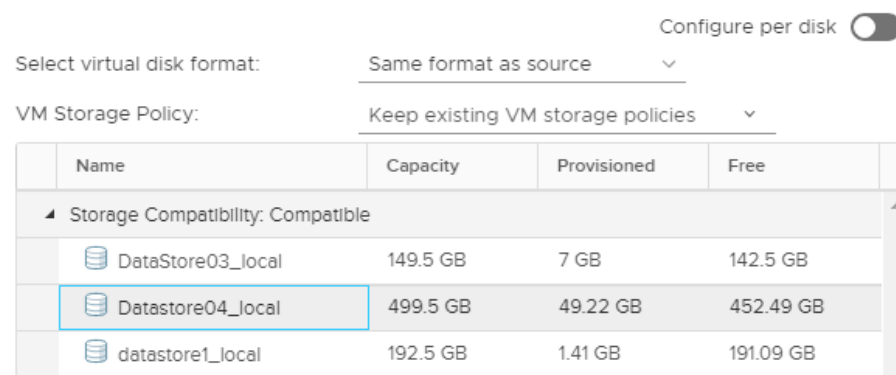

Select the datastore in which to store the configuration and disk files

# VM01 - Deploy From Template

- $\checkmark$  1 Select a creation type
- $\checkmark$  2 Select a template
- ✔ 3 Select a name and folder

6 Select clone options

7 Ready to complete

- ✔ 4 Select a compute resource
- ✔ 5 Select storage

◯ Customize the operating system

Select clone options Select further clone options

- Customize this virtual machine's hardware (Experimental)
- Dower on virtual machine after creation

### I create 4 server 2 vms in each host

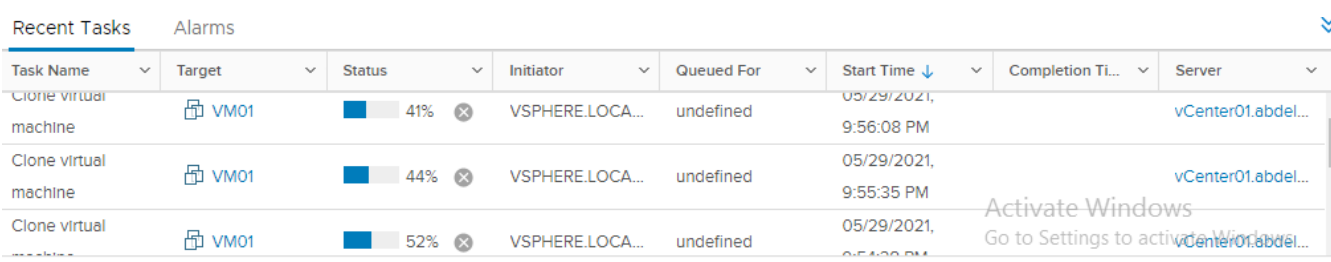

## Clone Exiting VM

clone running VM will save the VM source, while convert VM to template will remove the VM source. And give new UUID, you can check VM UUID by running **wmic path win32\_computersystemproduct get uuid**

---------- ----------------------------------------------------------------------------------------------------

## Clone Existing Virtual Machine

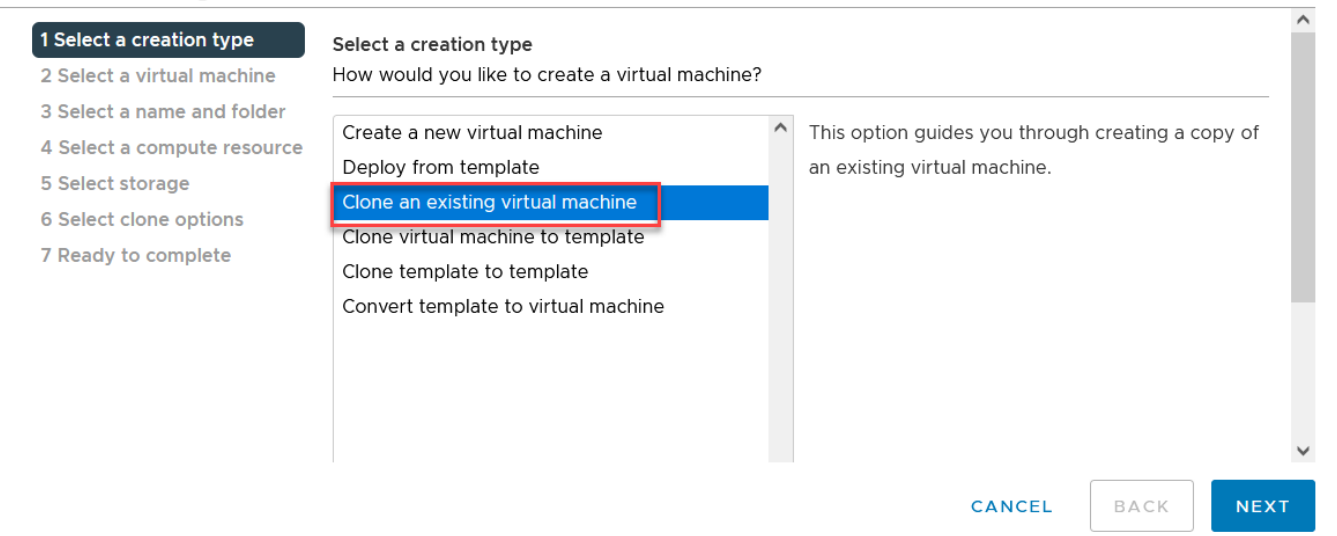

## Clone Existing Virtual Machine

 $\blacktriangleright$  1 Select a creation type

2 Select a virtual m

5 Select storage

### Select a virtual machine

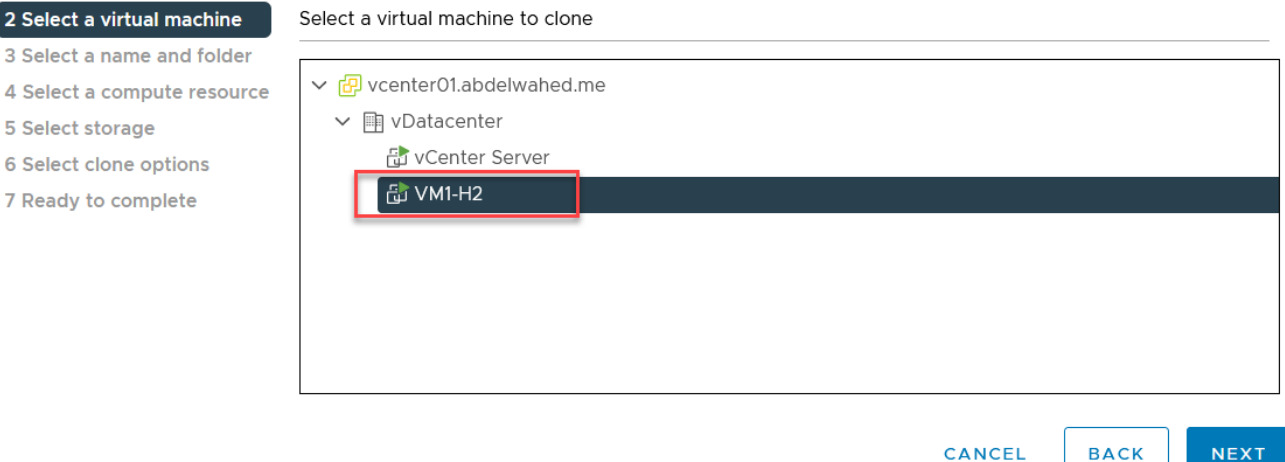

----------------------------------------- ----------------------------------------------------------------------------------------------
### VM1-H2 - Clone Existing Virtual Machine

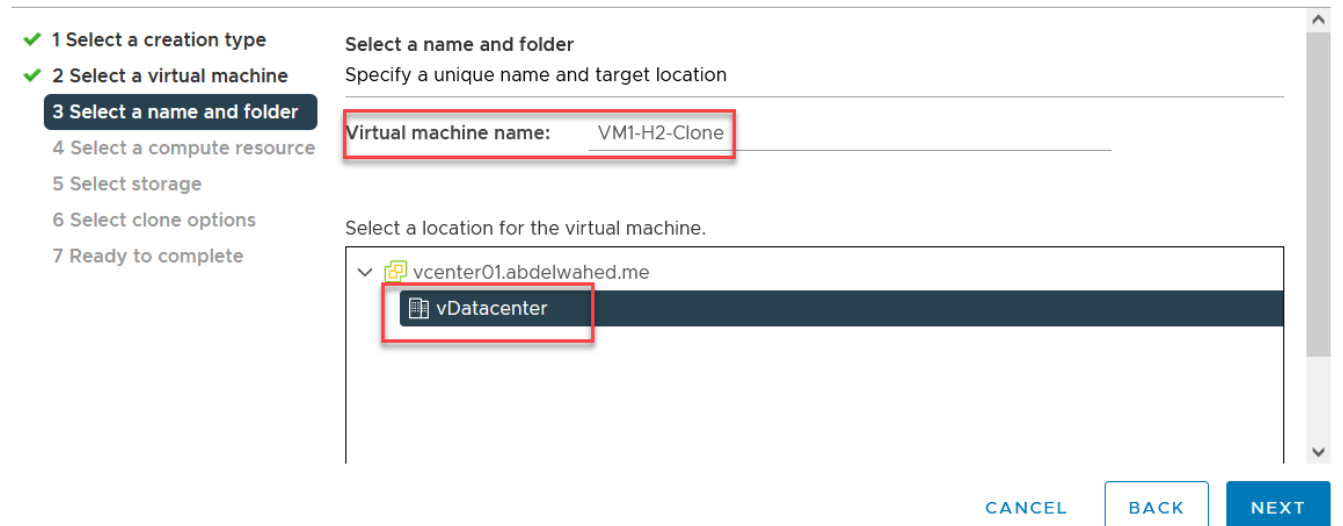

#### i will move to another ESXI host

#### VM1-H2 - Clone Existing Virtual Machine

- $\checkmark$  1 Select a creation type
- ✔ 2 Select a virtual machine

### ✔ 3 Select a name and folder

5 Select storage

- 
- 6 Select clone options
- 7 Ready to complete

#### Select a compute resource

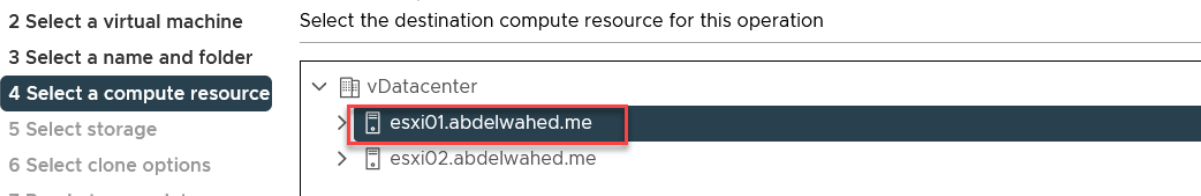

### VM1-H2 - Clone Existing Virtual Machine

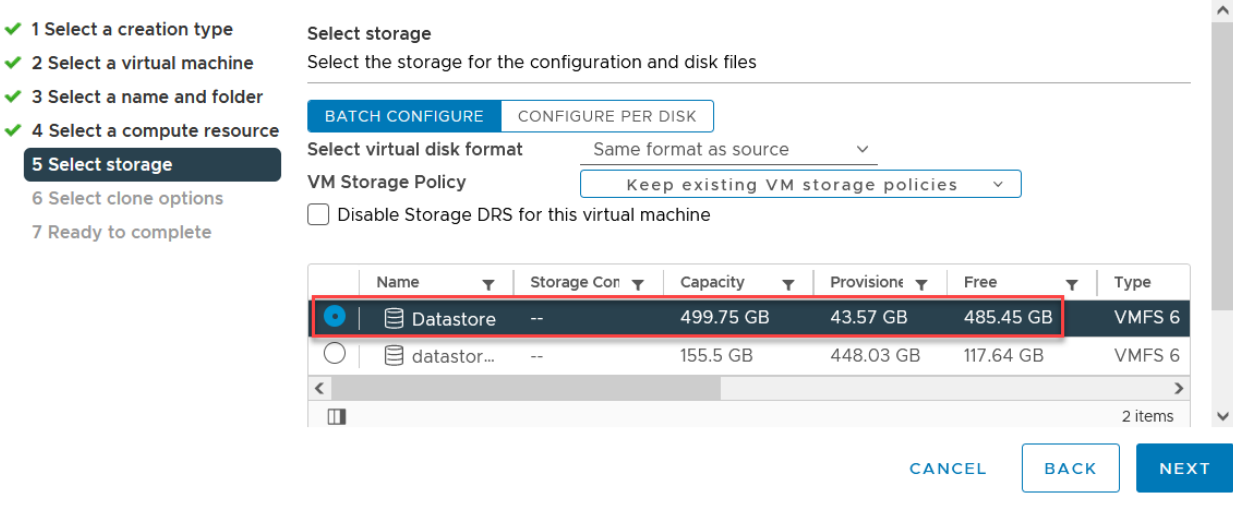

if you want to customize VM hardware select second option

### VM1-H2 - Clone Existing Virtual Machine

- ✔ 1 Select a creation type
- ✔ 2 Select a virtual machine
- ✔ 3 Select a name and folder
- ✔ 4 Select a compute resource
- ✔ 5 Select storage
- Select further clone options

Select clone options

- 
- ✔ 6 Select clone options

7 Ready to complete

- ◯ Customize the operating system Customize this virtual machine's hardware
- V Power on virtual machine after creation

### VM1-H2 - Clone Existing Virtual Machine

- $\checkmark$  1 Select a creation type
- ✔ 2 Select a virtual machine
- ✔ 3 Select a name and folder
- ✔ 4 Select a compute resource
- ✔ 5 Select storage
- ← 6 Select clone options 7 Ready to complete

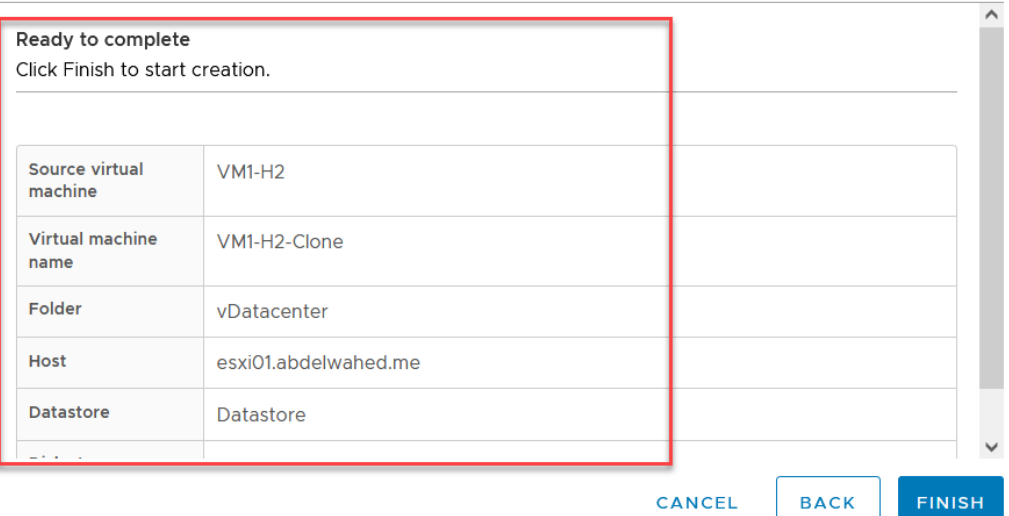

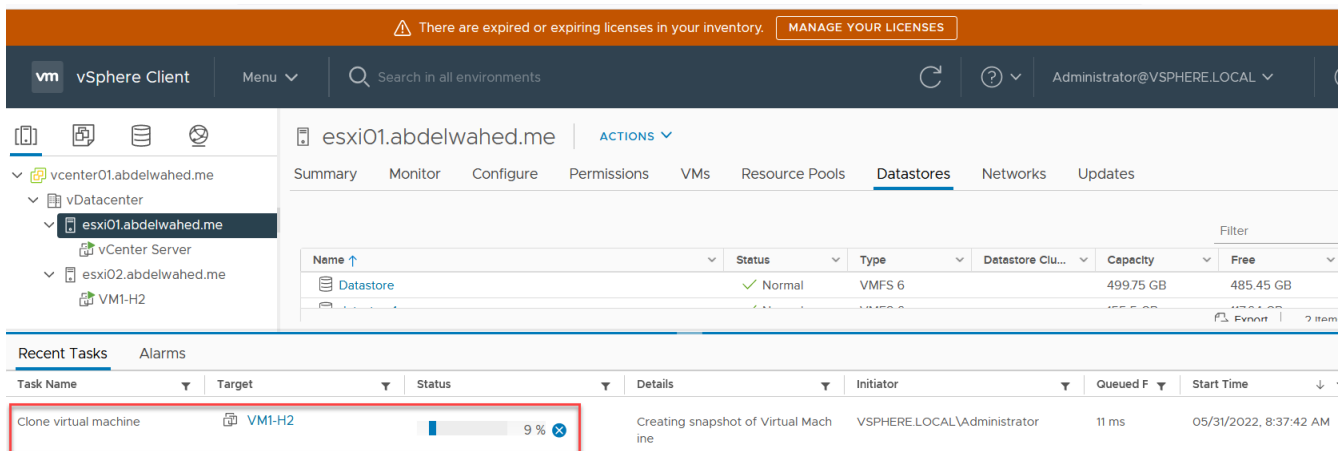

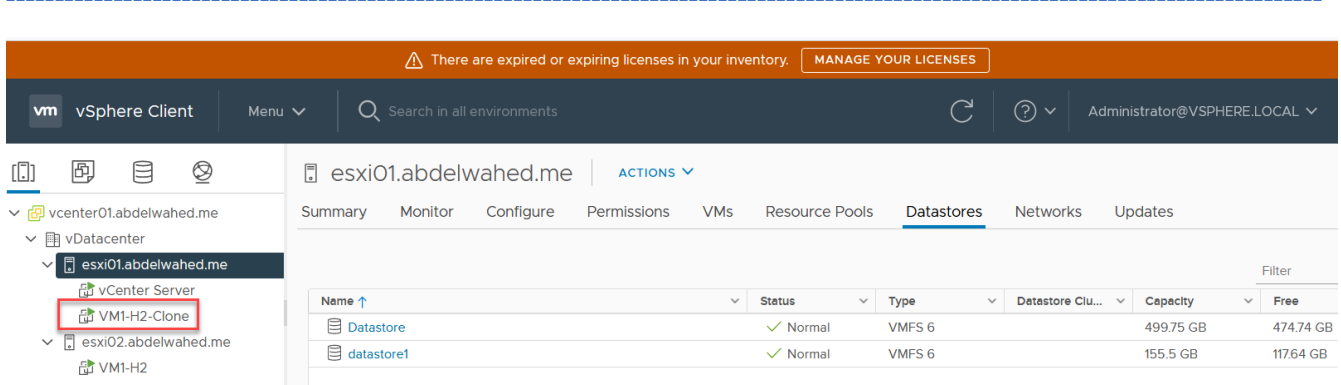

after clone, everything kept as it, only IP and UUID changed

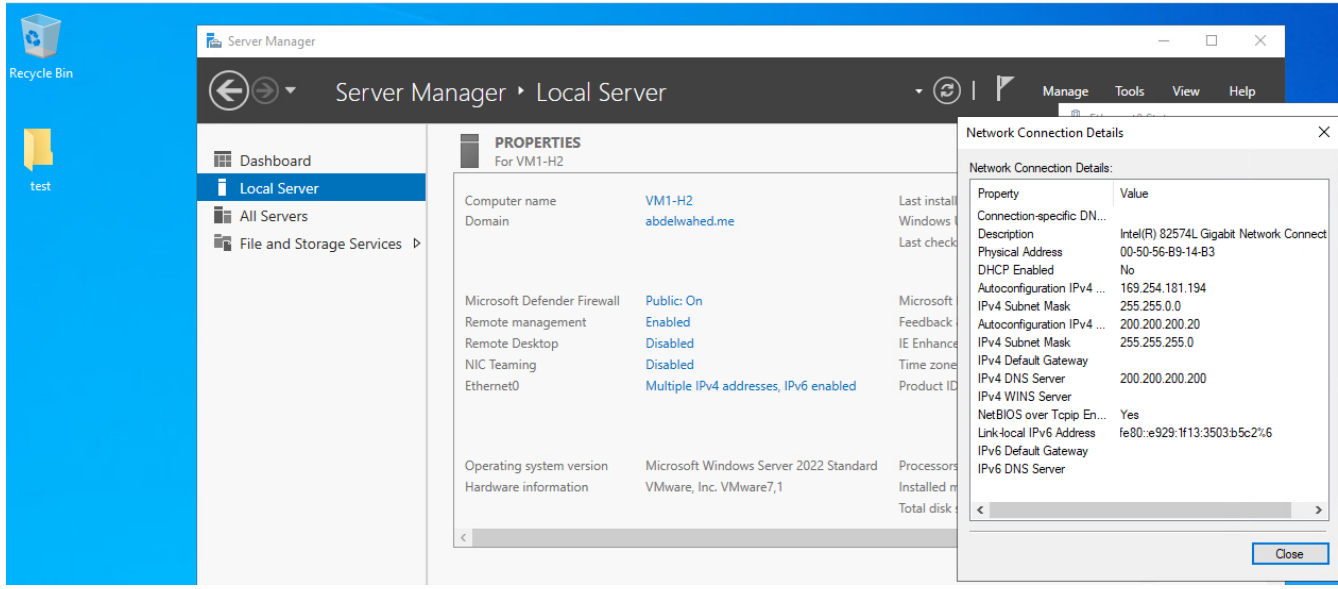

# OVF and OVA Template (Open Virualization Format and Appliance)

Preconfigured VM, no need to ask about RAM, CPU or HD. By default, you can't import VM from another vCenter or another ESXi server, to do that you have to export VM as a OVF template so you can use it in different environment like vCenter or ESXi server or VMware workstation

---------- ----------------------------------------------------------------------------------------------------

#### First power the VM off

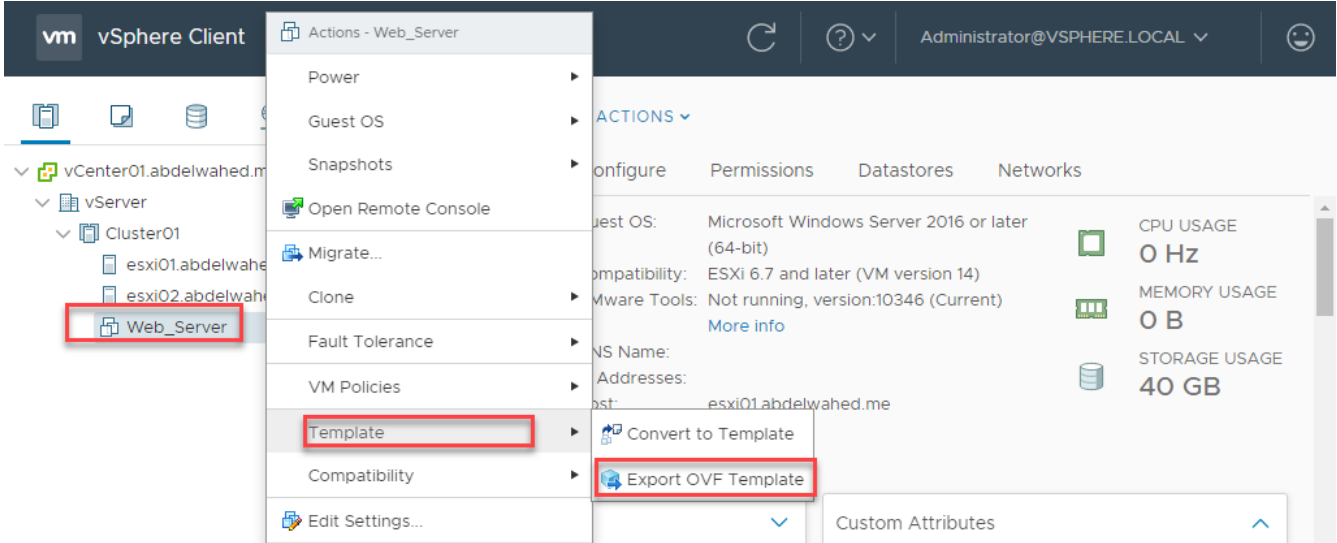

VM will DOWNLOADED then you can use it for another environment

# Export OVF Template

----------------------------------------- ----------------------------------------------------------------------------------------------

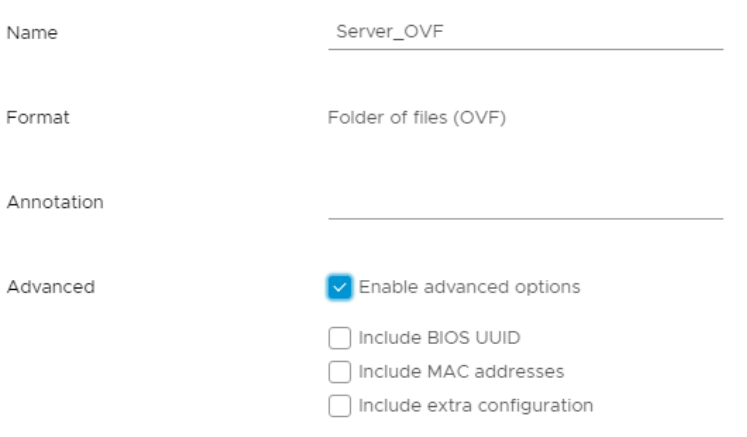

 $\times$ 

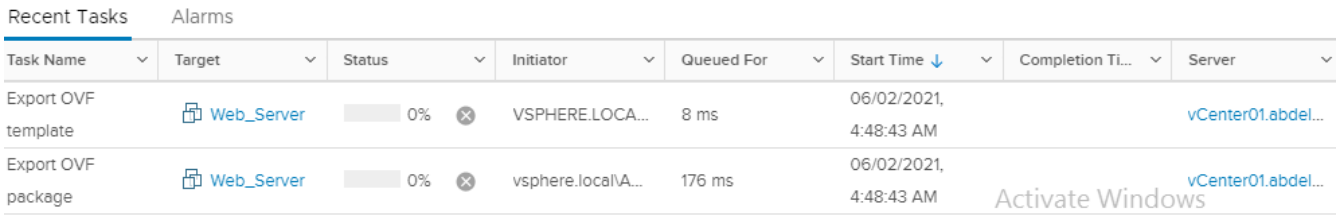

---------- ----------------------------------------------------------------------------------------------------

#### Now you import to the same environment or different one through the following steps

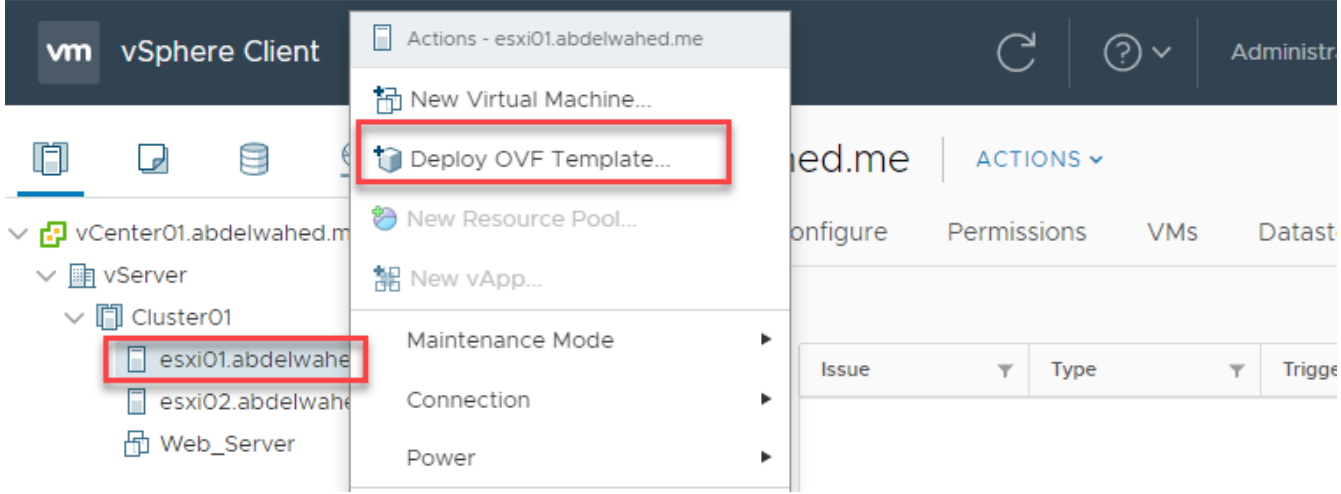

### Deploy OVF Template

#### 1 Select an OVF template Select an OVF template 2 Select a name and folder Select an OVF template from remote URL or local file system 3 Select a compute resource Enter a URL to download and install the OVF package from the Internet, or browse to a 4 Review details location accessible from your computer, such as a local hard drive, a network share, or a 5 Select storage CD/DVD drive. 6 Ready to complete O URL http | https://remoteserver-address/filetodeploy.ovf | .ova O Local file

----------------------------------------- ----------------------------------------------------------------------------------------------

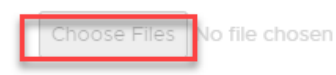

### Content Library

Centeralized store for template, ISO, files and folders and more so you can used later many times without duplication. This library stored on datastore.

---------- ----------------------------------------------------------------------------------------------------

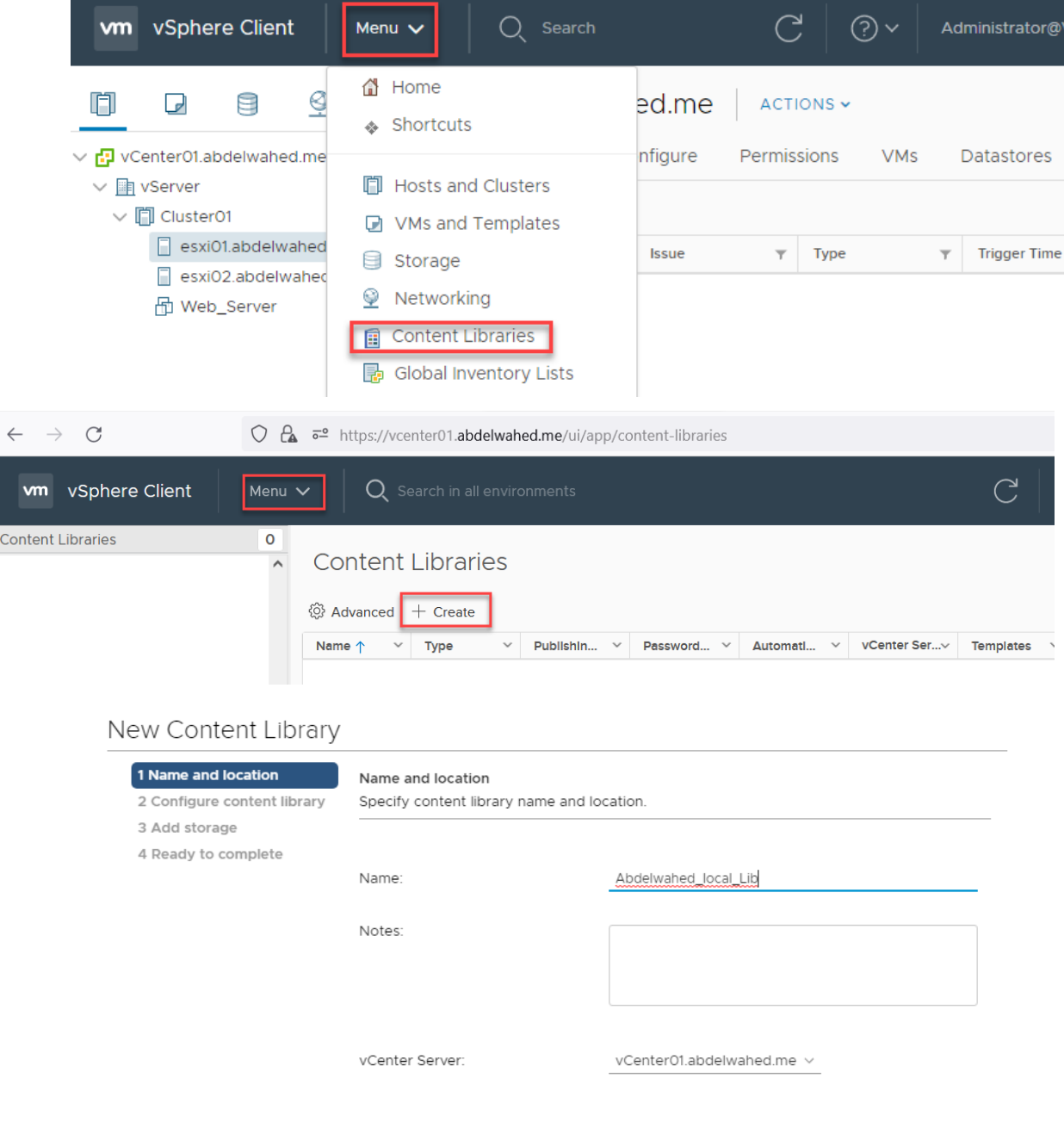

You can publish this library and another vCenter can connect it to use these reources.

### New Content Library

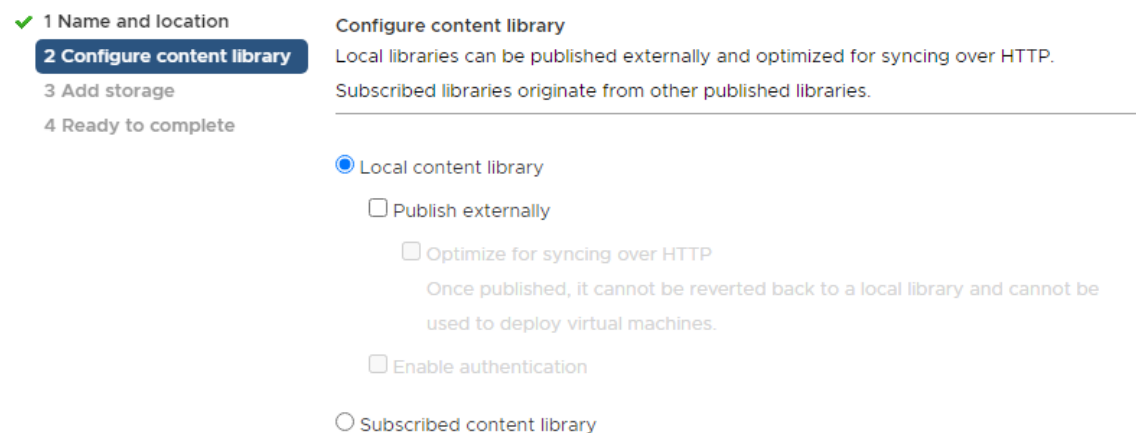

---------- ----------------------------------------------------------------------------------------------------

Subscription URL: Example: https://server/path/lib

### New Content Library

✔ 1 Name and location  $\checkmark$  2 Configure content library 3 Add storage 4 Ready to complete

#### Add storage

Select a storage location for the library contents. Use a file system backing for published content libraries to store the uploaded OVF packages. Use a datastore backing for local and subscribed content libraries to store content optimized for cloning.

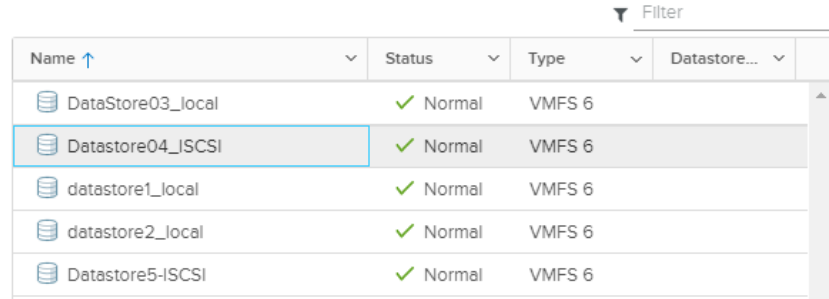

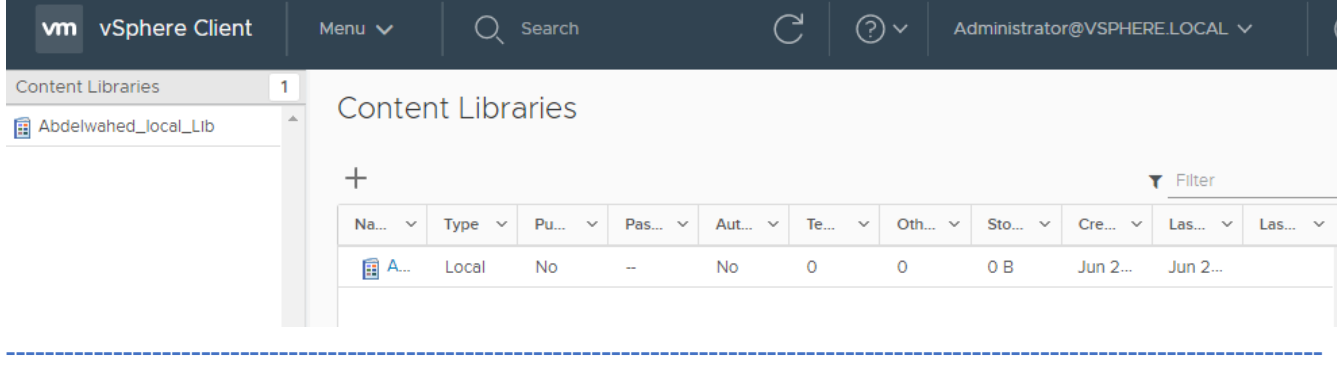

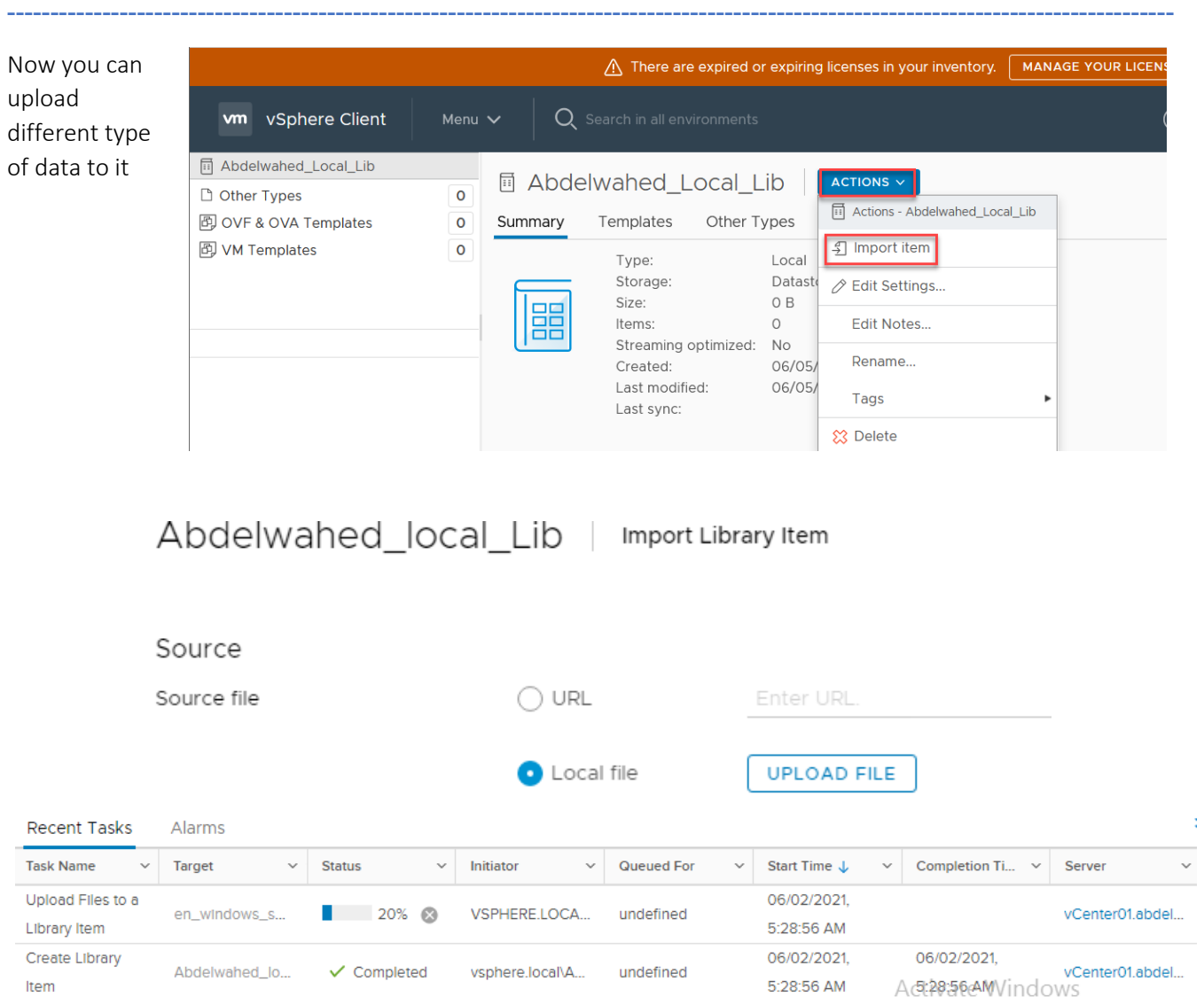

You can convert this local library to subscriped library (web)

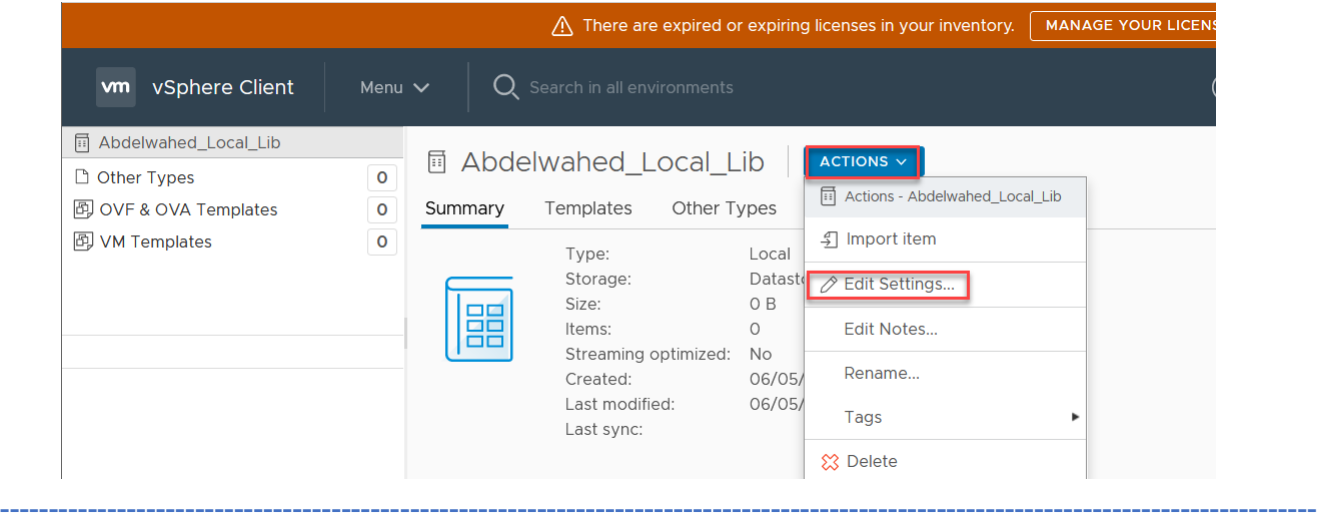

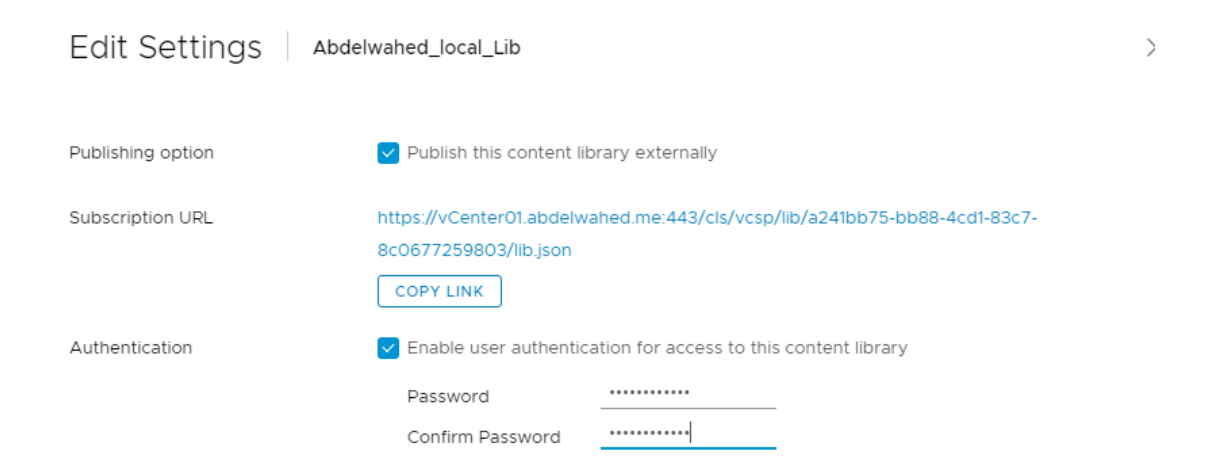

---------- ----------------------------------------------------------------------------------------------------

This link you can use for another vCenter as a local library.

Now you can use the uploaded ISO in the library to install new VM.

#### **New Virtual Machine**  $>$  New Hard disk  $\overline{6}$ **GB**  $\checkmark$  $\land$  $\checkmark$  1 Select a creation type > New SCSI controller \* **VMware Paravirtual** ✔ 2 Select a name and folder ✔ 3 Select a compute resource > New Network \* Connect... VM Network  $\sim$ ✔ 4 Select storage  $\checkmark$  5 Select compatibility New CD/DVD Drive \* Content Library ISO File ← 6 Select a guest OS **Status** Connect At Power On 7 Customize hardware 8 Ready to complete CD/DVD Media **BROWSE...** [contentLib] /Abdelwahed Device Mode Passthrough CD-ROM ~ New SATA Controller v **Virtual Device Node** SATA(0:0) New CD/DVD Drive v

CANCEL

**BACK** 

**NEXT** 

----------------------------------------- ----------------------------------------------------------------------------------------------

### Using Alarms

Create alarms to monitor VMs events and conditions

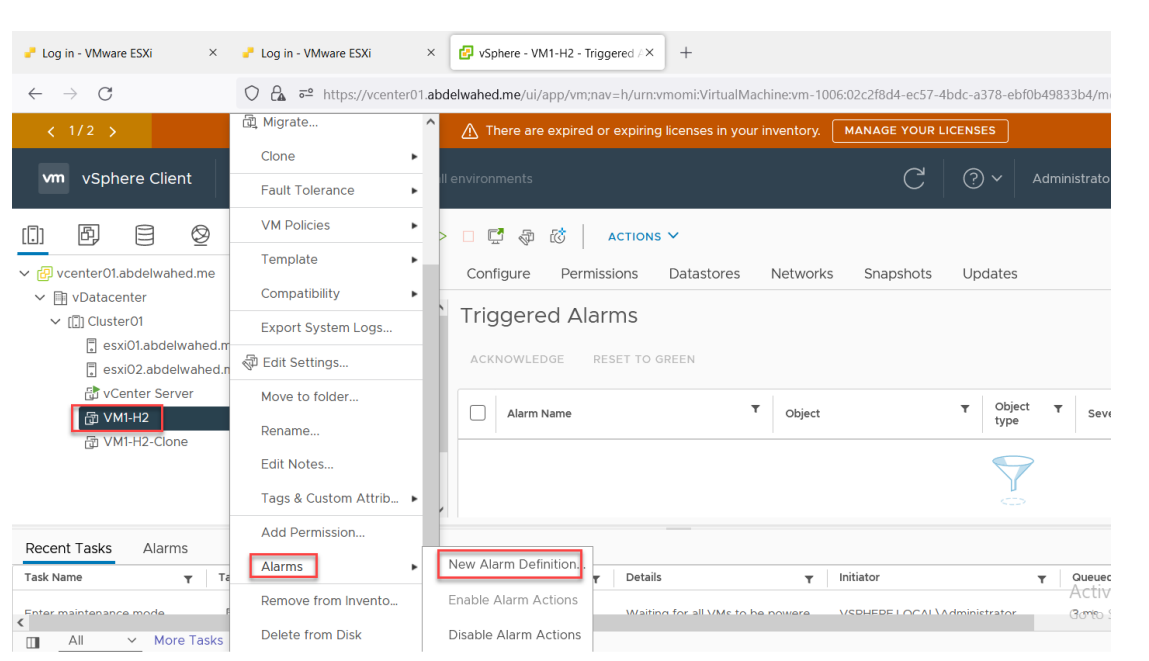

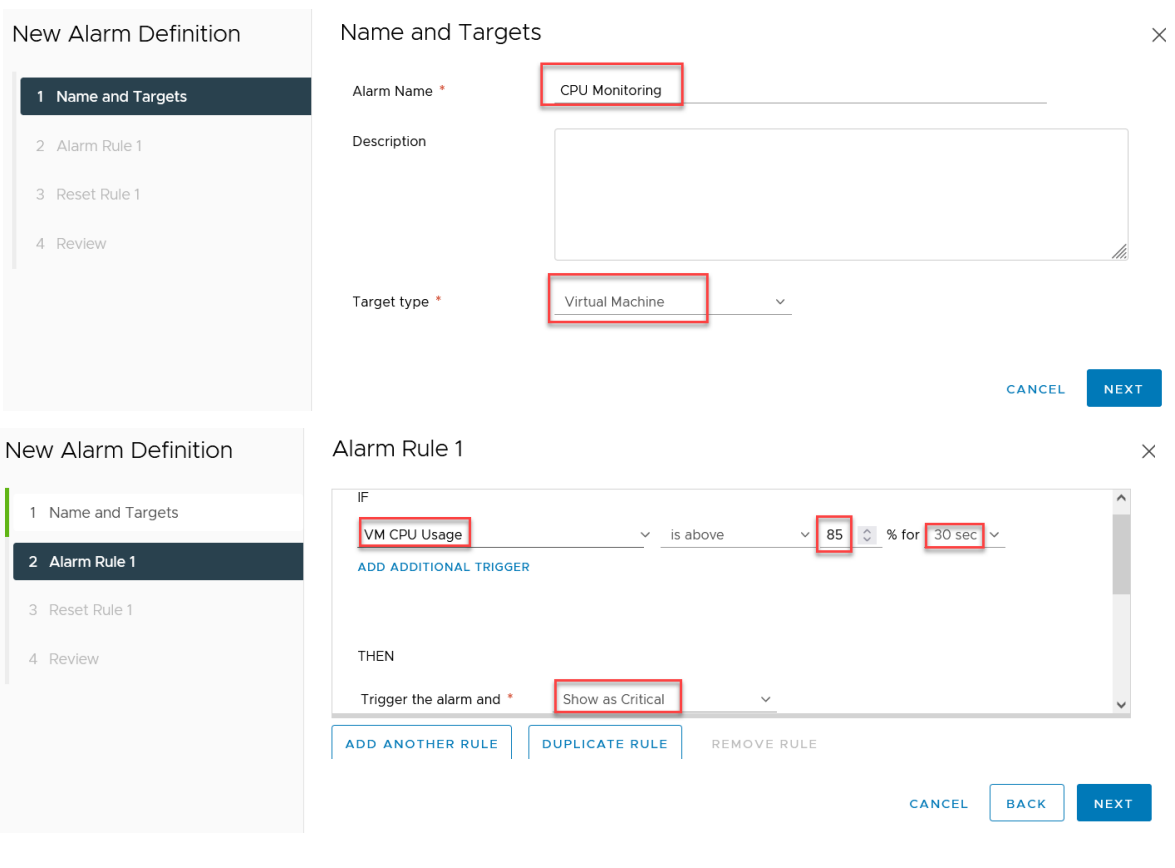

You can set actions once your conditions met

New Alarm Definition Alarm Rule 1  $\times$ 1 Name and Targets Send email notifications  $\bullet$ 2 Alarm Rule 1 Send SNMP traps  $\bullet$ 3 Reset Rule 1 Run script  $\bullet$ Select an advanced action ₹ REMOVE 4 Review Select an advanced action Migrate VM Power off VM REMOVE RULE CATE RULE Power on VM Reboot guest on VM **Reset VM** NEXT CANCEL **BACK** Shutdown guest on VM Suspend VM Activate Windov Alarm Rule 1 New Alarm Definition  $\rightarrow$ 1 Name and Targets Send email notifications  $\bigcirc$ 2 Alarm Rule 1 Send SNMP traps  $\bigcap$ Run script  $\Box$ 3 Reset Rule 1 Power off VM  $\checkmark$ REMOVE 4 Review **ADD ADVANCED ACTIONS** ADD ANOTHER RULE **DUPLICATE RULE** REMOVE RULE CANCEL **BACK NEXT** New Alarm Definition Review  $\times$ CPU Monitoring Alarm Name 1 Name and Targets Description 2 Alarm Rule 1 団 VM1-H2 3 Reset Rule 1 Targets 4 Review Alarm Rules IF VM CPU Usage is above 85 % for 30 sec THEN Trigger the alarm as  $\bigcirc$  Critical Power off VM Enable this alarm **CO** CANCEL **BACK** CREATE

### Networking

It's recommended to use two types of networks, one for ESXI management and another for VM. To do that you have to add 2 standard virtual switch (connected to two uplink which is NIC connected to two physical switch) and at first switch add one port group for VM connection and for another switch add VM kernel port for ESXI management connection.

---------- ----------------------------------------------------------------------------------------------------

Note: IP for VMkernel port added to the uplink (NIC). While port group ip assigned to the VM.

Default settings is you have one standard virtual switch (comes once you finish ESXi installation) named VSwitch0 with one port group named VM Network and one VMKernel port named management Network.

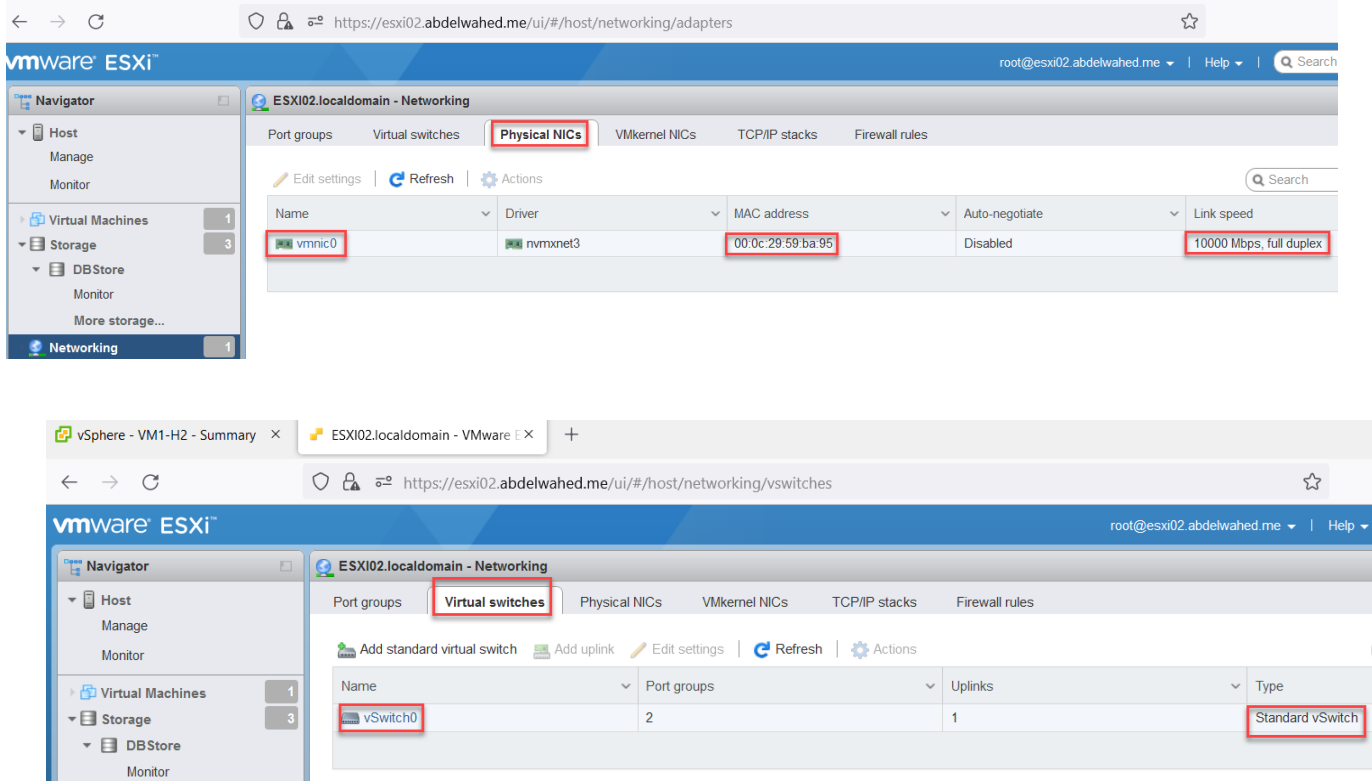

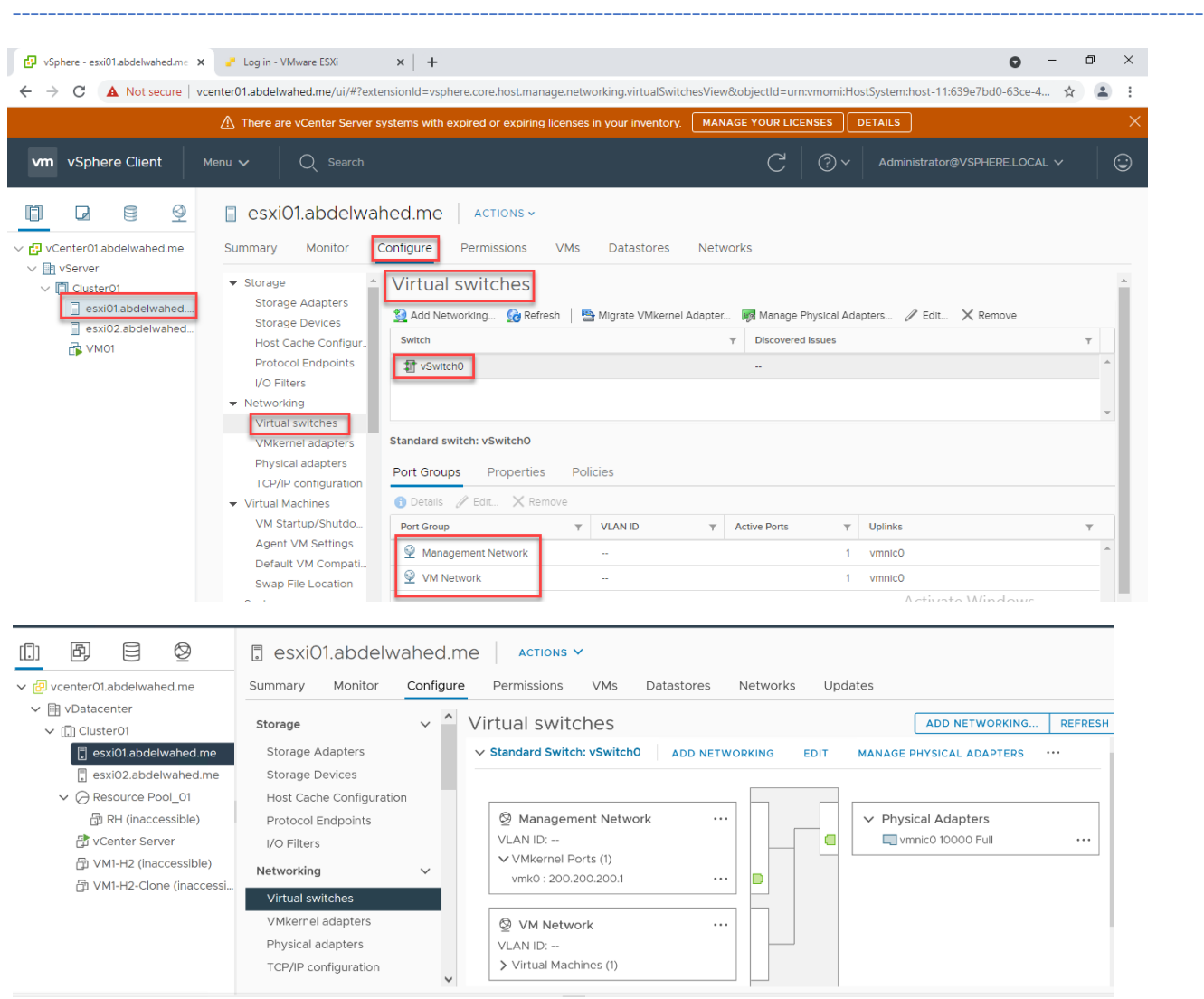

### Add new NIC to ESXi02 using vCenter

#### Add second NIC through ESXi VM setting and restart the server

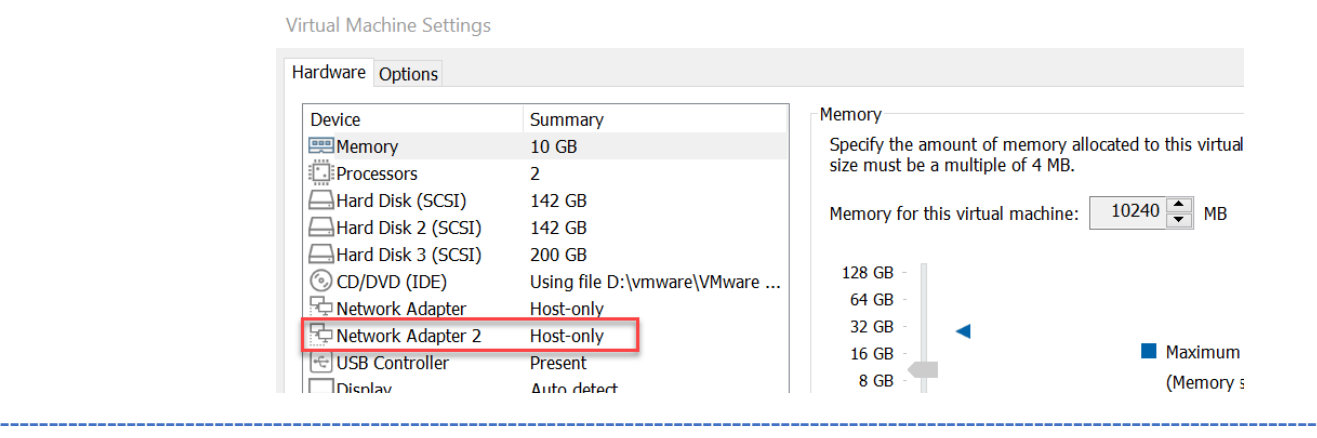

As shown below, you have two option to add network adapter through add Networking direct or through settings.

---------- ----------------------------------------------------------------------------------------------------

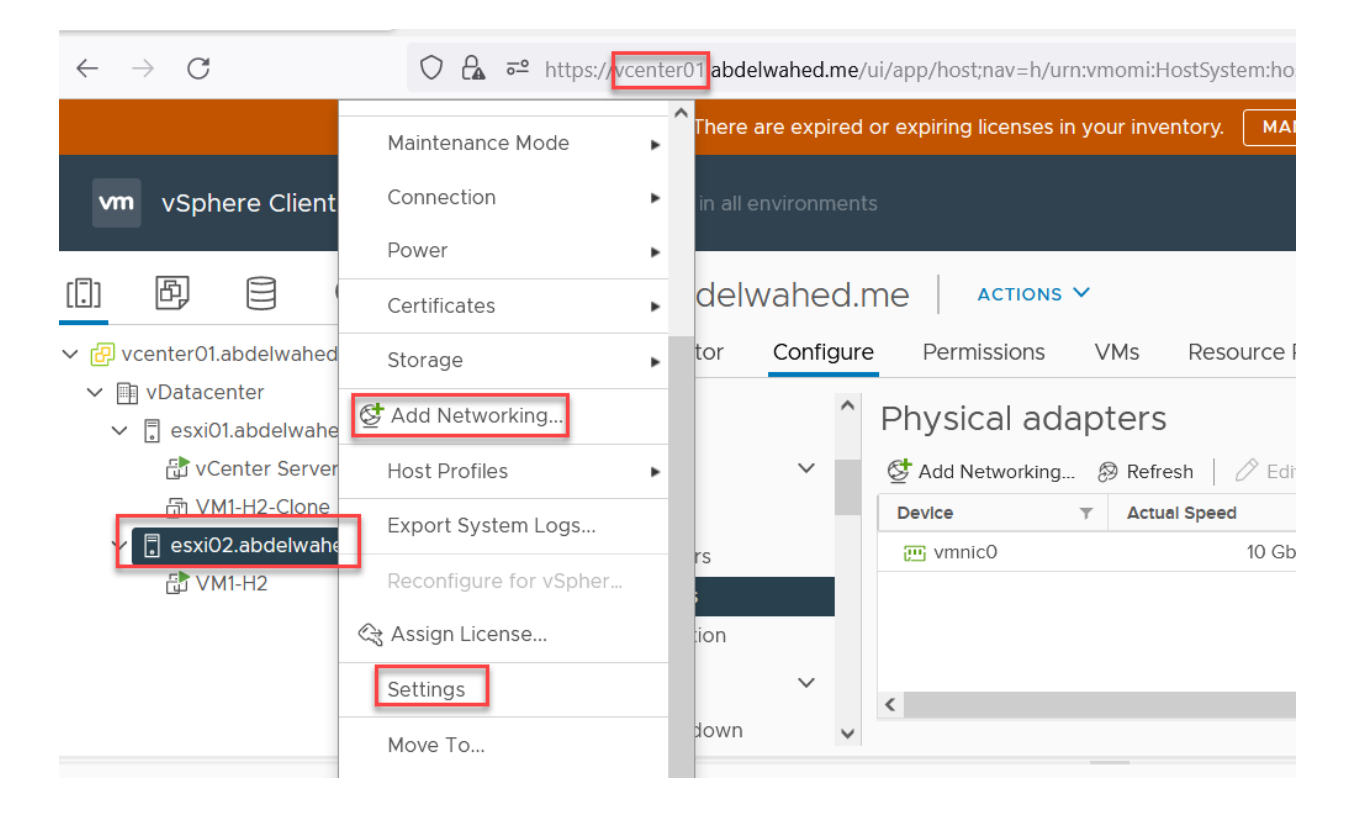

### esxi02.abdelwahed.me - Add Networking

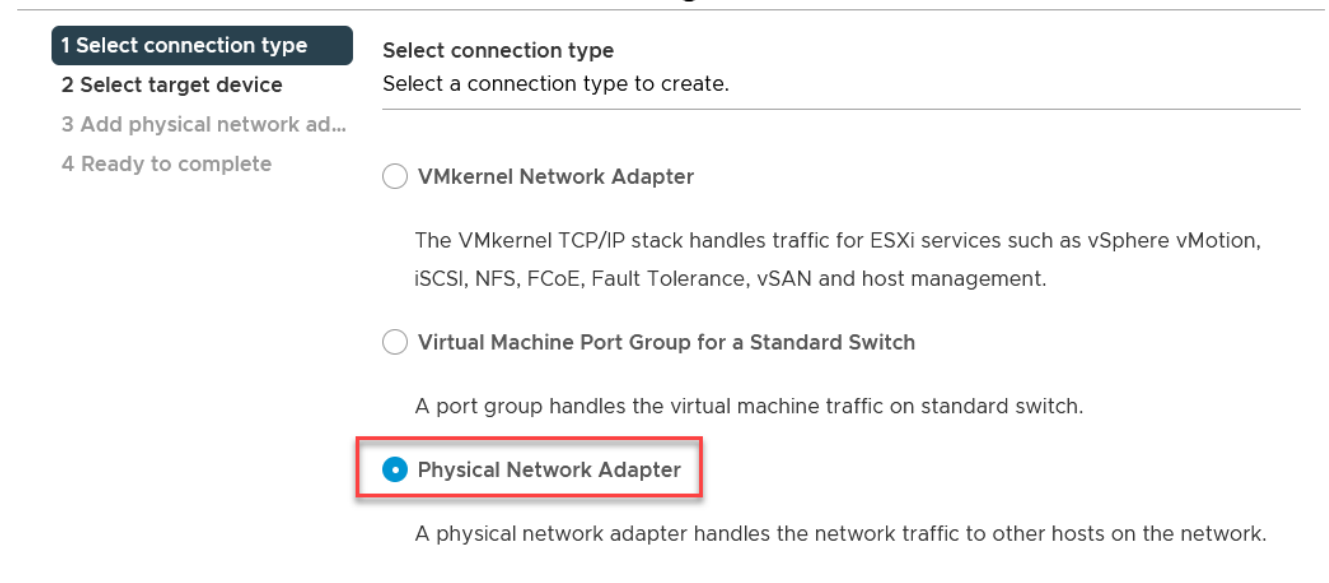

----------------------------------------- ----------------------------------------------------------------------------------------------

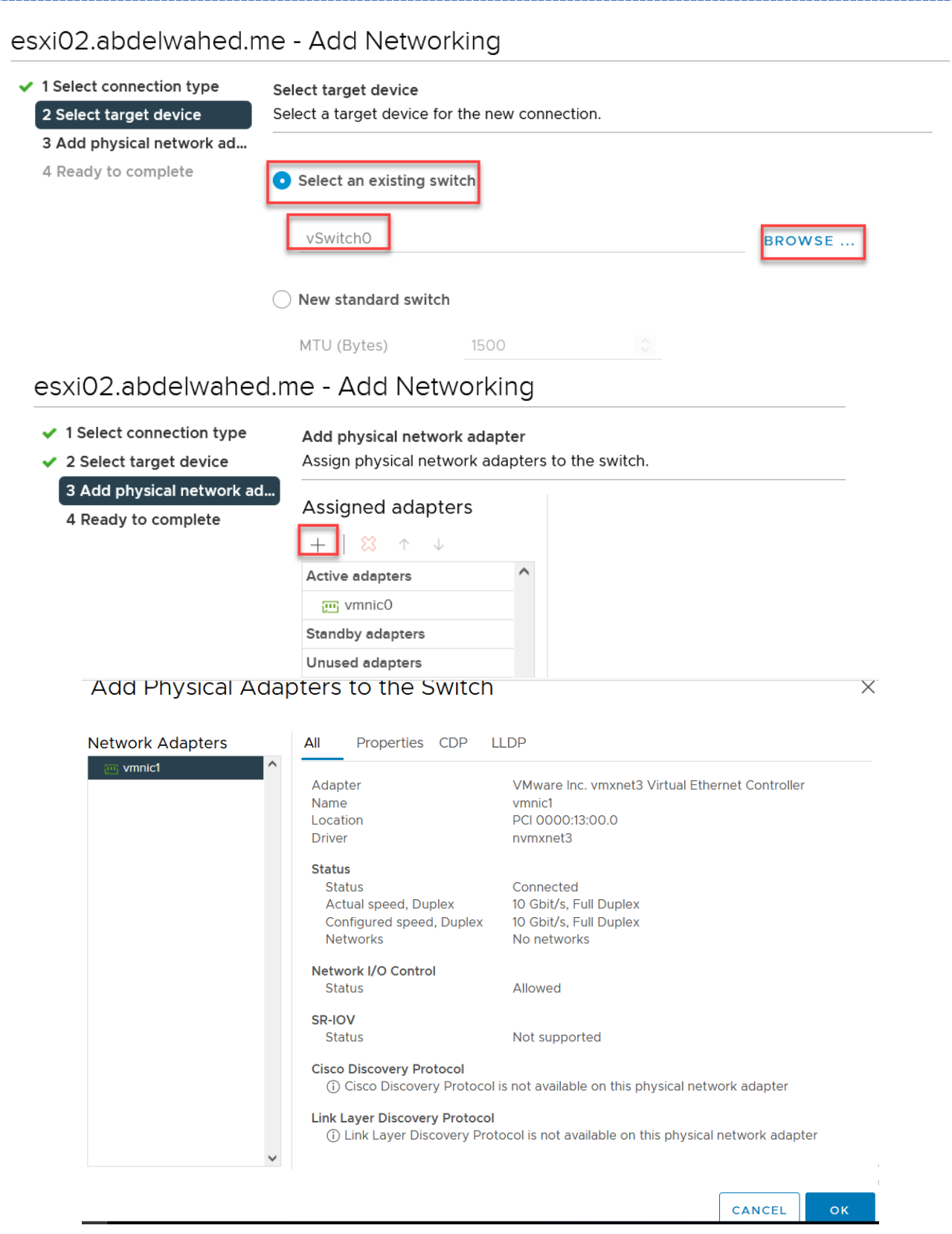

#### esxi02.abdelwahed.me - Add Networking

✔ 1 Select connection type ✔ 2 Select target device

Add physical network adapter

Assign physical network adapters to the switch.

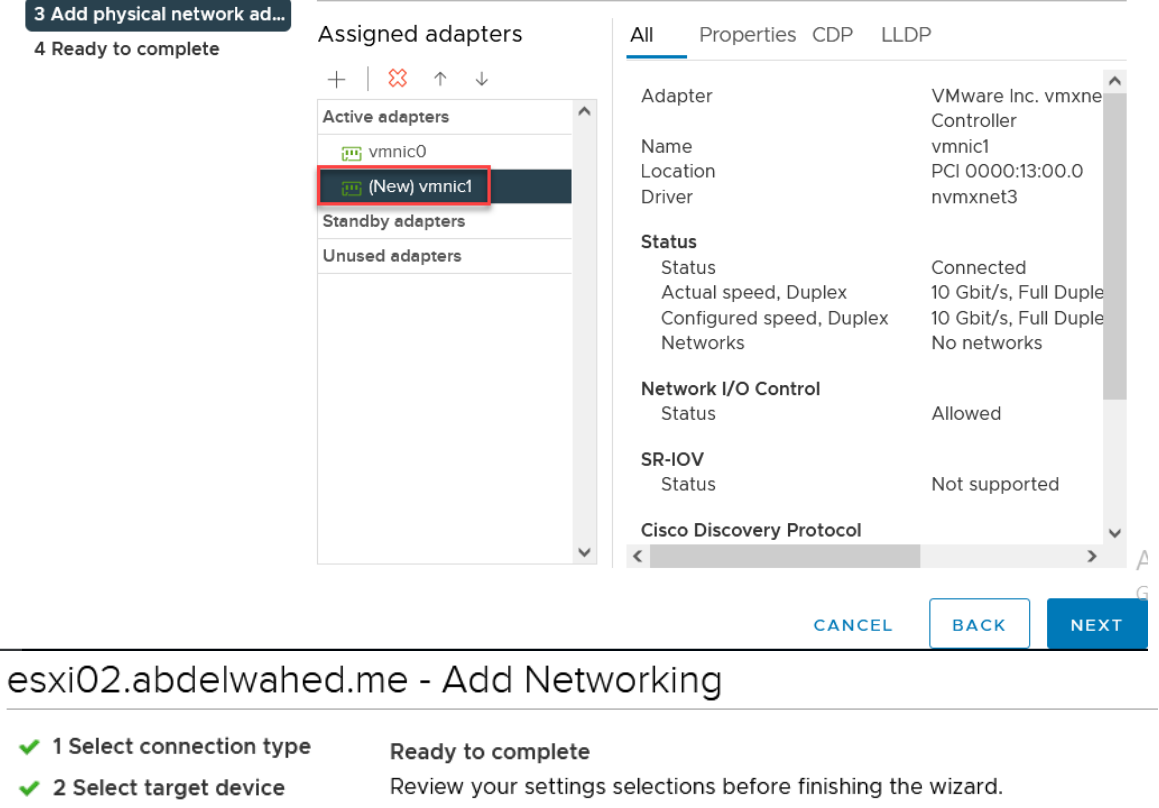

- ◆ 3 Add physical network ad...
	- 4 Ready to complete

Standard switch Assigned adapters

vSwitch0 vmnic1

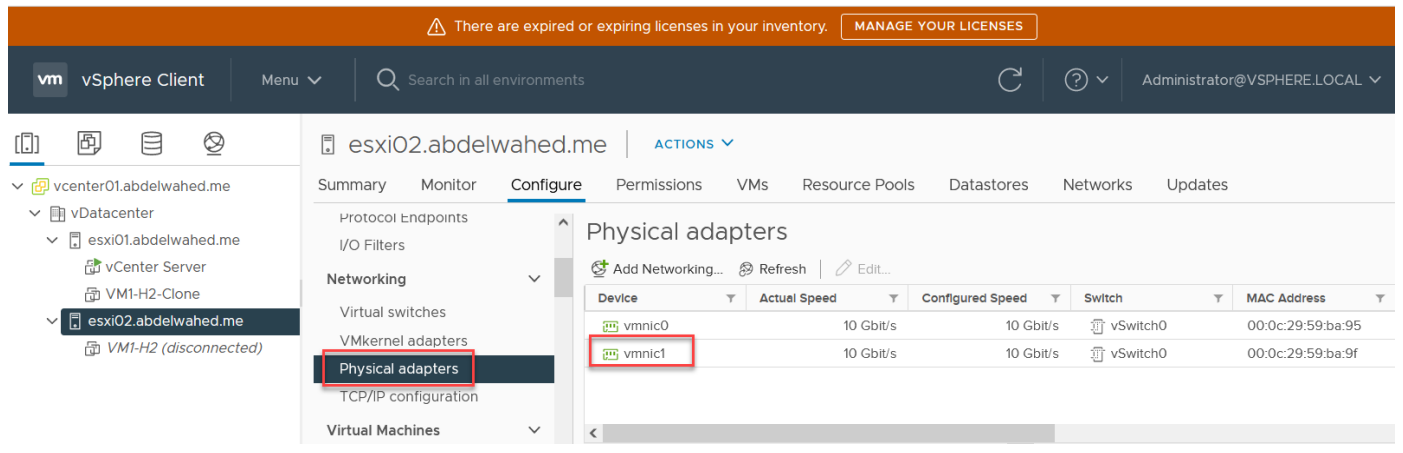

### Add standby physical adapter for vSwitch0 (standard switch)

First you have to add new NIC adatpter to tha VM then follow the following steps

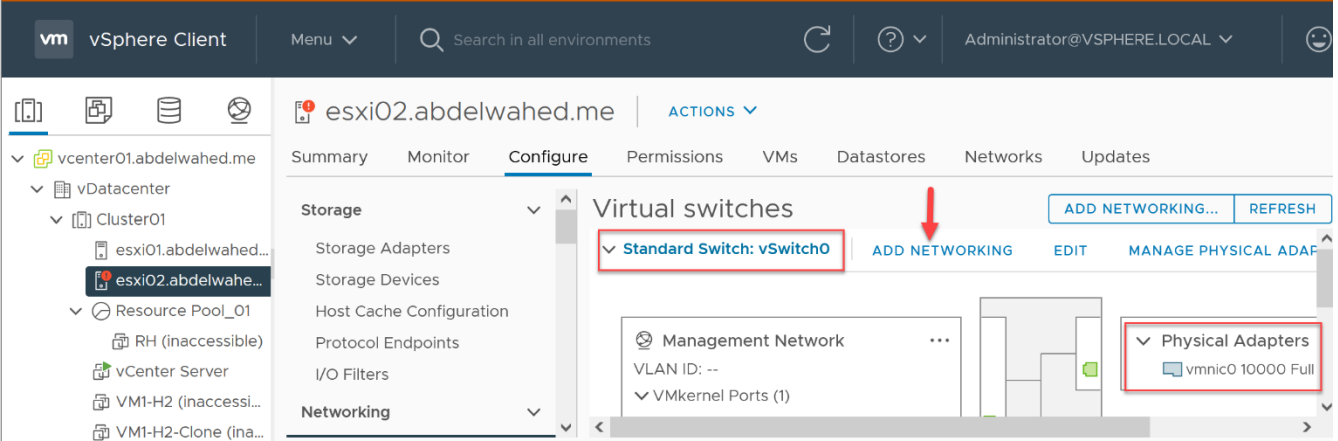

---------- ----------------------------------------------------------------------------------------------------

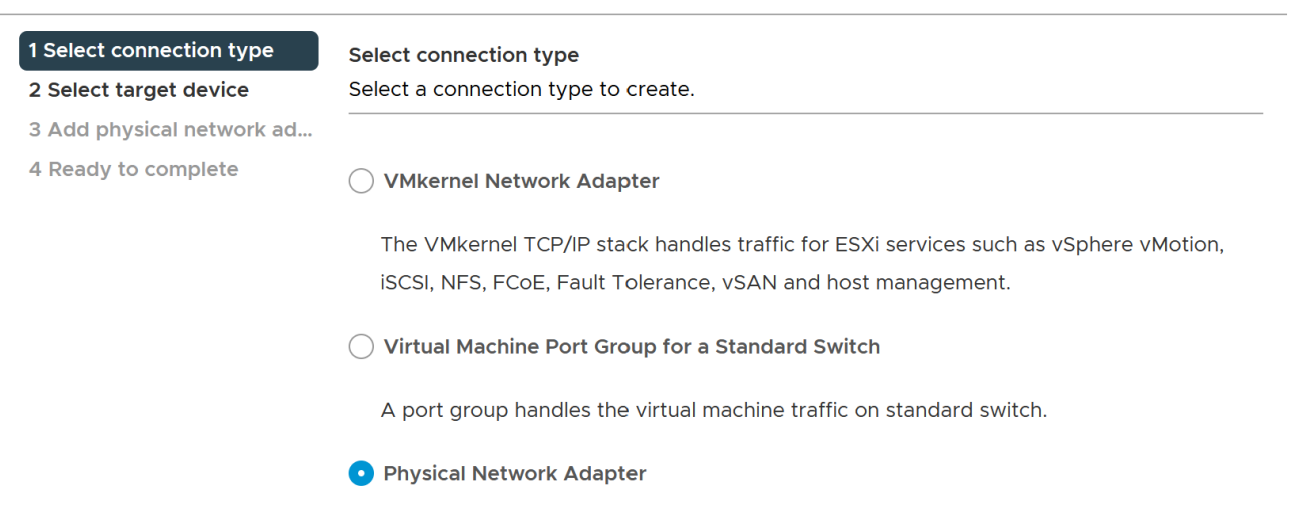

----------------------------------------- ----------------------------------------------------------------------------------------------

A physical network adapter handles the network traffic to other hosts on the network.

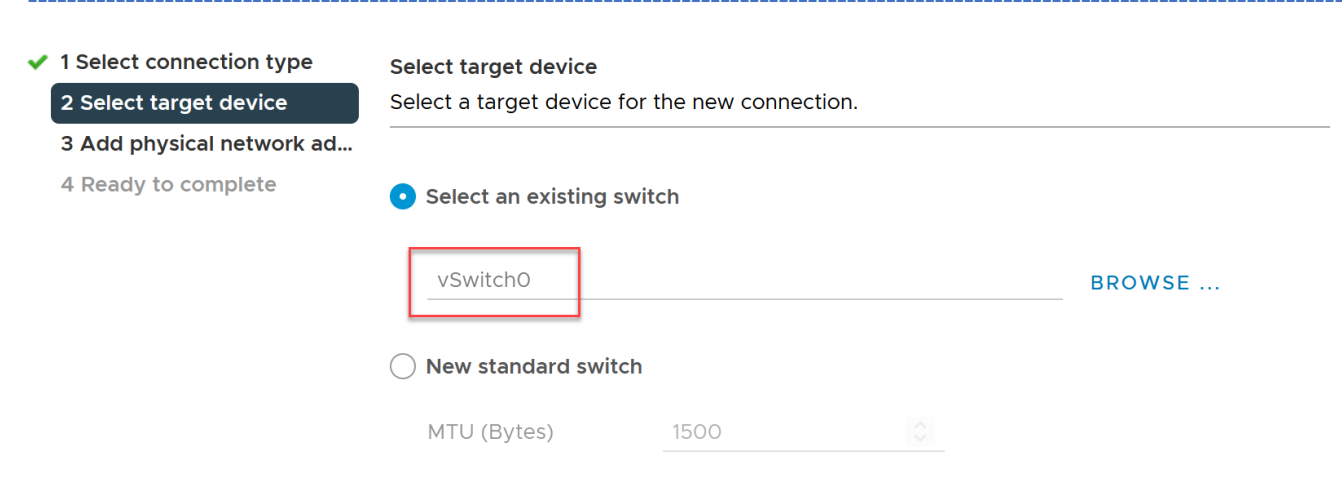

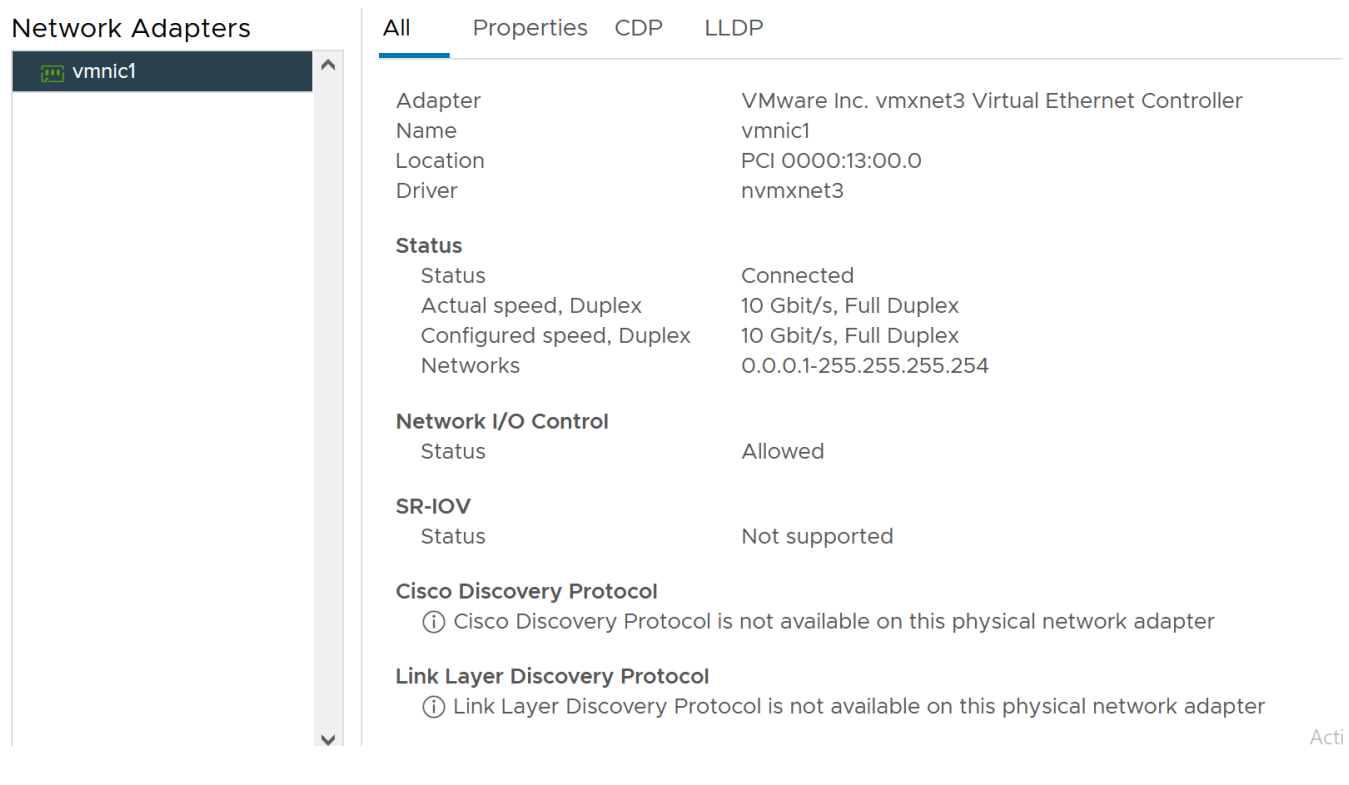

- ✔ 1 Select connection type
- ✔ 2 Select target device

4 Ready to complete

Add physical network adapter

Assign physical network adapters to the switch.

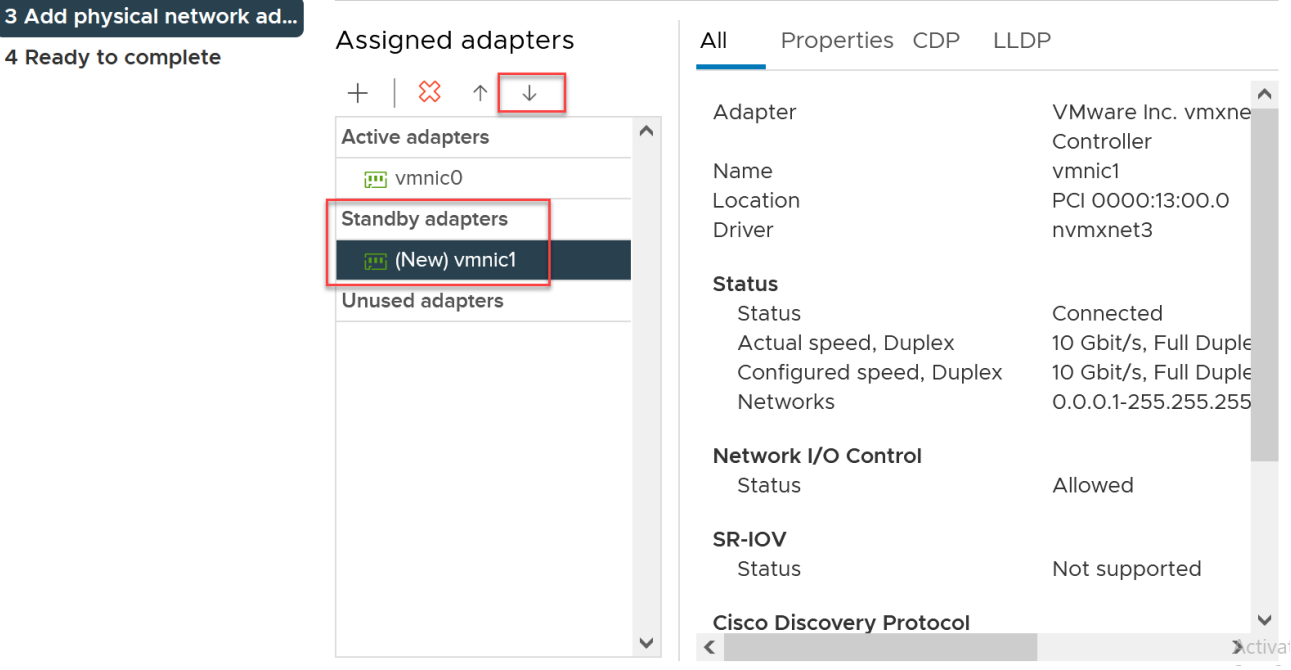

if you set both NIC under active the Loadbalancing will applied

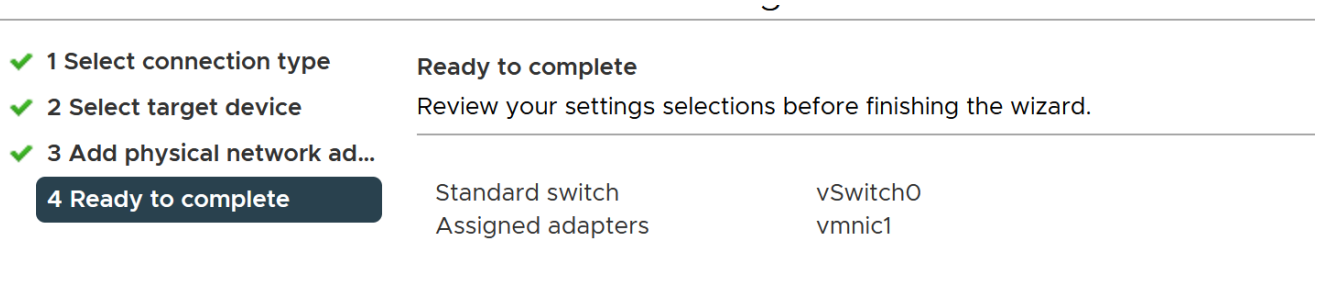

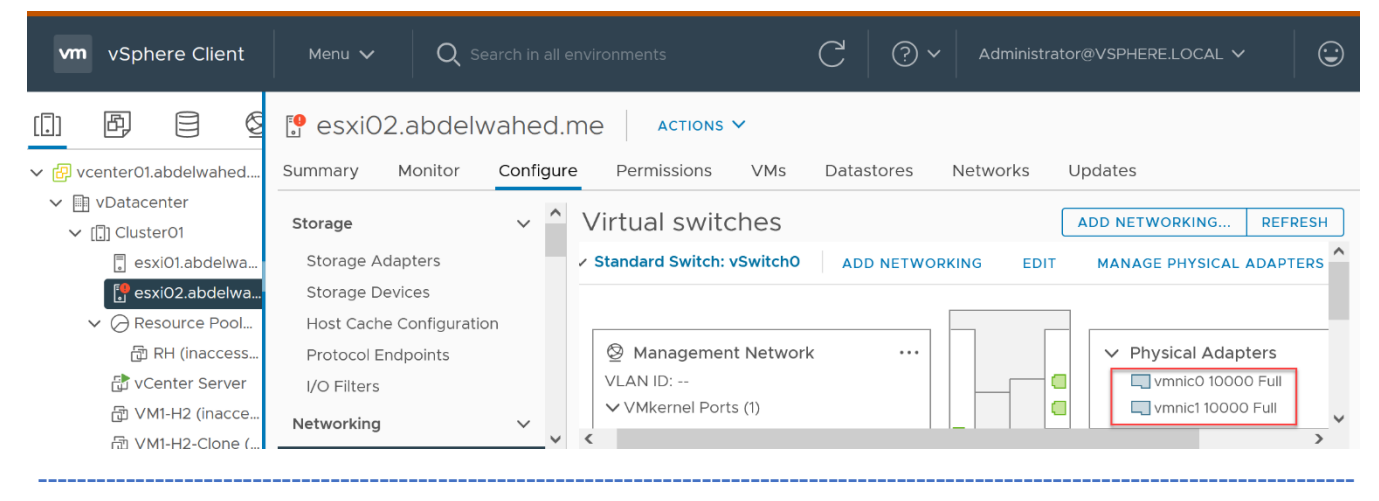

Now disconnect fist NIC There are expired or expiring licenses in your inventory. MANAGE YOUR LICENSES  $\overline{C}$  $\odot \sim$  $\odot$ vm vSphere Client  $Q$  Search in all environments Administrator@VSPHERE.LOCAL V  $\bar{\Xi}$ 囤 E ℭ [S] esxi02.abdelwahed.me ACTIONS<sub>V</sub> Monitor Configure Permissions VMs Updates ▲ <mark>a</mark> vcenter01.abdelwahed.... Summary Datastores Networks  $\vee$  **II** vDatacenter HOST CACHE CONTIGNIERDI  $\hat{}$ Virtual switches **ADD NETWORKING...** REFRESH  $\vee$  [[]] Cluster01 Protocol Endpoints  $\vee$  Standard Switch: vSwitch0 MANAGE PHYSICAL ADAPTER esxi01.abdelwa... **ADD NETWORKING** EDIT I/O Filters tor: C:\Windows\system32\cmd.exe - ping esxi02 -t  $\Box$  $\times$  $\equiv$ 200.200.200.2: bytes=32 time=16ms TTL=64 ▽ Physical Adapters 200.200.200.2: bytes=32 time=1ms TTL=64 .00.200.200.2: bytes=32 time=1ms TTL=64<br>.00.200.200.2: bytes=32 time=1ms TTL=64  $\times \Box$  vmnic0 a đ vmnic1 10000 Full 00.200.200.2: bytes=32 time<1ms TTL=64 200.200.200.2: bytes=32 time<ims TTL=64<br>200.200.200.2: bytes=32 time<ims TTL=64<br>200.200.200.2: bytes=32 time<ims TTL=64<br>200.200.200.2: bytes=32 time<ims TTL=64<br>200.200.200.2: bytes=32 time<ims TTL=64<br>200.200.200.2: bytes=3 ź Initiator  $\mathsf{G}$  $\blacktriangledown$ 200.200.200.2: bytes=32 time=8ms TTL=64<br>200.200.200.2: bytes=32 time<1ms TTL=64 Activate Windows Go to Settings to activate Wir  $\rightarrow$ 

ESXI02 still working

### Add VMkernel port for management

1- Add new NIC for both ESXi servers eith Host-only profile. (Restart network management so the new NIC appears) without adding ip address.

---------- ----------------------------------------------------------------------------------------------------

2- For both ESXi servers add new switch to assign VMKernel port

ملحوظة كل VMKernel يفضل ان تؤدى وظيفة واحدة ويكون ليها IP لحاله وتكون ف VLane مختلفة ي ֦֧֦֧֦֧֦֧֦֧֦֧֦֧֦֧֡֬֜֜֜֜

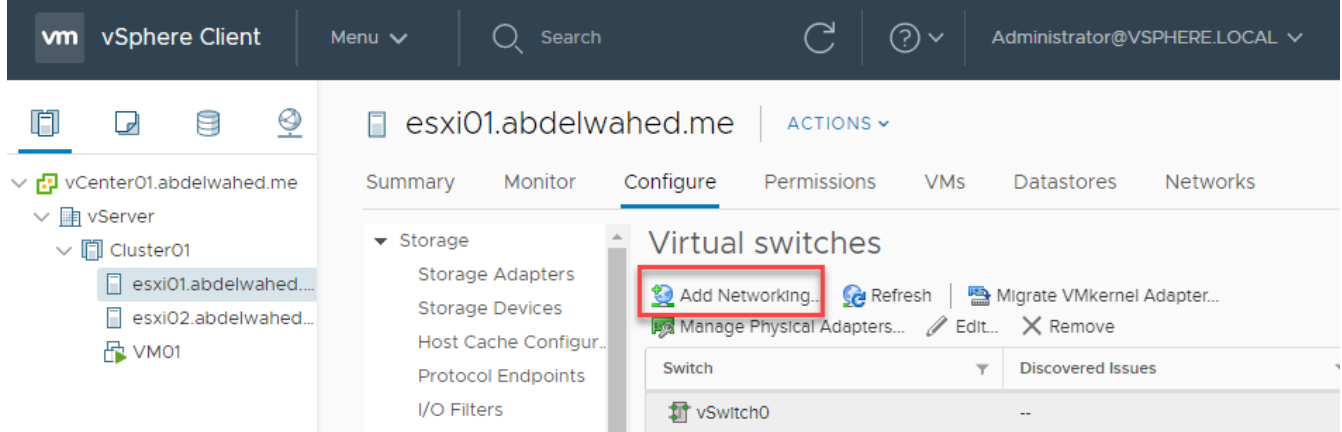

### esxi01.abdelwahed.me - Add Networking

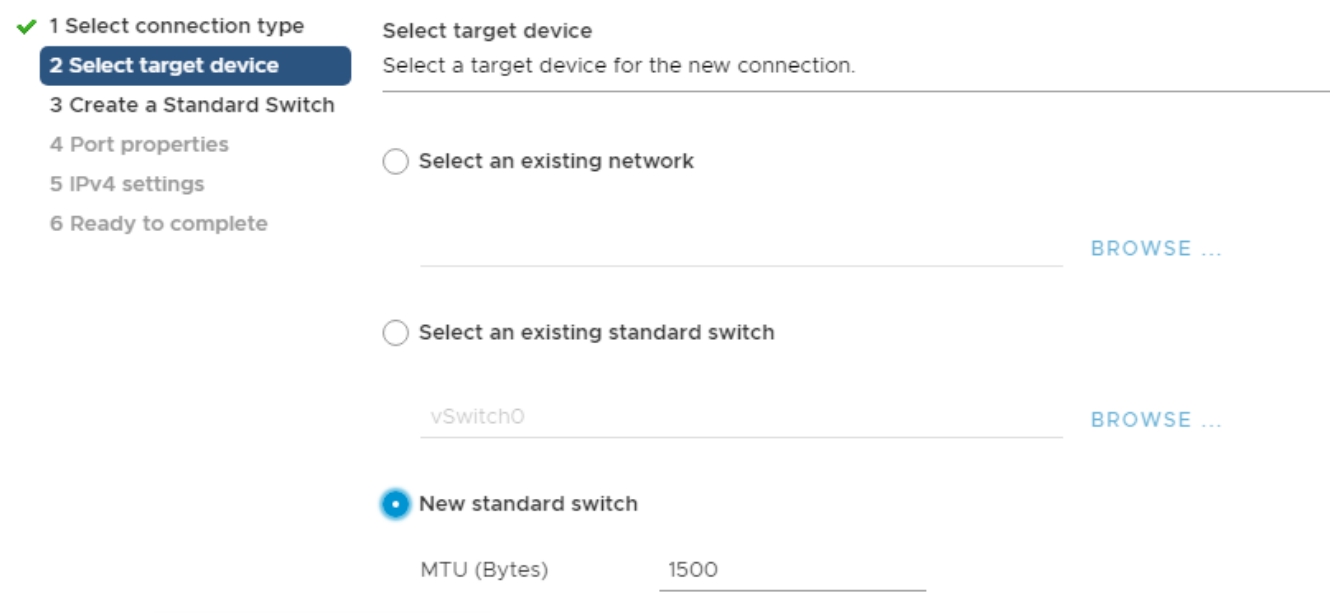

### esxi01.abdelwahed.me - Add Networking

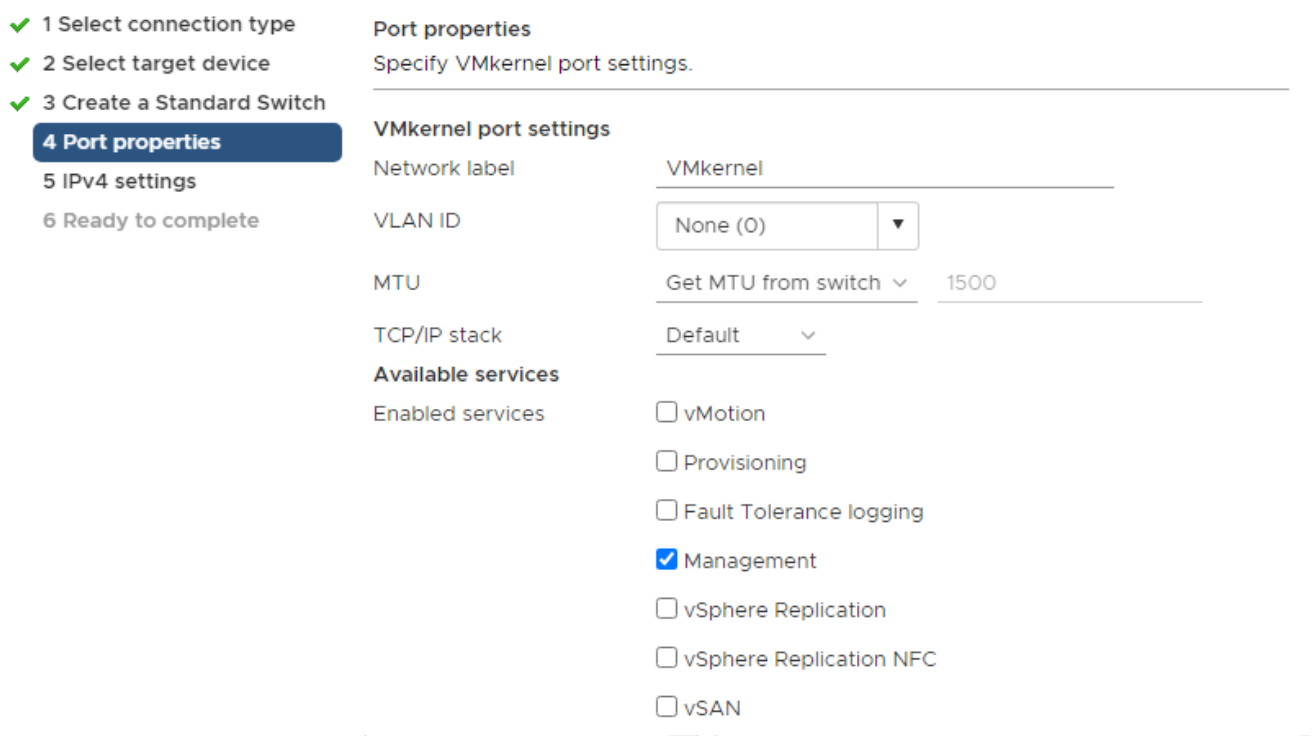

---------- ----------------------------------------------------------------------------------------------------

because we add kernel port so ask for IP. If we add port group not ask for IP because IP you add direct to the VM.

### esxi01.abdelwahed.me - Add Networking

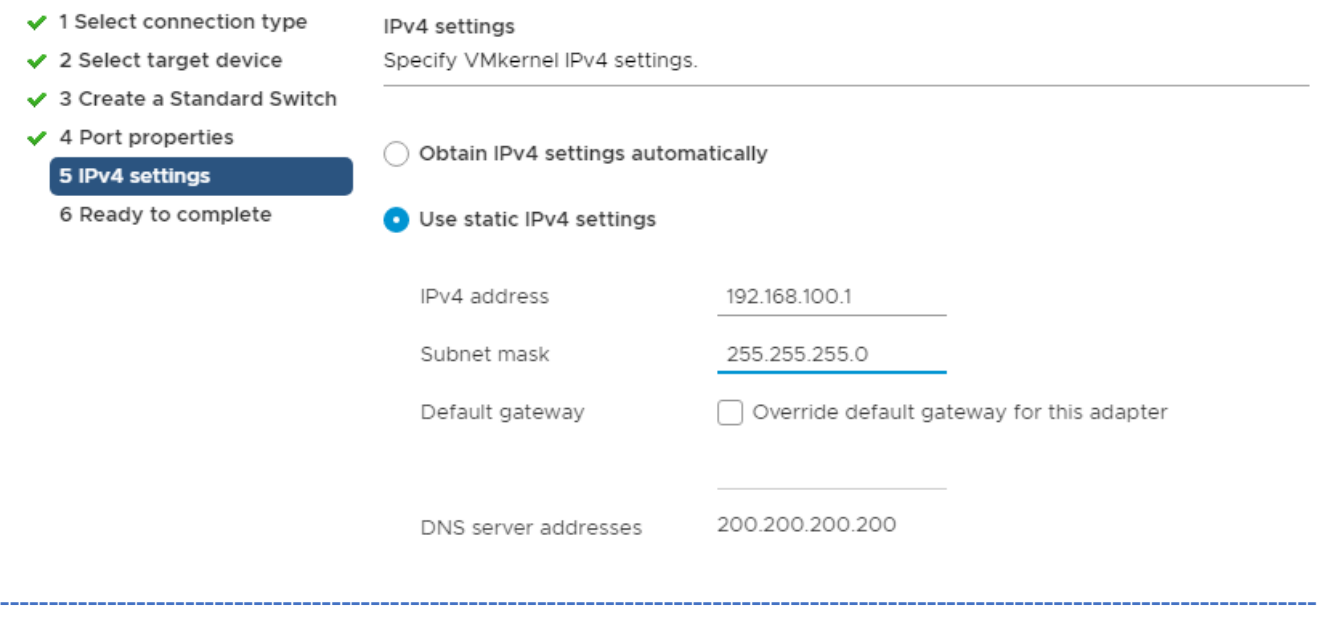

### esxi01.abdelwahed.me - Add Networking

✔ 1 Select connection type

#### Ready to complete

- $\checkmark$  2 Select target device
- ✔ 3 Create a Standard Switch
- $\checkmark$  4 Port properties
- ✔ 5 IPv4 settings
	- 6 Ready to complete

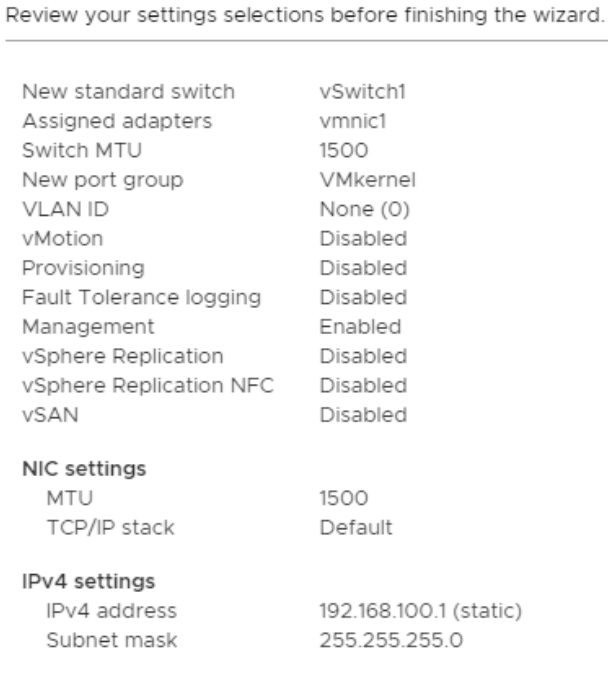

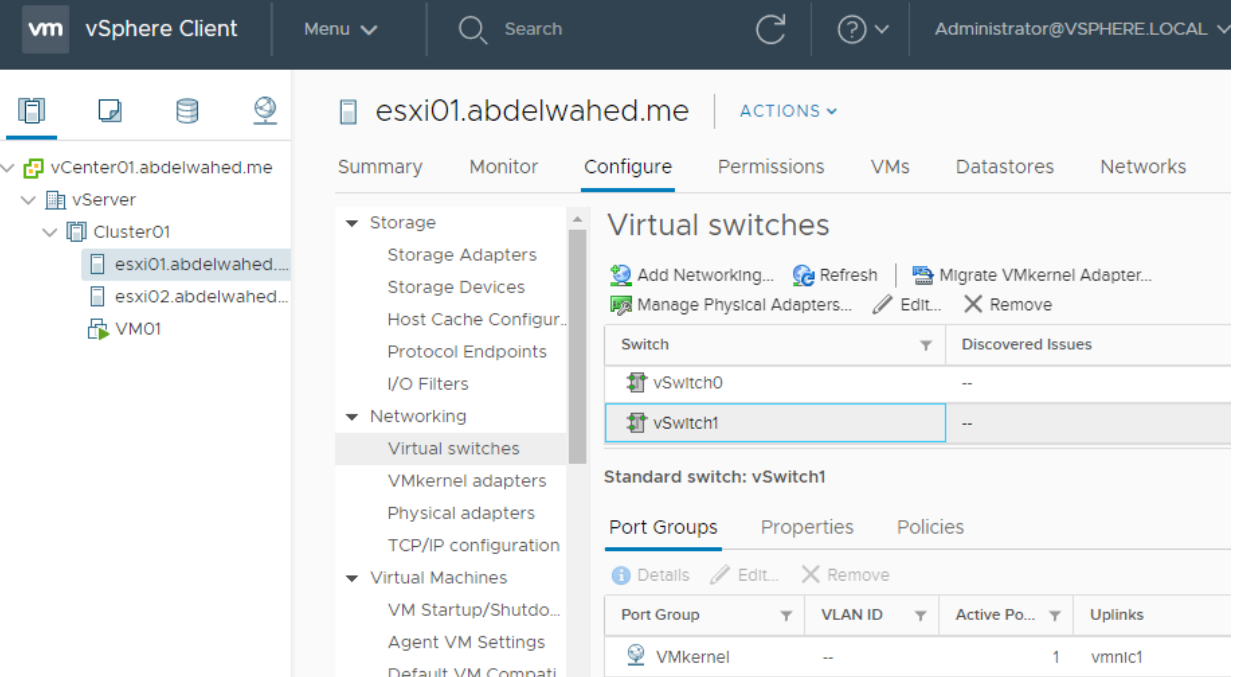

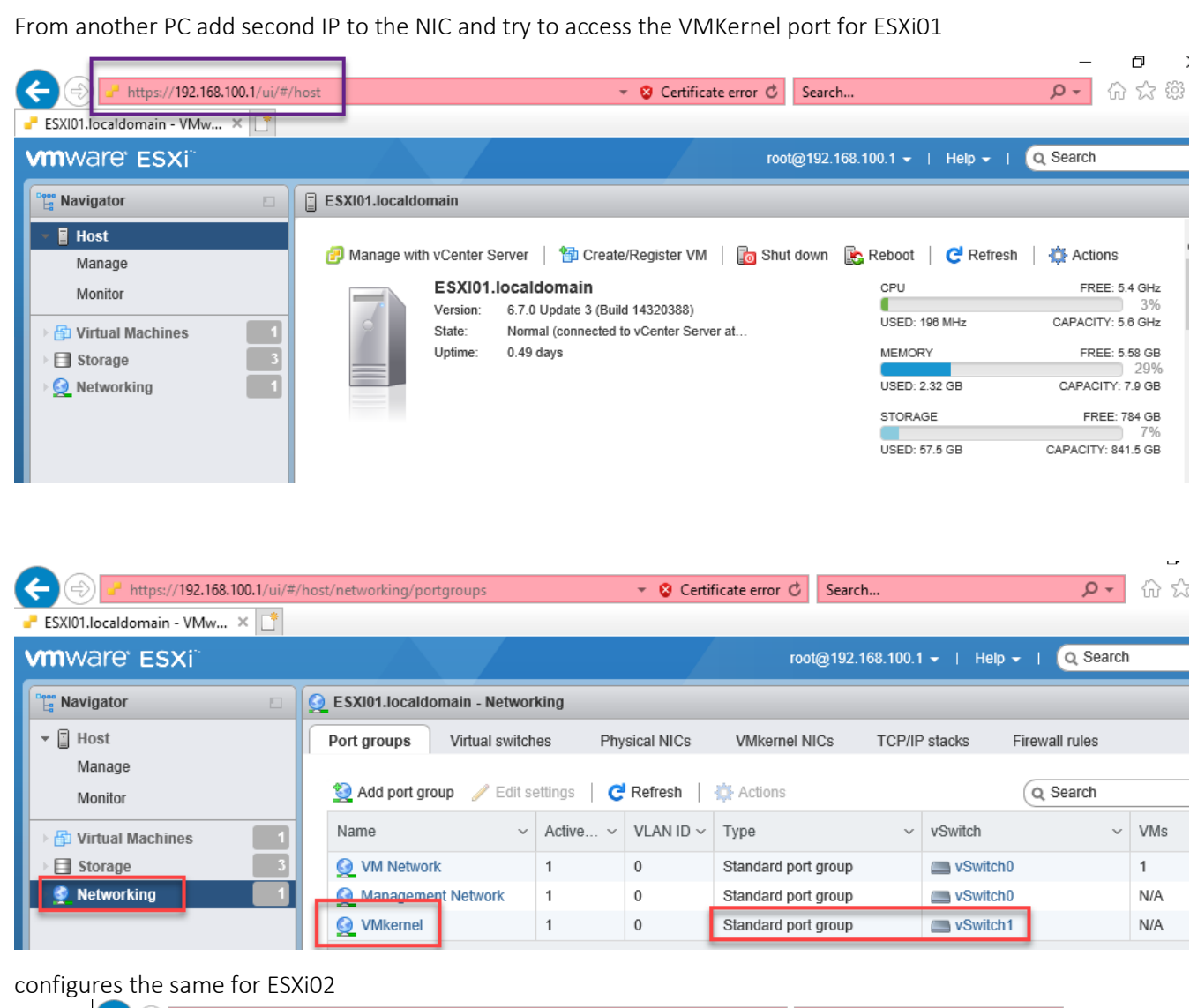

---------- ----------------------------------------------------------------------------------------------------

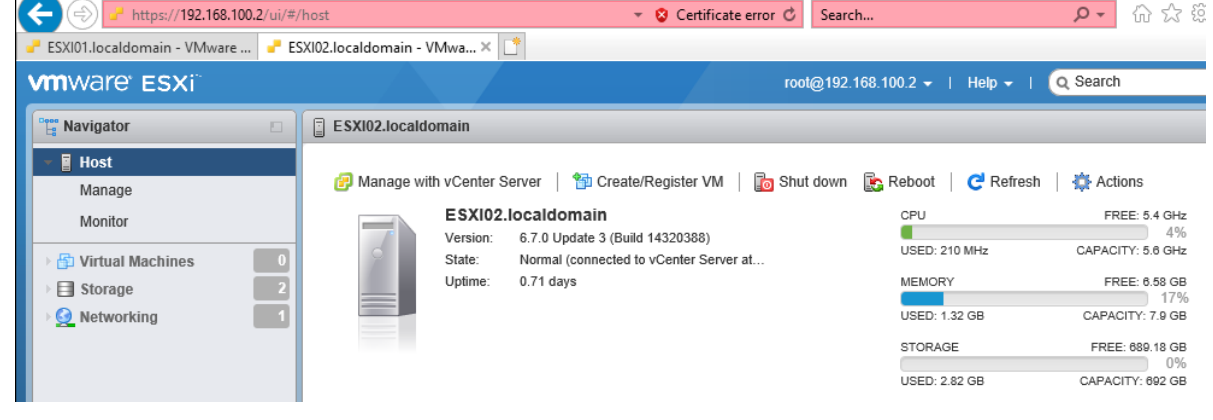

----------------------------------------- ----------------------------------------------------------------------------------------------

Edit VMkernel port to support vMotion (vMotion for migrating storage and VMs)

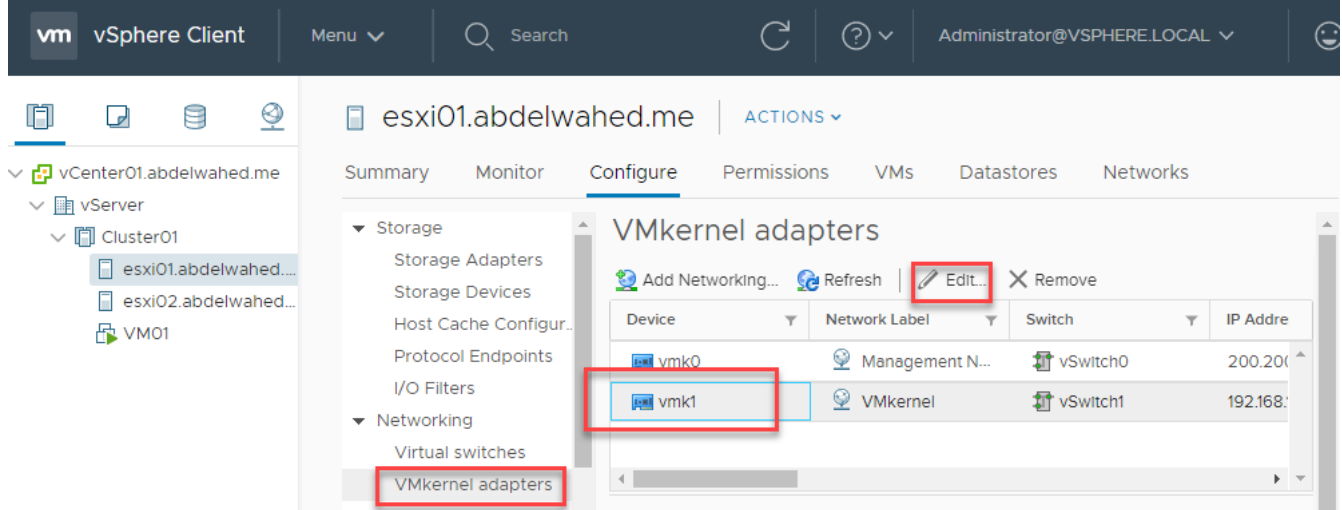

---------- ----------------------------------------------------------------------------------------------------

# vmk1 - Edit Settings

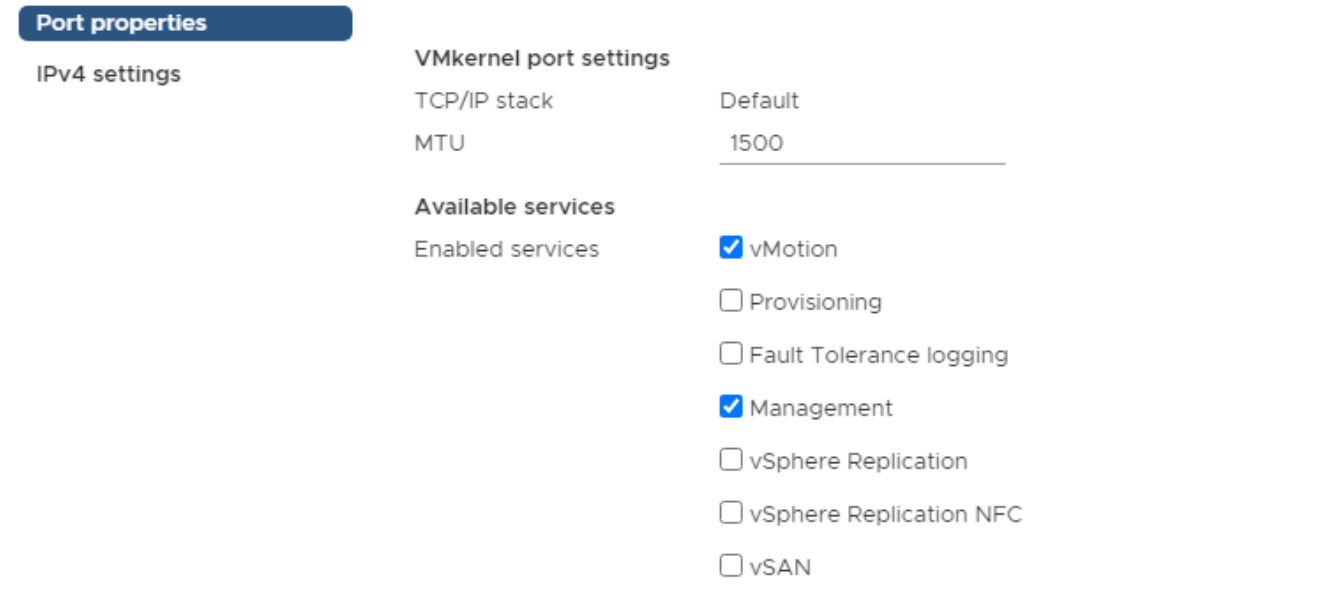

Note, to complete storage or VM migration (hot migration) between different ESXi hosts. You must either add VMKernel for vMotion traffic or add vMotion option to exiting VMKernel for both ESXi01 and ESXi02.

### VMware Cluster

For the following labs you must add VMware cluster inside vCenter and move the ESXi servers to it

### VMware vSphere® Distributed Resource Scheduler™ (DRS) – Power of Cluster

DRS only available with vCenter cluster, once you enable this service the monitor CPU and memory utilization will start monitored on each ESXi host and if utilization increase at one node will migrate included vms to another ESXi host.

---------- ----------------------------------------------------------------------------------------------------

VMware DRS is a feature used for balancing resources of virtual machines across ESXi hosts in a cluster. The purpose of DRS is to balance CPU and memory across clusters. It can be set to automatically move VMs based off of its algorithms, or be set to manual and give recommendations for manually moving VMs.

Try to enable it, you will aske about the automation level

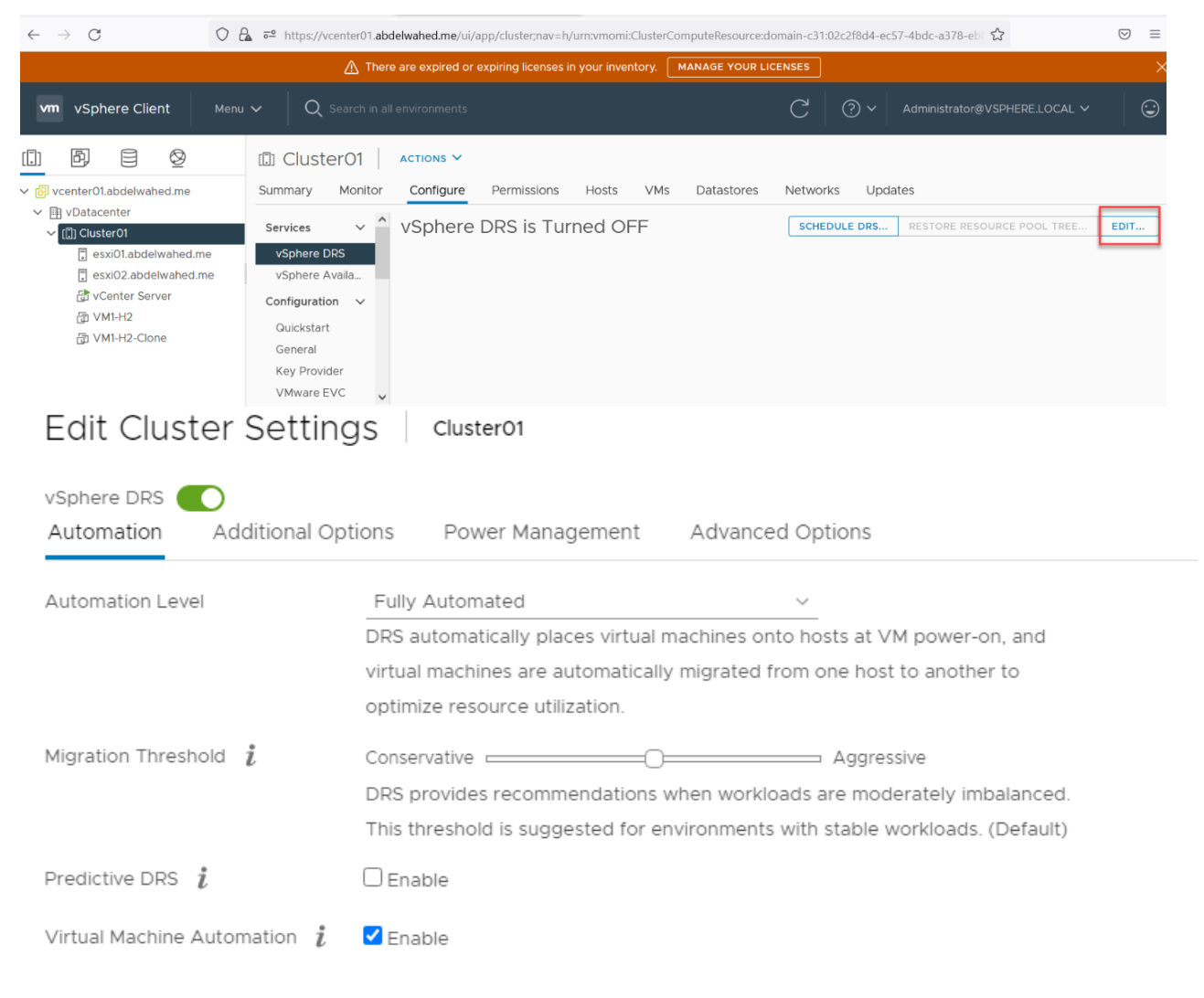

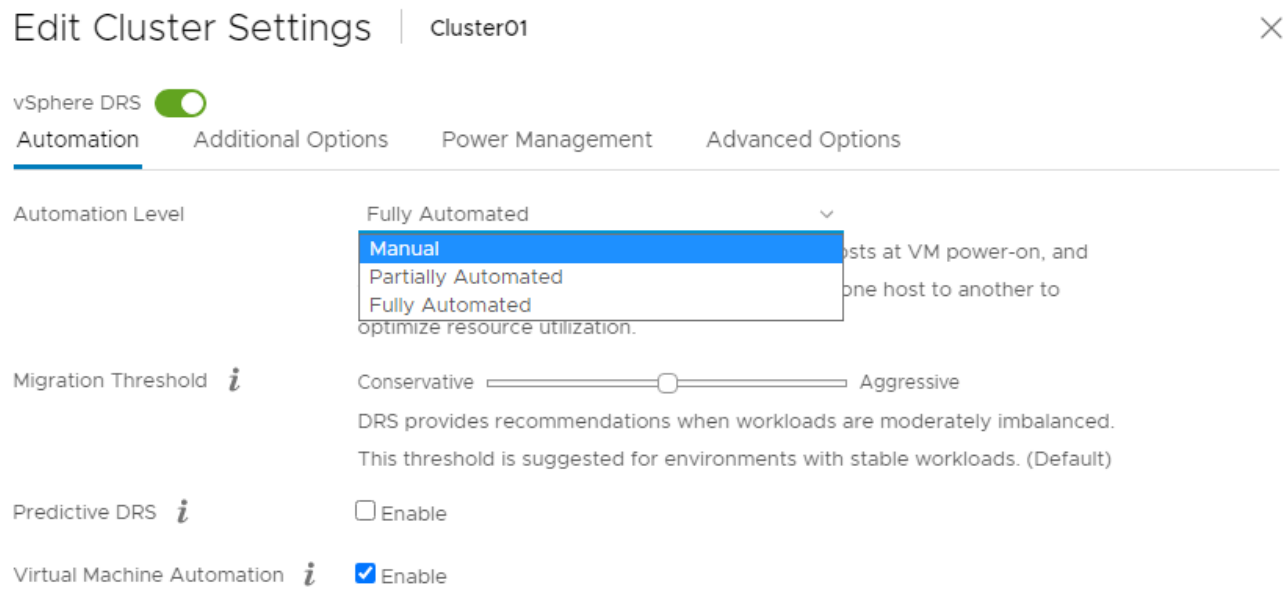

---------- ----------------------------------------------------------------------------------------------------

if you set to manual DRS will suggest you to migrate and you have to accept or no. while partialy automated will migrate the VMs and inform you that the vms moved to diffrent host based on these criteria. Fully automated migrate without notification because as administrator I only care that VMs up and running on any host.

Even if it migrated automated, we can add some roles (DRS Rules) for its action. For example:

- 1- If there is two servers one DC and another ADC I can set rules that these vms must be always separated.
- 2- If there is two servers one App and another App DB I can set rule to force DRS to keep these servers always at the same server so if one server move will move the other also.
- 3- In some cases you can set collection of ESXi servers togother in one compute rack and add them to one group then I can force DRS to prevent moving some servers to another ESXi at another rack in case of power disconnect.
- 4- We can set rule also for migrate to start migration before CPU and memory utilization going high based on historical information like last time the CPU utilization going high If there is two servers one there was specific behaviuor runs on the server so if the same behaviour repeated will start direct the migration. (Predictive DRS)

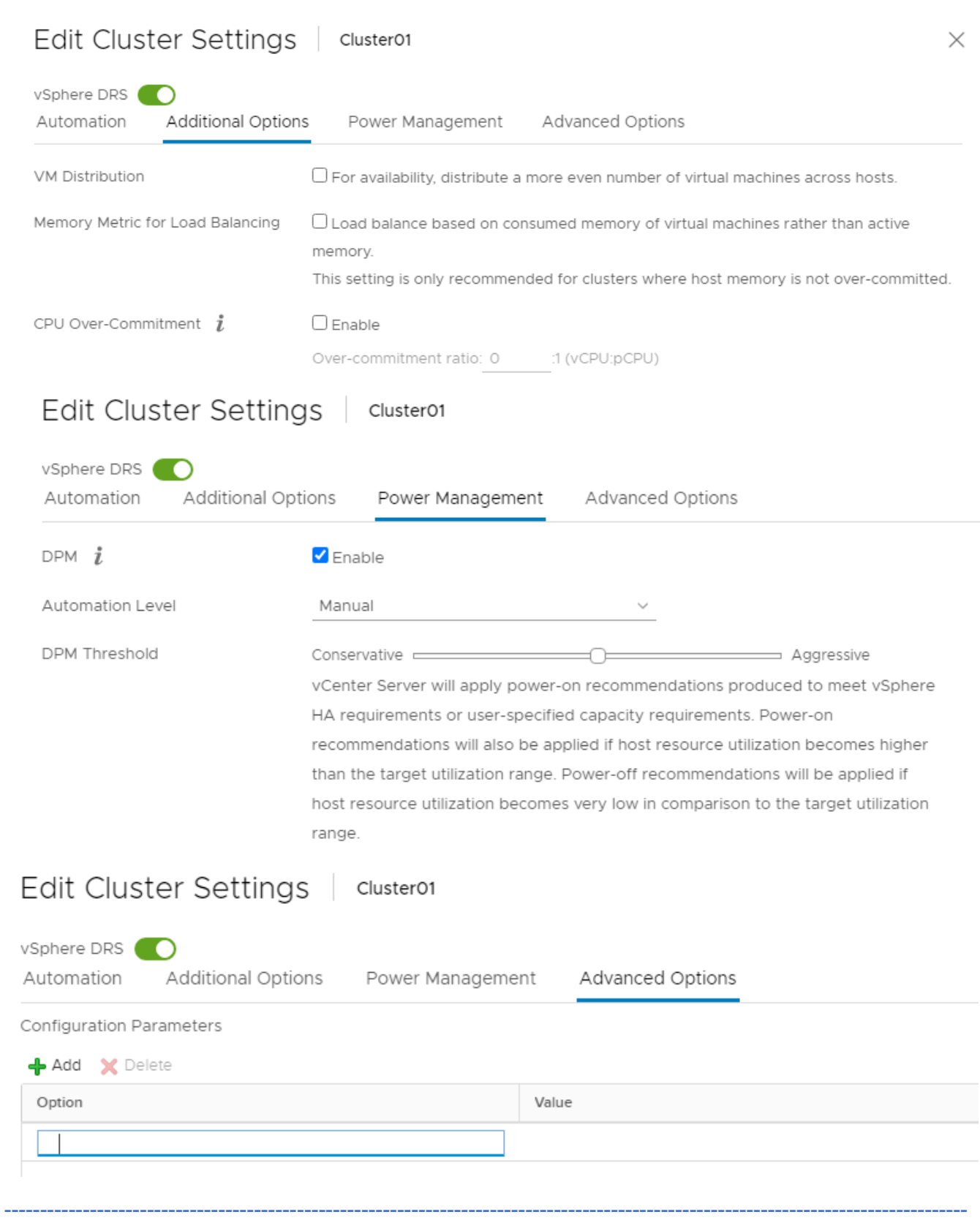

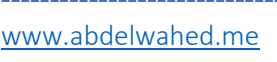

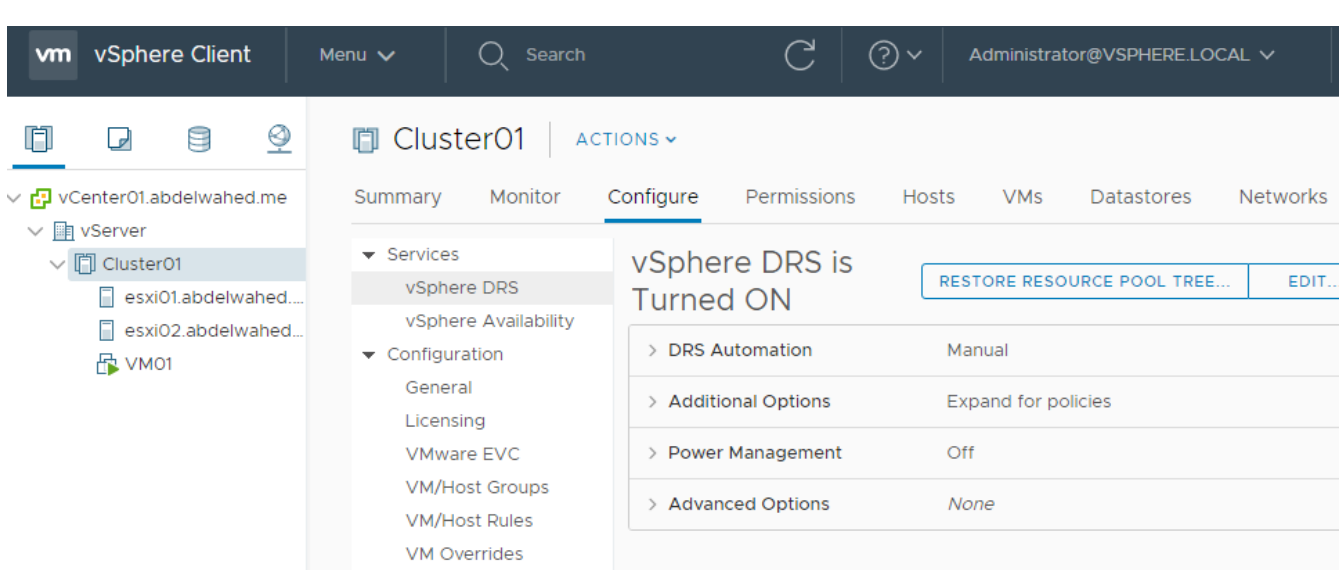

any recommendation comes here, and you can apply it.

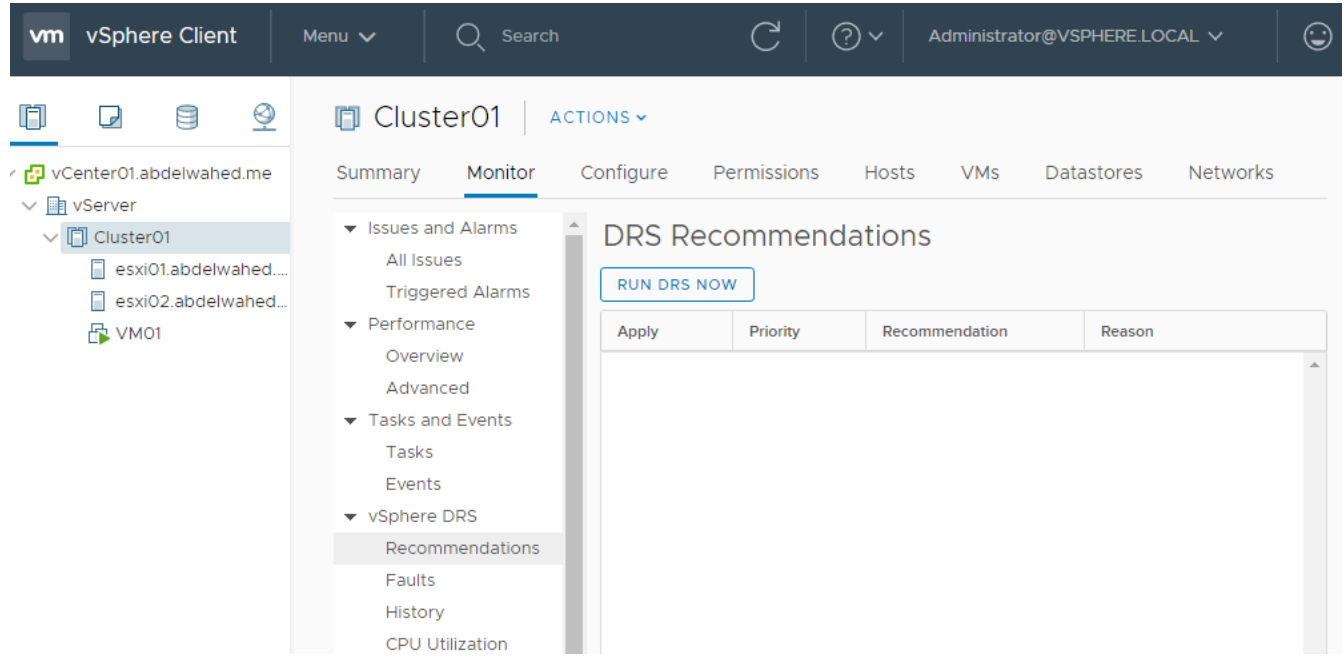

### Creat VM/Host Groups

Like each group of VMs inside one compute rack add them to one group or based any other criteria.

---------- ----------------------------------------------------------------------------------------------------

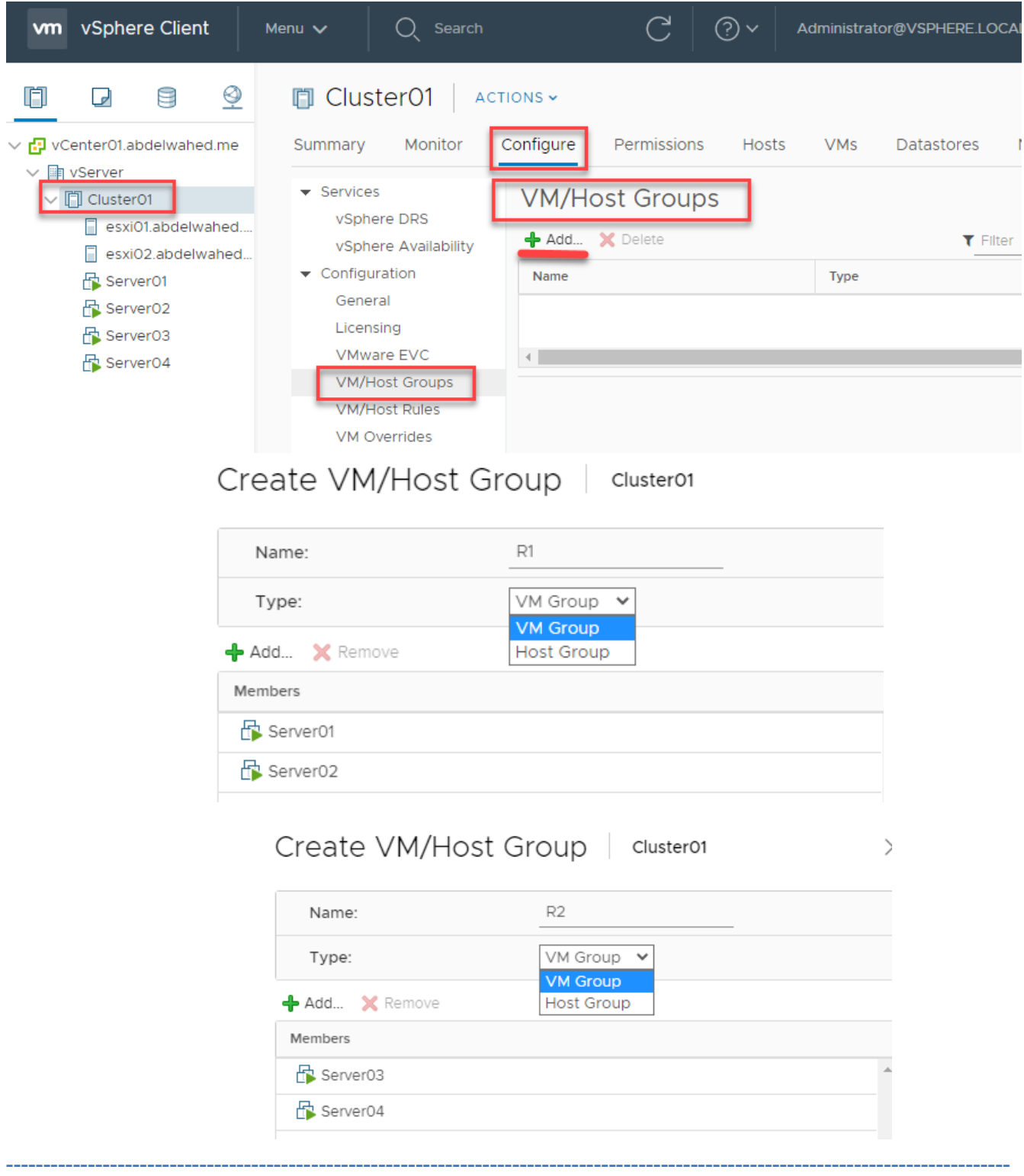

### Create VM/Host Rules

To control DRS behavior.

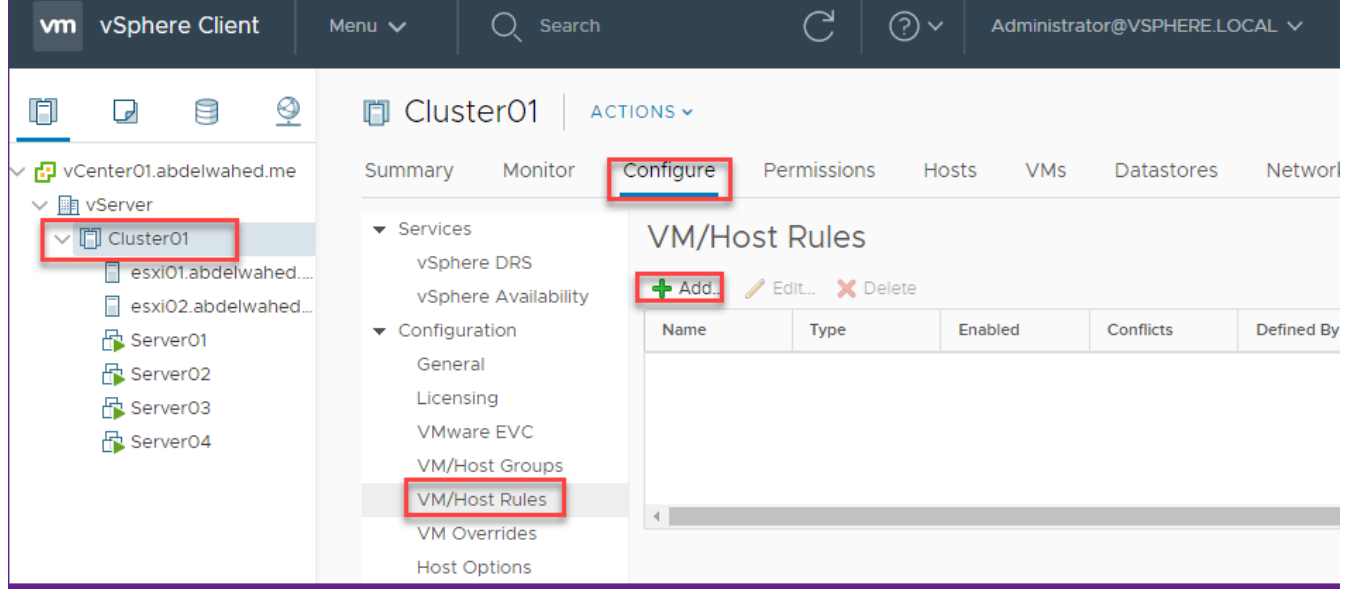

# Create VM/Host Rule | Cluster01

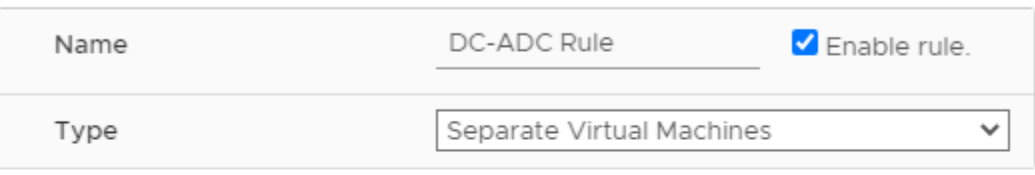

 $\times$ 

Description:

The listed Virtual Machines must be run on separate hosts.

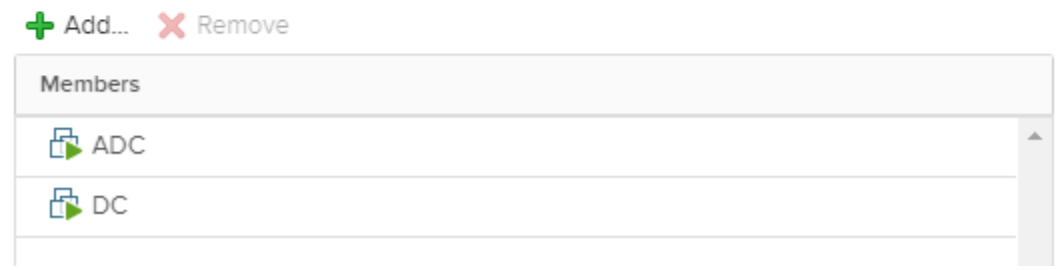

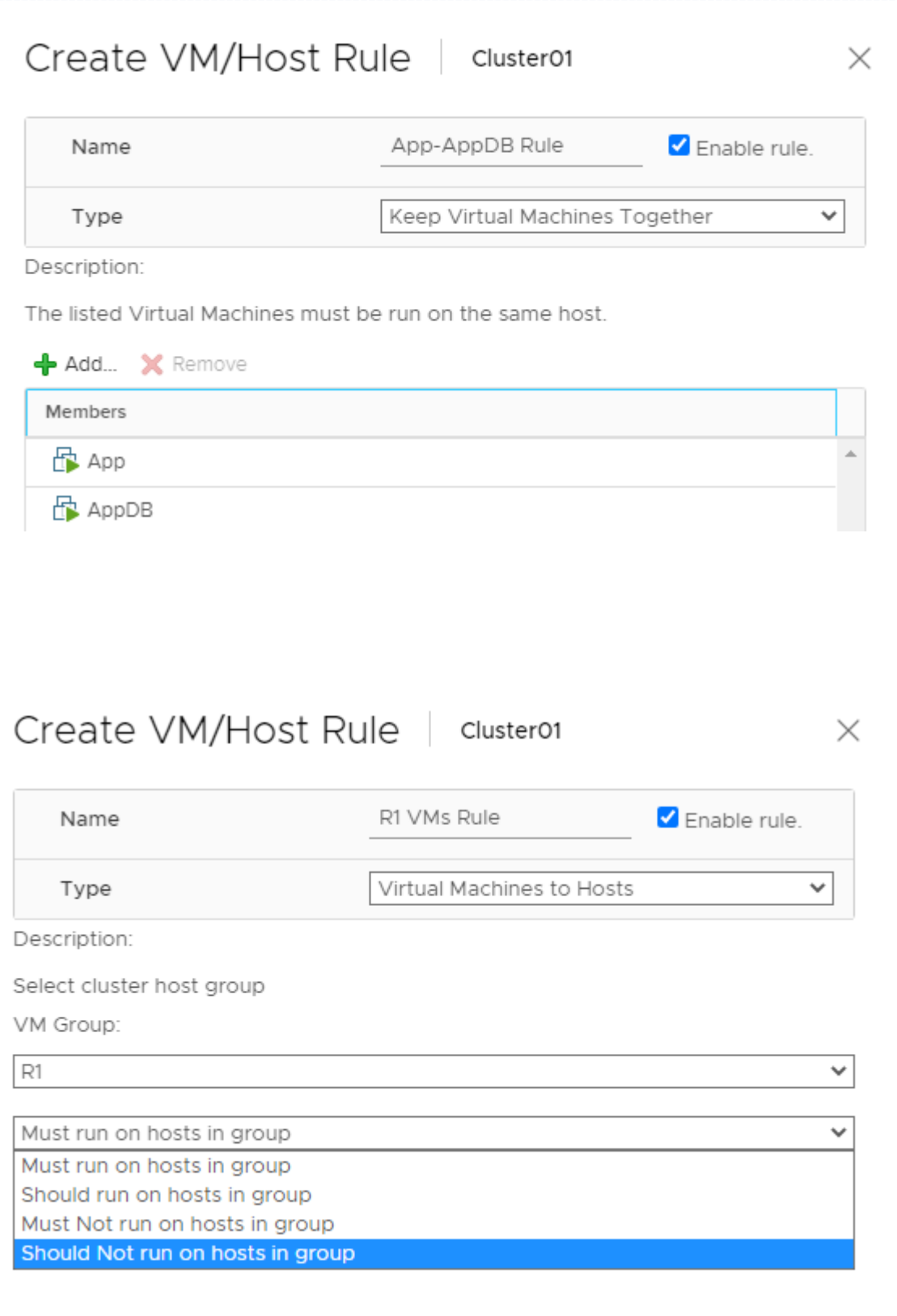

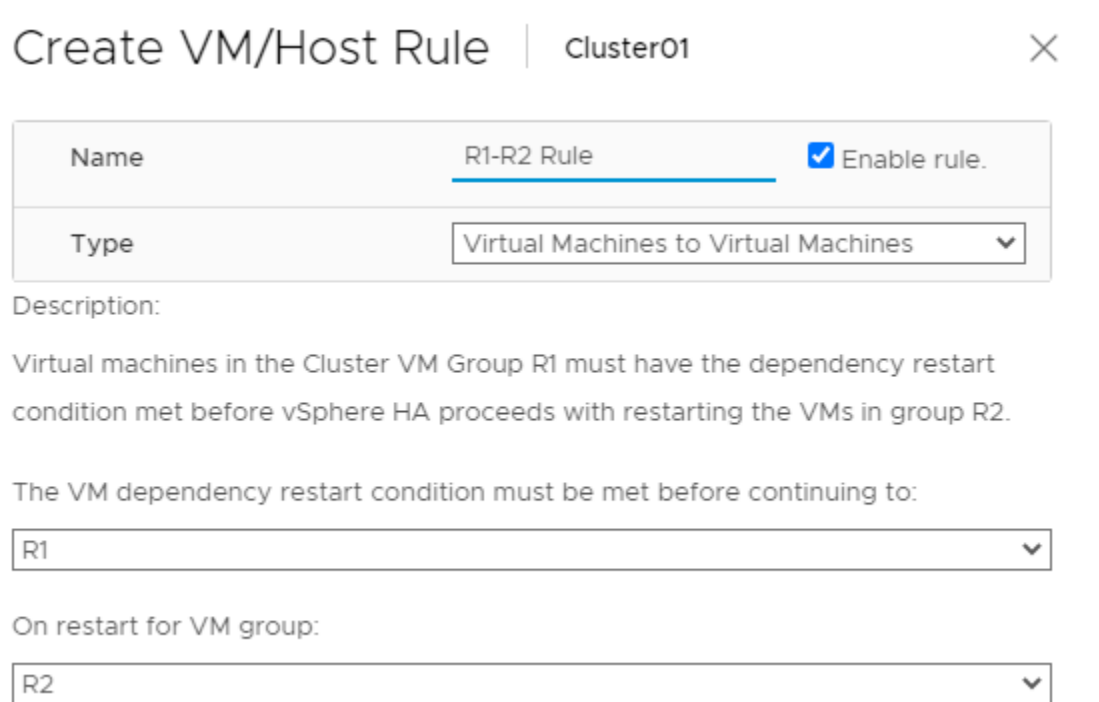

---------- ----------------------------------------------------------------------------------------------------

#### VM Overrides

To override DRS configuration and more for specific VM, enable the following option during DRS configuration.

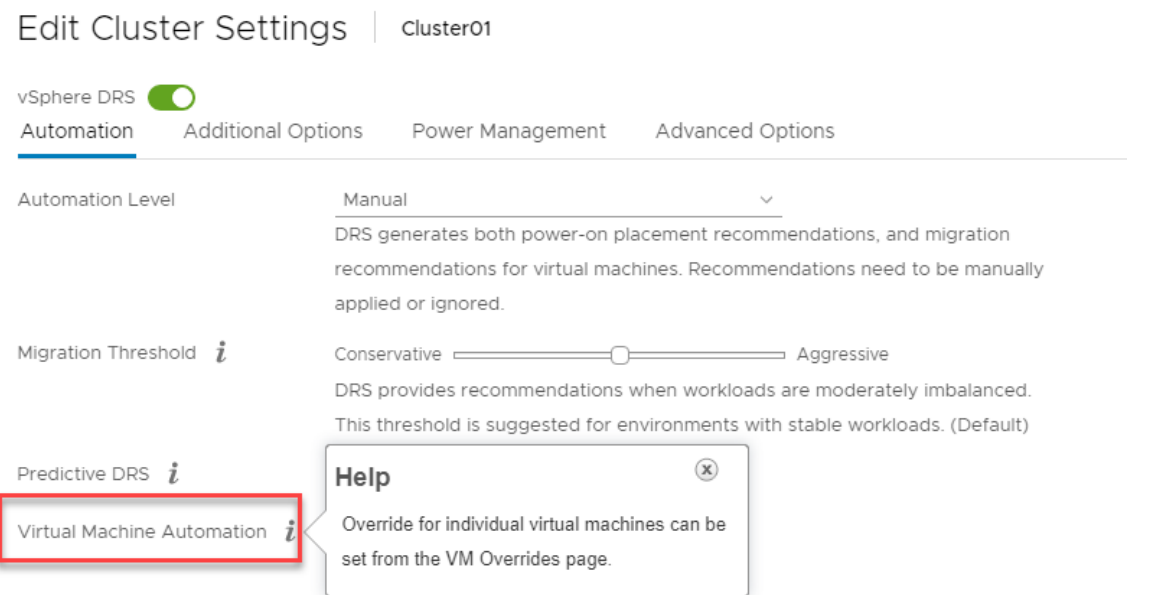

Once you enable it you can configure from

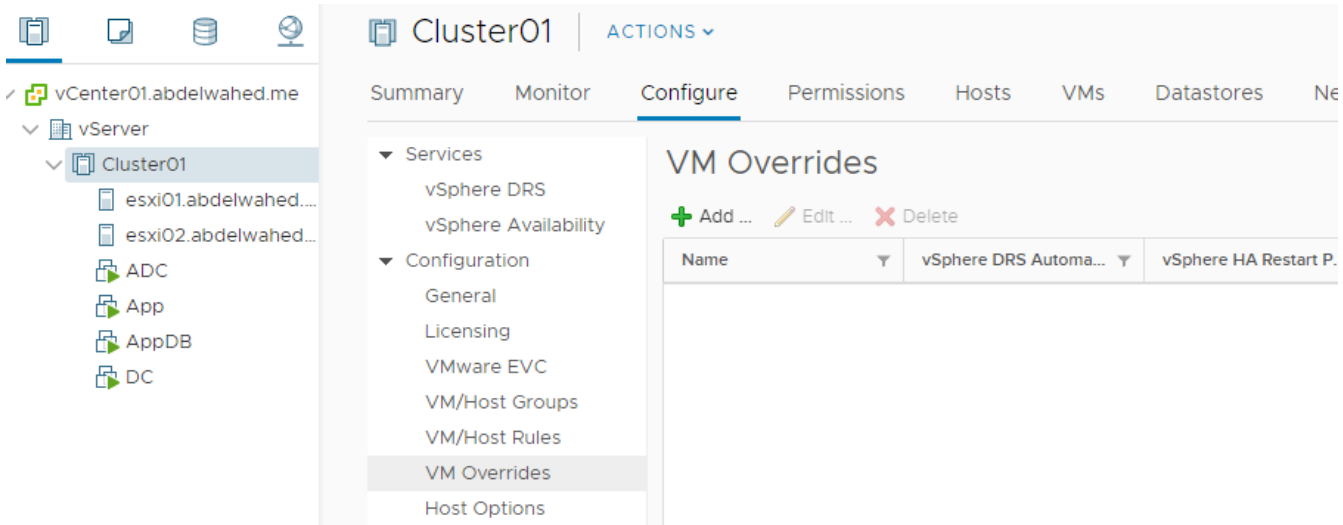

---------- ----------------------------------------------------------------------------------------------------

First you must select the VM you want to run different DRS options

### Add VM Override Cluster01

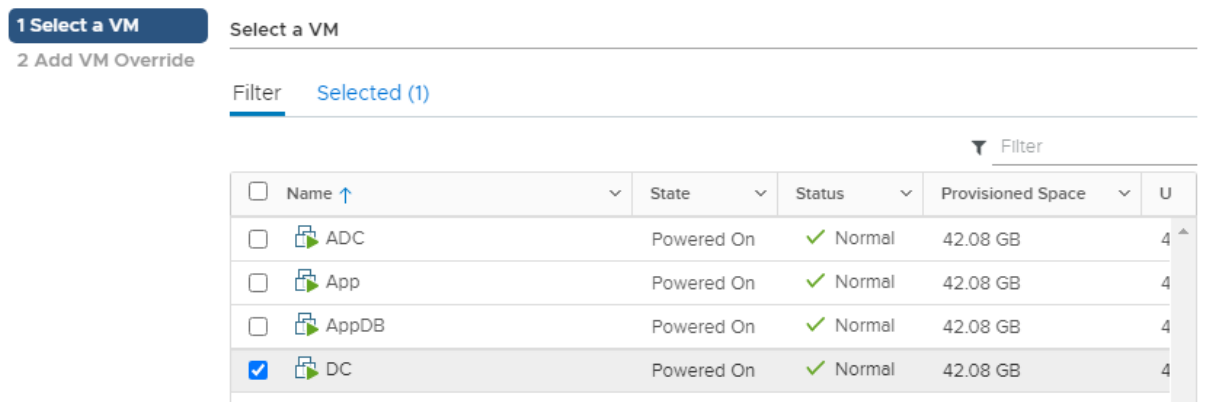

### Add VM Override Cluster01

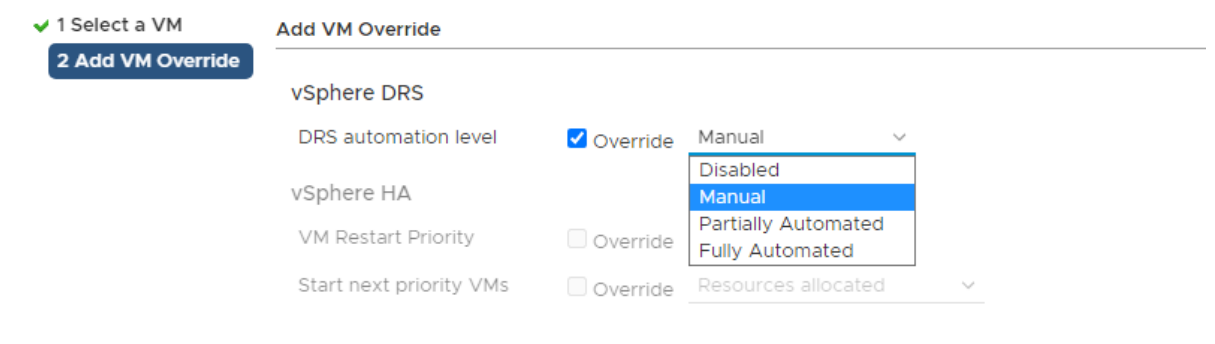

----------------------------------------- ----------------------------------------------------------------------------------------------

#### VMware HA

- you have to use network storage to save VM data
- HA not zero down time, HA reduce the down time because the machine will restart (reboot) from another server.

---------- ----------------------------------------------------------------------------------------------------

- To keep machine running without down time you have to use fault torrelance (FA)
- Heartbeat between servers smarter because working in different levels, like storage, Application, network
- If vCenter is going down HA will continue work
- In case vCenter down HA will continue work because vCenter just build the HA and select one ESXI server as a master node this master node will manage the HA because it has a connection to HA configuration file at a network storage, this configuration file included all information about HA clutser like how many hosts we have and how many numbers of VMs inside each host, if any node is down this master will move all vms included to another ESXi hosts. Incase this master server is down ESXi server will vote to select another master whis is the highest resource server, if all same resources will vote based on build number.
- In case you have two ESxXi srevers if one host is down all VMs will move to another host, but what if another host doen't has enough resources?

To solve this case, during design there is admission control which will reserve resources from beginning the for HA. This control will apply rule to the HA for example preserve 50% of each host resource to use it in this case or the rule is to preserve one empty host as a standby server for this case. Also admission can ask for decrease VMs resources to move it to another host in case another host doesn't has enough resource which is named (VM degregation) and you have to accept this rule or no if you accept VMs resouces will decreased if no the server will go down in case host is down.

#### HA requirments:

1- At least 2 shared datastore (ISCSI) to detect the actual problem in datastore or on SAN storage.

----------------------------------------- ----------------------------------------------------------------------------------------------

2- Default gateway configured on network cards to detect the failuar in network or at host.

### Configure HA

Add two ISCSI disk to both servers then add datastore

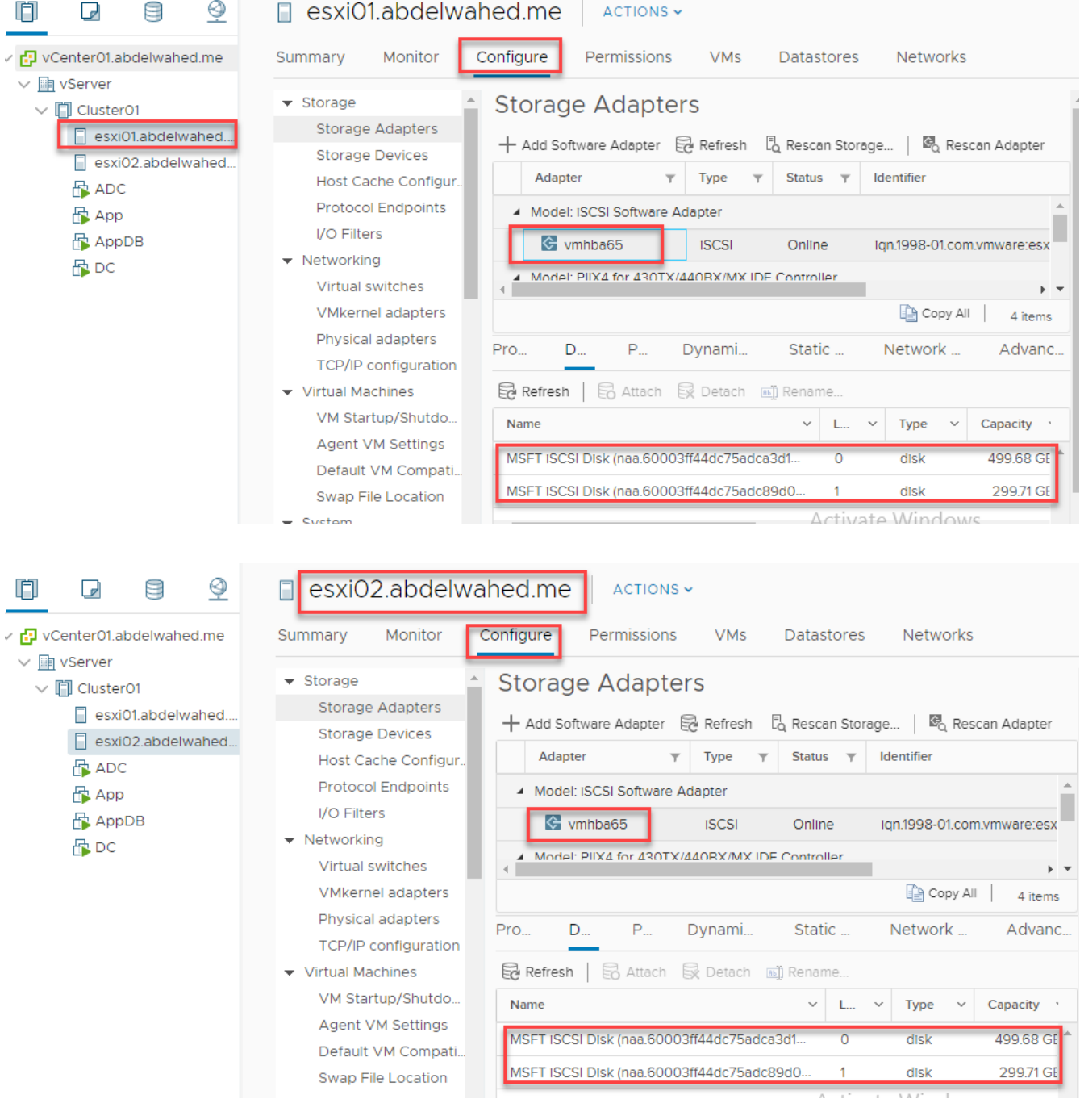
For datastore we already configure one ISCSI datastore with 500GB size now we will add another 300GB iSCSI datastore

---------- ----------------------------------------------------------------------------------------------------

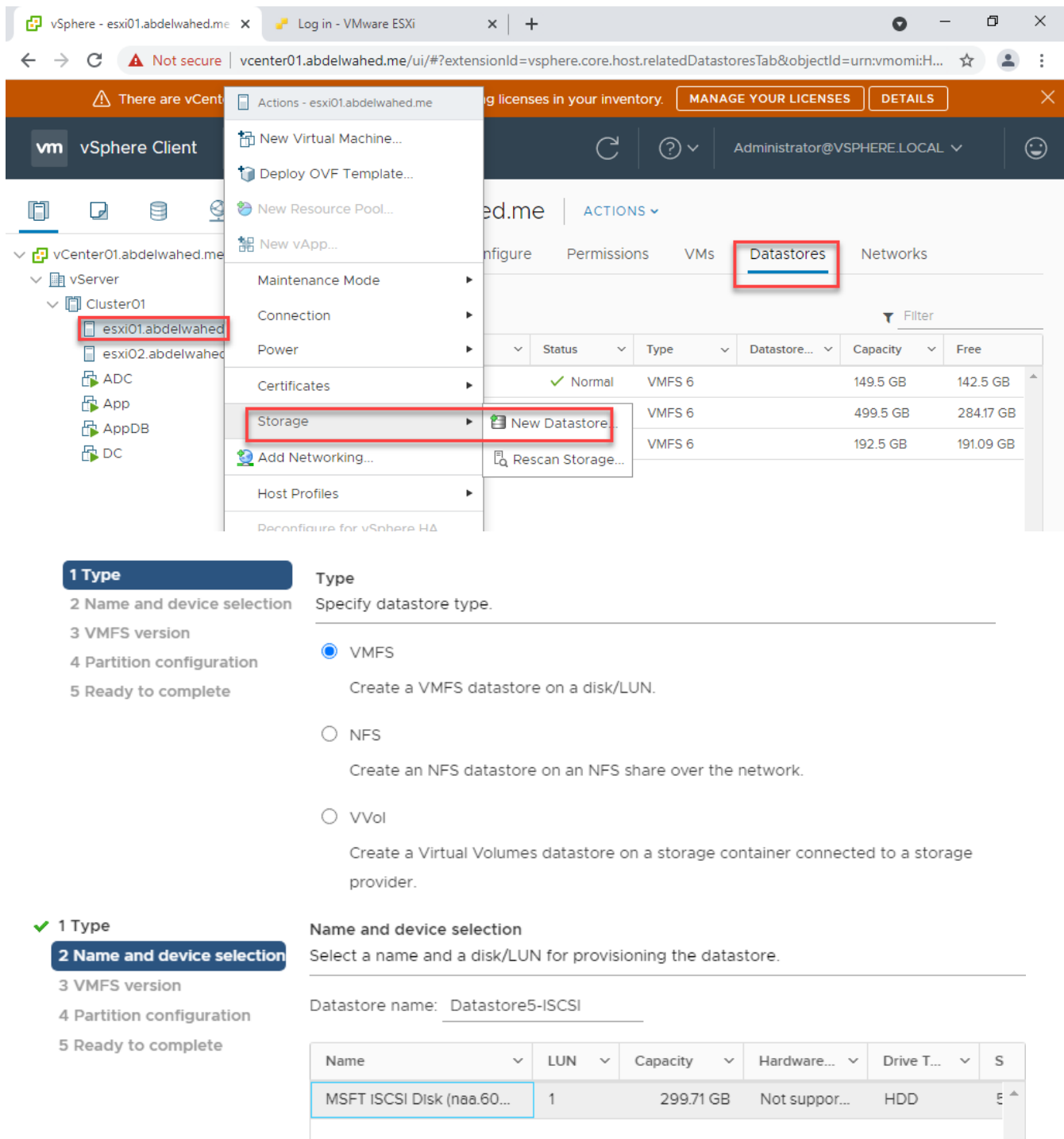

----------------------------------------- ----------------------------------------------------------------------------------------------

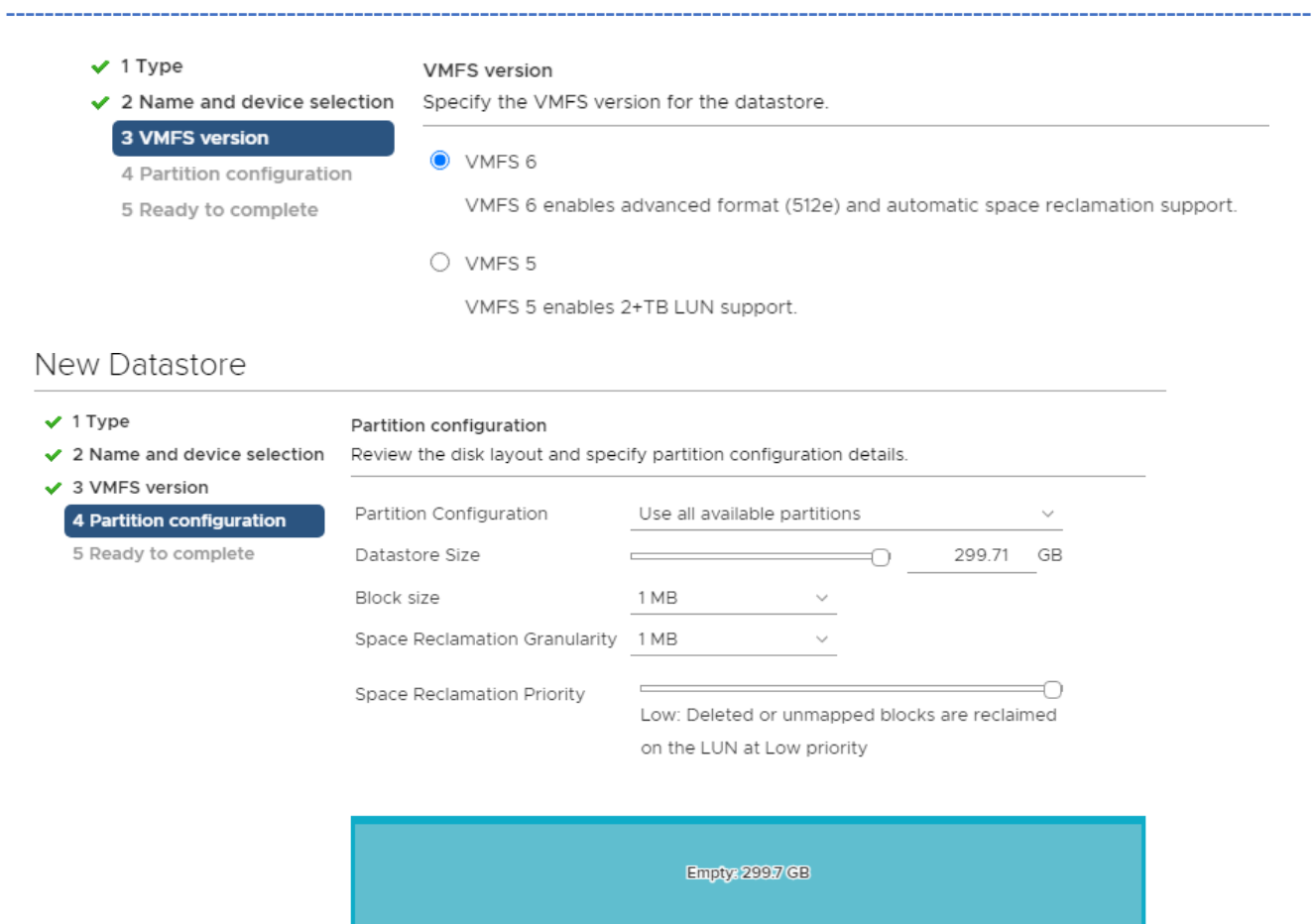

### Now I have two iSCSI datastore connected to both hosts

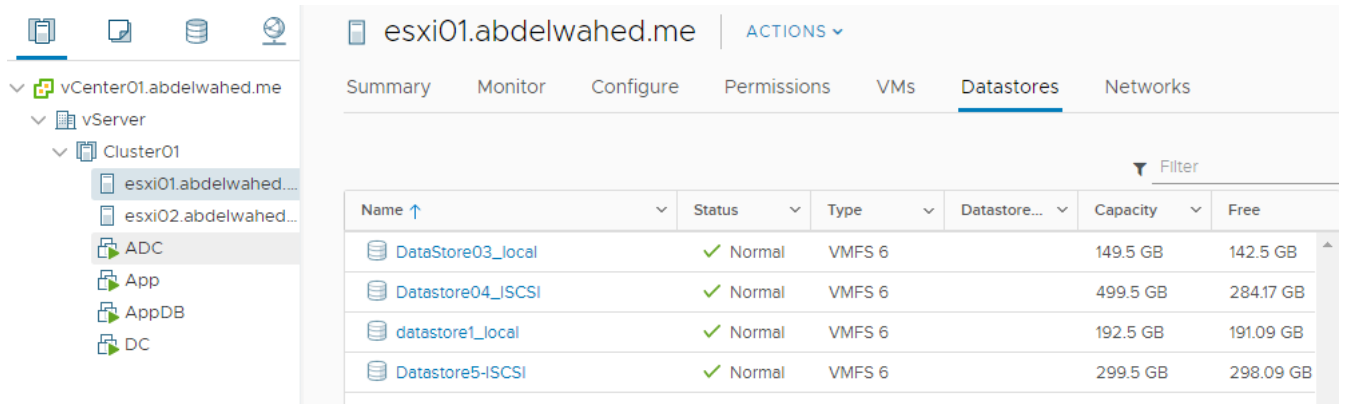

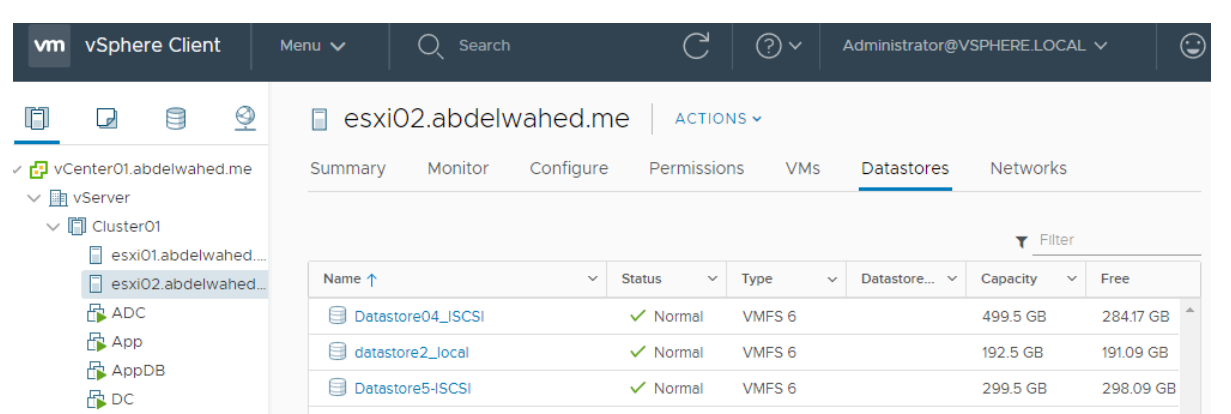

---------- ----------------------------------------------------------------------------------------------------

*Add pingable DF for both hosts (in this case I will use IP for vCenter)*

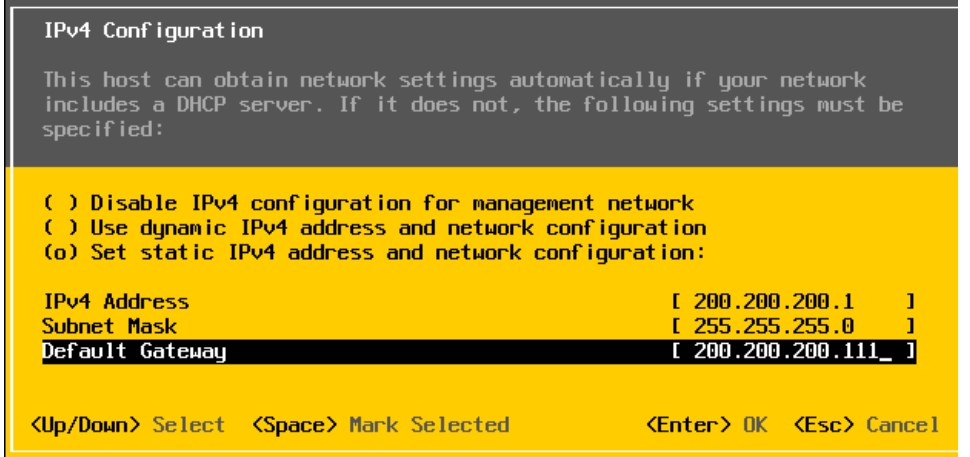

*Now you can enable HA*

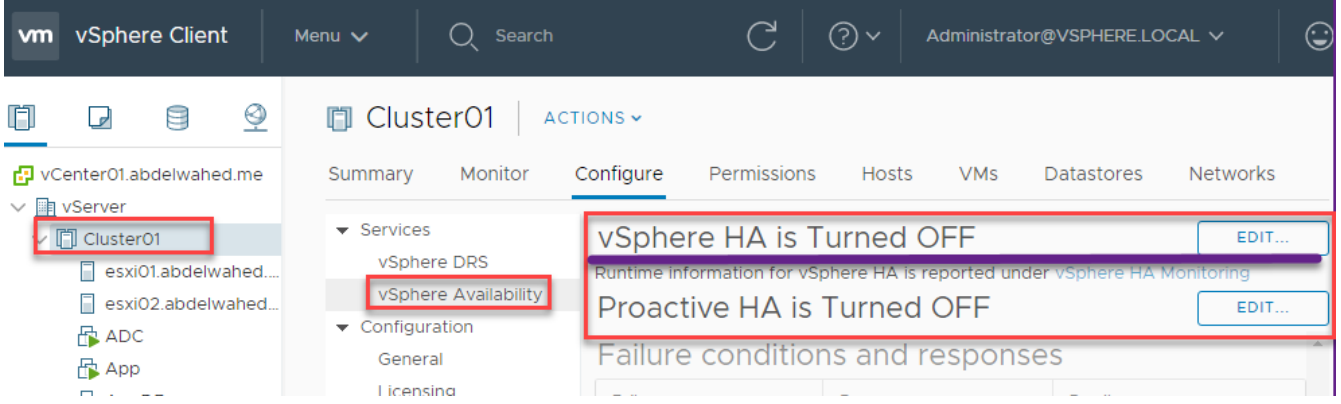

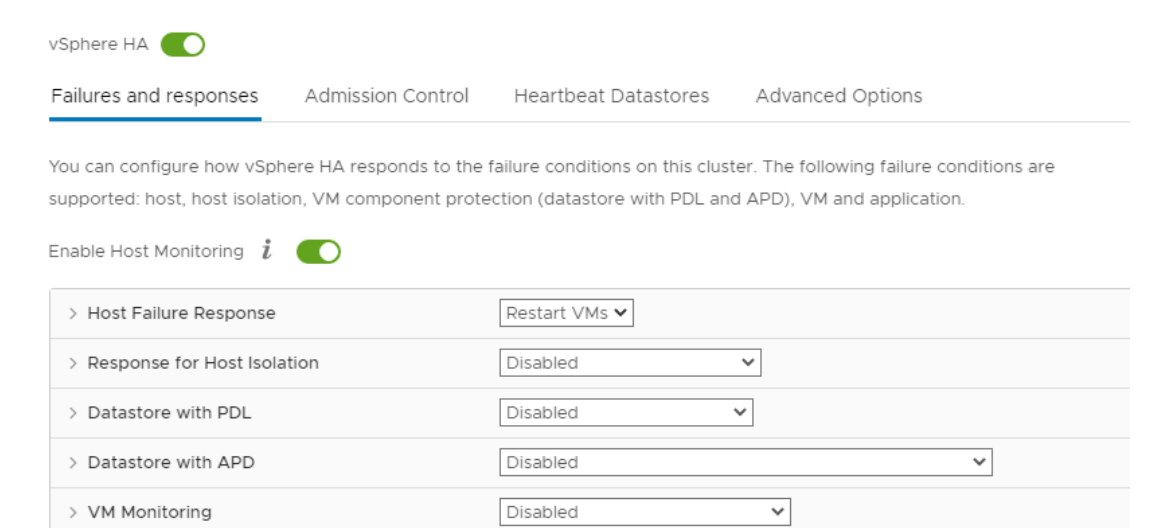

---------- ----------------------------------------------------------------------------------------------------

- Response for host isolation, means VM not pingable there is network problem. You have to take care about this option because sometimes VM temporary unaviable due to backup process or any heavy traffic running now on VM

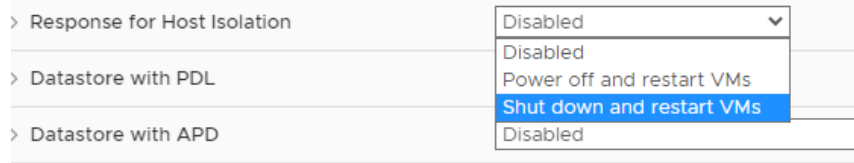

### PDL, datastore that store the VM is down

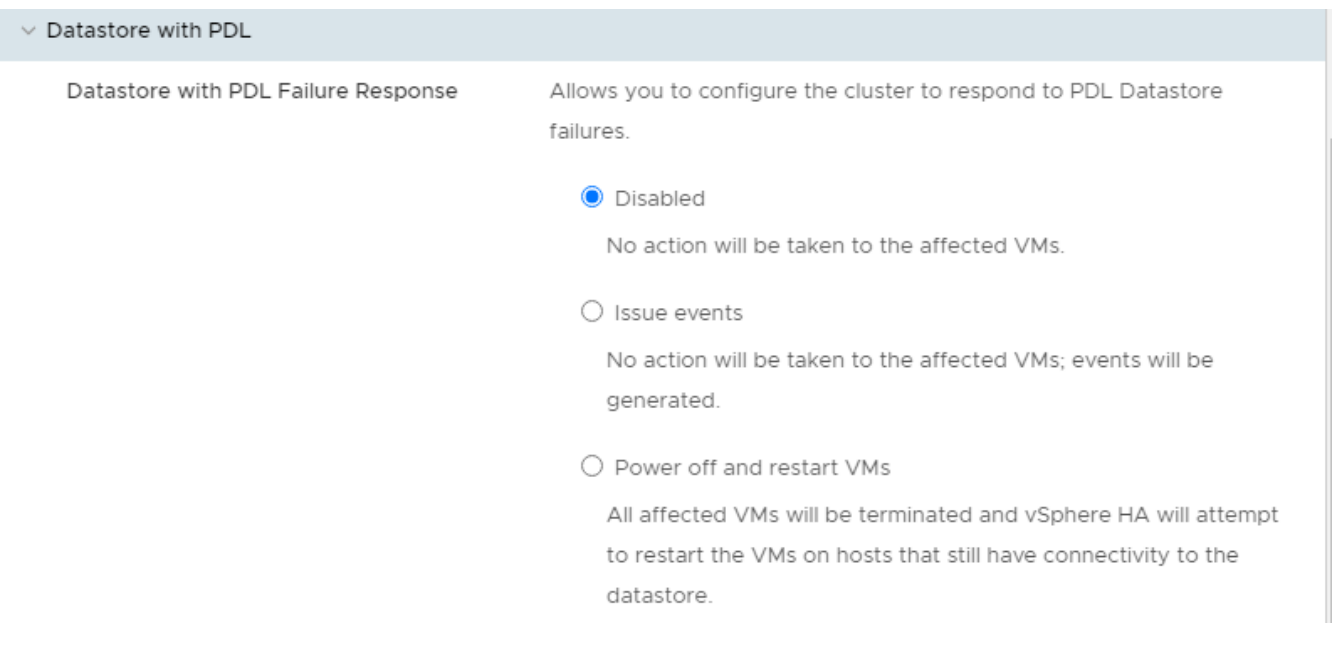

#### APD, all path is down that all datastore is down mean SAN problem

All Paths Down (APD) Failure Response

Allows you to configure the cluster to respond to APD Datastore failures

#### O Disabled

No action will be taken on the affected VMs.

 $\bigcirc$  Issue events

No action will be taken on the affected VMs. Events will be generated.

- Power off and restart VMs Conservative restart policy A VM will be powered off, if HA determines the VM can be restarted on a different host.
- Power off and restart VMs Aggressive restart policy

A VM will be powered off, If HA determines the VM can be restarted on a different host, or if HA cannot detect the resources on other hosts because of network connectivity loss (network partition).

#### VM Monitoring

Enable heartbeat monitoring

VM monitoring resets individual VMs if their VMware tools heartbeats are not received within a set time. Application monitoring resets individual VMs if their in-guest heartbeats are not received within a set time.

- **O** Disabled
- VM Monitoring Only

Turns on VMware tools heartbeats. When heartbeats are not received within a set time, the VM is reset.

○ VM and Application Monitoring

Turns on application heartbeats. When heartbeats are not received within a set time, the VM is reset.

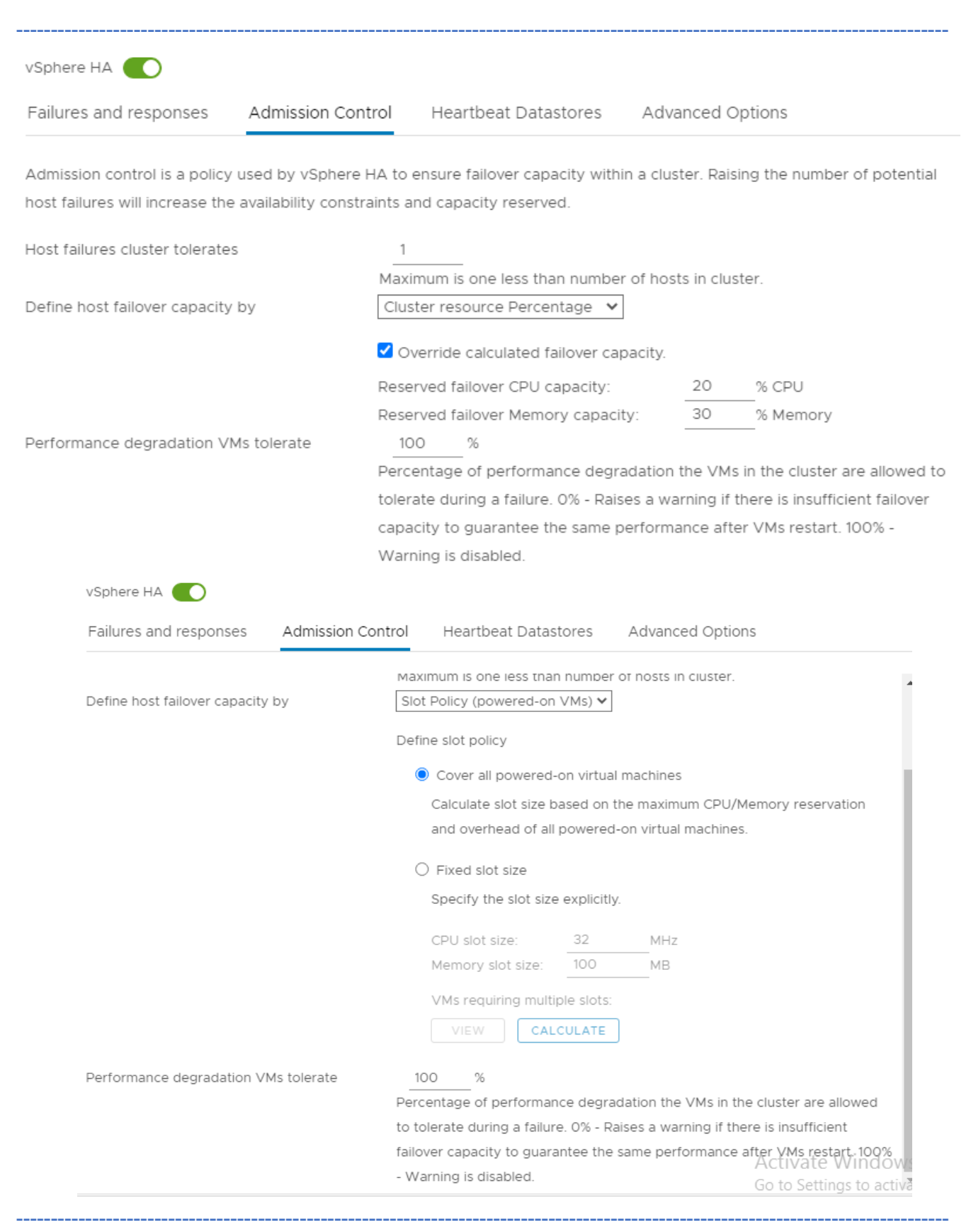

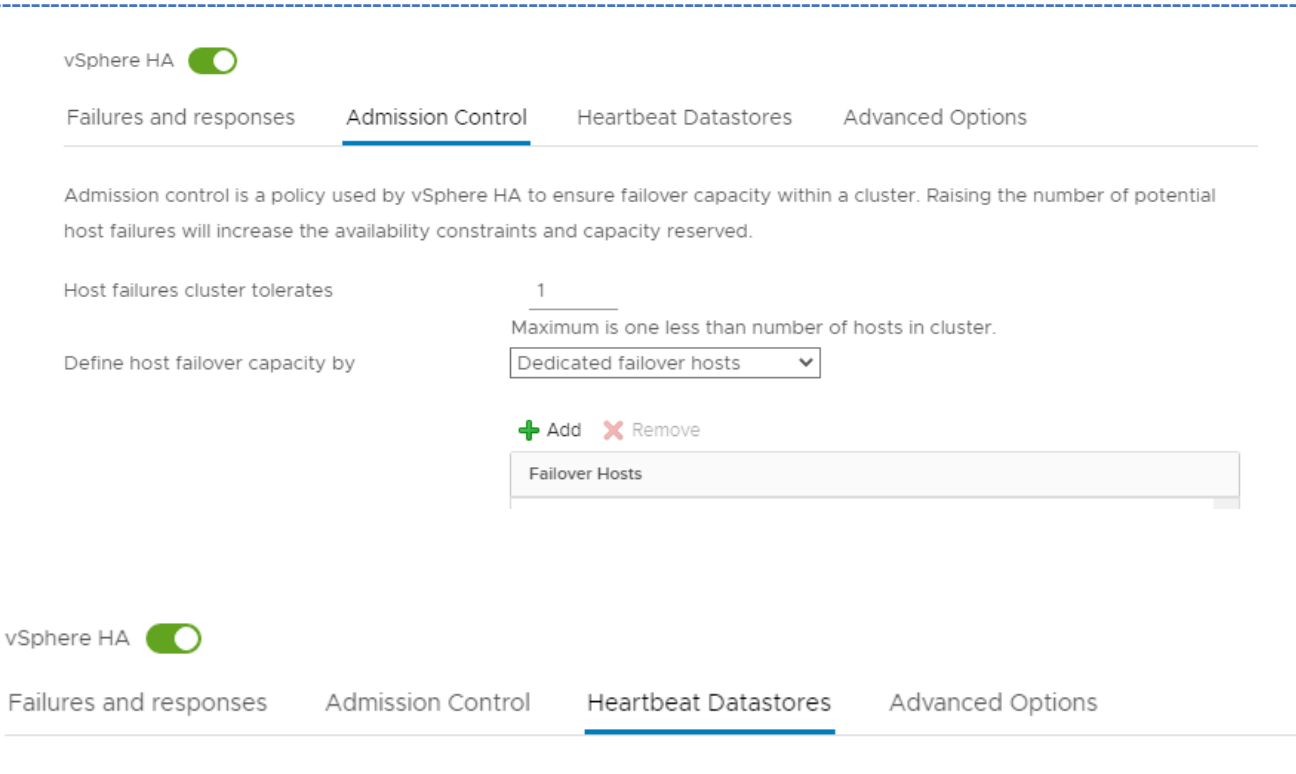

vSphere HA uses datastores to monitor hosts and virtual machines when the HA network has failed. vCenter Server selects 2 datastores for each host using the policy and datastore preferences specified below.

Heartbeat datastore selection policy:

- $\bigcirc$  Automatically select datastores accessible from the hosts
- $\bigcirc$  Use datastores only from the specified list
- Use datastores from the specified list and complement automatically if needed

#### Available heartbeat datastores

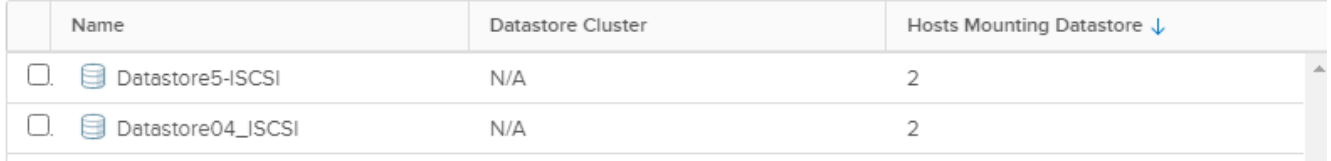

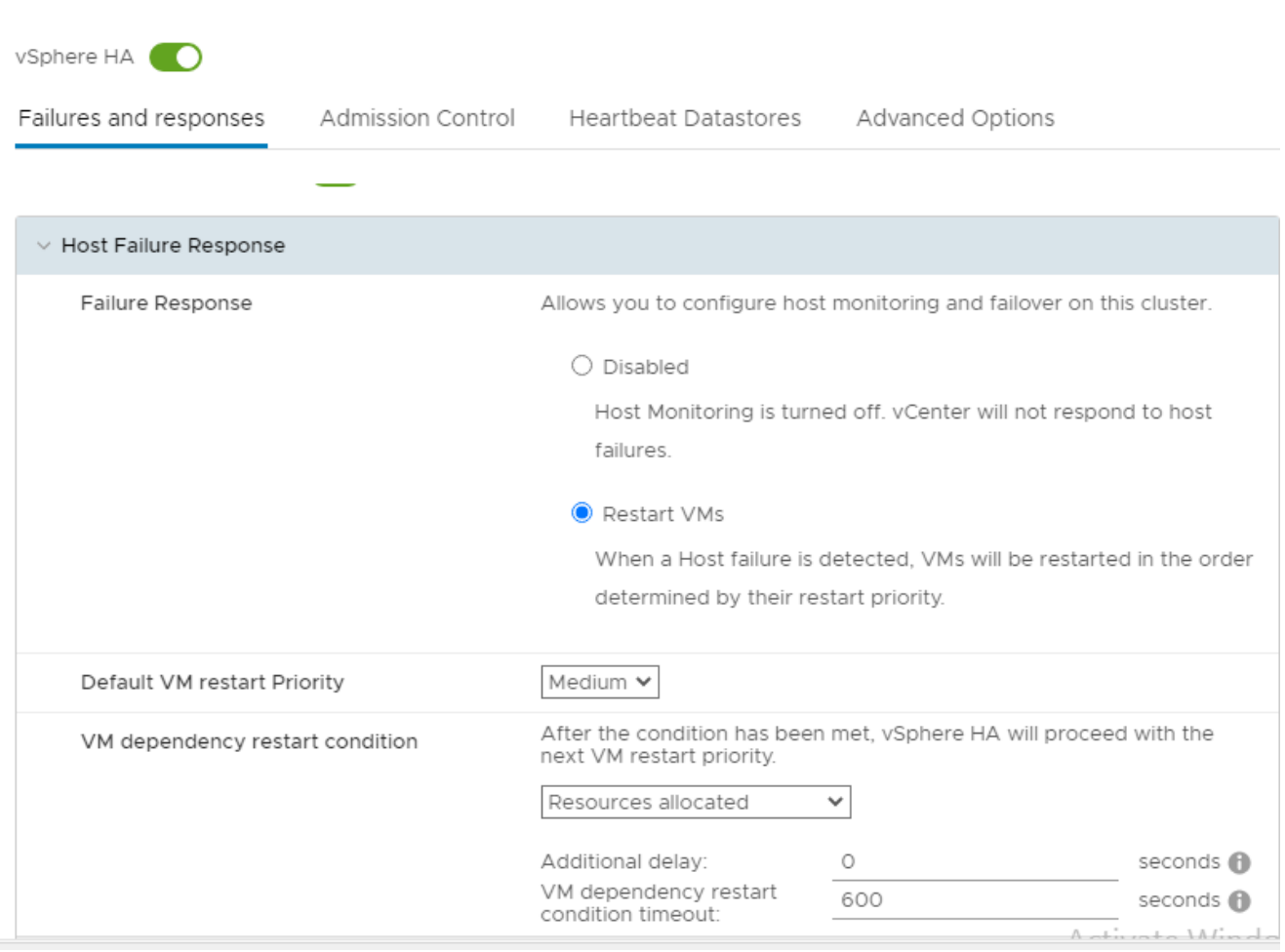

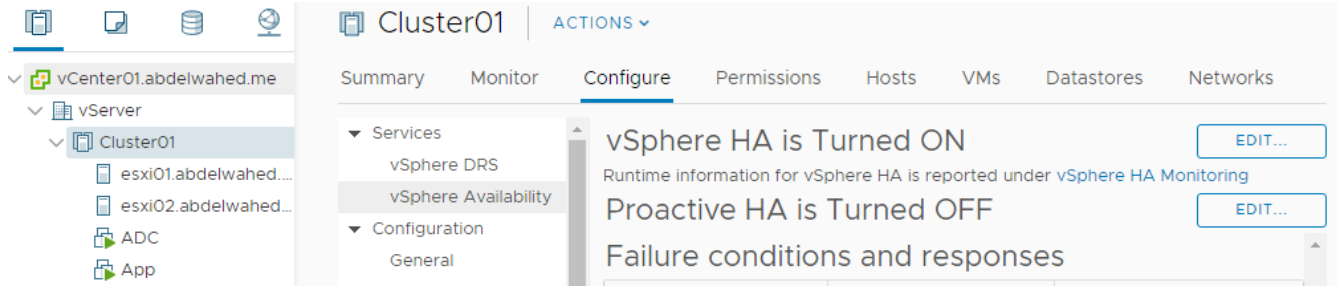

### *Testing*

I have one VM named AppDB hosted on ESXi02, I will be disconnected ESXi02 from network and AppDB will move to ESXi01, because I set HA for network if down will restart VM on another host.

---------- ----------------------------------------------------------------------------------------------------

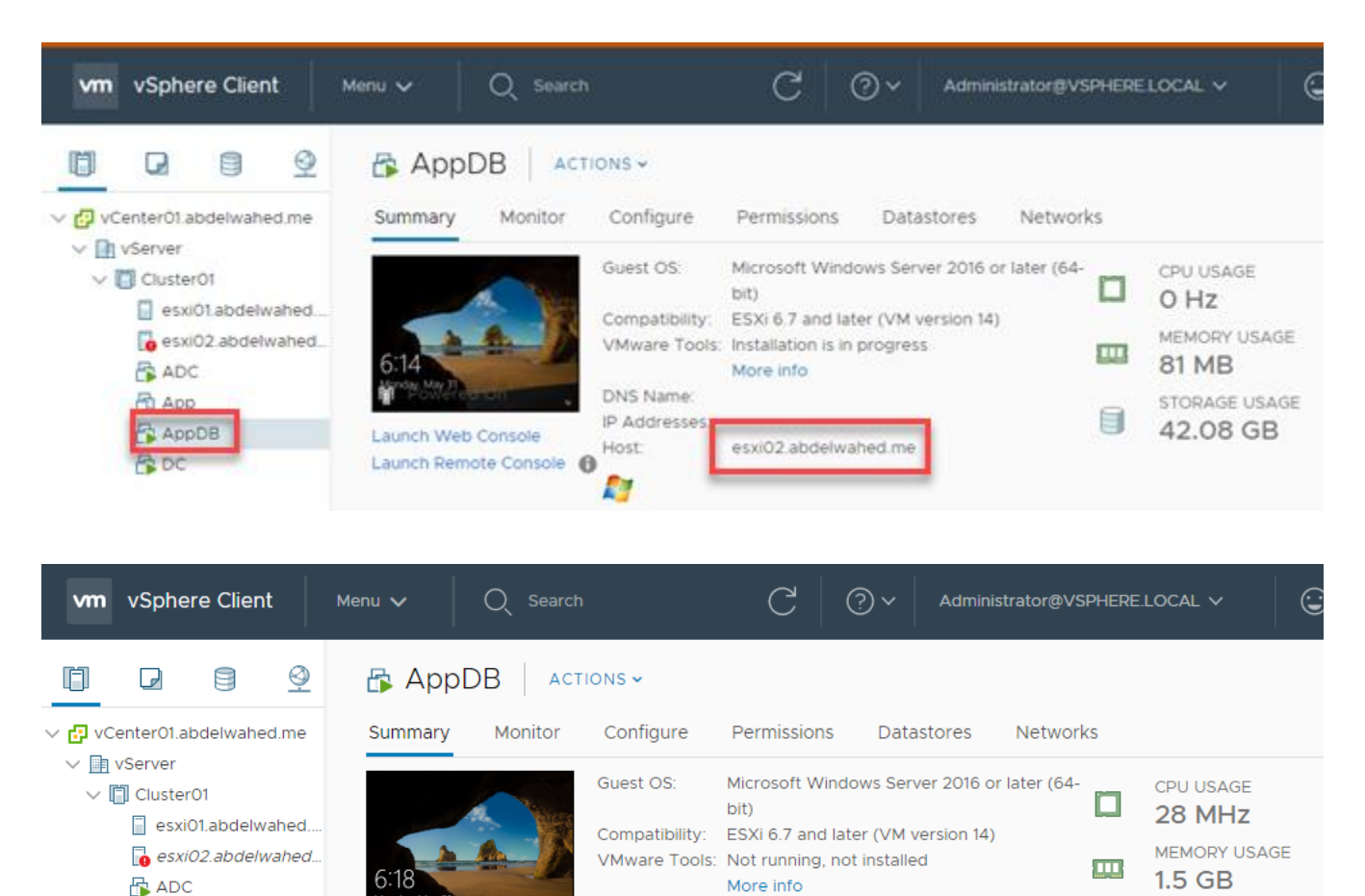

DNS Name:

Host:

59

IP Addresses

esxi01.abdelwahed.me

STORAGE USAGE

42.08 GB

E

----------------------------------------- ----------------------------------------------------------------------------------------------

### vCenter Proactive HA (need plugins)

vCenter can monitor hardware through vmware tool plugins,

Launch Web Console

Launch Remote Console 6

[www.abdelwahed.me](http://www.abdelwahed.me/)

品 App

骨DC

**图 AppDB** 

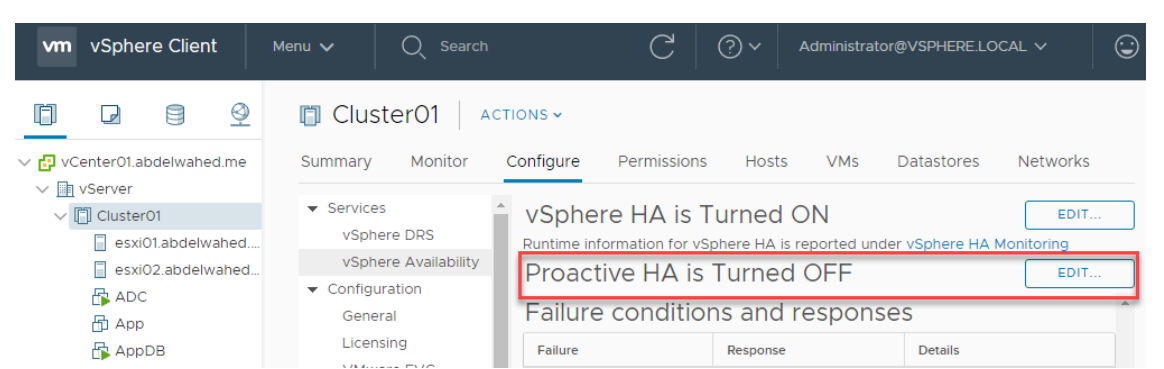

---------- ----------------------------------------------------------------------------------------------------

this plugin provided by vendor, we install it at vCenter and will appear at provider area so we can monitor health degregation not hardware failuar.

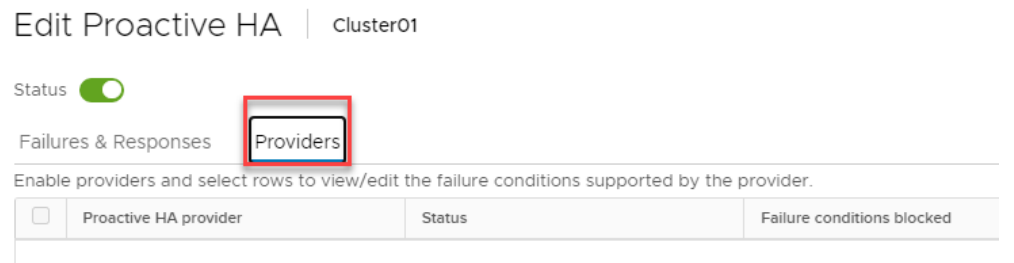

If you set it manual will notify you at DRS with recommendations, but if you set it to automatic will take actions automatic.

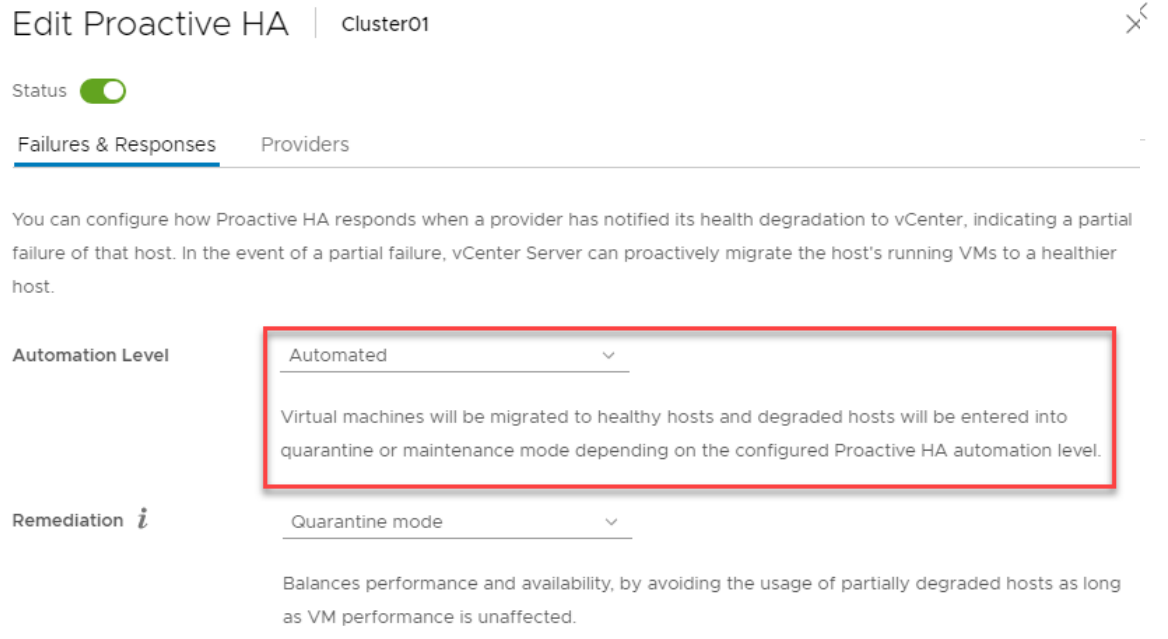

Remedation determine the action (for HA) in case server marked as hardware degregation:

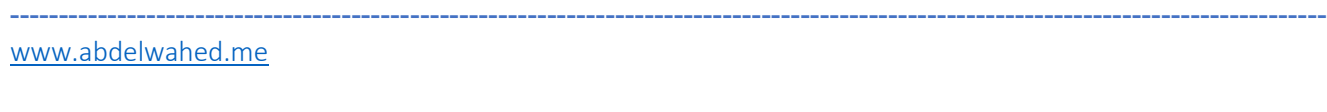

- Quarantine mode, if the server marked as the server in quarantine so not selected for any HA role. Like moving servers to it or voted as master.

---------- ----------------------------------------------------------------------------------------------------

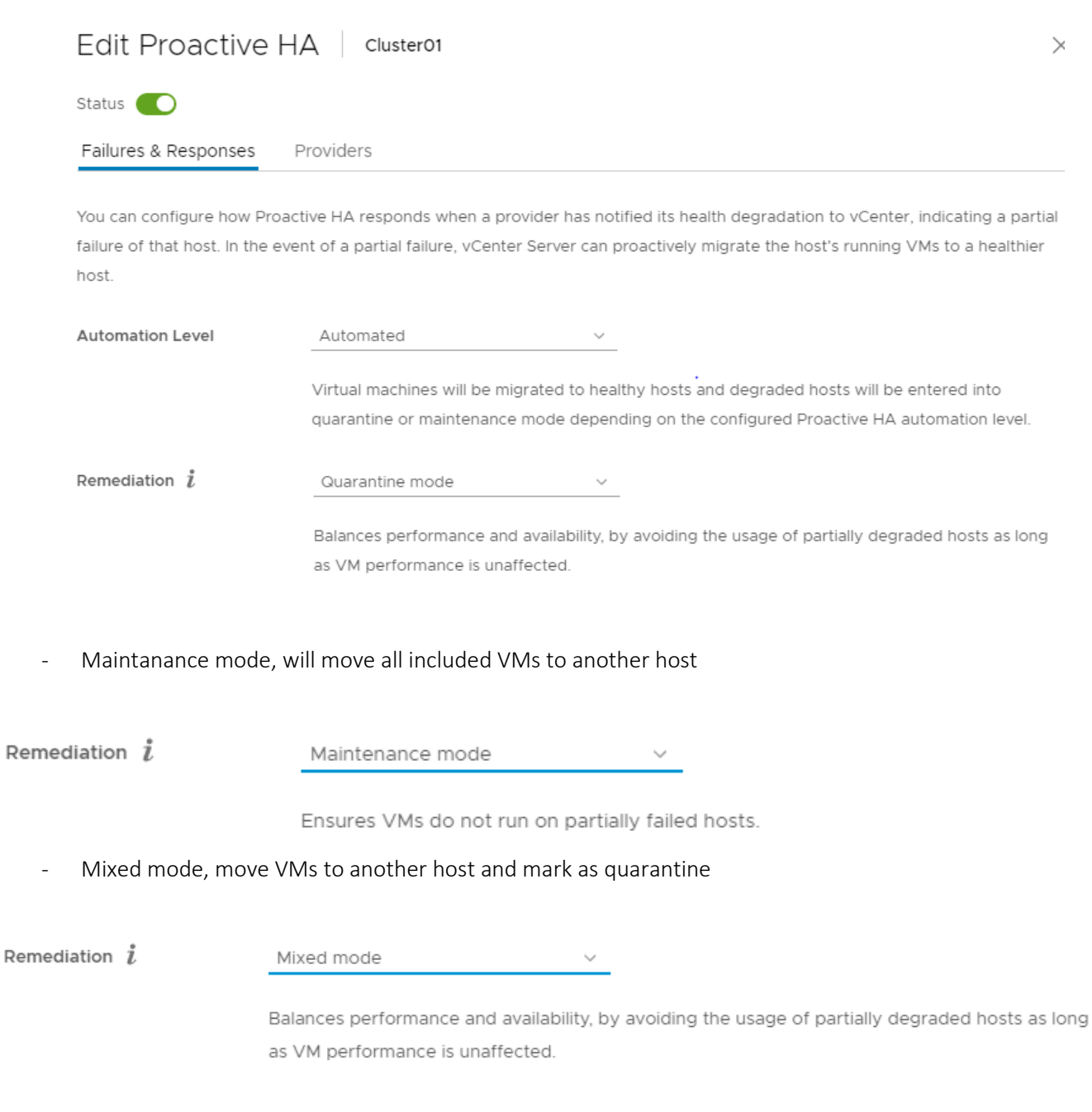

### HA Summary and Heartbeat

voted master serve

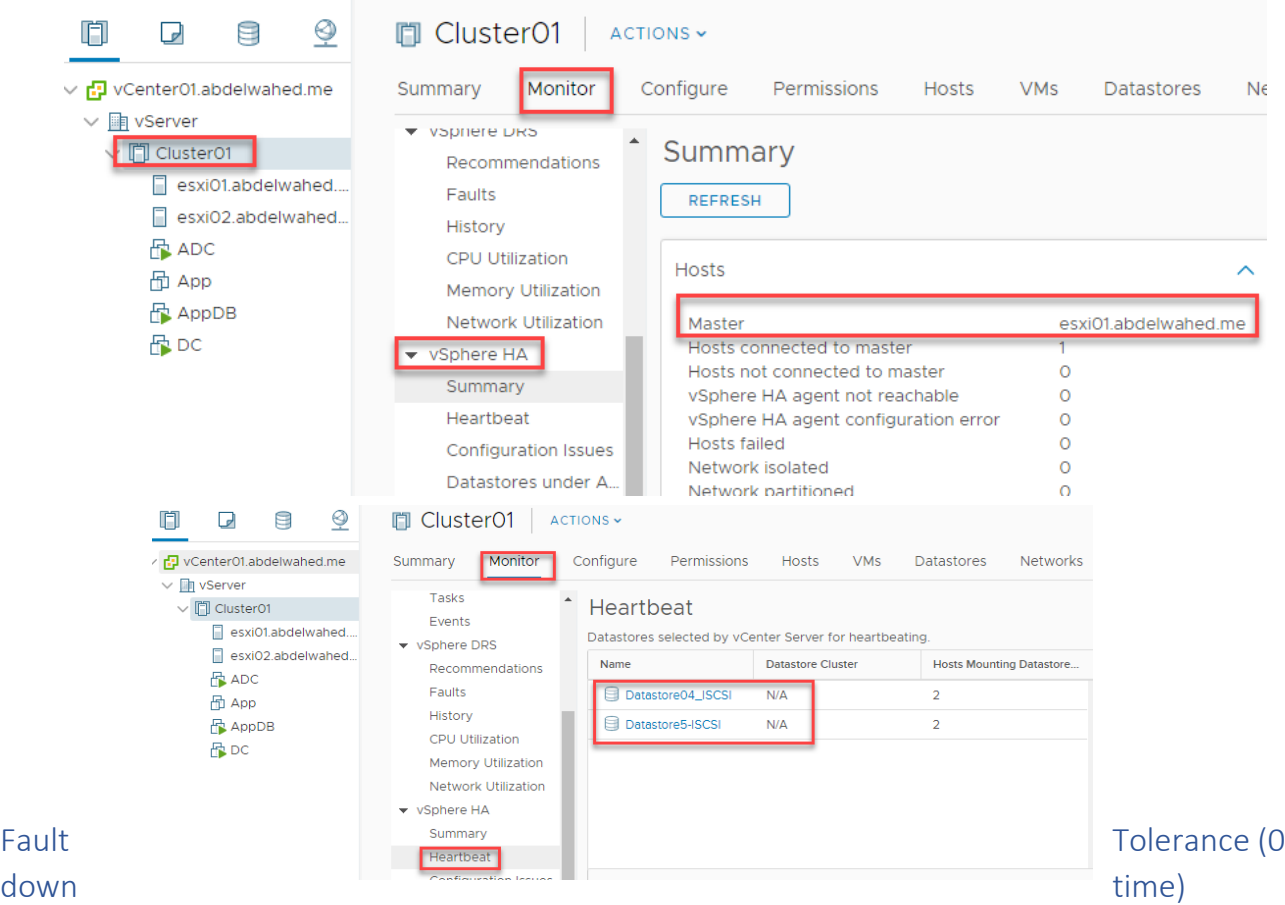

---------- ----------------------------------------------------------------------------------------------------

To maintain 0 down time, the VM will duplicated at datastore one run as primary and another run as secondary, and everything (including storage and any data in memory) in primary VM will updated to secondary one at the same time. And there is heartbeat between the servers if primary one doen the secondary server will act as primary.

### Requirments

- 2 dedicated NIC with 1GB/sec speed for each server.
- Datastore run on SSD disk.
- FT lecence.
- HA Enabled

### Configuration

First add 2 NIC on each ESXi servers and restart the management network for both servers to detect the new cards. Then go to vCenter to start FT configuration.

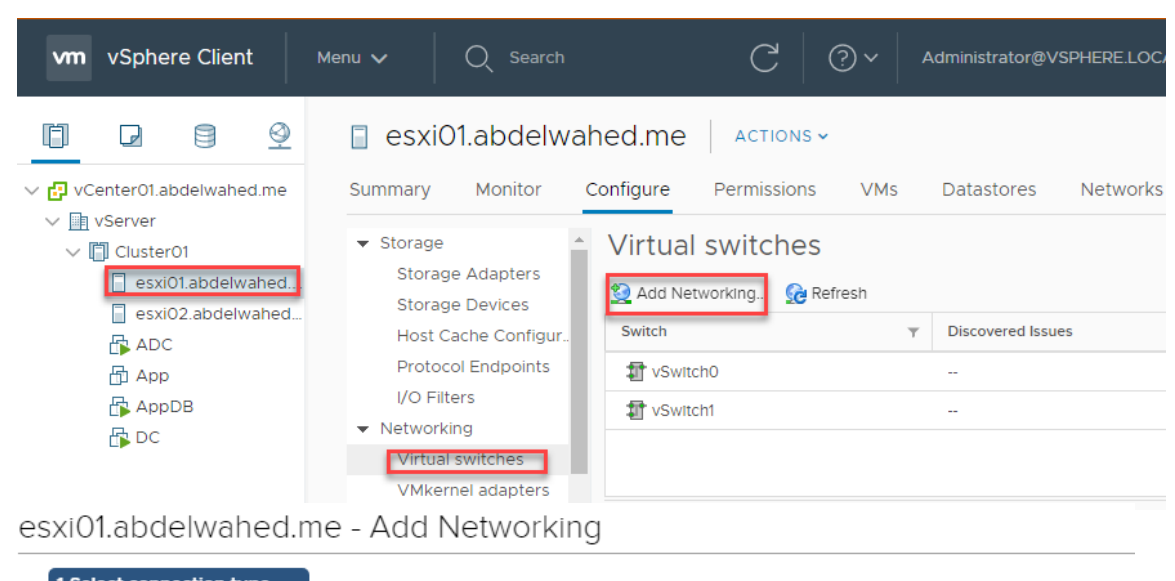

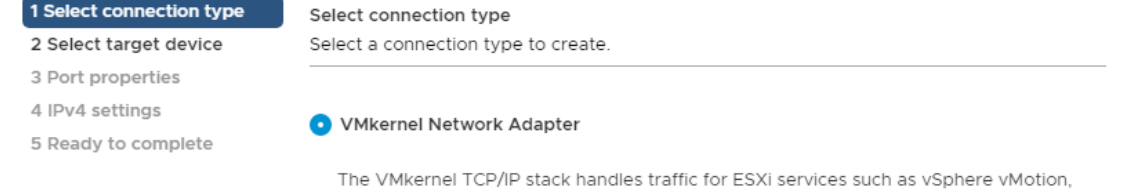

iSCSI, NFS, FCoE, Fault Tolerance, vSAN and host management.

### esxi01.abdelwahed.me - Add Networking

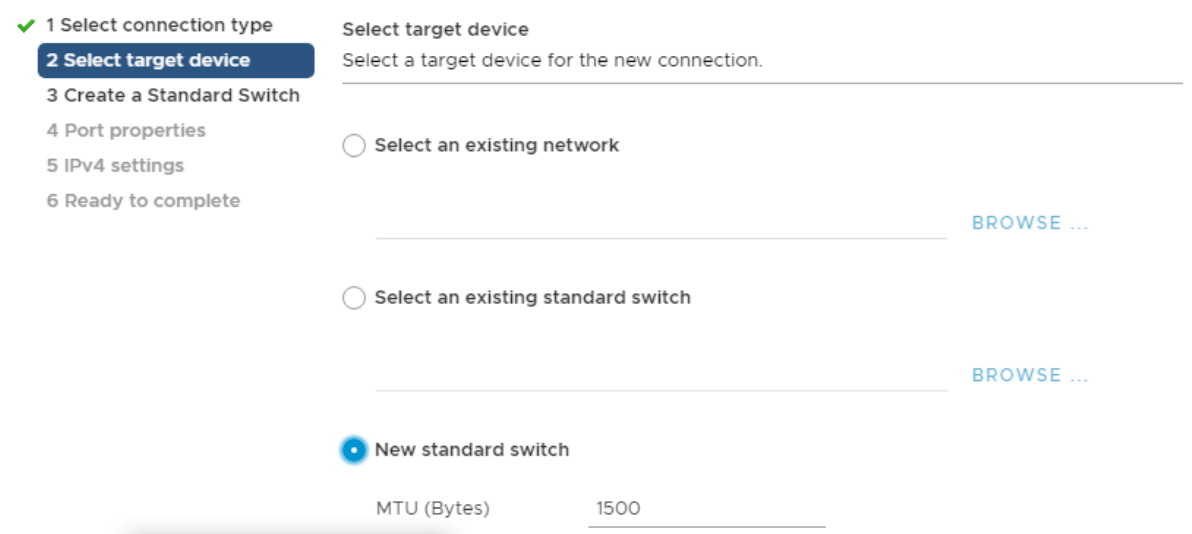

Add both adapters we added to ESXi in the virtual switch

### esxi01.abdelwahed.me - Add Networking

✔ 1 Select connection type Create a Standard Switch ✔ 2 Select target device Assign free physical network adapters to the new switch. 3 Create a Standard Switch Assigned adapters All Properties CDP LLDP 4 Port properties 5 IPv4 settings Adapter 6 Ready to complete Name vmnic3 Active adapters PCI 0000:1b:00.0 Location **MEDIA** (New) vmnic2 Driver nvmxnet3 **MEX** (New) vmnic3 Status Status Connected Standby adapters Actual speed, Duplex 10000 Mb, Full Duplex 10000 Mb, Full Duplex Configured speed, Unused adapters Duplex Networks No networks Network I/O Control  $\mathbf{A} \left( \mathbf{I} \right) = \mathbf{I} \left( \mathbf{I} \right) = \mathbf{I} \left( \mathbf{I} \right)$  $\mathcal{O}(L=1,\ldots,n)$ 

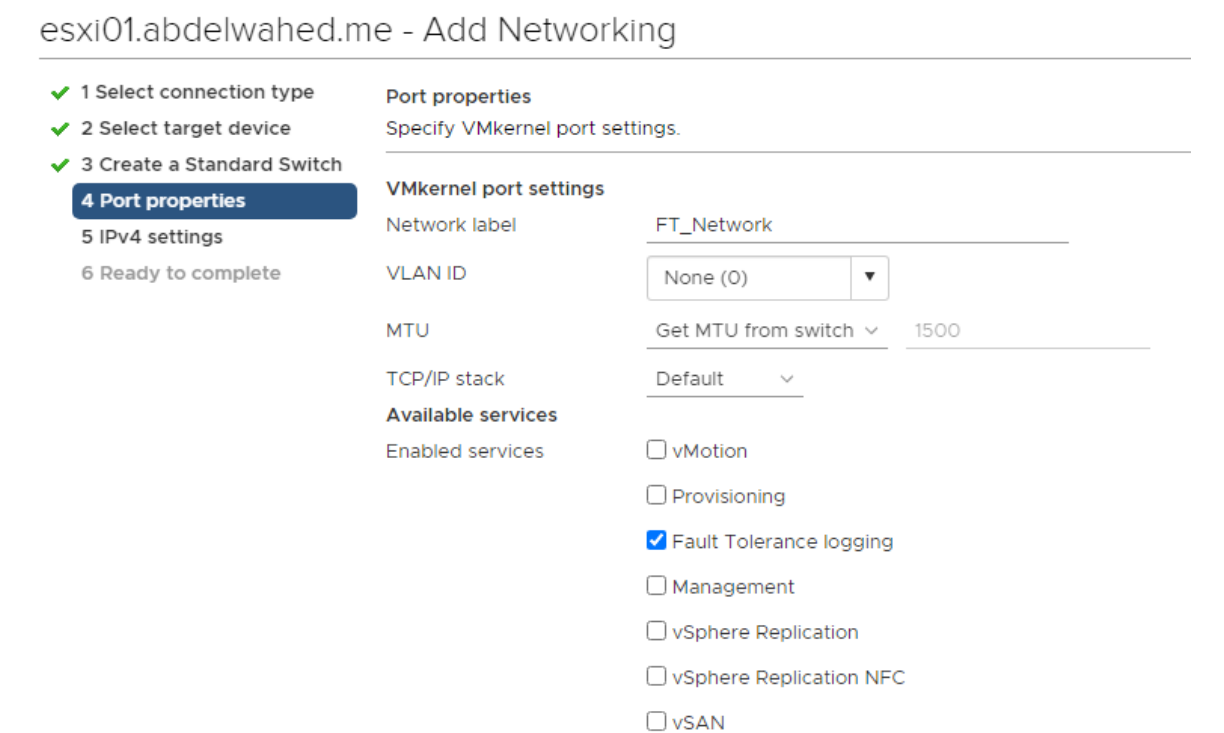

### configure any different IP rang

## esxi01.abdelwahed.me - Add Networking

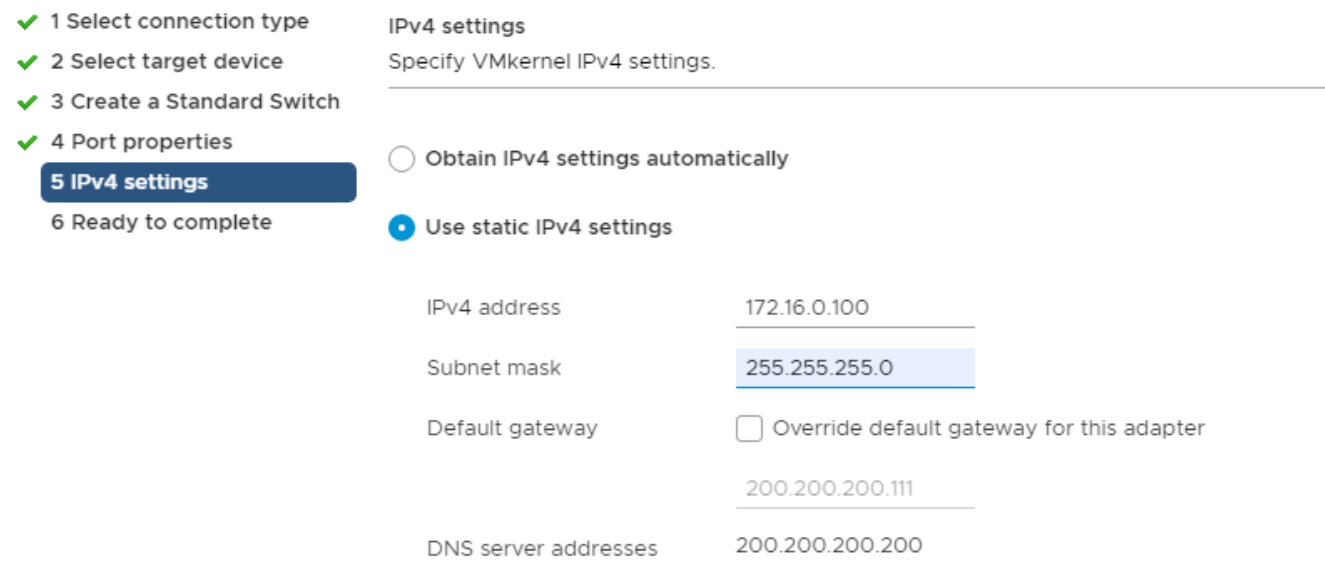

esxi01.abdelwahed.me - Add Networking  $\checkmark$  1 Select connection type Ready to complete  $\checkmark$  2 Select target device Review your settings selections before finishing the wizard. ✔ 3 Create a Standard Switch  $\blacktriangleright$  4 Port properties New standard switch vSwitch2 vmnic2, vmnic3 ✔ 5 IPv4 settings 6 Ready to complete New port group FT\_Network VLAN ID None (0) vMotion Disabled Provisioning Disabled Fault Tolerance logging Enabled Management Disabled vSphere Replication Disabled vSphere Replication NFC Disabled vSAN Disabled NIC settings 1500 MTU TCP/IP stack Default IPv4 settings IPv4 address 172.16.0.100 (static) Subnet mask 255.255.255.0 Activate Windo

**CANCED** to SeBAGKto

ti<mark>fana S.H</mark>in

---------- ----------------------------------------------------------------------------------------------------

Repeat the same for EXSi02 with ip 172.16.0.101

### Now enable FT for App server

Web\_Server hosted in ESXi01 and atored in iSCSI4 dtarstore

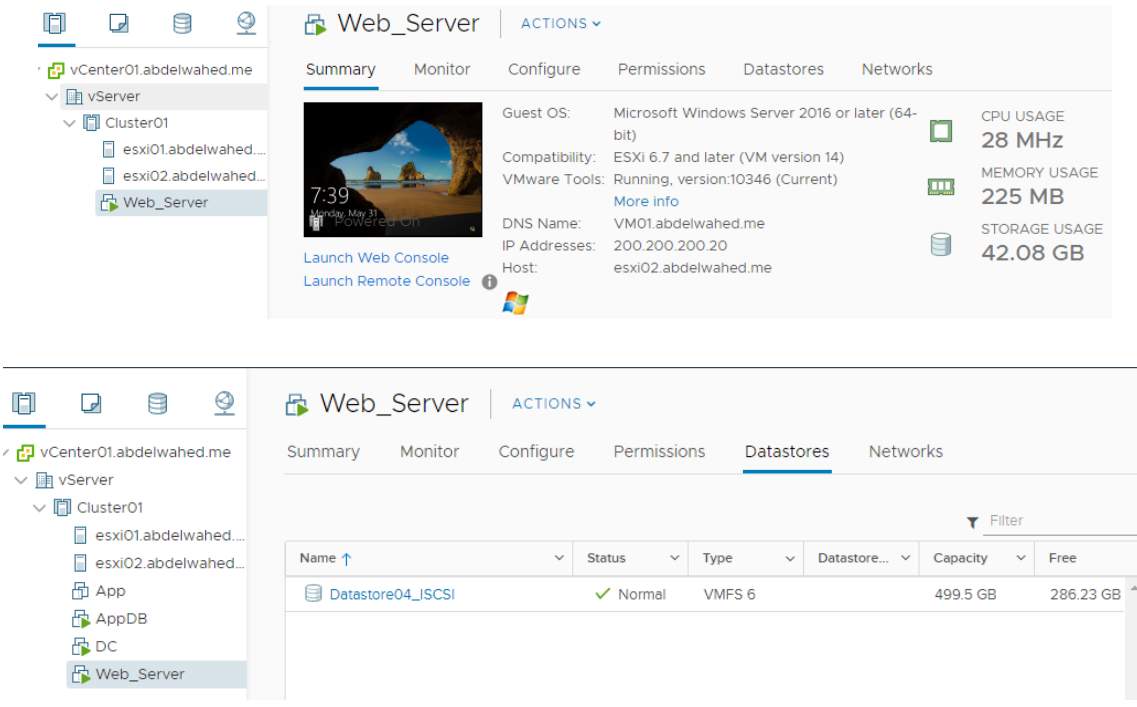

----------------------------------------- ----------------------------------------------------------------------------------------------

### Now enable FT for that server in different iSCSI datastore

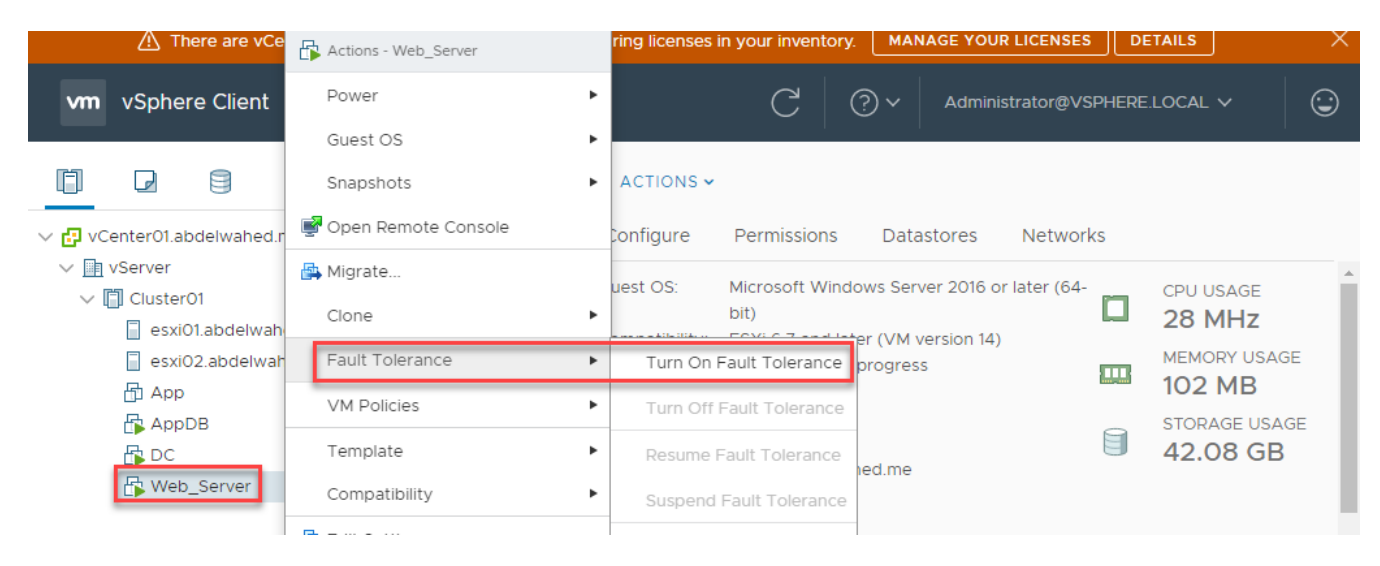

## Web\_Server - Turn On Fault Tolerance

#### 1 Select datastores

2 Select host

#### **Select datastores**

Select datastores to place the secondary VM disks and configuration files.

3 Ready to complete

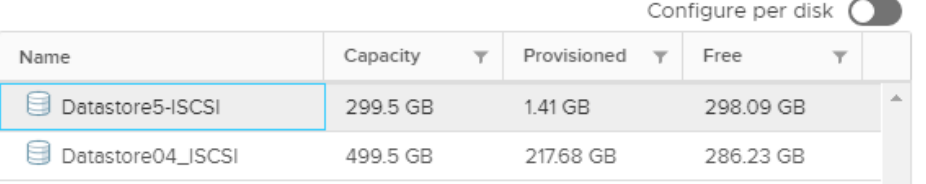

### Web\_Server - Turn On Fault Tolerance

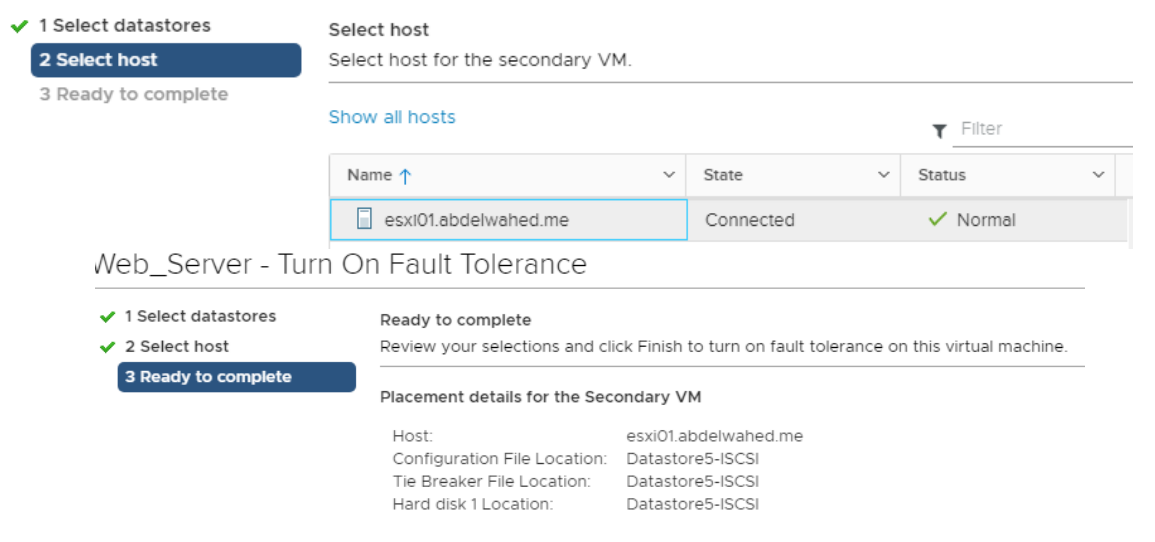

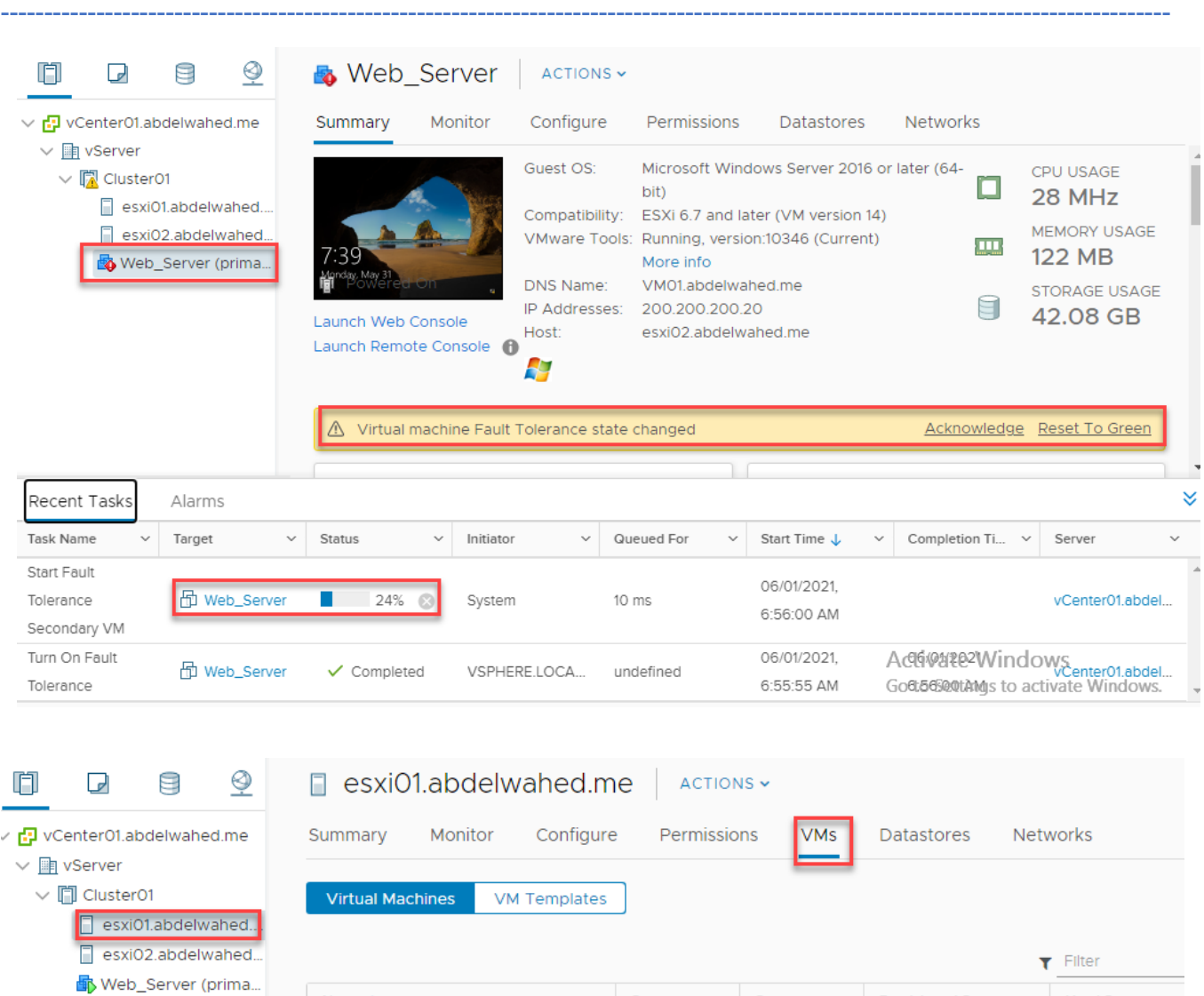

 $\sim$  State

Powered On

### Tesing, Disconnect ESXI02 which is the primary server

Name  $\uparrow$ 

**di**y Web\_Server (secondary)

if vCenter down FT will continu work because its based-on HA

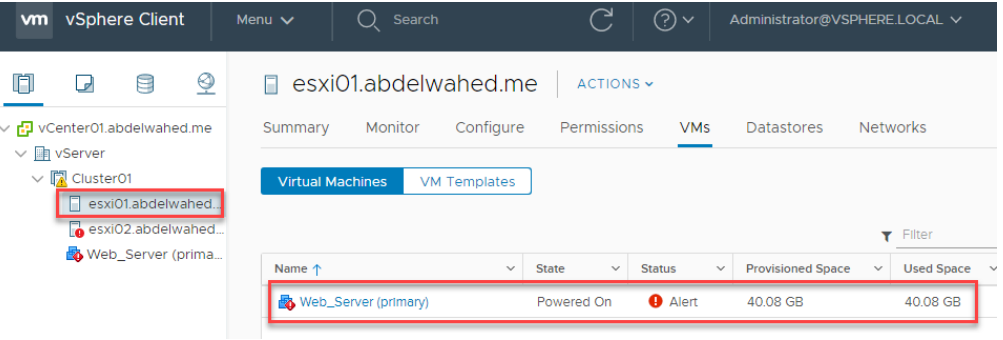

 $\vee$ 

Status

 $\checkmark$  Normal

 $\ddot{\phantom{0}}$ 

**Provisioned Space** 

40.24 GB

 $\vee$  Used Space  $\vee$ 

40 GB

### Migrate the VM without failuar

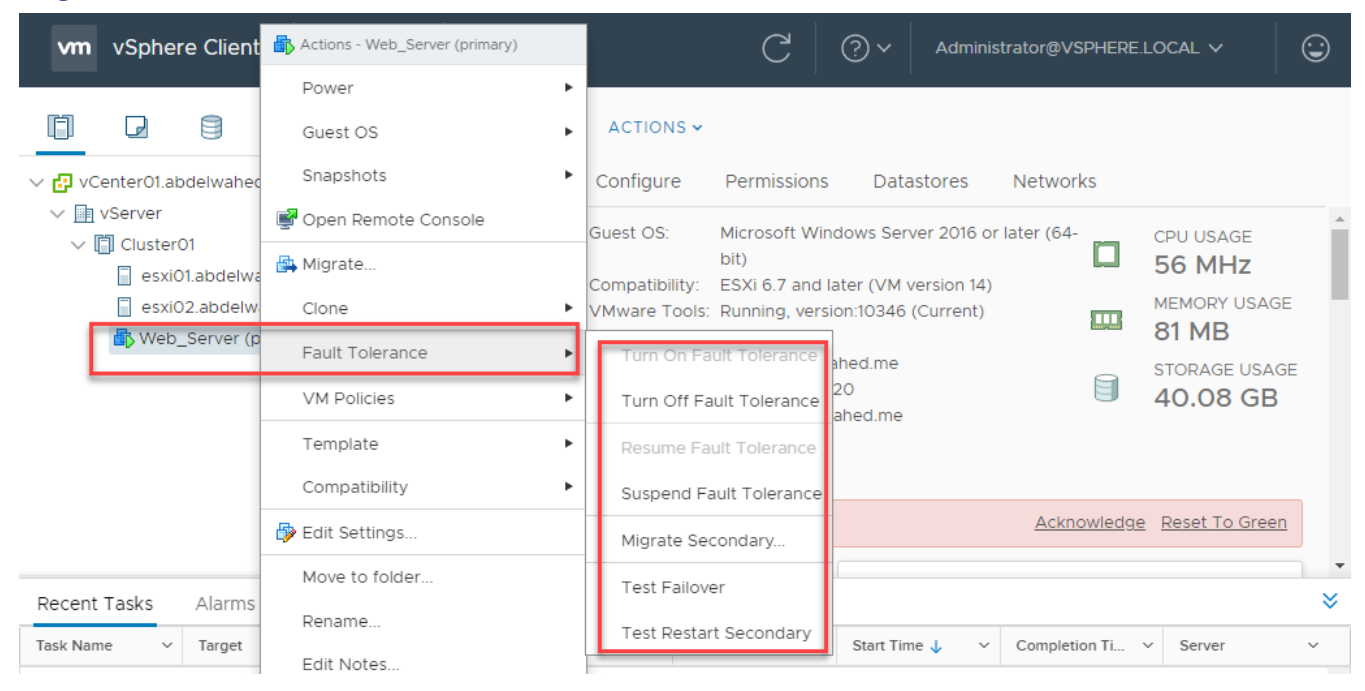

### Resource Pool

For cluster, I can add some of VMs inside one resource pool then I can reserve specific resources for this pool like 20GB RAM and give high perioty for this pool. Change normal to high in below screenshot.

---------- ----------------------------------------------------------------------------------------------------

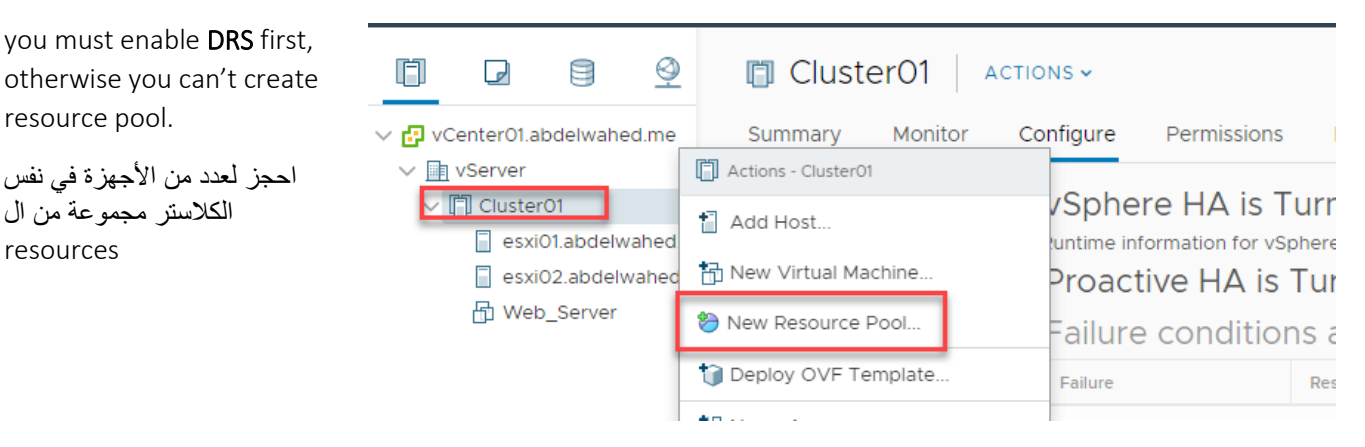

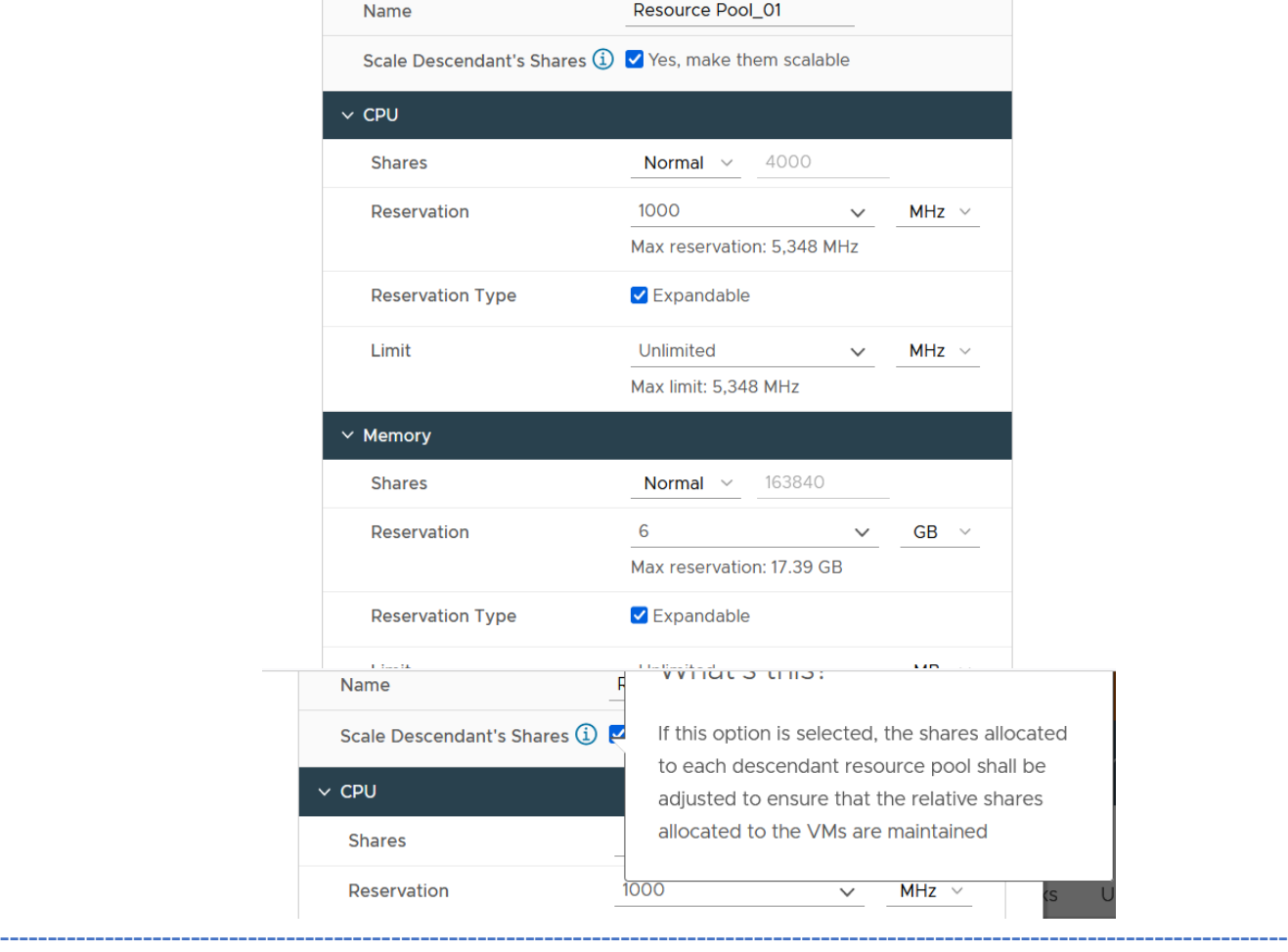

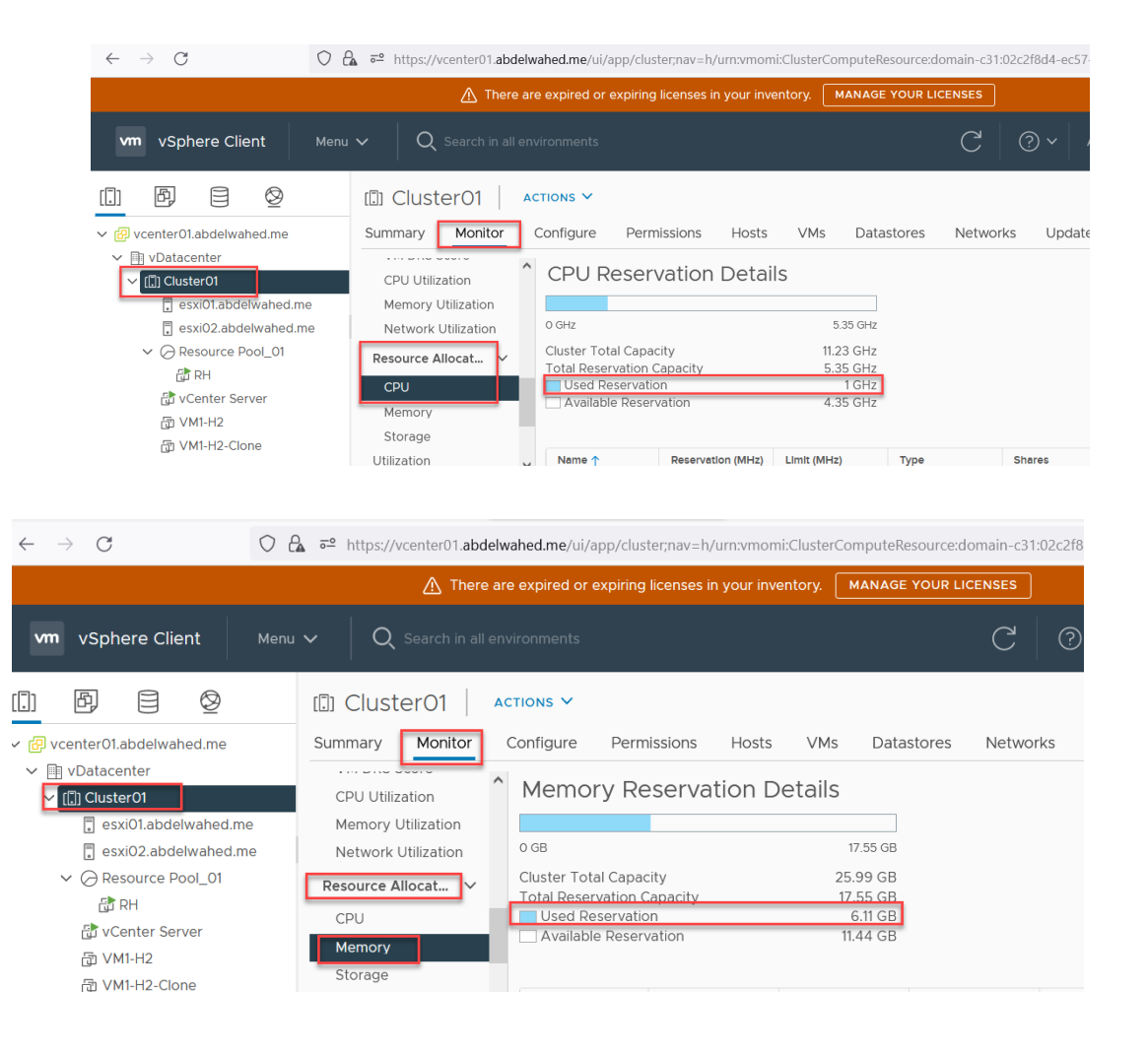

### Tesing, I have one RedHat VM with 1GHZ CPU speed

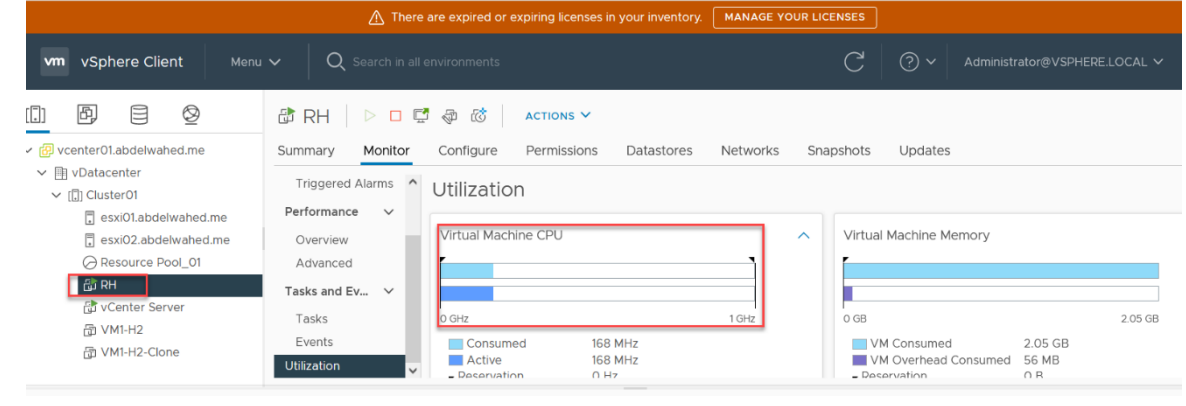

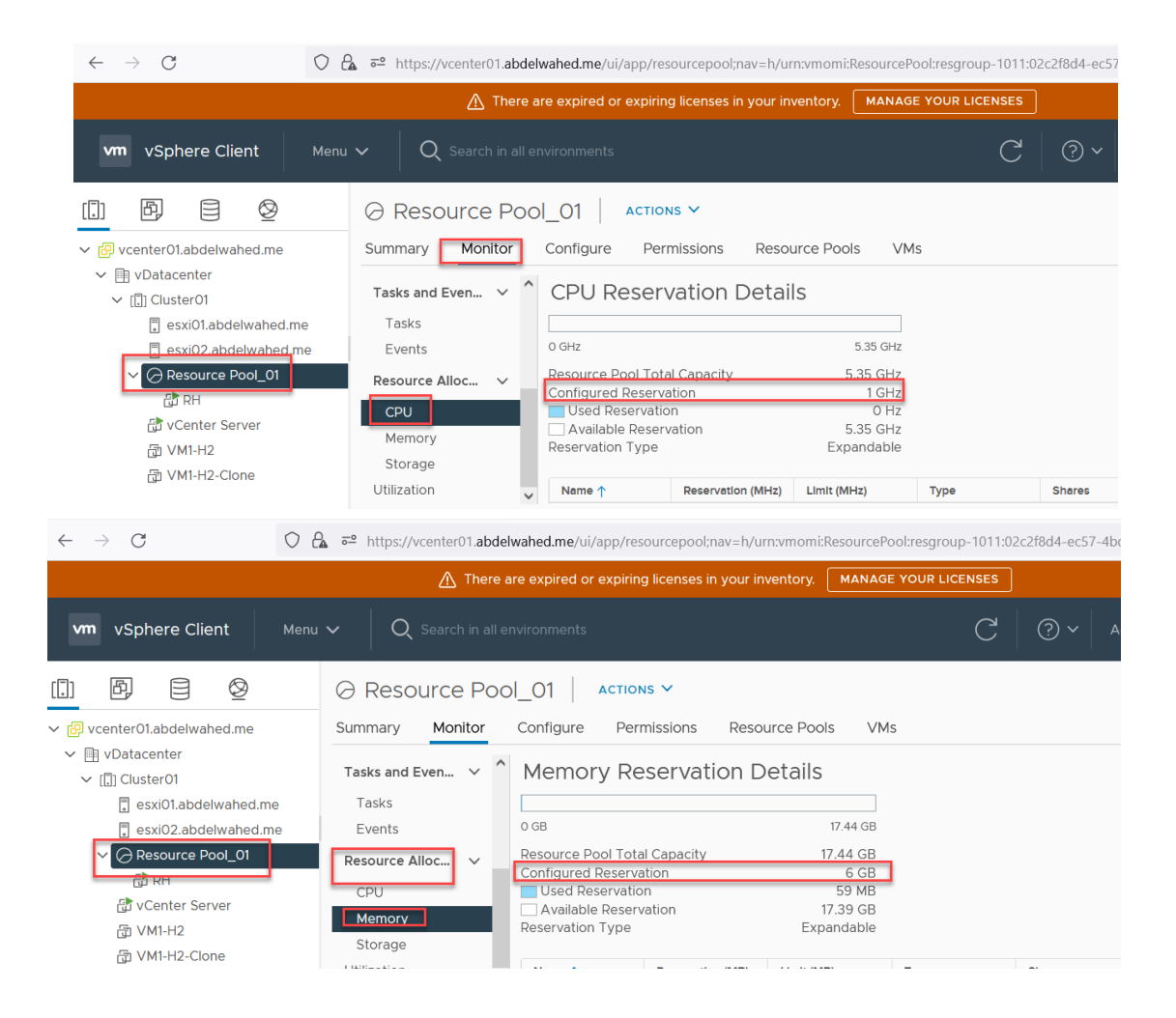

---------- ----------------------------------------------------------------------------------------------------

I will increase the CPU usage using dd if=/dev/zero of=/dev/null and monitor CPU change

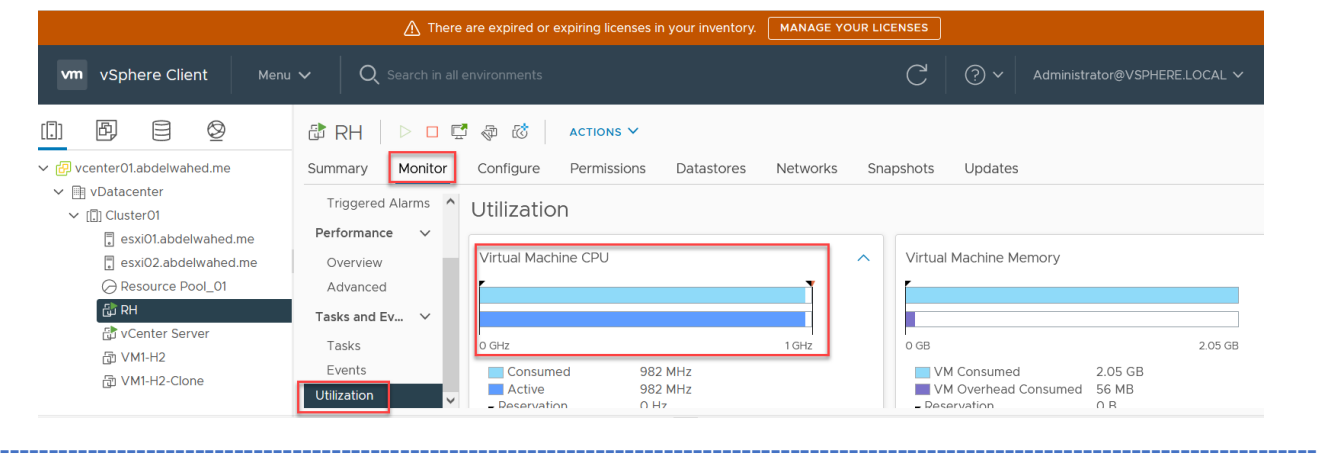

Now drag and drop RH VM inside the newly created resource pool

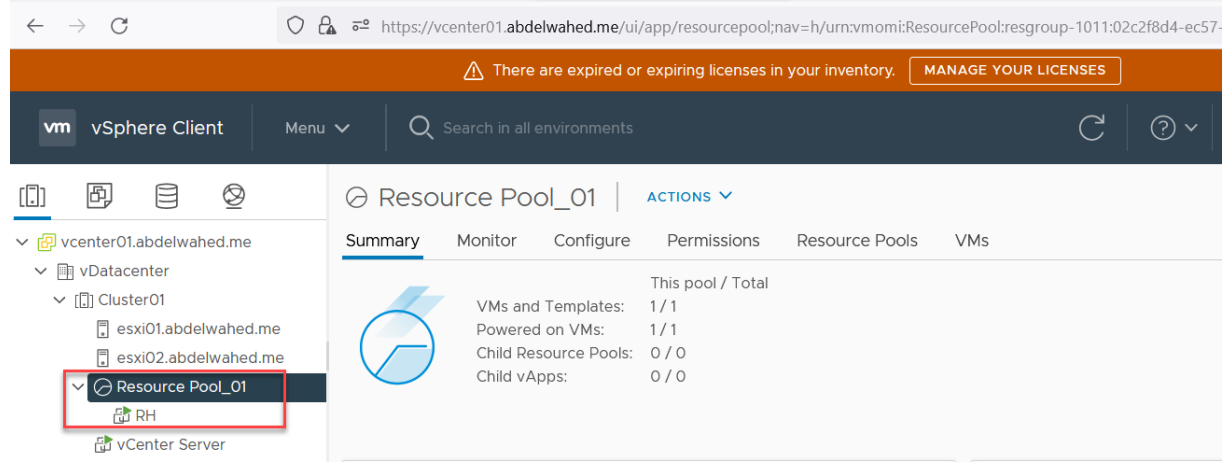

---------- ----------------------------------------------------------------------------------------------------

We can also create sub pool,

If I delete resource pool does not affect VMs included only will disconnect these VMs from that pool.

### vApp

same concept as resource pool with one more option which is you can give one VM more priority than another. Like one VM start early and another will delay (start order). Another more option, you can power off or power on all VMs in the vApp.

---------- ----------------------------------------------------------------------------------------------------

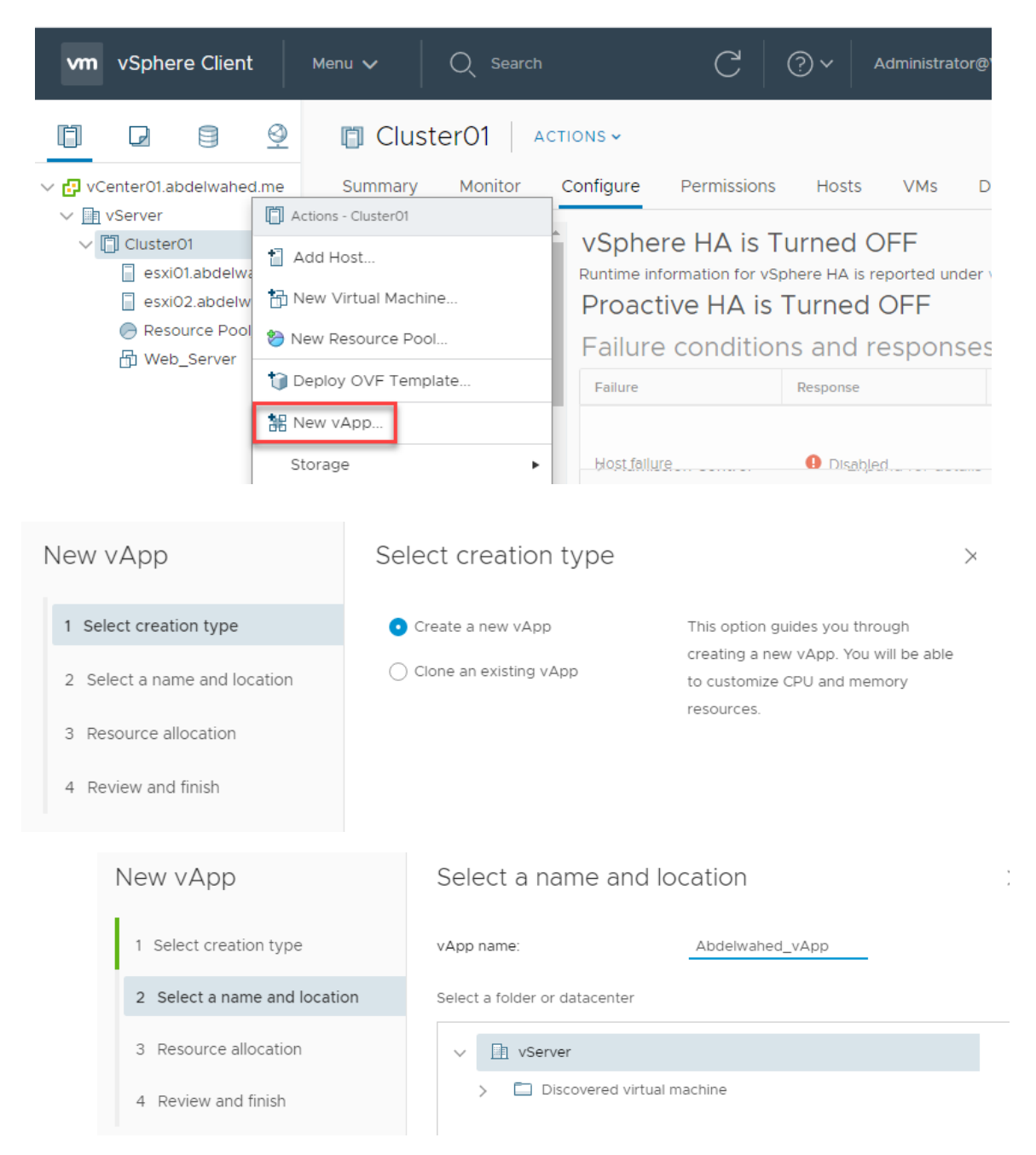

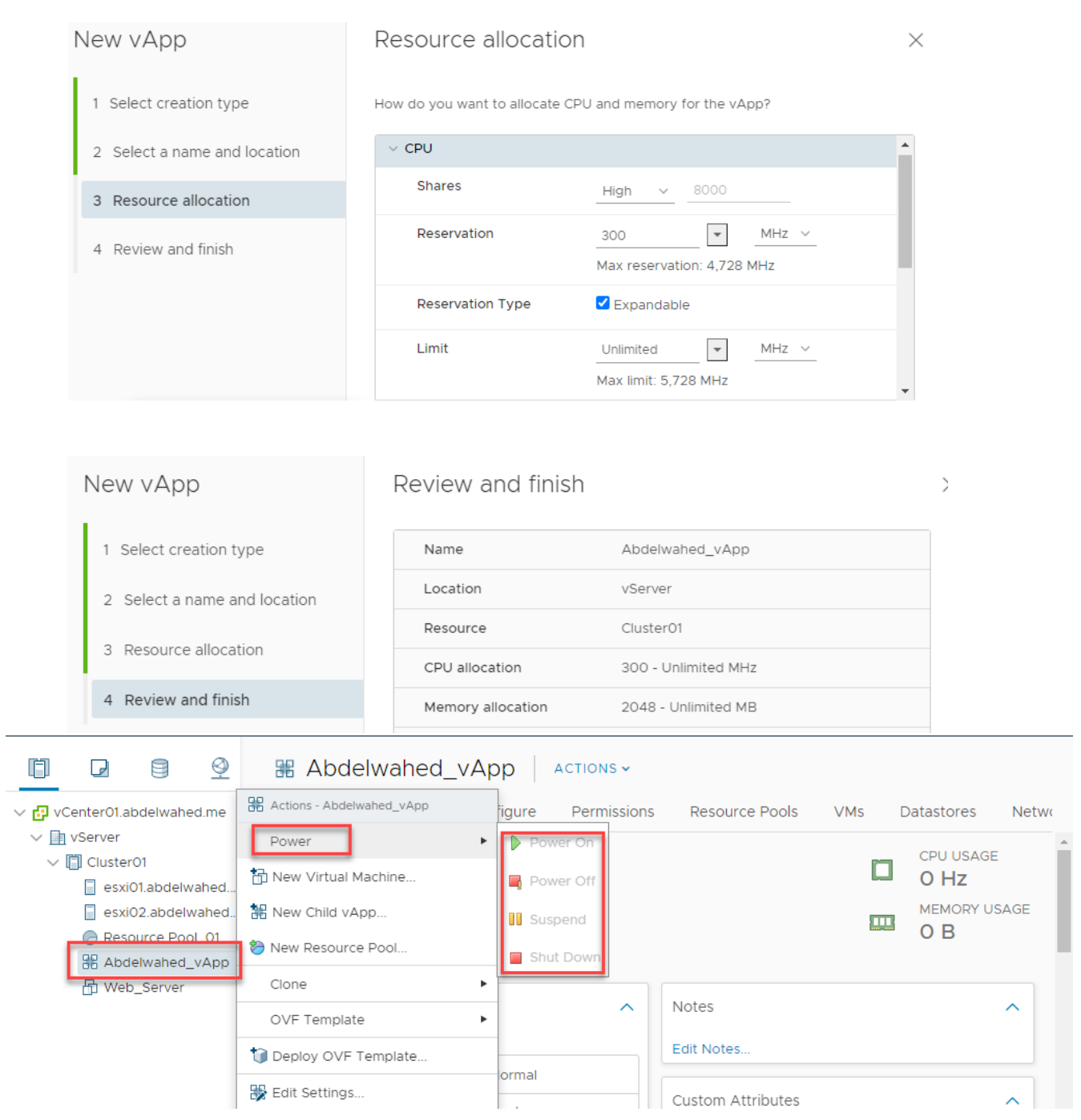

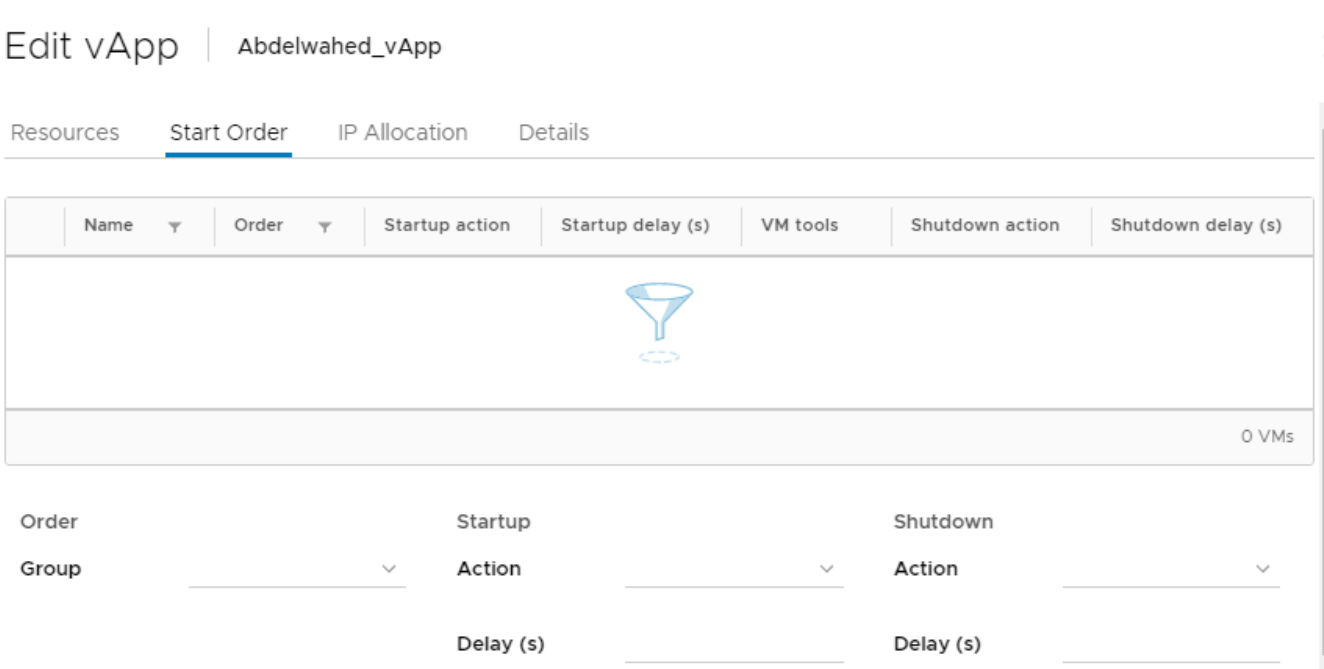

### Virtual Distributed switch (datacenter level)

Manage switches centrally. Better than we create separate switch for each ESXi server. From here we carete it one time for all servers inside Datacenter.

---------- ----------------------------------------------------------------------------------------------------

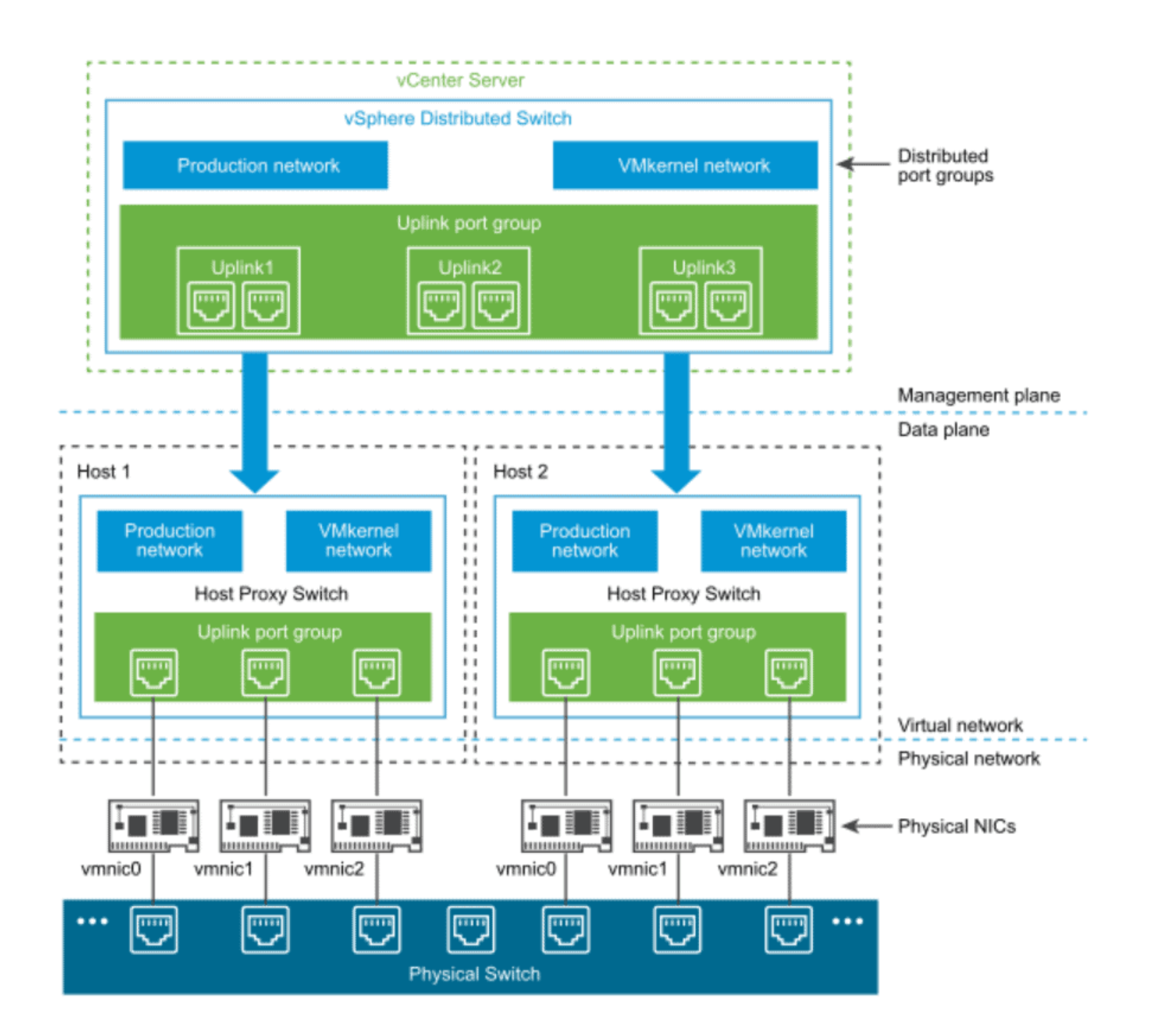

----------------------------------------- ----------------------------------------------------------------------------------------------

### First, add NIC for both ESXi servers

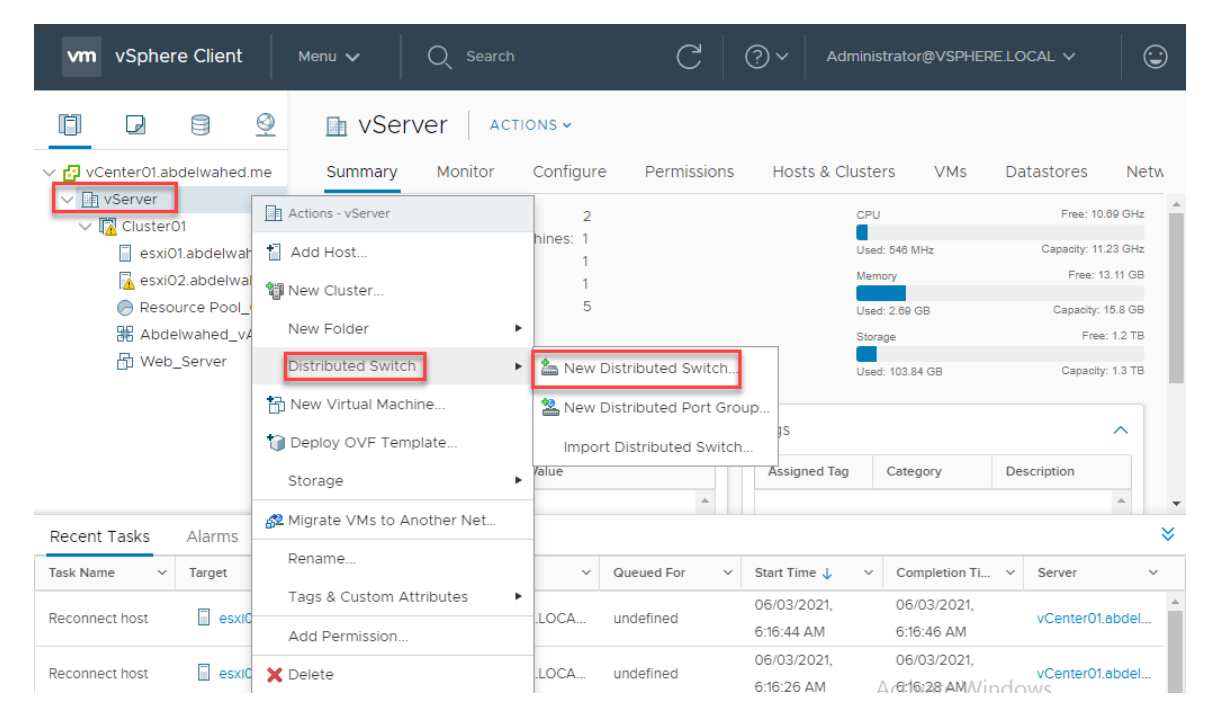

---------- ----------------------------------------------------------------------------------------------------

### New Distributed Switch

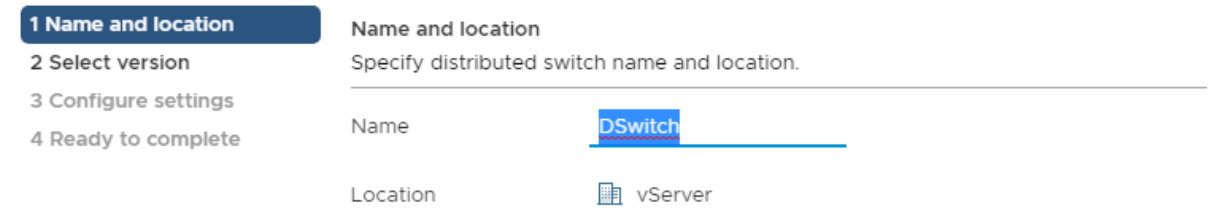

Select the lowest ESXi server version, in case you have different ESXi versions. Also, you can't downgrade this selection.

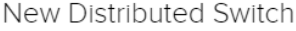

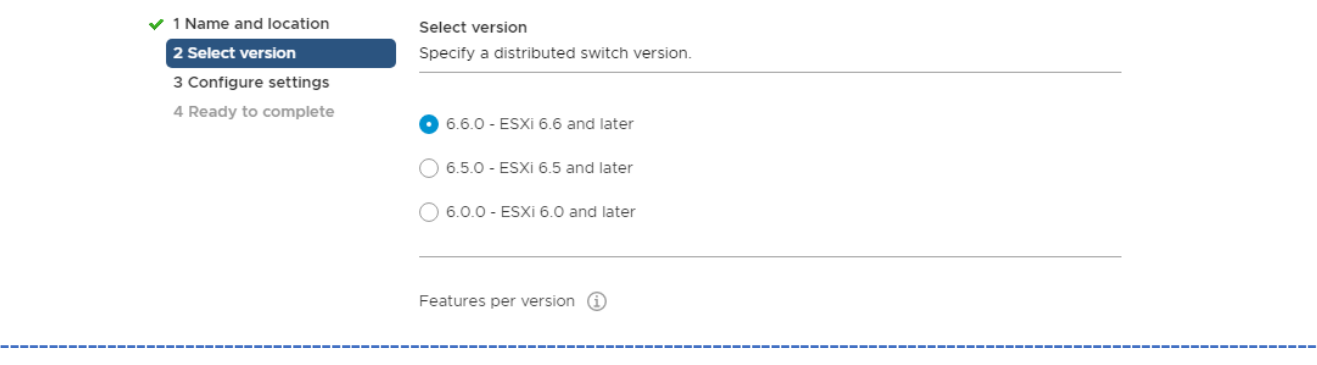

uplinks refer to number of NIC, later you can increase or decrease number of uplinks. You can increase number

---------- ----------------------------------------------------------------------------------------------------

of links for example you have only 2 uplinks in each server you can add here 4

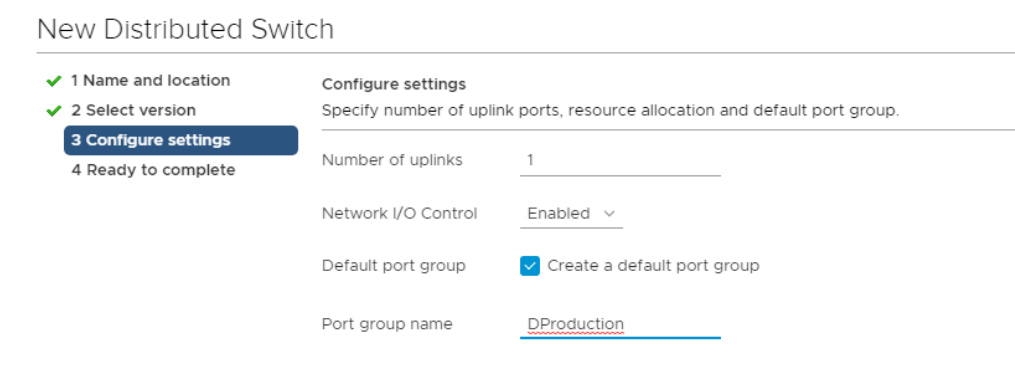

### New Distributed Switch

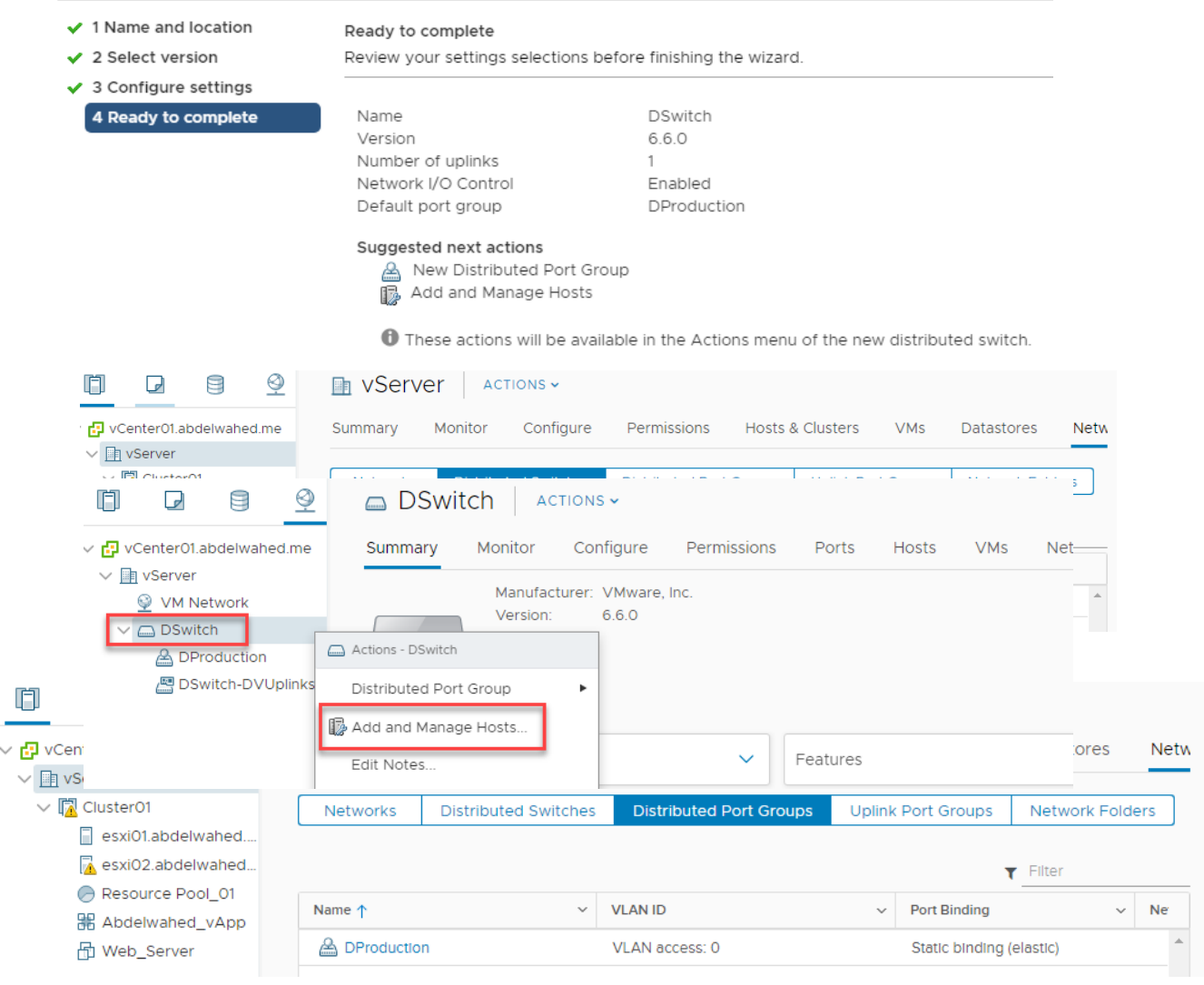

----------------------------------------- ----------------------------------------------------------------------------------------------

[www.abdelwahed.me](http://www.abdelwahed.me/)

 $\checkmark$ 

### DSwitch - Add and Manage Hosts

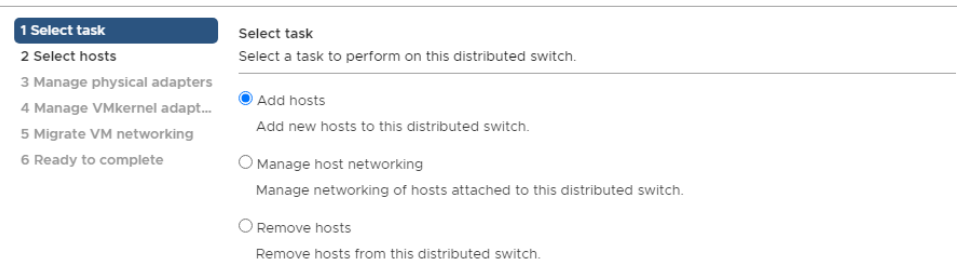

### DSwitch - Add and Manage Hosts

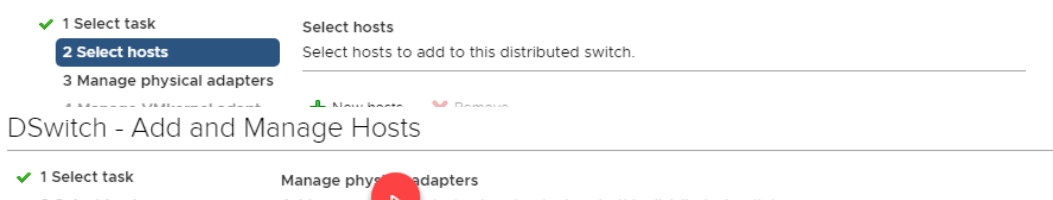

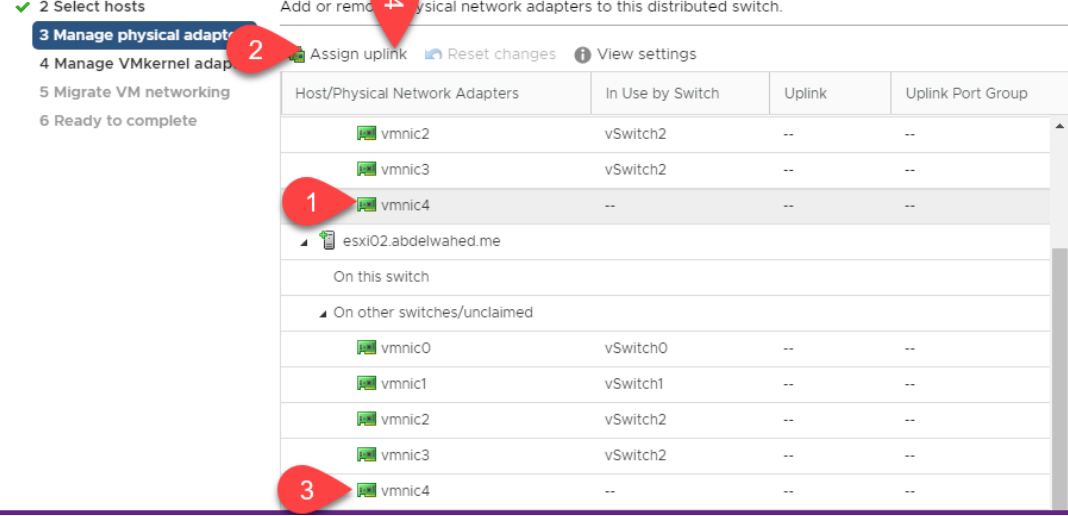

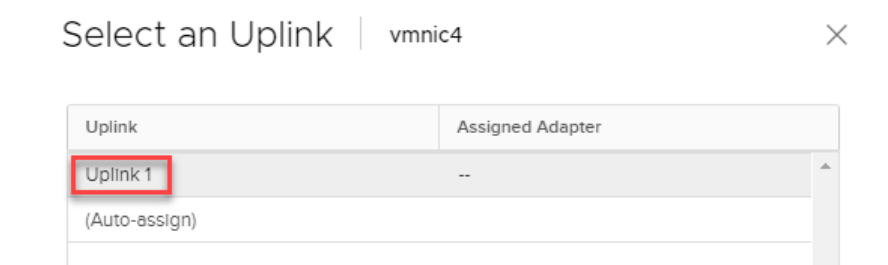

### Now NIC assigned to DSwitch

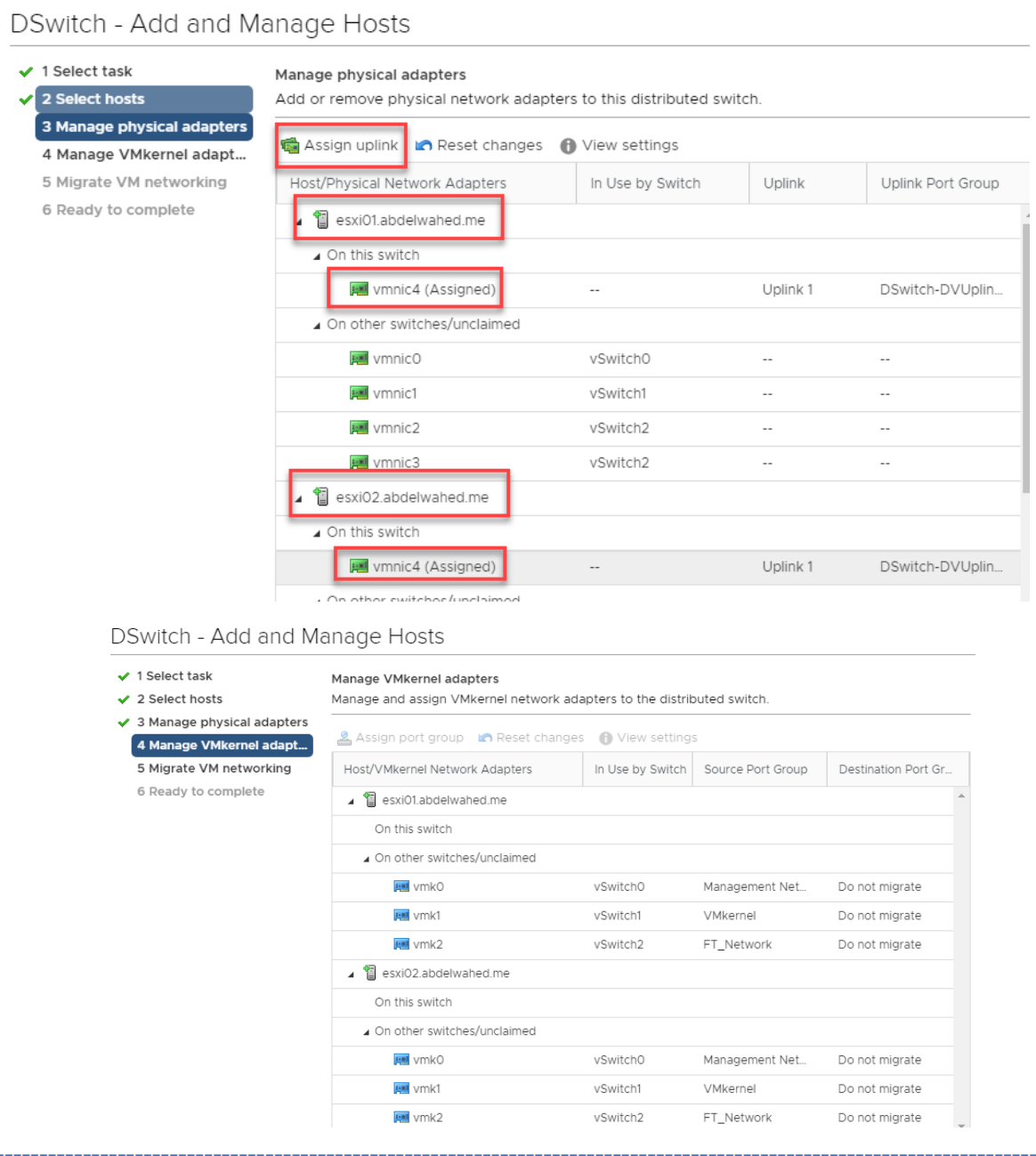

Now move VM network to new production DSwitch (in our case we only have Web-Server on ESXi01)

---------- ----------------------------------------------------------------------------------------------------

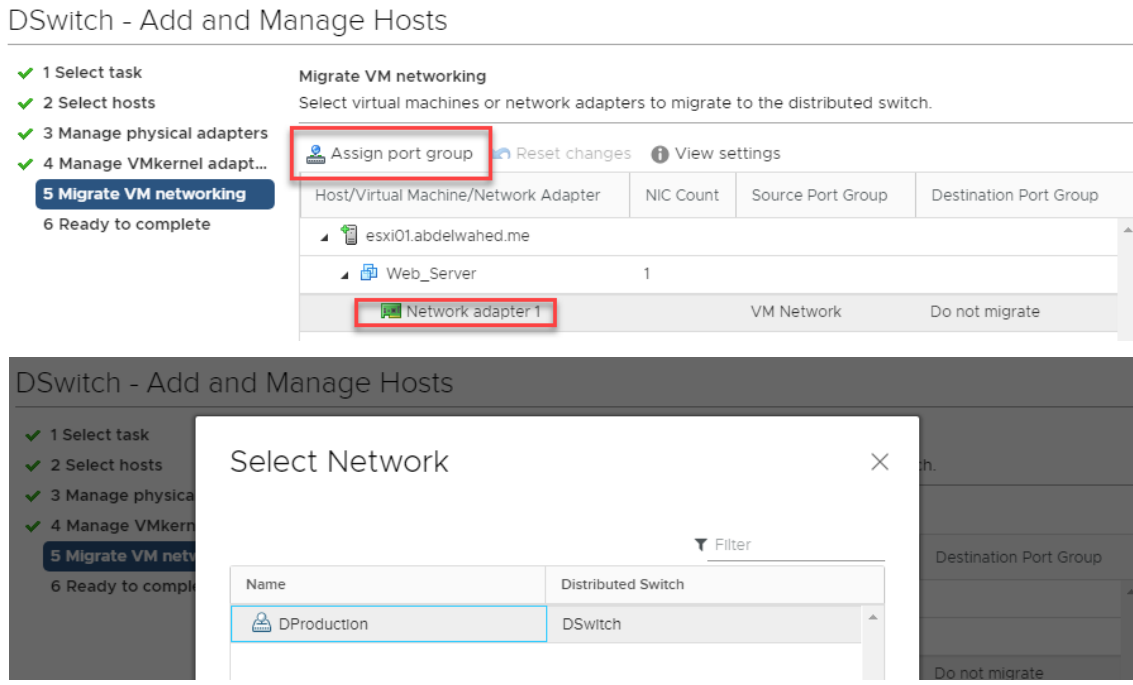

### DSwitch - Add and Manage Hosts

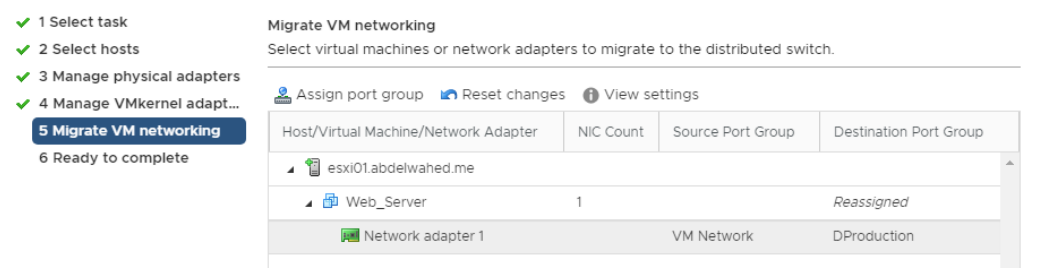

### DSwitch - Add and Manage Hosts

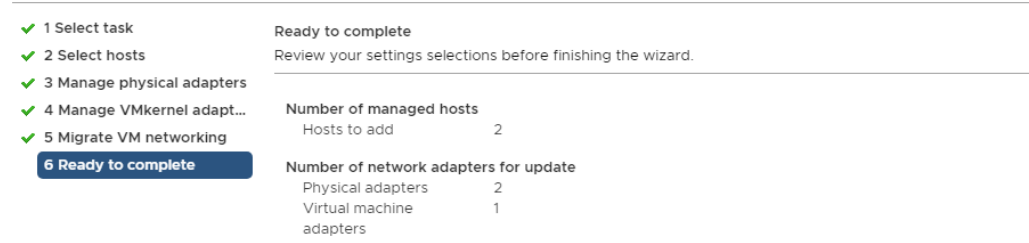

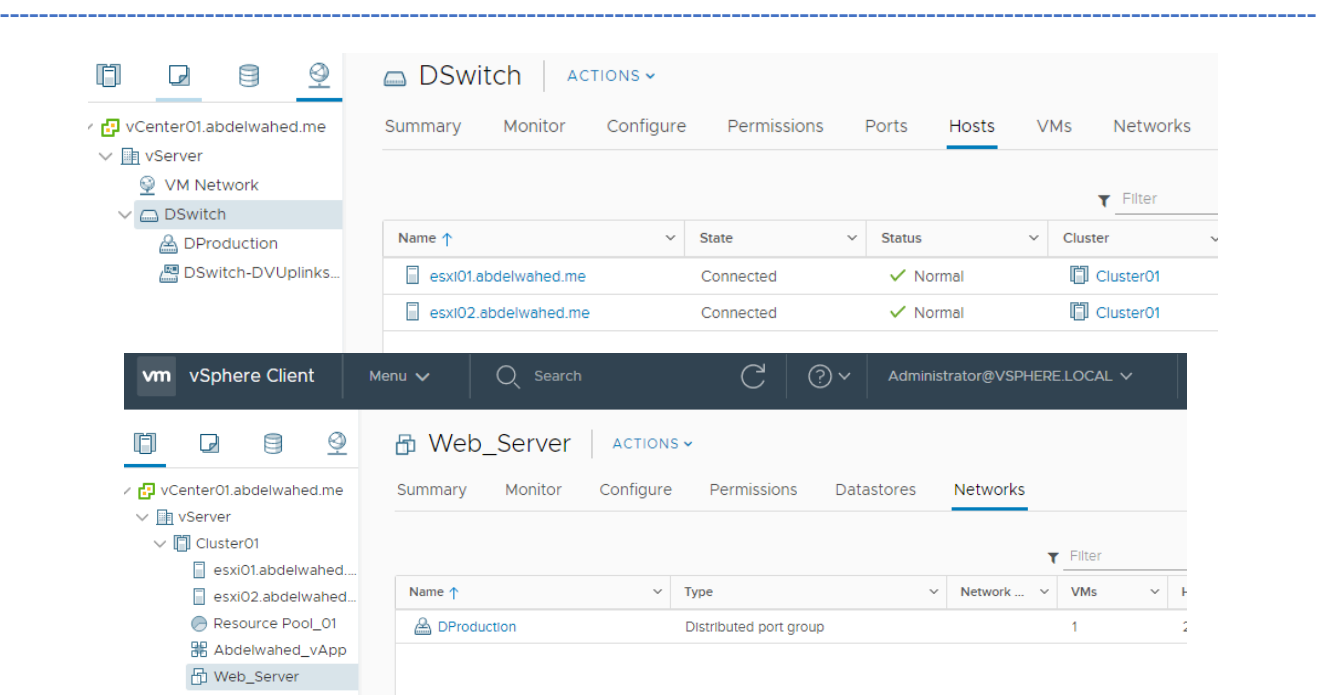

### Lifecycle Manager

vSphere Lifecycle Manager is a service that runs in vCenter Server and uses the embedded vCenter Server PostgreSQL database. No additional installation is required to start using that feature. Upon deploying the vCenter Server appliance, the vSphere Lifecycle Manager user interface becomes automatically enabled in the HTML5-based vSphere Client.

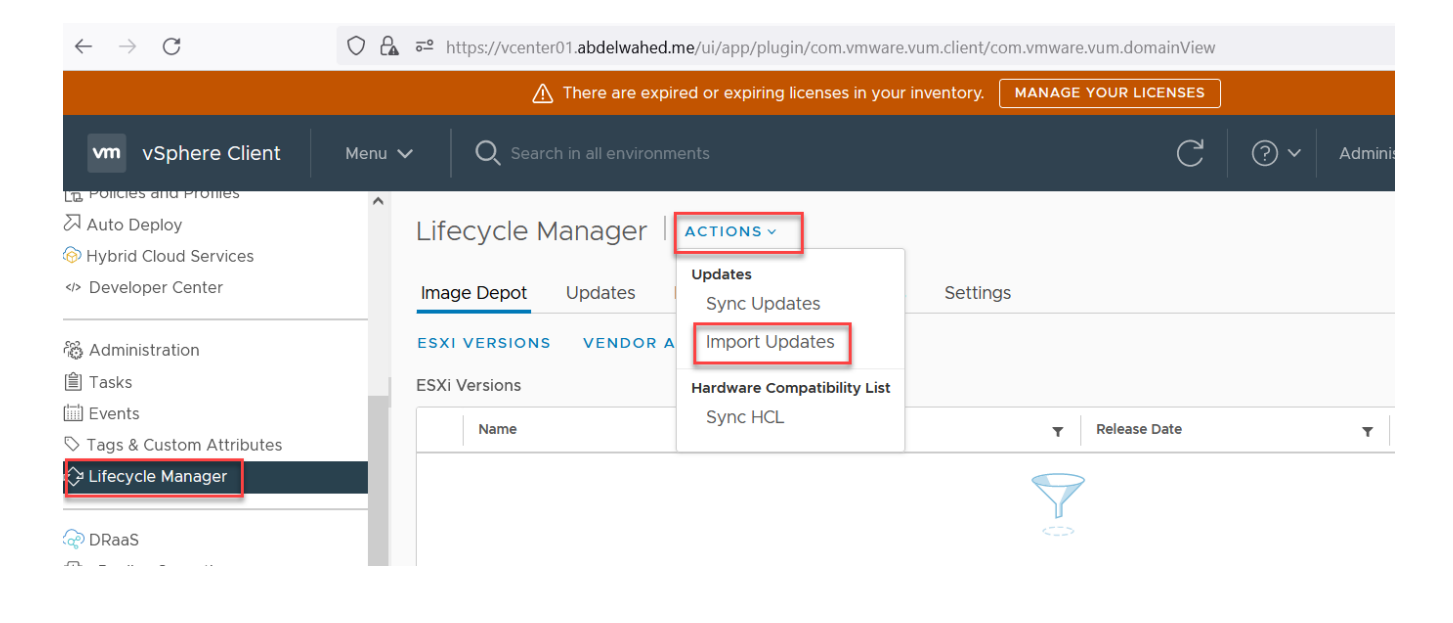